# **КАЗАНСКИЙ (ПРИВОЛЖСКИЙ) ФЕДЕРАЛЬНЫЙ УНИВЕРСИТЕТ ИНСТИТУТ ГЕОЛОГИИ И НЕФТЕГАЗОВЫХ ТЕХНОЛОГИЙ**

*Кафедра геофизики и геоинформационных технологий*

**ArcGIS Pro: рабочие процессы и анализ**

**Учебно-методическое пособие**

Казань - 2023

УДК 004.922 ББК 26.17

### Принято на заседании учебно-методической комиссии ИГиНГТ Протокол № 6 от 15 мая 2023 г.

**ArcGIS Pro: рабочие процессы и анализ. Учебно-методическое пособие** / О.В. Лунева, Г.М. Сайфутдинова, И.Ю. Чернова, О.С. Чернова – Казань: Казанский ун-т, 2023. – 166 с.

Учебно-методическое пособие предназначено для студентов Института геологии и нефтегазовых технологий Казанского (Приволжский) федеральный университета, изучающих дисциплину «Геоинформационные технологии». Учебно-методическое пособие состоит из девяти уроков, которые включают двенадцать упражнений. Упражнения содержат работу с инструментами *ArcGISPro* при создании эффективных рабочих процессов, поддерживающих ГИС-анализ, подготовку данные для анализа, создание моделей геообработки и работу со сложным проектом анализа. Задания выполняются в условиях учебной лаборатории, оснащенной компьютерными технологиями и программными средствами. К каждой работе приводятся контрольные вопросы.

> **© О.В. Лунева, Г.М. Сайфутдинова, И.Ю. Чернова, О.С. Чернова, 2023 © Казанский университет, 2023**

#### Оглавление

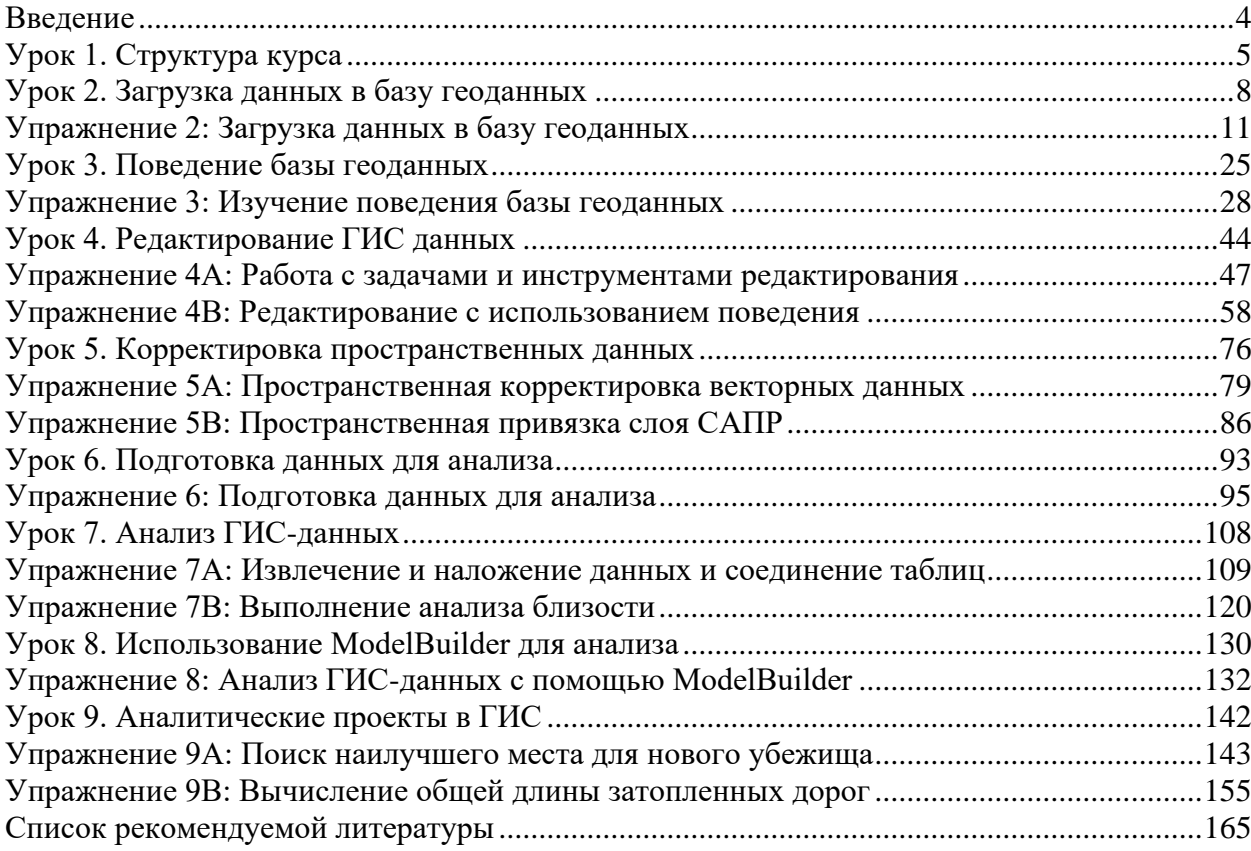

#### Ввеление

<span id="page-3-0"></span>Основная цель практических занятий - применение и закрепление теоретических знаний о методах ГИС-анализа и обработки пространственных данных, решение прикладных задач с помощью ArcGISPro.

Учебно-методическое пособие состоит из девяти уроков. Данное пособие научит использовать инструменты ArcGISPro при создании эффективных рабочих процессов, поддерживающих ГИС-анализ, готовить данные для анализа, создавать модели геообработки и работать со сложным проектом анализа.

К концу практических занятий вы научитесь принимать решения о том, какие инструменты и функции ArcGISPro нужно использовать в определенной ситуации, и как их применять в своей работе.

После завершения практических занятий вы сможете:

- ◆ Создавать новые базы геоданных.
- √ Добавлять данные из других источников в базу геоданных.
- Выполнять проверку пространственной и атрибутивной целостности в базе геоданных.
- √ Редактировать объекты с помощью поведения базы геоданных.
- $\checkmark$  Создавать модели геообработки в ModelBuilder.
- √ Анализировать ГИС-данные в ArcGISPro.
- Решать реальные задачи с помощью ГИС-анализа.

Центр ресурсов ArcGISPro: ArcGIS Pro Resources | Tutorials, Documentation, Videos & More (esri.com). Этот сайт предоставляет единый доступ к web-справке, онлайн-контенту и технической поддержке, а также доступ к ГИС-сообществу.

### Установка учебных данных

Чтобы выполнять упражнения из руководства, вам нужно установить данные, которые будут использоваться в этом курсе. Эти данные хранятся на D:\DESK3.

- > Скопируйте папку **DESK3** с диска **D**.
- > Создайте в директории D: Workspace | папку Student Name (где Name ваше имя латинскими буквами) и добавьте туда скопированную папку DESK3.

### Обозначение, используемое в заданиях:

- символ «стрелка» означает, что вы должны выполнить действие, которое  $\blacktriangleright$ подробно описано.

По завершении каждой лабораторной работы необходимо ответить на контрольные вопросы и оформить отчет, согласно требованиям, предъявляемым к оформлению такого вида работ.

# <span id="page-4-0"></span>**Урок 1. Структура курса**

#### *Введение*

В течение курса вы будете использовать *ArcGISPro*, чтобы имитировать рабочие процессы управления базами данных и проектами ГИС-анализа в реальном мире. Изучаемая в учебном проекте область – штат Луизиана. Цель проекта – помощь государственным службам в восстановлении штата после урагана Катрина. По мере прохождения курса, вы изучите структуру учебного рабочего ГИС-проекта, которую можно использовать в качестве основы для ведения любого другого ГИСпроекта.

#### *Цели урока*

На этом уроке вы научитесь:

✓ Выделять стадии рабочего процесса ГИС-проекта.

### *Структура рабочего процесса курса*

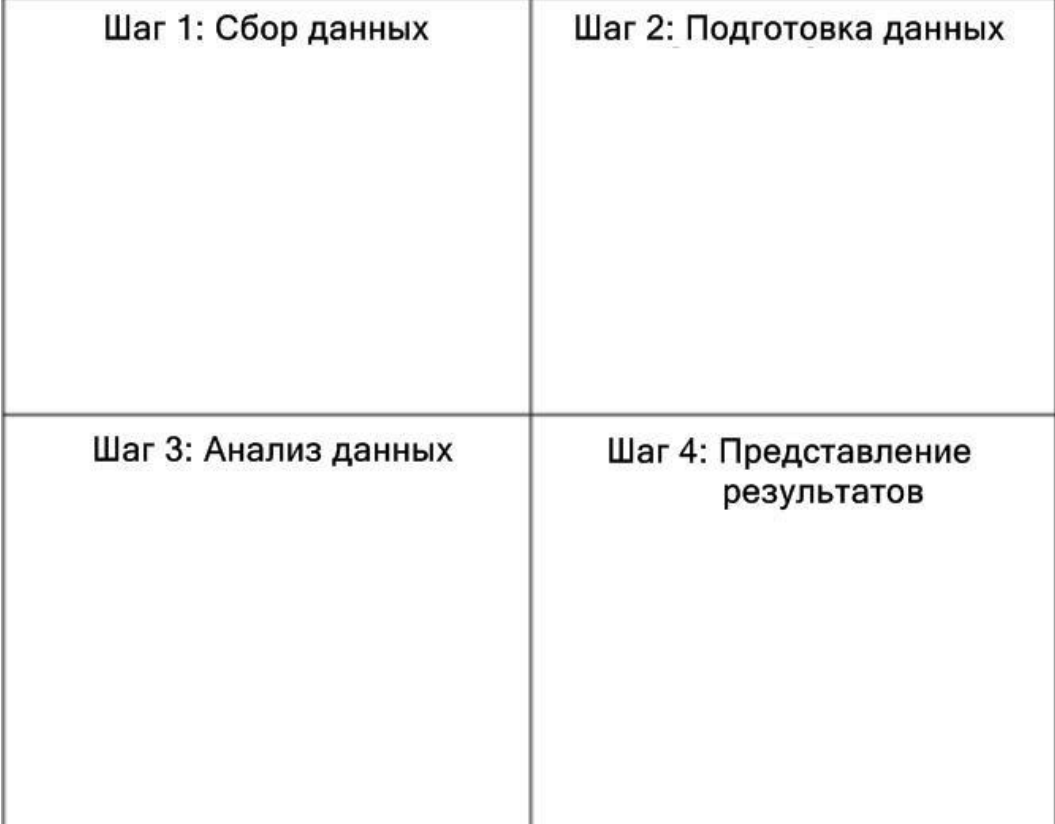

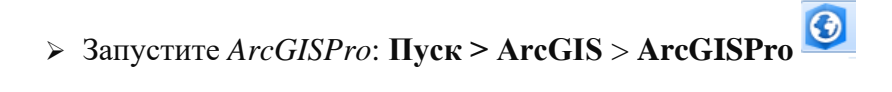

Перед тем, как вы начнете переносить данные, вы создадите подключение к папке в *Каталоге*, чтобы получить доступ к вашим данным.

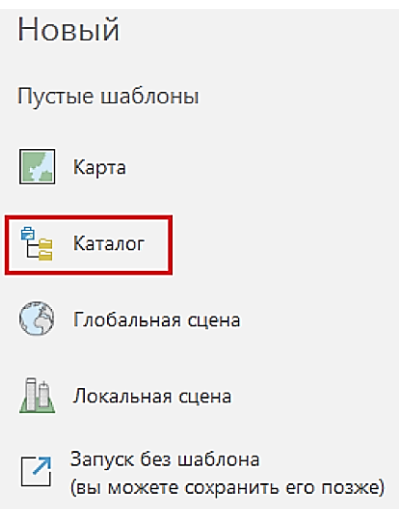

#### ➢ В меню **Новый** выберите **Каталог**.

➢ В диалоговом окне **Создать новый проект**, в строчке **Имя** введите **DESK3**.

➢ Для **Местоположение** щелкните **Обзор** и перейдите к

**D:\Workspace\Student\_Name.**

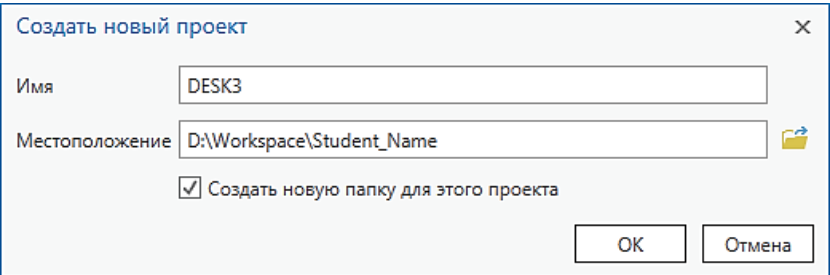

➢ Нажмите **ОК**.

Данный проект вы будете использовать на всех практических занятиях этого курса.

➢ На верхней панели щелкните вкладку **Вид**, а затем нажмите **Панель Каталог**. На открывшейся панели щелкните правой кнопкой мыши на **Папки** и выберите **Добавить подключение к папке.**

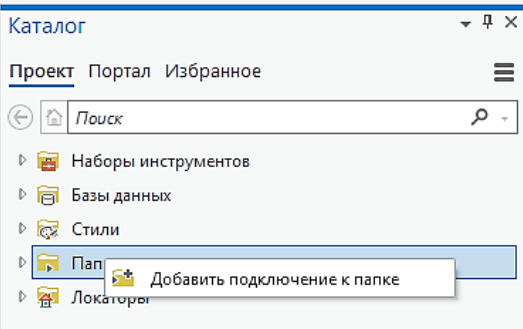

# ➢ Перейдите к папке **D:\Workspace\Student\_Name\DESK3** и нажмите OK.

В окне **Каталога** появится подключение к папке.

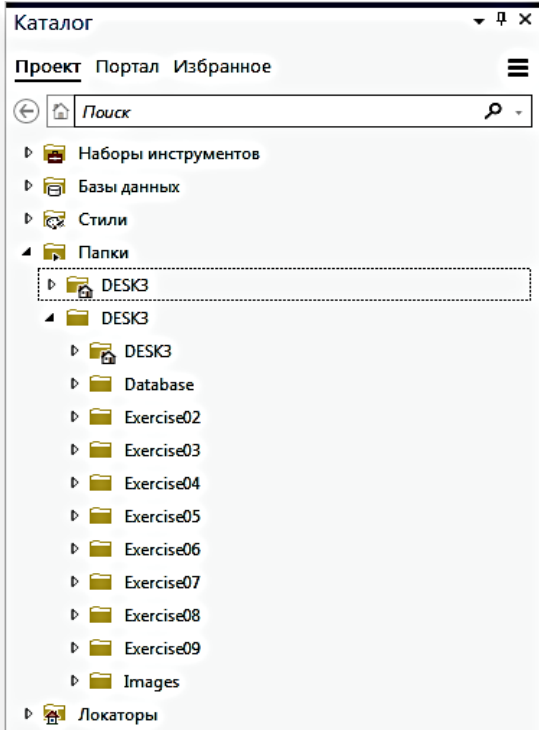

# **Вопросы для самоконтроля:**

- 1) Перечислите и кратко опишите основные шаги рабочего процесса ГИСанализа.
- 2) Какой шаг, по вашему мнению, является наиболее важным?

#### <span id="page-7-0"></span>Введение

На этом уроке вы изучите базу геоданных, которая является структурой для хранения и управления данными в ArcGISPro. Вы ознакомитесь с различными форматами данных и способами загрузки существующих данных в базу геоданных. Этот урок завершается обзором систем координат и преобразований датумов.

# Цели урока

На этом уроке вы научитесь:

- √ Создавать базы геоданных.
- ◆ Выбирать подходящий метод загрузки данных.
- Перепроецировать и трансформировать наборы географических данных.

#### Базы геоданных и их типы

База геоданных – это организованная структура, используемая для хранения совокупности наборов данных. Существуют различные типы баз геоданных ArcGISPro:

- Файловые базы геоданных. Файловая база геоданных хранится в виде нескольких файлов в папке. Каждый набор данных содержится в отдельном файле. По умолчанию файлы могут увеличиваться до 1 ТБ, но это значение можно изменить на 4 или 256 ТБ с помощью ключевого слова конфигурации.
- ◆ Мобильные базы геоданных. Мобильная база геоданных представляет собой реализацию базы геоданных с использованием базы данных SQLite и хранится в виле елиного файла в папке.
- √ Корпоративные базы геоданных. Также известны как многопользовательские базы геоданных. Они хранятся внутри базы данных (в реляционных базах данных) и могут быть практически неограниченными по размеру и количеству пользователей. Ограничения различаются в зависимости от поставщика системы управления базами данных (СУБД). Базы геоданных поддерживаются в следующих системах управления реляционными базами данных: IBM Db2, Microsoft SOL Server, Oracle, PostgreSOL, SAP HANA.

Чтобы получить более подробную информацию о базах геоданных, перейдите по Что такое база геоданных?—ArcGIS Pro | Документация ссылке: (https://pro.arcgis.com/).

#### Элементы базы геоданных

После импорта ваши данные становятся определенным типом элемента базы геоданных. Добавляемые данные могут храниться в наборах данных следующих типов:

- √ Классы пространственных объектов;
- √ Наборы классов объектов;
- √ Наборы данных мозаики;
- ◆ Наборы растровых данных;
- √ Таблицы (непространственные).

#### Загрузка данных в базу геоданных

Уже существующие данные можно загрузить из одной базы геоданных в другую путем обычного копирования. Вы можете копировать целые наборы классов объектов, отдельные классы пространственных объектов или таблицы.

- ✓ Лучший способ для переноса данных между локальными базами геоданных.
- ✓ Самый простой способ.
- ✓ Конвертирует все объекты класса пространственных объектов.

**Примечание:** Вы можете копировать данные, зажимая и перетаскивая их в другое место в окне **Каталога**.

### *Загрузка данных в существующие классы пространственных объектов и таблицы*

*Простой загрузчик данных* – это один из способов, который позволяет загружать данные в пустые классы и таблицы или добавлять их в классы и таблицы, которые уже содержат данные.

- ✓ Загрузка из нескольких источников (шейп-файлы, покрытия, базы геоданных).
- ✓ Должен совпадать тип геометрии.
- ✓ Возможность применить фильтр по запросу.

#### *Импорт существующих данных*

Вы можете добавить наборы данных в базу геоданных с помощью импорта из других источников или конвертации (и импорта) из других форматов данных.

- ✓ Используется для конвертации объектов из одного источника данных в новый класс пространственных объектов.
- ✓ Используется для классов пространственных объектов, таблиц, наборов растровых данных и *XML* документов.
- ✓ Импорт одного набора или импорт в пакетном режиме.
- ✓ Выполняется в окне **Каталога** или с помощью инструментов геообработки.

#### *Экспорт существующих данных с помощью XML*

Экспорт данных позволяет вам переносить данные между базами геоданных и дополнительно менять формат данных.

- ✓ Экспорт из базы геоданных только того, что необходимо.
- ✓ Не нужно переносить базу геоданных целиком.
- ✓ Эффективный способ передавать данные между удаленными пользователями.
- ✓ Сохраняет поведение базы геоданных.

#### *Добавление данных x,y*

- ✓ Можно хранить пространственные данные в виде координат в таблицах.
- ✓ Можно использовать таблицы *Excel*.
- ✓ Можно добавить события *x,y* на карту в виде точечного слоя и экспортировать его в класс пространственных объектов.

#### *Системы координат и датумы*

**Примечание:** Всегда выполняйте перепроецирование и преобразование наборов данных в одну систему координат перед проведением анализа.

*Система координат* – это система отсчета для определения местоположения на поверхности. Существует два типа систем координат.

- ✓ *Географическая система координат*: задает местоположения на сферической (или на сфероидальной) модели Земли.
- ✓ *Система координат проекции*: задает местоположения на плоской модели (на карте).

**Примечание:** У всех карт есть географическая система координат. У многих карт есть также система координат проекции.

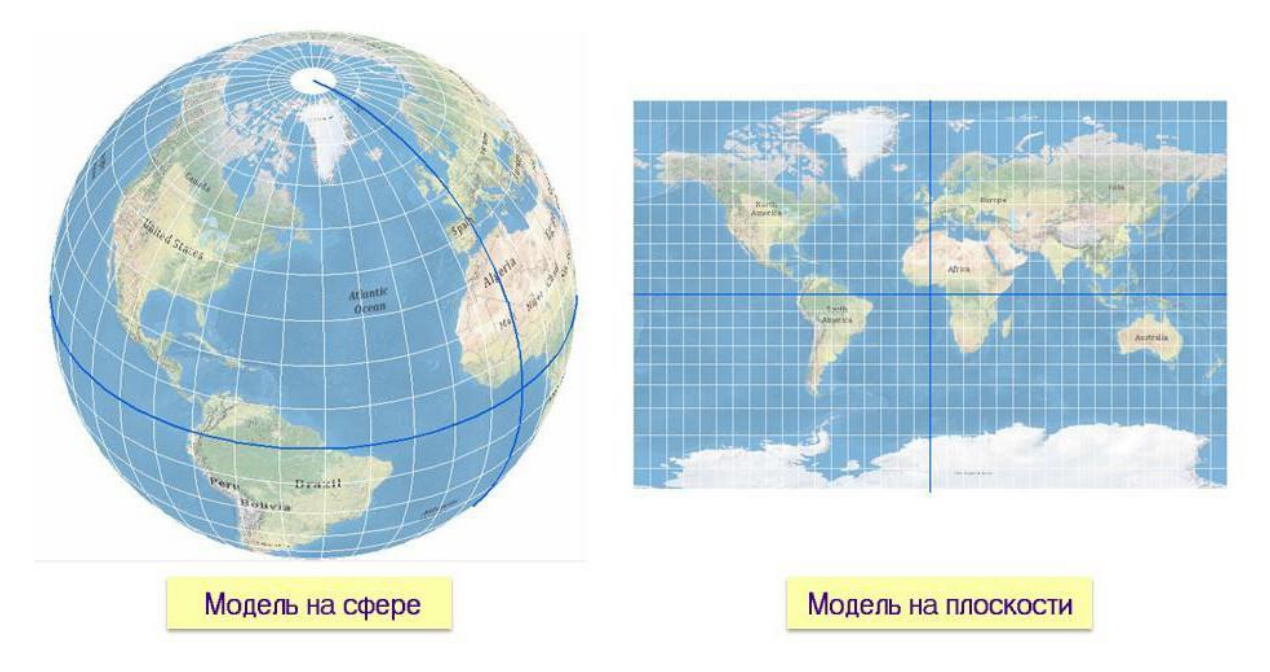

*Датум* – это компонент географической системы координат.

- ✓ Он задает положение сфероида относительно Земли.
- ✓ Он предоставляет систему отсчета для измерения местоположений.

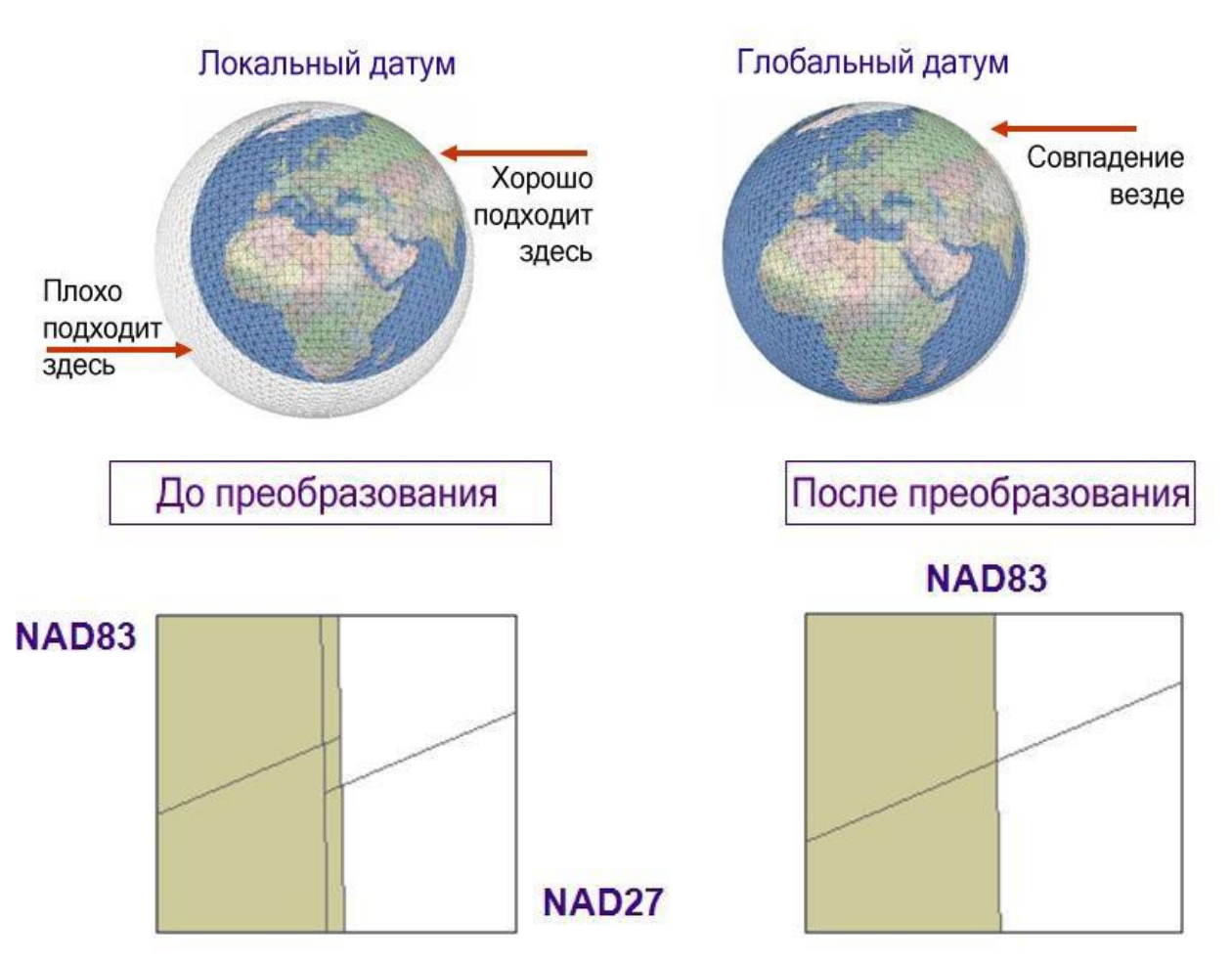

**Примечание:** Перепроецирование «на-лету» может быть неприемлемо при анализе.

#### <span id="page-10-0"></span>Упражнение 2: Загрузка данных в базу геоданных

В этом упражнении вы создадите базу геоданных, которая будет центральным хранилищем географических данных. Эта база геоданных будет использоваться большим количеством людей для выполнения различных задач, включая просмотр, редактирование и анализ. Возможно, вы не будете использовать все данные, подготовленные для каждого упражнения. Вместо этого вы будете выполнять упражнения курса, выбирая только те наборы данных, которые лучше всего подходят для целей текущего упражнения.

Данные, которые вы будете использовать, получены из различных источников, и в настоящий момент хранятся в различных форматах. При необходимости вы будете конвертировать их. Вы также будете использовать некоторые параметры, упрощающие автоматизацию и редактирование данных. В этом упражнении вы будете использовать Каталог для управления данными.

В этом упражнении вы:

- Заполните файловую базу геоданных, используя различные методы загрузки.
- Перепроецируете данные и выполните географическое преобразование.
- $\checkmark$  Создадите класс пространственных объектов из данных  $x, y$ .

#### Шаг 1. Перенос данных между базами геоданных

> На панели Каталог раскройте папку Database.

Вы видите две файловые базы геоданных: BoundaryData.gdb и Louisiana.gdb. Louisiana.gdb будет базой геоданных проекта для этого учебного курса. Вы будете переносить в нее данные из **BoundaryData.gdb.** 

- > Разверните *Louisiana.gdb*, чтобы увидеть ее содержимое.
- > Разверните BoundaryData.gdb, чтобы увидеть ее содержимое.
- > Раскройте набор классов объектов GovernmentUnits.
	- ▲ **BoundaryData.gdb** 
		- ▲ 中 GovernmentUnits
			- **图** Districts
			- GovernmentUnits\_Topology
			- **3** Parishes
			- StateBoundary

**Вопрос 1.** Сколько классов пространственных объектов находятся в **BoundaryData.gdb**?

Классы пространственных объектов Районы (Districts) и Округа (Parishes) являются частью набора классов объектов. В этом же наборе классов объектов есть еще и топология, с которой вы будете работать позже. Граница штатов (StateBoundary) - это не набор классов объектов. Такие классы называются отдельными классами пространственных объектов.

Чтобы перенести эти классы пространственных объектов и связанные с ними элементы в Lousiana.gdb, вы должны экспортировать их с помощью XML. Это наиболее удобный способ переноса данных между базами геоданных, который позволяет выбирать для переноса отдельные элементы и сохранять настройки базы.

- > Щелкните правой кнопкой мыши **BoundaryData.gdb**, выберите Экспорти щелкните База геоданных в XML-документ рабочей области.
- > В первом окне мастера Экспорт в XML-документ рабочей области вы можете выбрать между экспортом данных или экспортом только схемы. Что такое данные, вы ужезнаете.

Схемой называется структура данных: структура классов пространственных объектов, система координат, поля таблиц, домены, топология и др.

- > В строке Выходной файл укажите D:\Workspace\Student\_Name\DESK3\Exercise02 и введите название BoundaryData.
- > Проверьте, что в графе Опции экспорта указано Данные.
- > В поле Тип хранения выбираем Двоичный.

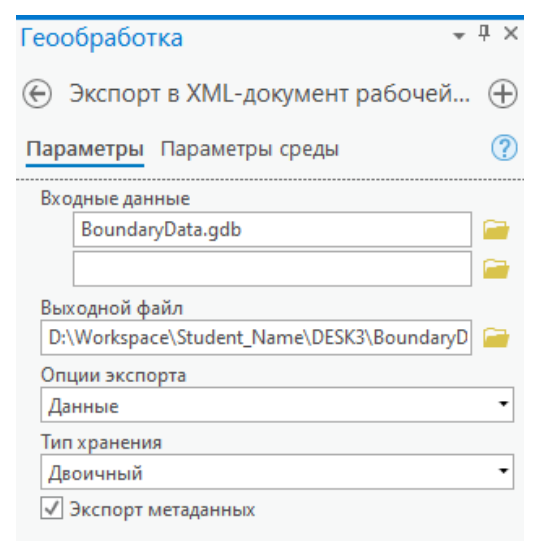

Вы можете выбрать отдельные классы пространственных объектов для экспорта в базу геоданных. Это одно из преимуществ применения XML для переноса данных между базами - можно экспортировать все данные или только отдельные элементы. Это особенно удобно в случае, если, например, вам необходимо передать кому-либо один класс пространственных объектов.

- > Нажмите Запустить.
- > По завершении работы инструмента вернитесь на вкладку Каталог и разверните папку D:\Workspace\Student\_Name\DESK3\Exercise02.

Среди других файлов вы увидите файл XML, называющийся BoundaryData.xml. Примечание: Если вы его не видите, нажмите F5 на клавиатуре, чтобы обновить отображение дерева Каталога.

Теперь вы импортируете этот XML-файл в Louisiana.gdb.

- > Найдите в окне Каталога папку D:\Workspace\Student\_Name\DESK3\Database.
- > Щелкните правой кнопкой мыши на Louisiana.gdb, нажмите Импорт и выберите XML-Документ рабочей области.
- ➢ В строке **Импорт файла** нажмите *Обзор* и перейдите к папке *D:\Workspace\Student\_Name\DESK3\Exercise02.*
- ➢ Выберите *BoundaryData.xml*.
- ➢ В строке **Параметры импорта** укажите *Импортируются схема и данные*.
- ➢ В поле **Ключевое слово конфигурации** выбрать *DEFAULTS*.

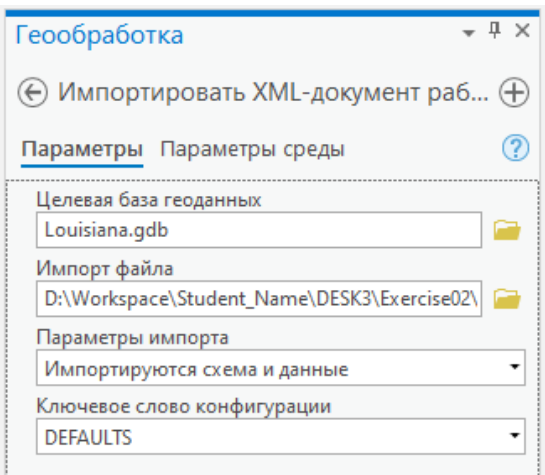

- ➢ Нажмите *Запустить*.
- ➢ По завершении импорта раскройте *Louisiana.gdb* и убедитесь, что в ней находится набор классов объектов *GovernmentUnits* и его содержимое.
- ➢ Убедитесь, что класс пространственных объектов *StateBoundary* тоже присутствует.

**Примечание:** Если вы их не видите, нажмите F5 на клавиатуре, чтобы обновить отображение **Каталога**.

Это те же самые данные, которые находились в *BoundaryData.gdb*. С помощью операций экспорта-импорта XML, вы успешно перенесли данные из одной файловой базы геоданных в другую, которую вы будете использовать во время выполнения этих упражнений.

#### **Шаг 2. Экспорт одного шейп-файла**

➢ Изучите содержание папки *Exercise02* в окне **Каталога**.

В этой папке содержатся несколько шейп-файлов, которые вы должны поместить в вашу файловую базу геоданных, используя инструменты конвертации (импорт и экспорт). Вы начнете с конвертации поднабора пространственных объектов из одного шейп-файла.

- ➢ Щелкните правой кнопкой мыши на **CellularAntennas.shp**, выберите *Просмотреть метаданные.*
- ➢ В открывшемся окне **Каталога** выберите *География*, чтобы увидеть географию региона.

В этом шейп-файле содержится информация об антеннах сотовой связи на территории США. Данные представлены в виде точечных пространственных объектов. Так как вы будете работать только со штатом Луизиана, все эти данные вам не потребуются. Данные об антеннах в Луизиане вы будете экспортировать в новый класс пространственных объектов.

- ➢ Щелкните правой кнопкой на **CellularAntennas.shp**, выберите *Экспорт,* и укажите *Класс объектов в класс объектов...*
- ➢ В строке инструмента **Входные объекты** уже указаны объекты файла, на котором вы щелкнули правой кнопкой мыши.
- ➢ В поле **Выходное местоположение** выберите *D:\Workspace\Student\_Name\DESK3\Database\Louisiana.gdb.*
- ➢ Для выходного класса пространственных объектов, введите *CellularAntennas* в строке **Выходное имя**.

Теперь вы должны создать запрос для выборки и экспорта пространственных объектов, которые расположены исключительно в Луизиане.

- ➢ В строке условий из ниспадающих списков выберите: *Где* **LOCSTATE** *равно* **LA**.
- ➢ Убедитесь, что диалоговое окно выглядит так, как показано на рисунке.

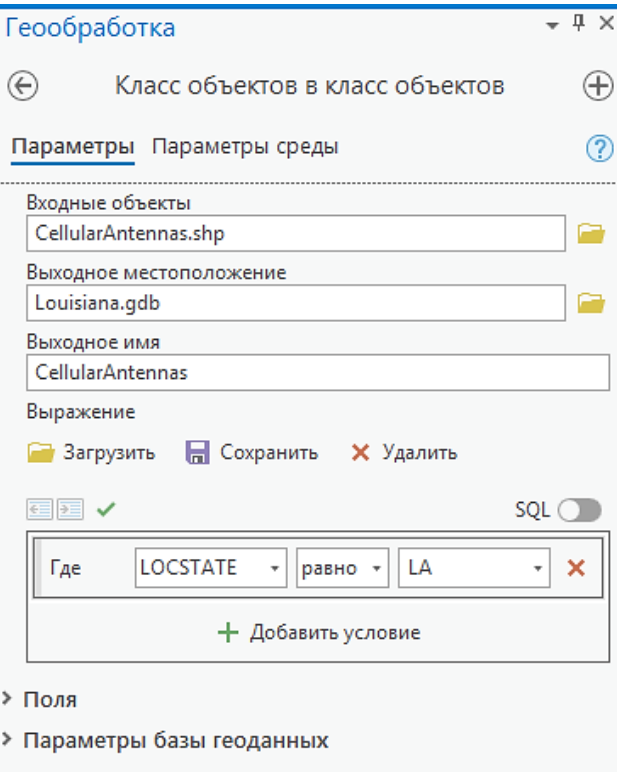

➢ Нажмите *Запустить*.

Инструмент *Класс объектов в класс объектов* работает в фоновом режиме, позволяя вам продолжить работу, пока инструмент выполняется. Обратите внимание, что пока инструмент выполняется, строка выполнения вместе с именем инструмента отображается внизу окна приложения. Когда инструмент завершает работу, появляется уведомление о завершении работы инструмента.

- ➢ В **Каталоге**, откройте *Louisiana.gdb* и найдите класс пространственных объектов **CellularAntennas**.
- ➢ Щелкните **CellularAntennas**, затем нажмите на закладку *География* в окне

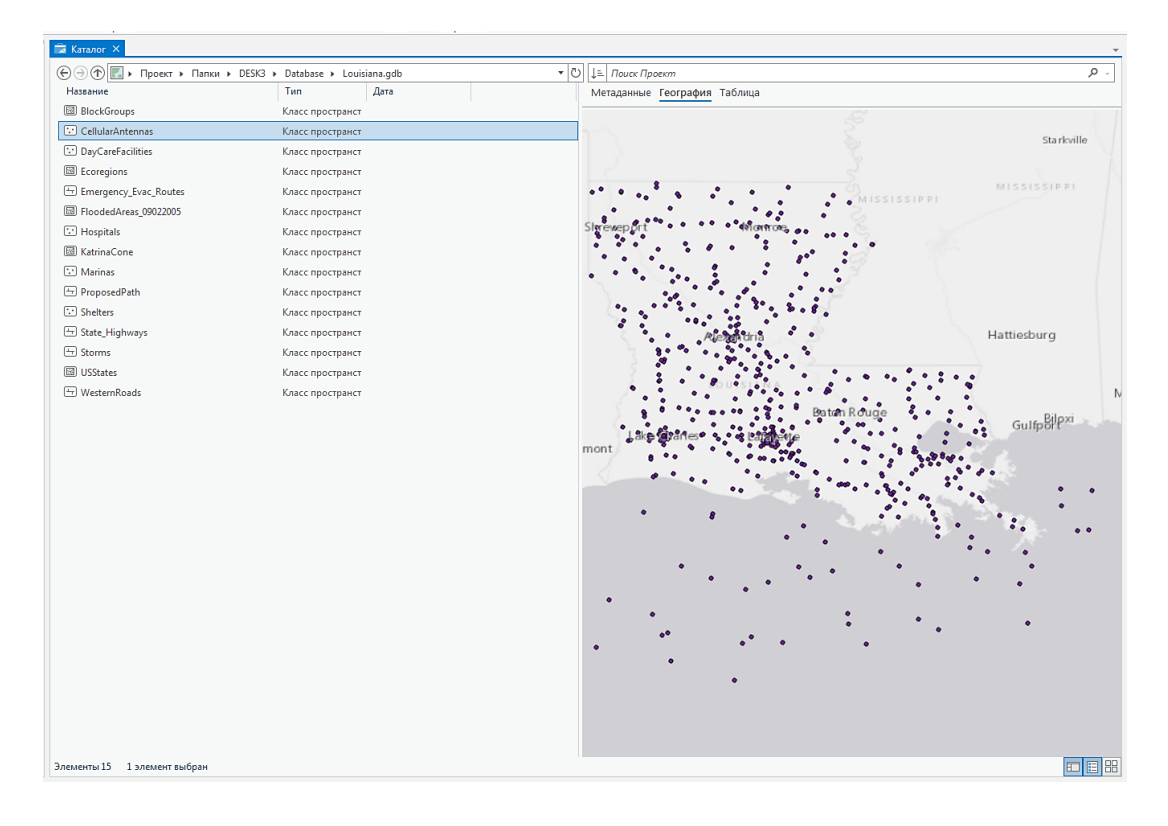

#### отображения, чтобы увидеть данные об антеннах в штате Луизиана.

# **Шаг 3. Импорт нескольких шейп-файлов в пакетном режиме**

Только что вы выполнили единичное преобразование. Но у вас есть еще несколько шейп-файлов, которые необходимо конвертировать: **NationalWildlifeRefuges.shp, Schools.shp** и **Railroads.shp**.

Чтобы не импортировать каждый из этих файлов в отдельности, вы можете использовать инструмент *Классы объектов в базу геоданных.* Он конвертирует целую группу классов пространственных объектов или векторных слоев в базу геоданных. Вы можете задать параметры и один раз запустить инструмент для загрузки всех данных вместо того, чтобы открывать и запускать инструмент несколько раз.

➢ В окне **Каталога** выделите, удерживая *Shift*, три шейп-файла: **NationalWildlifeRefuges.shp, Schools.shp** и **Railroads.shp.** Щелкнув правой кнопкой мыши, выберите *Экспорт > Классы объектов в базу геоданных*, как показано на рисунке.

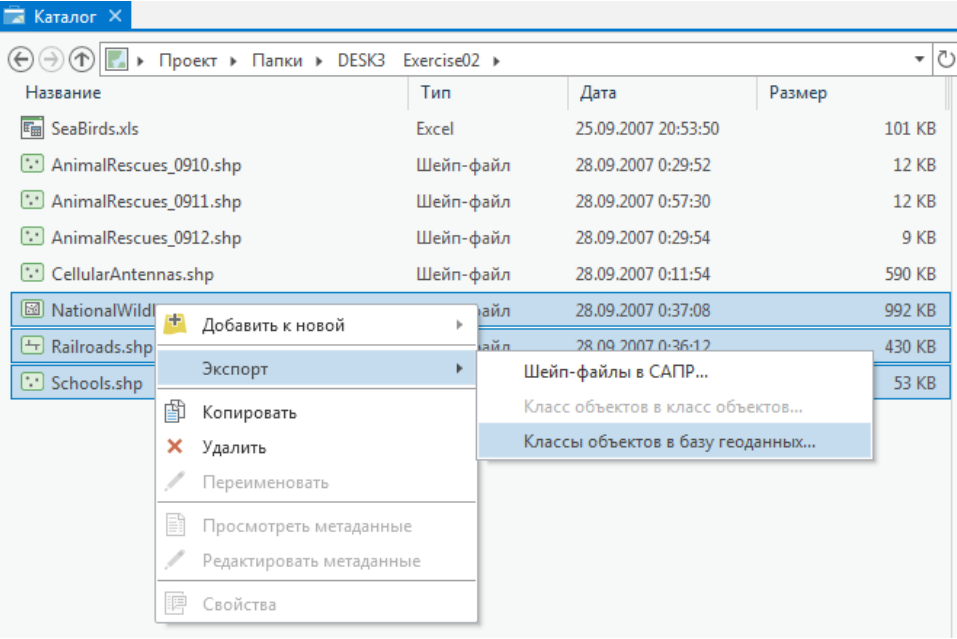

➢ В окне *Геообработка* укажите **Выходную базу геоданных**: *D:\Workspace\Student\_Name\ DESK3\Database\Louisiana.gdb*.

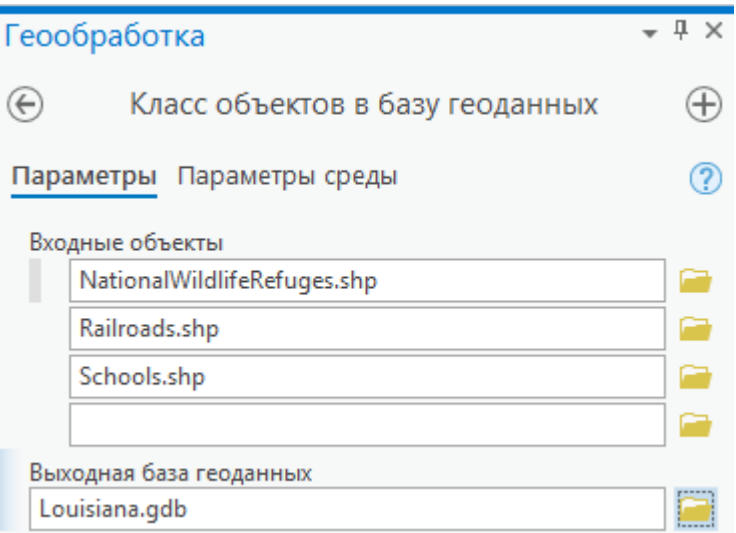

➢ Нажмите *Запустить*.

**Примечание:** Другой способ конвертации нескольких шейп-файлов: *Вид > Геообработка* в окне поиска наберите *Класс объектов в базу геоданных*.

➢ Для того чтобы проверить результат экспорта шейп-файлов, перейдите в **Каталоге** к базе геоданных *Louisiana.gdb* и убедитесь, что она содержит классы **NationalWildlifeRefuges, Railroads** и **Schools**.

Шейп-файлы были конвертированы в классы пространственных объектов базы геоданных, и теперь они больше не в формате шейп-файлов. Ваши исходные шейпфайлы находятся в первоначальном месте и не были изменены.

➢ Щелкните класс пространственных объектов **Railroads** в окне **Каталога**. В области отображения выберите *Таблица*, чтобы увидеть таблицу атрибутов.

Просмотрите таблицу.

Прокрутите вправо до конца таблицы.  $\blacktriangleright$ 

Поле Shape Length было создано во время конвертации автоматически. Два других поля Shape\_Length были созданы ранее, это говорит о том, что этот файл несколько раз конвертировался.

| Каталог X                                                                                          |                  |      |  |
|----------------------------------------------------------------------------------------------------|------------------|------|--|
| $\bigcirc$<br>۳<br>Проект ▶ Папки ▶ DESK3<br>Database > Louisiana.gdb<br>$\left(\leftarrow\right)$ |                  |      |  |
| Название                                                                                           | Tun              | Дата |  |
| <b>图 BlockGroups</b>                                                                               | Класс пространст |      |  |
| <b>CellularAntennas</b>                                                                            | Класс пространст |      |  |
| DayCareFacilities                                                                                  | Класс пространст |      |  |
| <b>B</b> Ecoregions                                                                                | Класс пространст |      |  |
| E Emergency_Evac_Routes                                                                            | Класс пространст |      |  |
| 图 FloodedAreas 09022005                                                                            | Класс пространст |      |  |
| <b>E</b> Hospitals                                                                                 | Класс пространст |      |  |
| <b>图 KatrinaCone</b>                                                                               | Класс пространст |      |  |
| $\Box$ Marinas                                                                                     | Класс пространст |      |  |
| MationalWildlifeRefuges                                                                            | Класс пространст |      |  |
| <b>□</b> ProposedPath                                                                              | Класс пространст |      |  |
| Railroads                                                                                          | Класс пространст |      |  |
| <b>Schools</b>                                                                                     | Класс пространст |      |  |
| <b>M</b> Shelters                                                                                  | Класс пространст |      |  |
| State Highways                                                                                     | Класс пространст |      |  |
| H Storms                                                                                           | Класс пространст |      |  |
| <b>图 USStates</b>                                                                                  | Класс пространст |      |  |
| [-   WesternRoads                                                                                  | Класс пространст |      |  |
|                                                                                                    |                  |      |  |

# Шаг 4. Изменение проекции карты

Когда вы импортируете данные из других источников, вам следует сохранить эти данные в той же системе координат, что и остальные данные. Вам нужно изучить свойства класса пространственных объектов, чтобы убедиться, что системы координат совпадают.

- > В Каталоге щелкните класс пространственных объектов Schools в базе геоданных Louisiana.gdb и выберите правой кнопкой мыши Свойства.
- $\triangleright$  В диалоговом окне Свойства класса пространственных объектов во вкладке Источник щелкните на закладке Пространственная привязка, чтобы просмотреть пространственные метаданные.

**Вопрос 1.** Какая географическая система координат и система координат проекции используется для класса пространственных объектов Schools?

> Повторите те же операции со свойствами для классов объектов Railroads и NWR.

**Вопрос 2.** Какая географическая система координат и система координат проекции используется для этих классов пространственных объектов?

> Закройте диалоговое окно Свойства класса пространственных объектов.

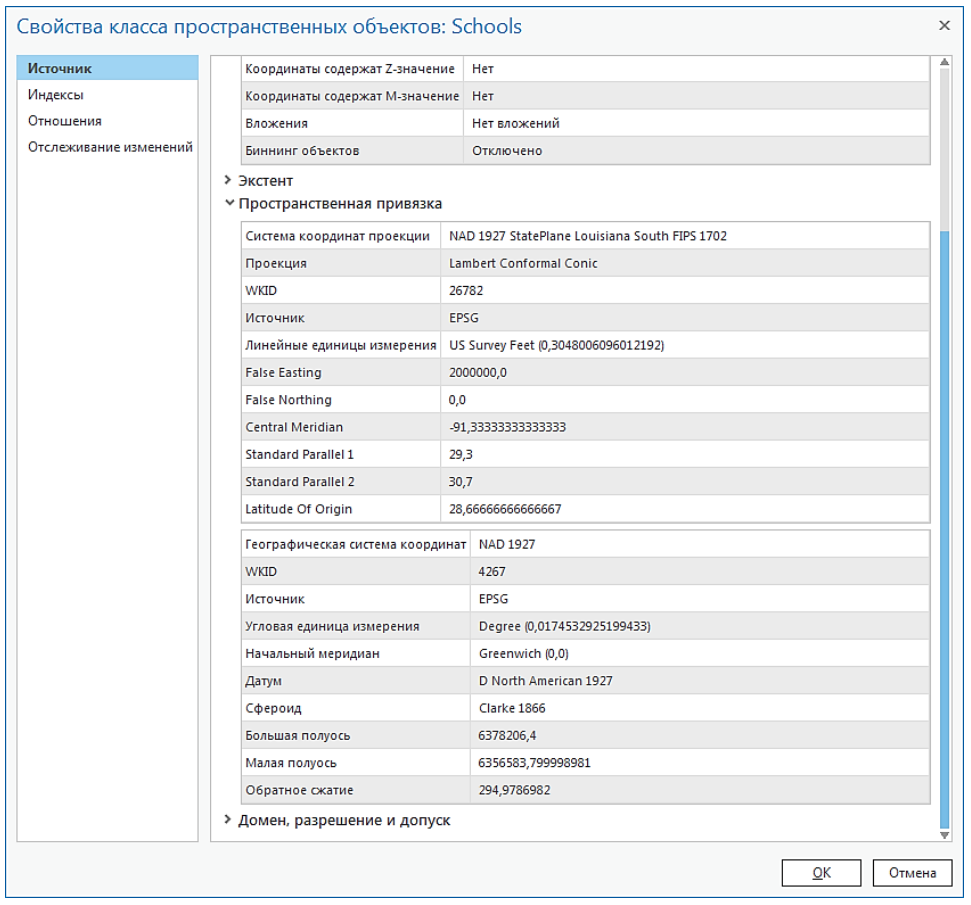

В некоторых случаях допускается оставлять данные в разных системах координат, так как *ArcGISPro* может проецировать данные «на лету». Тем не менее, лучше хранить все ваши данные в одной системе координат, чтобы все измерения (площади, длины и т.д.) хранились в одних и тех же единицах измерения.

Вы спроецируете класс пространственных объектов **Schools** в систему координат UTM Zone 15N и выполните для этого географическое преобразование.

- ➢ Перейдите во вкладку *Вид* на верхней панели. Щелкните *Геообработка* и в окне поиска наберите *Проецировать.*
- ➢ В результатах поиска щелкните на имени инструмента, чтобы открыть инструмент *Проецировать.*
- ➢ В **Каталоге** щелкните **Schools** в базе *Louisiana.gdb*, и перетащите его в строку диалогового окна инструмента **Входной набор классов объектов или класс объектов***.*
- ➢ В строке **Выходной набор классов объектов или класс объектов** убедитесь, что для выходных данных установлено местоположение *Louisiana.gdb*, и выходной класс объектов будет называться *Schools\_Project*.
- ➢ Чтобы задать **Выходную систему координат**, нажмите на кнопку *Выбрать систему координат*
- ➢ В окне *Система координат* выберите *Добавить систему координат* > *Импорт системы координат…*, как показано ниже.

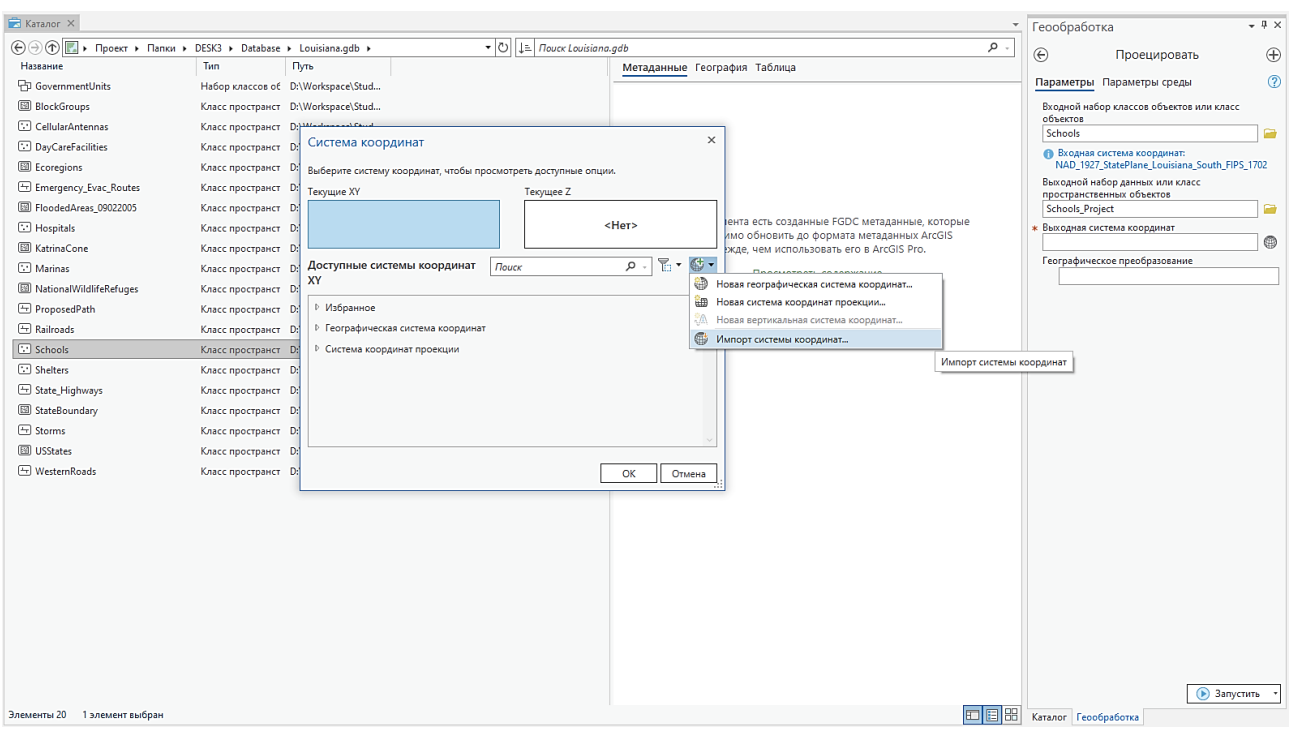

➢ В папке **…DESK3\Database** дважды щелкните на базе геоданных *Louisiana.gdb*. Щелкните один раз **GovernmentUnits**, затем нажмите *ОK* дважды*.*

Параметры системы координат будут скопированы.

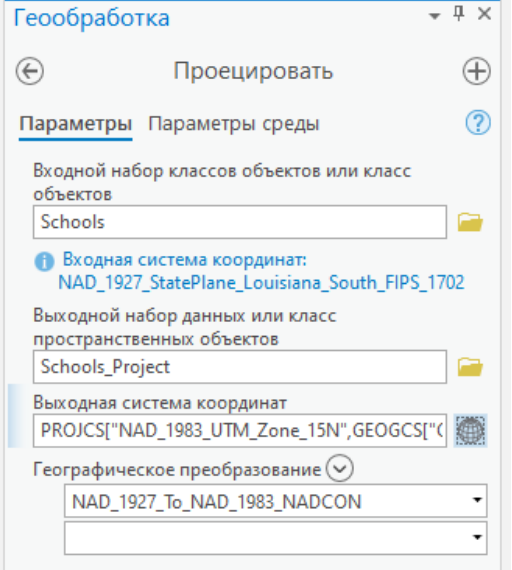

- ➢ В строке **Географическое преобразование** должно быть выбрано *NAD\_1927\_To\_NAD\_1983\_NADCON*.
- ➢ Нажмите *Запустить*.

**Примечание:** Так как географическая система координат класса пространственных объектов **Schools** использует датум *North American Datum of 1927 (NAD27)*, вам нужно указать *ArcGISPro*, как конвертировать эту систему отсчета в датум *North American Datum of 1983 (NAD83)*. NADCON – метод преобразования на базе грида, который используется для высокоточного преобразования проекций *NAD 1927* и *NAD 1983* в 48 штатах США.

Новый спроецированный класс пространственных объектов **Schools\_Project**  добавлен в базу геоданных **Louisiana.gdb.**

- ➢ Щелкните правой кнопкой на классе **Schools\_Project** в **Каталоге** и выберите *Свойства*.
- ➢ Проверьте, что система координат проекции *Transverse Mercator*, и географическая система координат – *North American 1983*.
- ➢ Закройте диалоговое окно *Свойства*.
- ➢ Исходный класс пространственных объектов **Schools** вам больше не нужен, поэтому щелкните правой кнопкой мыши на нем и выберите *Удалить*.
- ➢ Щелкните правой кнопкой мыши **Schools\_Project** и выберите *Переименовать*.
- ➢ Напечатайте **Schools** и нажмите *Enter* на клавиатуре.

Вы успешно спроецировали класс пространственных объектов **School**s, выполнив нужное географическое преобразование. Теперь ваш класс объектов соответствует другим данным базы геоданных.

#### **Шаг 5. Загрузка данных в класс пространственных объектов базы геоданных**

В этом шаге вы загрузите данные в новый класс пространственных объектов базы геоданных. У вас имеется несколько шейп-файлов, содержащих точечные объекты, обозначающие места, где зафиксированы ситуации, угрожающие популяции редких диких животных. Каждый шейп-файл содержит данные, собранные в определенный день. Вы объедините эти данные, загрузив их в один класс пространственных объектов, содержащий всю информацию.

➢ В **Каталоге** перейдите к папке **D:\Workspace\Student\_Name\DESK3\ Exercise02**. Просмотрите по отдельности вкладки *География* и *Таблица* для шейп-файлов **AnimalRescues\_0910, AnimalRescues\_0911** и **AnimalRescues\_0912**.

Схемы этих трех файлов идентичны. Помните, что загружаемые данные должны иметь одинаковый тип геометрии и схему.

- ➢ Закройте **Каталог***.*
- ➢ В проекте создайте новую карту. Для этого щелкните *Вставка* > *Новая карта*. Назовите карту *Загрузка данных* дважды кликнув на *Карта* в таблице **Содержание**.
- ➢ Откройте панель **Каталог** (*Вид > Панель Каталог*). Перейдите к базе геоданных …**DESK3\Database\***Louisiana.gdb*, щелкните на ней правой кнопкой мыши и выберите *Новая* > *Класс пространственных объектов*.
- ➢ В окне мастера *Создать класс пространственных объектов*, в строке **Имя** введите *AnimalRescues*.
- ➢ Щелкните стрелку ниспадающего списка в разделе *Тип объектов, хранящихся в*

*классе объектов* и выберите *Точка.*

➢ Внизу окна нажмите *Следующая*.

В следующем окне вы увидите атрибутивные поля, которые будут добавлены в таблицу. Как минимум, во все таблицы базы геоданных добавляется поле *OBJECTID*. Если таблица относится к классу пространственных объектов, в нее будут добавлены дополнительные поля (такие как *SHAPE*). Вы можете сами добавить новые поля, введя их имена и задав другие параметры, или вы можете импортировать поля из другой таблицы. Сейчас вы импортируете поля из таблицы **AnimalRescues\_0910.shp**.

- ➢ Щелкните *Импорт* вверху окна мастера.
- ➢ В папке **Exercise02** выберите **AnimalRescues\_0910.shp**, затем нажмите *ОК.*

В окне добавились поля, которые будут импортированы из шейп-файла **AnimalRescues\_0910.shp**.

- ➢ Нажмите *Следующая*.
- ➢ Щелкните *Добавить систему координат* и выберите *Импорт системы координат…*

Так же, как и в предыдущем шаге, вы будете использовать систему координат набора **GovernmentUnits**.

- ➢ В окне *Импорт системы координат* дважды щелкните на базе геоданных *Louisiana.gdb*. Щелкните один раз **GovernmentUnits**, затем нажмите *ОК.*
- ➢ Нажмите *Следующая*.
- ➢ В окне *Допуск* примите допуск XY, заданный по умолчанию.

Допуск XY означает минимальное расстояние между точками, при котором они считаются различными. В основном используется при проверке топологии, наложении полигонов и построении буферных объектов.

- ➢ Нажмите *Следующая*.
- ➢ В окне *Разрешение* ничего не меняйте и щелкните *Следующая.* чтобы принять ключевое слово конфигурации, заданное по умолчанию в окне *Настройка хранилища*.
- ➢ Ключевые слова конфигурации используются для задания параметров хранения для базы данных. Выберите опцию *По умолчанию* и щелкните *Готово*, чтобы создать новый класс пространственных объектов.
- ➢ Откройте **Каталог***: Вид > Вид Каталог.* Раскройте базу геоданных *Louisiana.gdb*. Просмотрите *Географию* и *Таблицу* нового класса пространственных объектов **AnimalRescues**.

В таблице содержатся поля, которые вы импортировали, но записи (пространственные объекты) отсутствуют. Их необходимо загрузить из шейпфайлов.

➢ Закройте **Каталог***.*

➢ На свою карту **Загрузка данных** из папки **Exercise02** добавьте шейп-файлы **AnimalRescues\_0910.shp**, **AnimalRescues\_0911.shp** и **AnimalRescues\_0912.shp**. Вы можете сделать это простым перетаскиванием из панели **Каталога**.

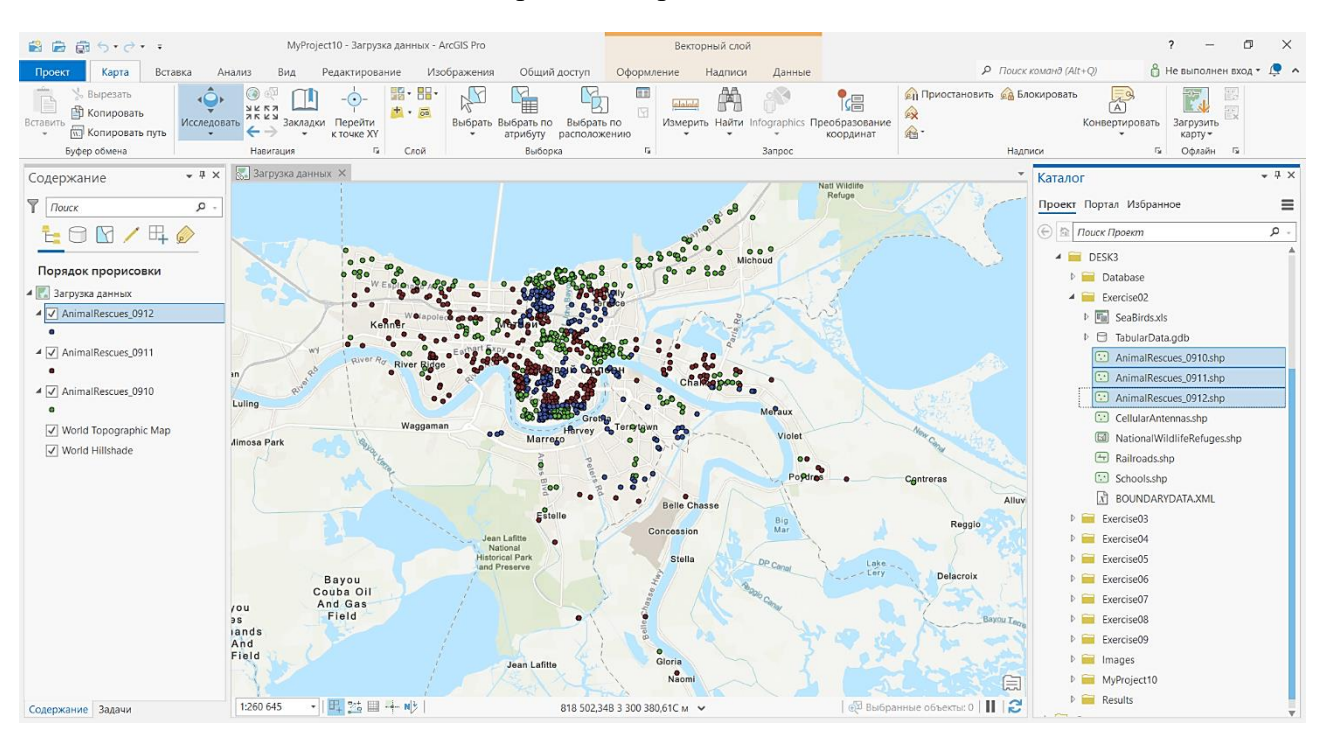

➢ В окне **Каталога** перейдите к базе геоданных *Louisiana.gdb***,** раскройте ее, щелкните правой кнопкой мыши на класс пространственных объектов **AnimalRescues** и выберите *Загрузить данные*. Откроется окно *Присоединить*.

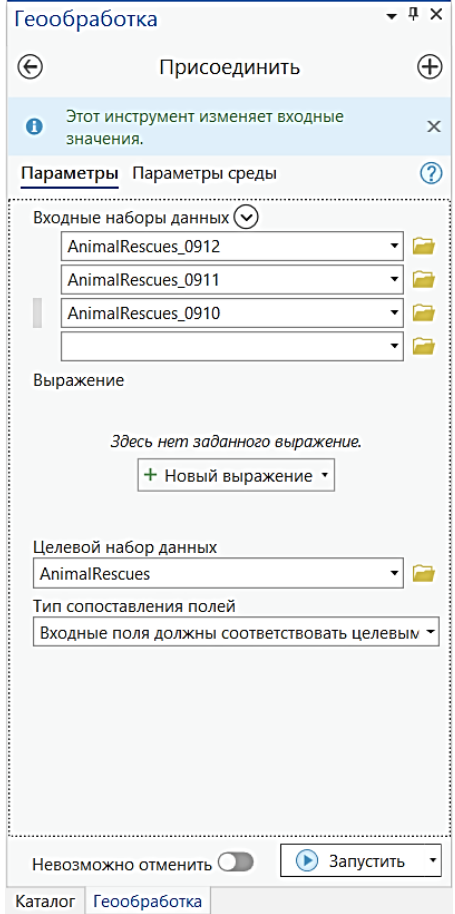

22

➢ В строке **Входные наборы данных** из ниспадающего списка по отдельности выберите шейп-файлы **AnimalRescues\_0910.shp**, **AnimalRescues\_0911.shp** и **AnimalRescues\_0912.shp**. Остальные параметры оставьте по умолчанию.

Преимущество загрузки данных состоит в том, что вы можете загружать данные из нескольких источников одновременно, если их схемы одинаковы.

➢ Нажмите *Запустить*.

Класс пространственных объектов **AnimalRescues** будет добавлен в таблицу *Содержание.* В результате загрузки данных будут добавлены точечные объекты, обозначающие места, где зафиксированы ситуации, угрожающие популяции редких диких животных.

- ➢ Удалите шейп-файлы **AnimalRescues\_0910.shp**, **AnimalRescues\_0911.shp** и **AnimalRescues\_0912.shp** из **Содержания** вашей карты.
- ➢ Закройте карту **Загрузка данных**.

# **Шаг 6. Создание класса пространственных объектов из данных координат** *x,y*

Табличные данные – это одна из форм данных, которые могут потребоваться в вашей базе геоданных. Такие данные не содержат геометрию, но могут содержать координаты, которые вы можете добавить на карту. *ArcGISPro* может напрямую считывать множество форматов табличных данных, включая таблицы *Excel*, *DBF*, текстовые файлы, таблицы *INFO* и таблицы базы геоданных.

В этом шаге вы добавите табличные данные в *Louisiana.gdb* из таблицы *Excel*. Таблица содержит координаты *x,y* скоплений морских птиц вдоль берега Луизианы.

➢ В окне **Каталога** *(Вид > Вид Каталог)*, найдите папку **Exercise02** и дважды щелкните на файл **SeaBirds.xls**, чтобы просмотреть его.

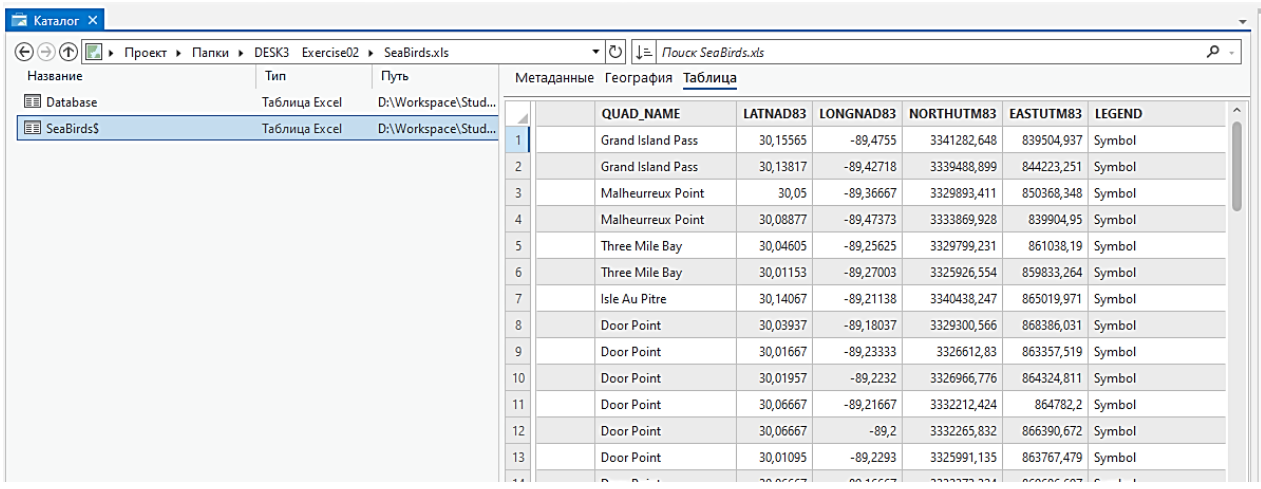

➢ Выделите лист **SeaBirds\$** и перейдите на вкладку *Таблица*.

➢ Переместите курсор вправо, так, чтобы увидеть поля *LATNAD83* и *LONGNAD83*.

Вы используете значения этих полей для отображения мест скоплений птиц на карте.

➢ Щелкните правой кнопкой на листе **Seabirds\$** и выберите *Экспорт* > *Таблица в класс точечных объектов*.

Этот лист содержит GPS точки скоплений морских птиц, которые были получены при полевых исследованиях.

- ➢ В окне *XY Таблица в точки* в строке **Выходной класс пространственных объектов** перейдите к папке **..\Student\DESK3\Database\Louisiana.gdb**, затем наберите **Имя** – *SeaBirds*.
- $\triangleright$  Примите по умолчанию значения для полей X и Y.
- ➢ В строке **Система координат** щелкните на кнопке *Выбрать систему координат.*
- ➢ В окне *Система координат* в строке поиска наберите *NAD* нажмите *Enter.*
- ➢ Выберите *Географическая система координат > Северная Америка > США и территории > NAD 1983*, затем нажмите *OK*.

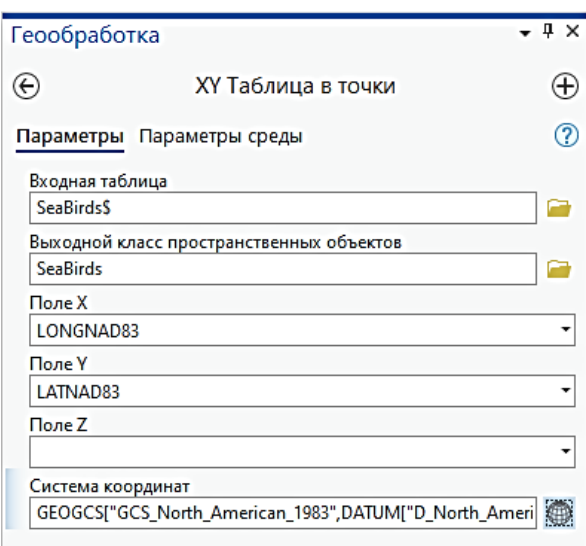

➢ Нажмите *Запустить*.

Новый класс объектов добавлен в базу геоданных *Louisiana.gdb*.

- ➢ В окне **Каталога** щелкните на классе пространственных объектов **SeaBirds** в базе геоданных *Louisiana.gdb* и просмотрите его географию.
- ➢ Закройте **Каталог***.*

**Вопросы для самоконтроля:**

- 1) Опишите ситуации, в которых вы должны использовать каждый из предложенных методов заполнения базы геоданных:
	- Копирование
	- XML-документ рабочей области
	- Простой загрузчик данных

#### <span id="page-24-0"></span>**Урок 3. Поведение базы геоданных**

#### *Введение*

В этом уроке вы изучите расширенную функциональность базы геоданных, которая позволяет упростить ввод и проверку как атрибутивных, так и пространственных данных. Это поможет вам поддерживать целостность ваших данных и более точно моделировать пространственные отношения реального мира.

# *Цели урока*

На этом уроке вы научитесь:

- ✓ Решать, когда использовать подтипы и домены.
- ✓ Решать, когда использовать топологию.
- ✓ Использовать преимущества применения поведения базы геоданных.

#### *Поведение атрибутов*

Какие ошибки вы отмечаете в этой таблице?

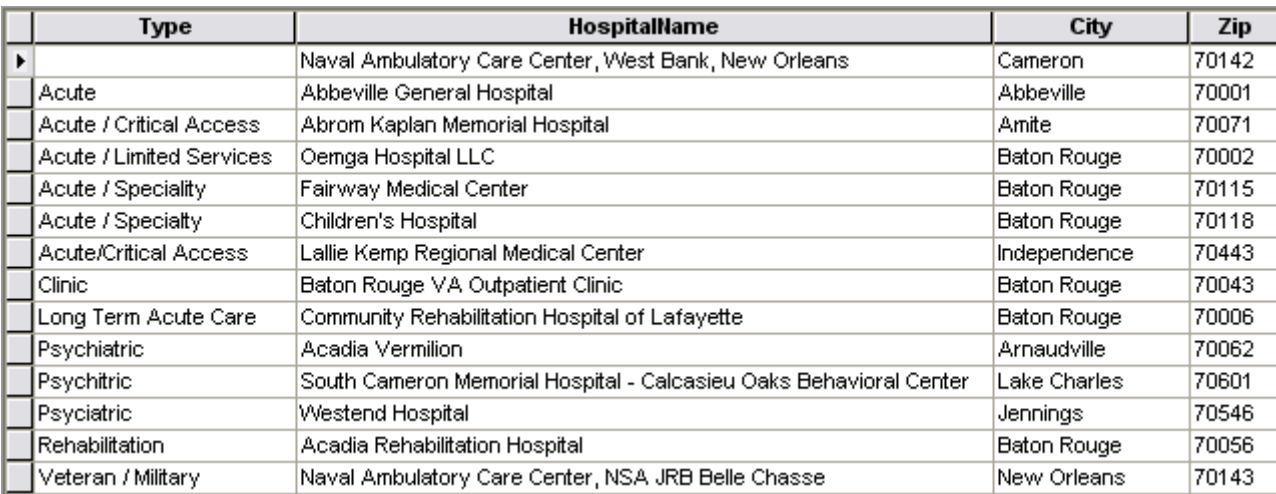

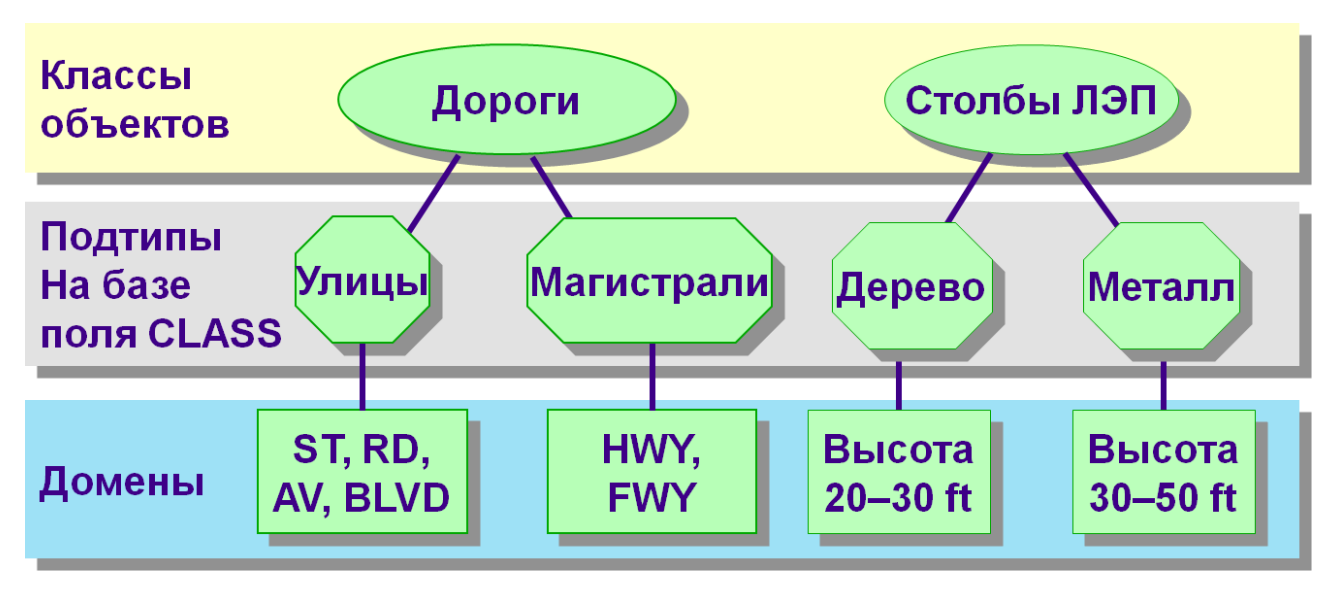

# *Подтипы и домены*

*Подтипы (Subtypes) –* это классификации внутри класса пространственных объектов или таблицы. Они позволяют вам логически группировать объекты. Подтип назначается по наиболее важному, по вашему мнению, свойству объектов.

✓ *Пример*: Дороги в классе пространственных объектов можно разделить на два подтипа – обычные улицы и магистрали.

*Домены (Domains)* – это правила, описывающие разрешенные значения, которые вы можете вводить в поле. Есть два типа доменов.

- ✓ *Интервальный (Range)*: атрибутивный домен, который ограничивает диапазон разрешенных значений для числового атрибута.
- ✓ *Кодированные значения (Coded-value):* список кодов, состоящий из двух частей – кода и соответствующего ему значения.

# *Пространственное поведение*

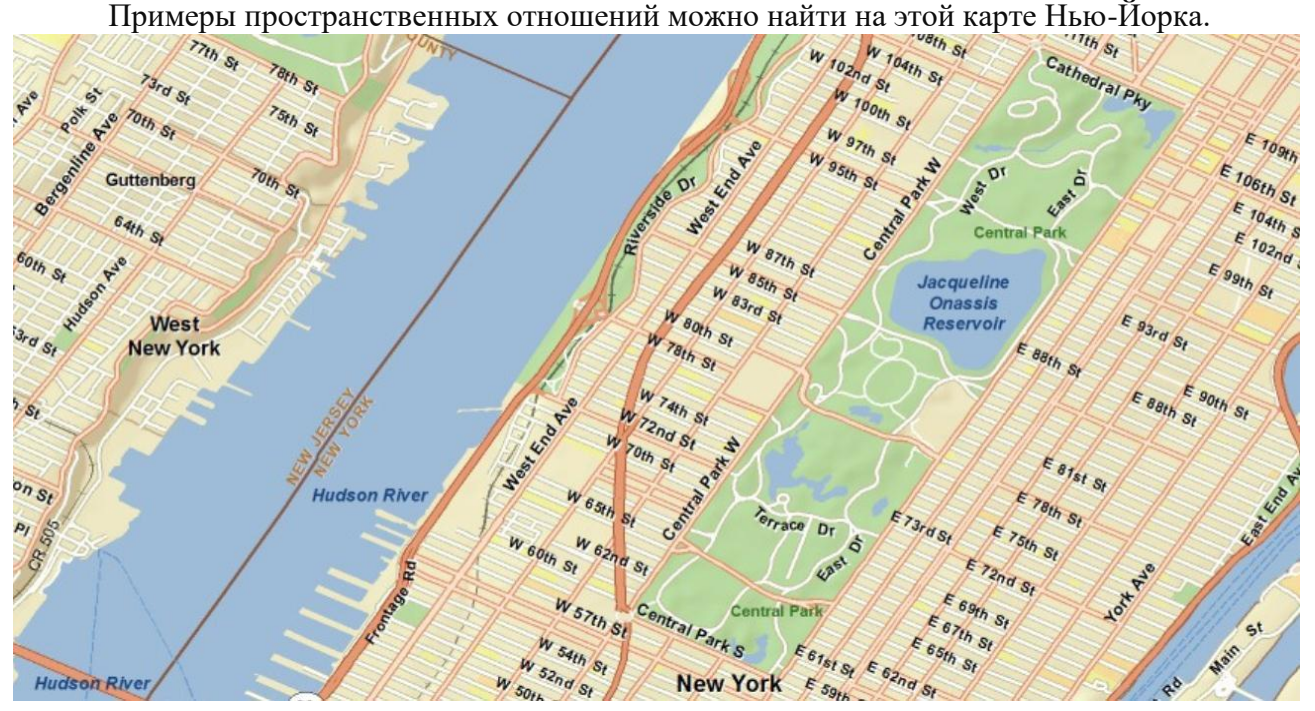

*Смежность (Adjacency)* – это состояние соприкасающихся или лежащих рядом объектов.

*Совпадение (Coincidence)* означает размещение в одном и том же местоположении объектов или их частей.

*Связность (Connectivity)* – это состояние соединения между ребрами и узлами в моделях сетевых данных.

*Содержание (Containment)* встречается, когда точечные, линейные или полигональные объекты полностью заключены внутри полигона.

#### *Топология*

*Топология (Topology)* – это система правил, которая определяет, как точечные, линейные и полигональные объекты разделяют совмещенную геометрию. Правила топологии проиллюстрированы на следующих рисунках.

Не должны Не должны Не должны иметь Должны быть Не должны иметь ПОЛНОСТЬЮ ВНУТРИ перекрываться пробелов персекаться полигона висячих узлов à.

### <span id="page-27-0"></span>Упражнение 3: Изучение поведения базы геоданных

В предыдущем упражнении вы добавили и импортировали данные из различных источников в базу геоданных *Louisiana.gdb*, где хранятся различные типы данных, относящихся к Луизиане. Одна из основных причин хранения данных в базе геоданных - возможность управлять их поведением. Поведение - совокупность действий и характеристик пространственных объектов, определяемая правилами, которые могут работать только в базе геоданных.

Основная задача этого упражнения - настроить поведение, которое в будущем облегчит редактирование базы геоданных другими пользователями. Вы будете работать как с поведением атрибутов, так и с пространственным поведением. Вы используете домены и подтипы (атрибутивное поведение) и изучите топологию (пространственное поведение).

В этом упражнении вы:

- Выполните суммирование по атрибутивному полю и создадите домен.
- √ Примените атрибутивный домен к полям.
- √ Изучите подтипы.
- √ Импортируете домены из XML.
- √ Примените домены к подтипам.
- √ Изучите топологию.

#### Шаг 1. Суммирование по полю таблицы атрибутов

В предыдущем упражнении вы создали класс пространственных объектов **AnimalRescues**, в котором содержатся данные о местах происшествий с животными. Этот класс пространственных объектов не является статичным; по мере поступления новой информации в него будут добавляться данные. Класс пространственных объектов имеет атрибут, обозначающий вил животного, с которым случилось происшествие. Чтобы сделать процесс добавления данных более эффективным, вы создадите домен видов животных, чтобы вы могли выбирать вид из списка, а не вводить его вручную.

Прежде чем создавать домен, сначала следует просмотреть слой AnimalRescues и атрибутивное поле, в котором указан вид животного.

- > В вашем рабочем проекте откройте карту Загрузка данных.
- > Откройте Каталог: Bud > Панель Каталог. шелкните Папки правой кнопкой добавьте подключение МЫШИ  $\mathbf{u}$  $\kappa$ D:\Workspace\Student\_Name\DESK3\Database, чтобы увидеть ее содержимое.
- $\triangleright$  Если в таблице Содержание отсутствует слой AnimalRescues, разверните Louisiana.gdb в папке Database и перетащите этот класс на карту. Щелкните правой кнопкой мыши на слой **AnimalRescues** и выберите Приблизить к слою.

Все точки происшествий концентрируются в одной области на карте. Когда вы проводите анализ в незнакомой изучаемой области, слой растрового изображения может оказаться очень полезным. Использование такого слоя позволяет вам визуализировать отношения между данными и их расположением в реальном мире.

> Добавьте Louisiana Landsat.jpg к карте из папки ...\DESK3\Images (добавьте подключение к этой папке, если необходимо).

Примечание: Автоматически ArcGISPro располагает слои с разной геометрией таким образом, чтобы более мелкие объекты (например, точечные) не скрывались за более крупными (например, полигонами или растрами). Если в вашем случае этого не произошло, и точечный слой **AnimalRescues** исчез, в таблице **Содержание** вручную перетащите этот слой выше слоя **Louisiana\_Landsat.jpg**.

Все точки сконцентрированы вокруг крупного населенного района – города Новый Орлеан. Теперь посмотрите атрибутивную таблицу слоя.

- ➢ Щелкните правой кнопкой мыши на слое **AnimalRescues** и выберите *Таблица атрибутов*.
- ➢ Прокрутите к последнему правому столбцу, чтобы просмотреть поле **Animal**.

Этот атрибут – вид животного, которое было спасено в данной точке. Чтобы увидеть весь список животных, необходимо суммировать таблицу по этому полю. Эту информацию необходимо иметь до того, как вы начнете создавать домен, поскольку вы будете создавать коды и описания в домене на основе текущих значений этого поля.

- ➢ Щелкните правой кнопкой мыши поле **Animal** и выберите *Суммирование*.
- ➢ В диалоговом окне *Суммарная статистика*, в поле **Выходная таблица** убедитесь, что путь ведет к базе геоданных *Louisiana.gdb*. Остальные параметры укажите, как показано на рисунке.

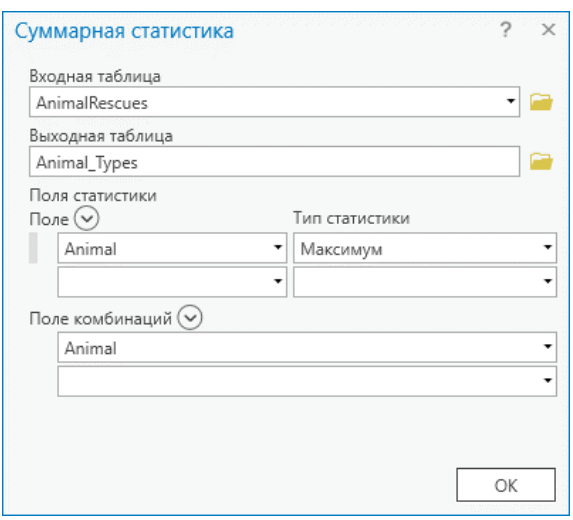

➢ Нажмите *ОК*.

Таблица будет добавлена в **Содержание** карты.

- ➢ Закройте таблицу атрибутов.
- ➢ В таблице **Содержание**, щелкните правой кнопкой мыши на таблице **Animal\_Types** и откройте ее.

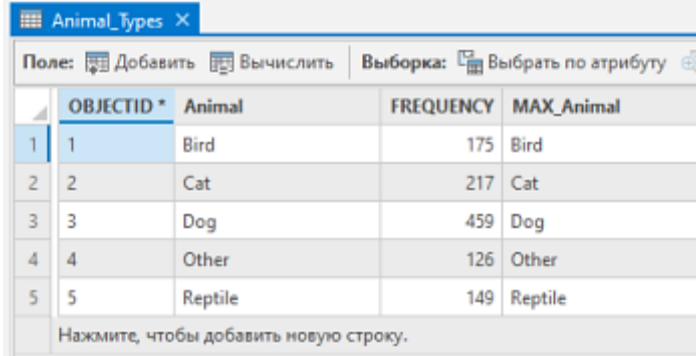

Сводная таблица содержит поле Animal, в котором указаны различные виды животных, а в поле FREQUENCY указано их количество. Вы будете использовать значения поля **Animal** в качестве описаний домена. Это приведет к тому, что список ЖИВОТНЫХ будет добавлен в класс пространственных объектов вилов AnimalRescues. Вы будете использовать эти значения, чтобы упростить ввод данных при добавлении новой записи в таблицу.

- > Закройте таблицу атрибутов.
- > Сохраните проект.

#### Шаг 2. Создание домена

Далее вы создадите домен в базе геоданных Louisiana.gdb.

Примечание: Вы можете также создавать домены с помощью инструмента геообработки Создать домен.

- $\triangleright$  B окне Каталог перейдите к Louisiana.gdb.
- > Щелкните на базе данных правой кнопкой мыши и выберите Домены.
- $\triangleright$  В столбце Имя домена во второй строчке наберите AnimalTypes.
- > В столбце **Описание** наберите Виды спасенных животных.
- $\triangleright$  Тип поля Текст.
- > Проверьте, что Тип домена установлен как Домен кодированных значений.

Ваш новый домен добавлен в базу геоданных. База геоданных также содержит домен LightingType, который был создан ранее.

- > На верхней панели во вкладке Домены нажмите Сохранить.
- > Если необходимо, щелкните на строке AnimalTypes, чтобы выделить ее.
- > Для кодированных значений введите следующие Коды и Описания. Нажимайте Enter каждый раз, как закончите вводить описание, чтобы перейти к следующему коду.

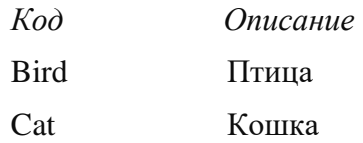

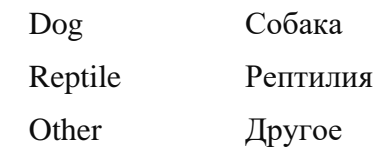

> Снова нажмите Сохранить.

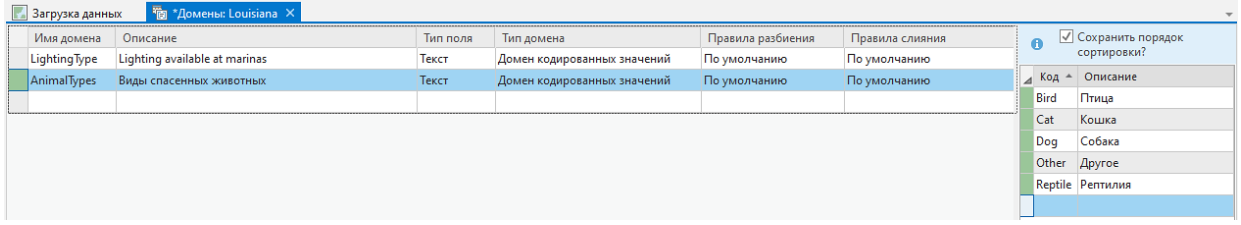

Примечание: Вы также можете добавить коды и описания в домен с помощью инструмента геообработки Добавить кодированное значение к домену.

Коды должны строго соответствовать значениям атрибутивной таблицы. Если вы используете код, который непонятен другим пользователям (например, собственные сокращения), вы можете ввести описание по вашему выбору. Пользователи увидят это описание при редактировании или просмотре таблицы. Использование описаний для пояснения значений кодов является хорошей практикой. В этом упражнении используются понятные коды видов животных, так что вы можете использовать их же для описания.

Далее вы назначите полю новый домен.

#### Шаг 3. Назначение полю нового домена

Вы готовы назначить домен классу пространственных объектов AnimalRescues. Вы выполните это с помощью инструмента геообработки Назначить домен полю.

- $\triangleright$  B меню Bud > Геообработка в окне поиска наберите Назначить домен полю.
- $\triangleright$  В строке Входная таблица выберите AnimalRescues из раскрывающегося списка. В строке **Имя поля** выберите Animal.
- $\triangleright$  В строке Имя домена выберите AnimalTypes.

**Вопрос 1.** Как вы думаете, почему в списке доменов присутствуют как AnimalTypes, так и LightingType?

> Нажмите Запустить.

Теперь домен назначен полю Animal и может использоваться при редактировании.

#### Шаг 4. Просмотр нового домена

Далее вы проверите, что домен назначен.

 $\triangleright$  В окне Каталог перейдите к базе геоданных Louisiana.gdb.

- ➢ Щелкните правой кнопкой на классе пространственных объектов **AnimalRescues** и выберите *Дизайн данных > Поля.*
- ➢ Щелкните поле **Animal**. В области *Домен* видно, что к этому полю применен домен **AnimalTypes**.

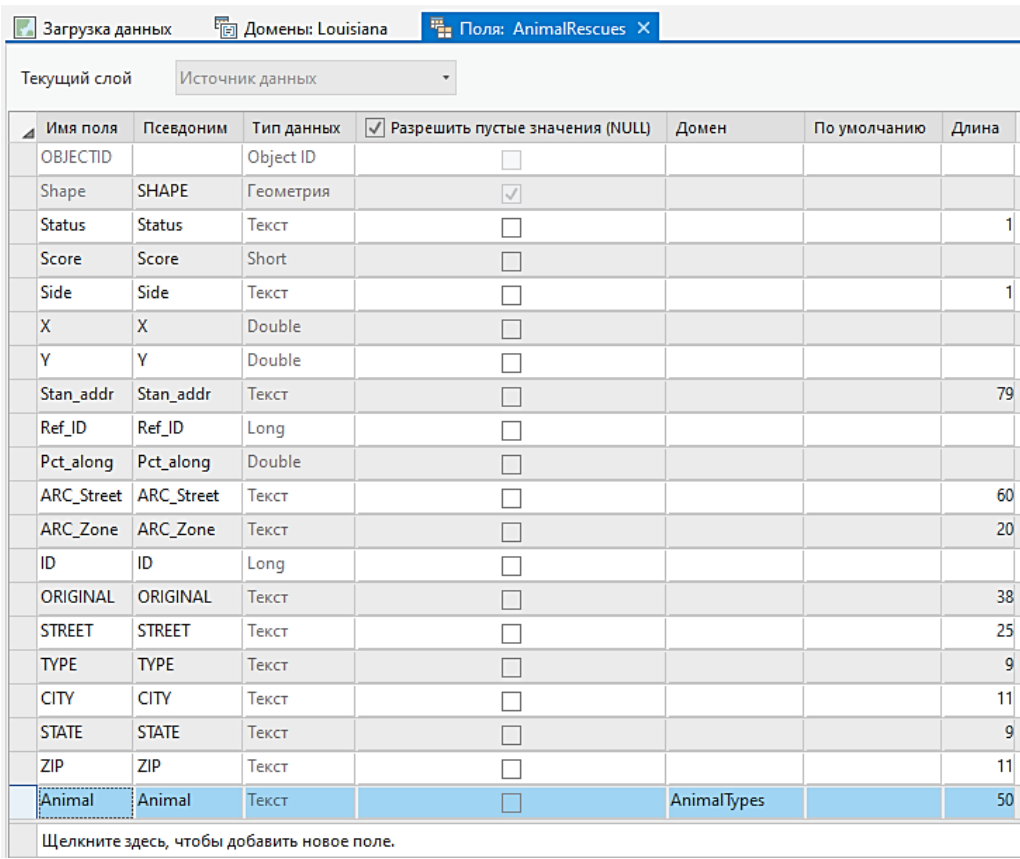

Также домены можно посмотреть через атрибуты в проекте карты. Сейчас редактировать пространственные объекты вы не будете. Более подробно изучать редактирование вы будете позже.

- ➢ Перейдите к вкладке карты *Загрузка данных.*
- ➢ На вкладке *Редактирование* нажмите на кнопку *Выбрать*.
- ➢ Щелкните на любую точку на карте, обозначающую инцидент с животным, чтобы выделить ее.
- ➢ На вкладке *Редактирование* нажмите на кнопку *Атрибуты* . Откроется диалоговое окно *Атрибуты.*
- ➢ На нижней панели диалогового окна найдите значение в строке **Animal**. Значение может оказать любым, в зависимости от выбранной вами точки.
- ➢ Щелкните на значении, чтобы раскрыть список домена.

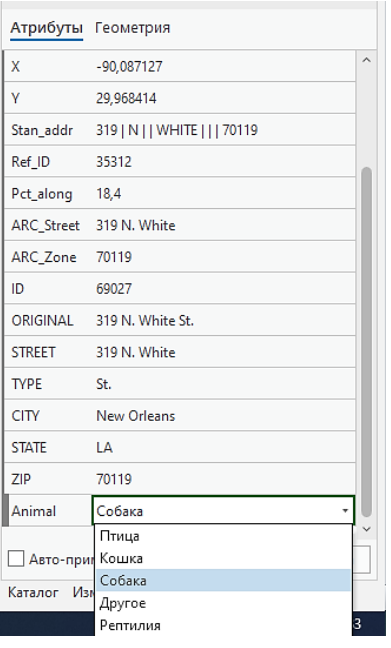

Вы можете использовать значения в этом списке для редактирования поля. Если вы загружаете новую точку инцидента в этот класс пространственных объектов, вы можете выбрать одно из значений домена, чтобы указать вид животного, спасенного в данной точке.

- На вкладке Редактирование нажмите на кнопку Очистить.  $\blacktriangleright$
- > Закройте окно Атрибуты.

#### Шаг 5. Изучение подтипов в окне Каталог

Теперь вы изучите несколько подтипов, существующих в классе пространственных объектов Storms. Подтипы классифицируют объекты-штормы: ураган категории от 1 до 5, тропический циклон или тропический шторм.

- > В окне Каталог перейдите к классу пространственных объектов Storms в базе геоданных Louisiana.gdb.
- > Щелкните правой кнопкой на классе пространственных объектов Storms и выберите Дизайн данных > Подтипы.

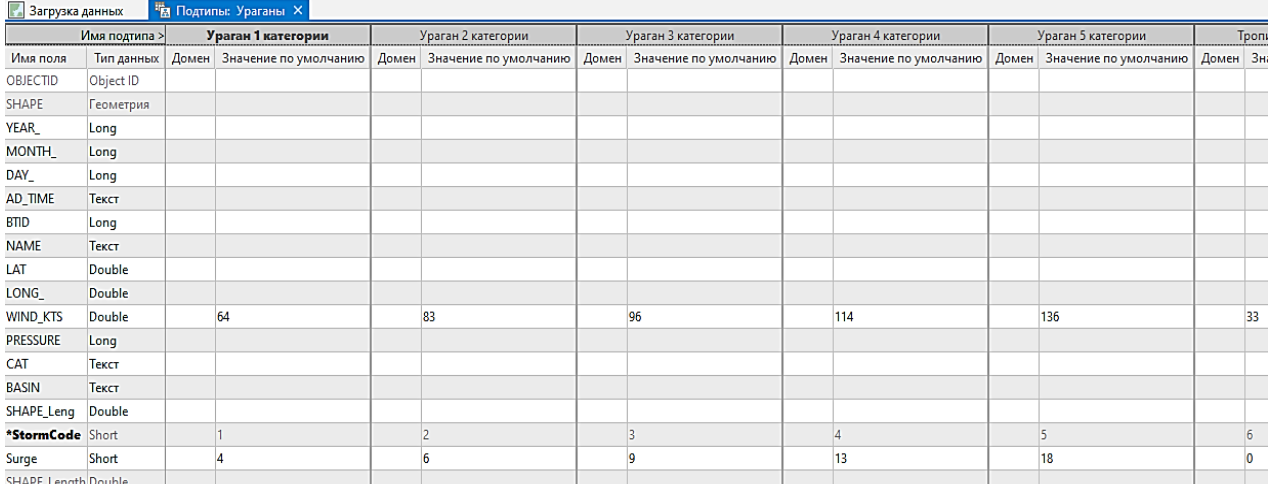

 $\triangleright$  На вкладке Подтины нажмите на кнопку Создать/Управлять.

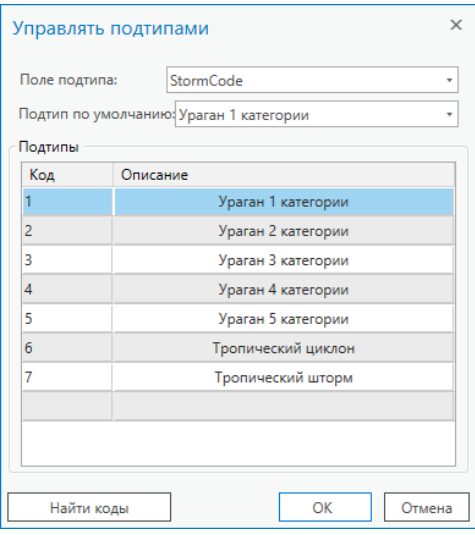

Числа в столбце Код – целочисленные коды, которые хранятся в поле в таблице атрибутов. Этим полем является StormCode. Для каждого из кодов указано Описание. Когда вы будете использовать подтипы при редактировании класса пространственных объектов, вы увидите эти описания в таблице атрибутов.

- $\triangleright$  В поле Подтип по умолчанию Ураган 1 категории оставляем по умолчанию.
- > Закройте окно Управлять подтипами.
- > Щелкните на закладке *Поля*.
- > В столбце Имя поля найдите поле StormCode. Это поле хранит классификацию штормов для каждого объекта.

Каков тип поля StormCode? **Вопрос 2.** 

- > Щелкните на закладке Подтипы.
- > В разделе Значения по умолчанию просмотрите поле WIND\_KTS.

В этом поле указана скорость ветра в узлах для ураганов каждой из категорий. Показанное значение является минимальной скоростью ветра для урагана каждой категории, и в каждом подтипе оно используется по умолчанию. Если вы оцифровываете новый пространственный объект-ураган и обозначаете его как ураган 1 категории, это значение будет автоматически задано в строке WIND KTS.

> Взгляните на поле Surge.

В этом поле показан штормовой нагон, то есть подъем уровня воды, вызванный штормом.

#### Какое значение поля Surge используется по умолчанию? Вопрос 3.

Типичное значение штормового нагона для урагана 1 категории составляет 4-5 футов выше обычного уровня. Если вы оцифровываете новый ураган 1 категории, полю **Surge** будет по умолчанию присвоено значение 4.

Все эти подтипы уже имеют значения, использующиеся по умолчанию. Одно из преимуществ использования подтипов состоит в том, что вы можете назначить различные значения разным группам пространственных объектов, входящих в один класс пространственных объектов.

➢ Закройте окна *Подтипы* и *Поля*.

# **Шаг 6. Изучение подтипов в документе карты**

- ➢ В проекте создайте новую карту (*Вставка* > *Новая карта*). Назовите карту **Ураганы** дважды кликнув на *Карта* в таблице **Содержание**.
- ➢ Из **Каталога** добавьте к карте **Storms** и **USStates** из *Louisiana.gdb*.
- ➢ Щелкните правой кнопкой на слое **Ураганы** и выберите *Приблизить к слою.*

В таблице **Содержание** обратите внимание, что слой **Ураганы** показан разными цветами, в отличие от других слоев. Если слой содержит подтипы, *ArcGISPro* использует уникальные символы для отображения каждого из них.

#### $\sqrt{ }$  Ураганы

# **StormCode**

- Ураган 1 категории
- Ураган 2 категории
- Ураган 3 категории
- Ураган 4 категории
- Ураган 5 категории
- Тропический циклон
- Тропический шторм
- <все другие значения>

**Примечание:** Отображение подтипов похоже на отображение уникальными значениями символов. Однако отображение подтипов жестко задано в самих *данных*, в то время как символы уникальных значений существуют только в *слое*.

Чтобы лучше рассмотреть ураган Катрина, вы создадите определяющий запрос, который выделит ураган на карте.

- ➢ Щелкните правой кнопкой мыши на слое **Ураганы** и выберите *Свойства*.
- ➢ Щелкните на закладке *Определяющий запрос*, а затем на кнопке *Новый определяющий запрос*.
- ➢ В окне *Определяющие запросы* добавьте условие, как показано на рисунке.

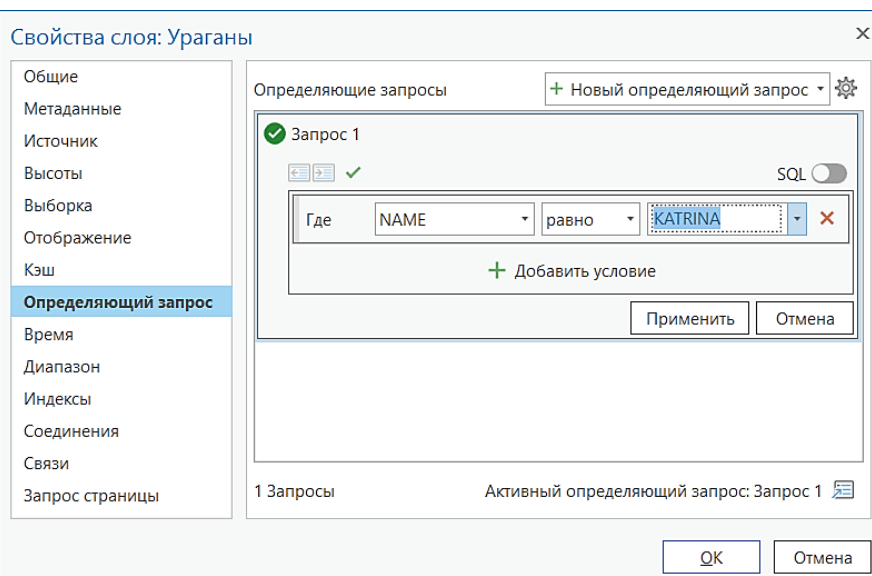

- $\blacktriangleright$ Щелкните Применить, а затем ОК.
- Нажмите на инструмент Исследовать во вкладке Карта на панели Навигация.  $\blacktriangleright$
- > Щелкните на юго-восточном сегменте урагана Катрина.

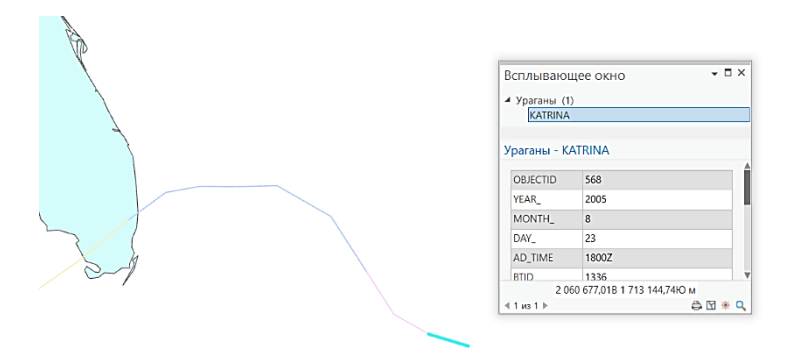

Посмотрите на значение StormCode. Ураган Катрина начинался как тропический циклон.

**Вопрос 4.** Каково значение атрибута Surge?

Каково значение атрибута WIND\_KTS? **Вопрос 5.** 

> Значения атрибутов WIND\_KTS и Surge могут не соответствовать значениям по умолчанию для подтипов, которые вы видели раньше. Значения по умолчанию позволяют исходно задать типичное значение атрибута, однако вы всегда можете изменить его. Например, значение по умолчанию WIND\_KTS для урагана категории 1 составляет 64 узла, но если вы оцифровываете новый ураган 1 категории со значением **WIND\_KTS**, равным 60, вы можете изменить 64 на 60.

> Закройте Всплывающее окно.
- ➢ Сохраните проект.
- ➢ Закройте карту **Ураганы**.

# **Шаг 7. Импорт доменов из XML**

Теперь вы будете работать с другим типом поведения – с доменами. Вы начнете с импорта интервальных доменов из файла XML в *Louisiana.gdb*. Затем вы примените их к полю **WIND\_KTS** для каждого подтипа ураганов.

➢ В окне **Каталога**, найдите и разверните папку **…DESK3\Exercise03**.

В папке находится XML-файл **WindRangeDomains.xml**. Он содержит несколько доменов, которые были созданы специально для этого упражнения. Сейчас их необходимо импортировать в *Louisiana.gdb*.

- ➢ В окне **Каталога** щелкните правой кнопкой мыши на *Louisiana.gdb*, выберите *Импорт*, а затем *XML-Документ рабочей области*.
- ➢ В строке **Импорт файла** нажмите на кнопку *Обзор*, найдите папку **Exercise03**, щелкните **WindRangeDomains.xml**, затем *ОК*.

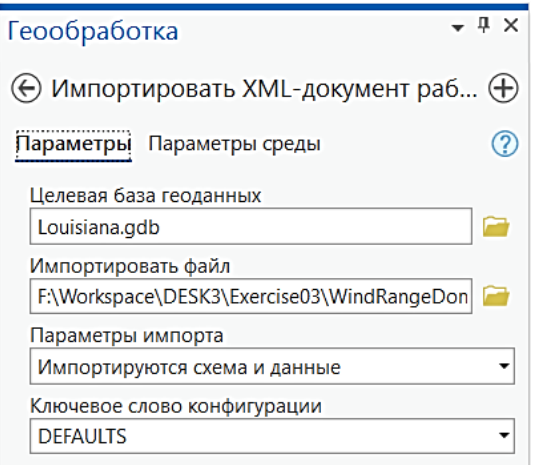

- ➢ Нажмите *Запустить*.
- ➢ После выполнения инструмента геообработки, в **Каталоге** откройте свойства *Louisiana.gdb* и нажмите *Домены*.

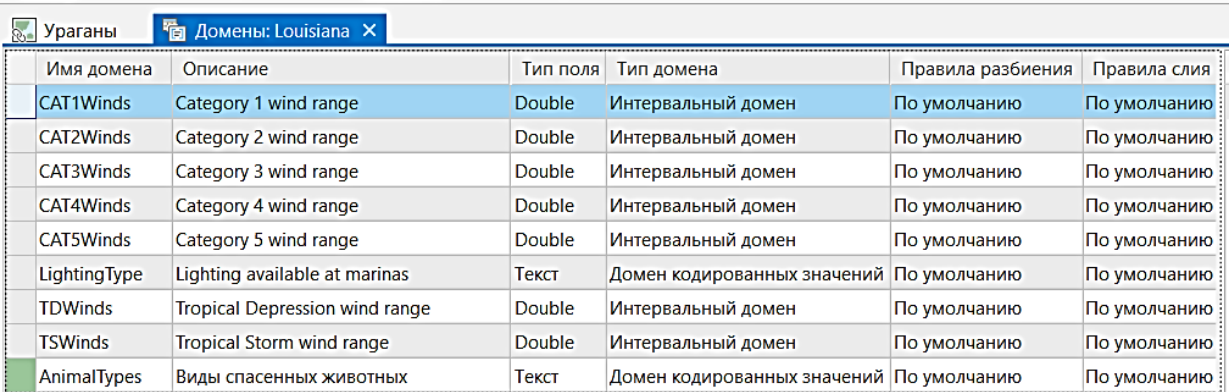

Семь доменов из XML-файла теперь доступны в *Louisiana.gdb* в дополнение к двум, которые были добавлены ранее (**AnimalTypes** и **LightingType**).

> Закройте окно Домены.

# Шаг 8. Назначение доменов для подтипов

Иногда различные типы поведения базы геоданных могут работать в комбинации. В этом шаге вы будете использовать домены и подтипы вместе, назначая интервальные домены значений ветра подтипам ураганов.

- > В окне Каталога откройте Дизайн > Подтины класса пространственных объектов Storms
- > В разделе Имя поля найдите WIND\_KTS.
- > В столбце Домен, дважды щелкните в пустой ячейке WIND\_KTS. Развернется список доменов.

Вопрос 6. Почему здесь перечислены эти домены?

#### **Вопрос 7.** Почему здесь отсутствуют домены AnimalTypes и LightingType?

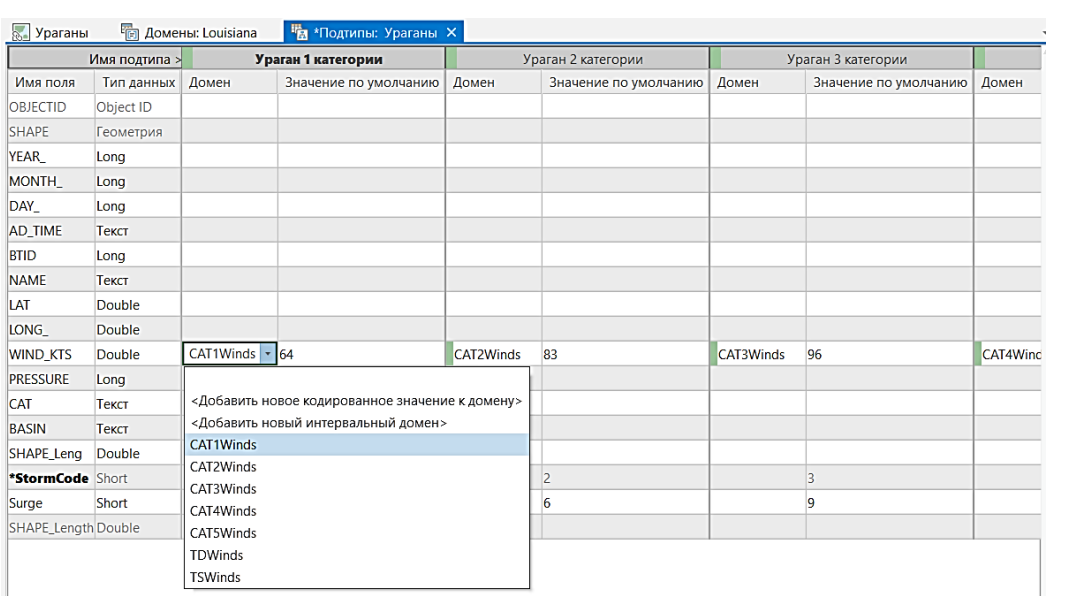

- > Выберите из списка Cat1Winds.
- > Применяя полученный опыт, назначьте каждый домен соответствующему подтипу в строке WIND KTS, используя для справки следующую таблицу.

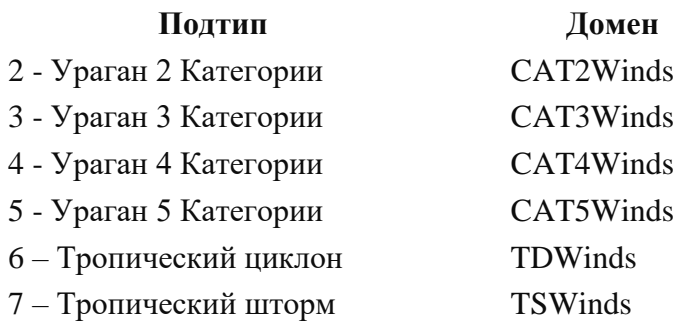

> Когда закончите, нажмите Сохранить и закройте окно Подтипы.

Теперь домены назначены своим подтипам. Вы будете работать с этими доменами и подтипами в следующем упражнении, где более подробно рассматривается процесс редактирования. А сейчас вы продолжите изучение других типов поведения базы геоданных.

# Шаг 9. Изучение топологии в окне Каталог

В этом шаге вы изучите одну из форм поведения базы геоданных, которая называется топологией. Топология используется для поиска ошибок в пространственных данных. Вы будете использовать уже созданную топологию для поиска ошибок в слое Parishes (Округа), очень важном для многих пользователей базы геоданных, которую вы готовите.

- > В окне Каталог раскройте базу геоданных Louisiana.gdb, а затем раскройте набор классов объектов GovernmentUnits.
- > Шелкните правой кнопкой на топологии мыши GovernmentUnits\_Topology и выберите Свойства.
- > Если необходимо, нажмите на закладку Общие.

Здесь указана общая информация о топологии. В разделе Статус упоминается проверка. Проверка – процесс обнаружения ошибок в пространственных данных. Данная топология не проверена, поэтому пока нельзя увидеть, есть ли в данных ошибки.

Щелкните на закладке Класс объектов.

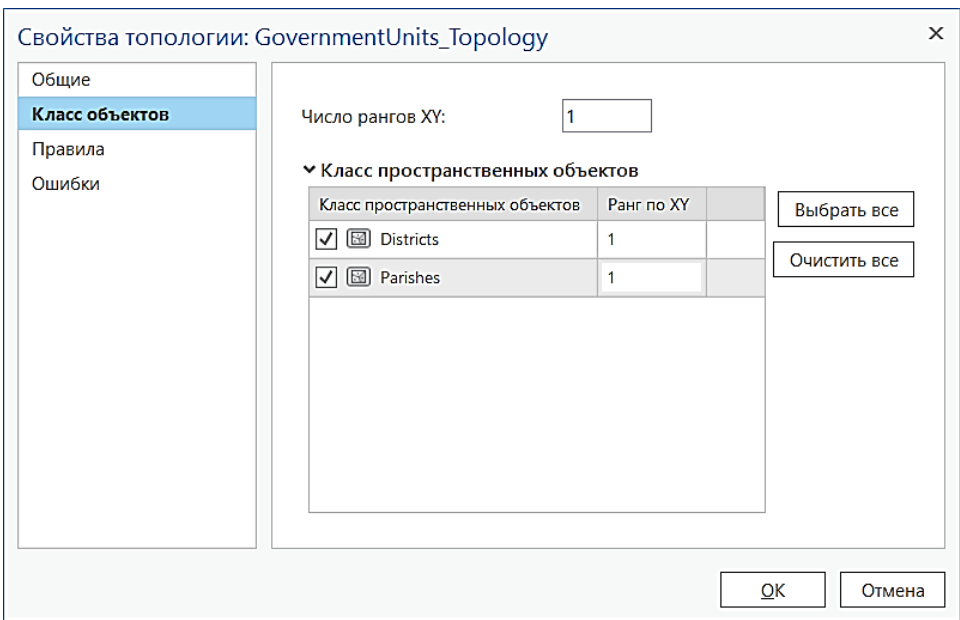

наборе объектов GovernmentUnits  $\, {\bf B}$ классов находятся два класса пространственных объектов. Чтобы участвовать  $\mathbf{B}$ топологии, классы пространственных объектов должны храниться в наборе классов объектов.

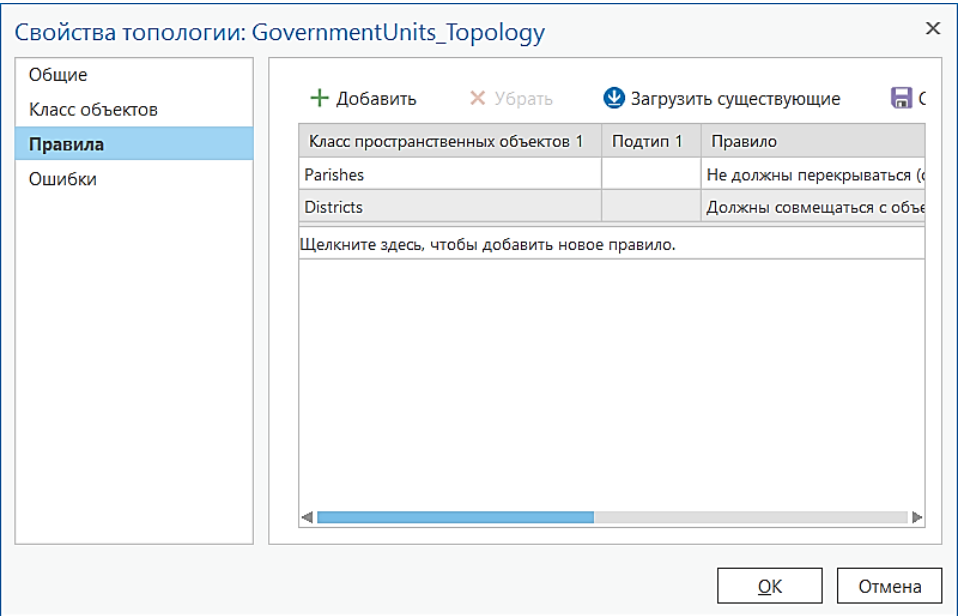

> Щелкните на закладке Правила.

Для этой топологии назначены два правила: Не должны перекрываться и Должны совмещаться с объектами.

#### Не должны перекрываться

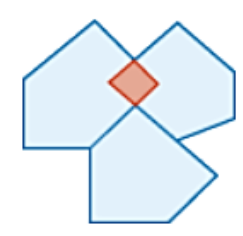

Необходимо, чтобы полигоны не перекрывались в классе объектов или подтипе. Полигоны могут быть не соединенными, касаться в точке или в ребре. Ошибкиполигоны создаются из областей, где полигоны перекрываются.

#### Должны совмещаться с объектами другого класса

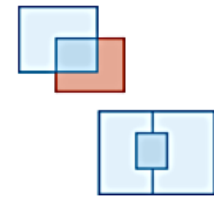

Полигоны первого класса объектов или подтипа должны быть покрыты полигонами другого класса объектов или подтипа. Ошибкиполигоны создаются из непокрытых областей полигонов из первого класса объектов или подтипа.

В реальности округа граничат друг с другом, а не накладываются, эту модель данных вы и создаете в вашей базе геоданных. Это правило, примененное к слою Parishes, найдет перекрывающиеся полигоны округов.

Обратите внимание на красный полигон на рисунке. Красный цвет означает ошибку наложения.

После проверки топологии здесь вы сможете сформировать отчет об ошибках.

> Нажмите Отмена в диалоговом окне Свойства топологии.

# Шаг 10. Просмотр топологии в карте проекта ArcGISPro

Теперь вы просмотрите топологию в карте проекта ArcGISPro и выполните проверку, чтобы найти ошибки.

- > В проекте создайте новую карту и назовите Топология.
- > Добавьте к карте GovernmentUnits\_Topology.

Обратите внимание, что топология появляется в таблице содержания как отдельный слой. Вы можете изменить символы топологии так же, как и символы любого другого слоя.

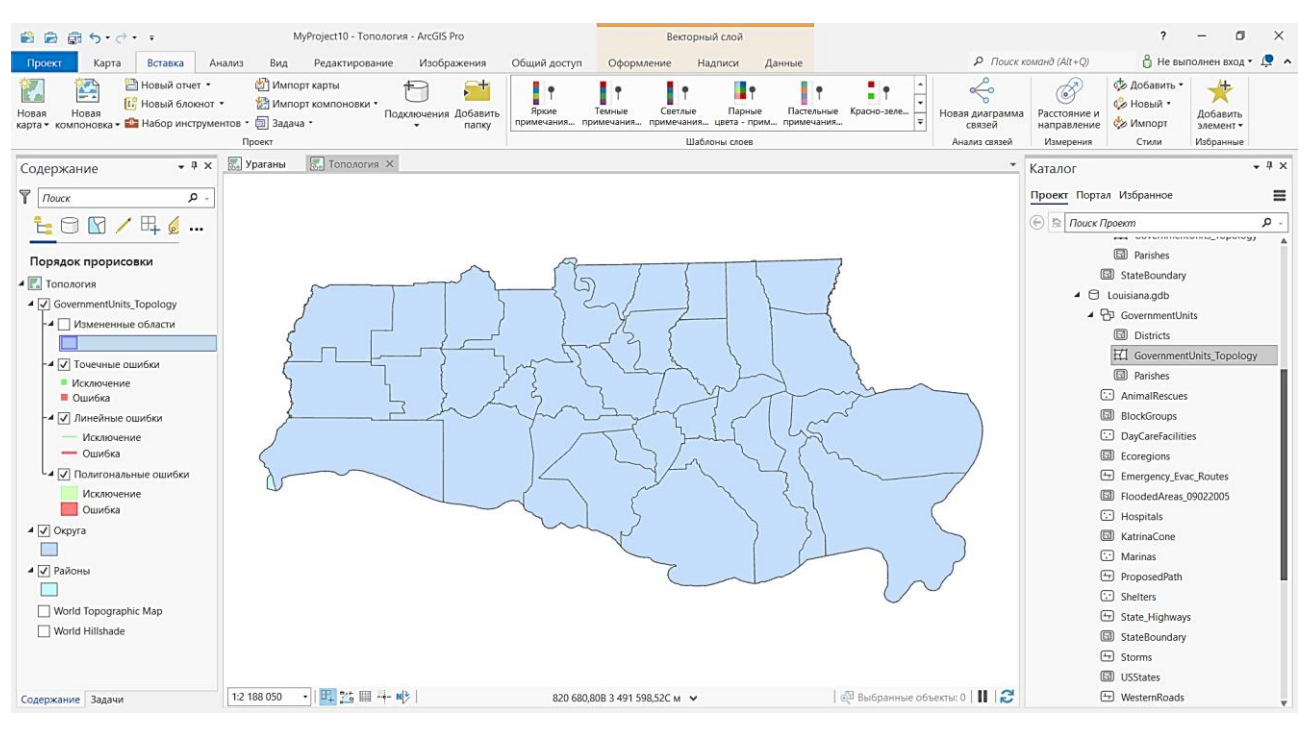

В соответствии с подслоями слоя топологии, по умолчанию используется отображение трех типов ошибок: площадных, линейных и точечных. Исключения, т.е. пространственные объекты, которые могут нарушать правила топологии, задаются пользователем. Измененные области - это участки топологии, которые не проходили проверку. Проверка, при которой происходит поиск ошибок, (т.е. данных, которые нарушают заданные правила), является важнейшим этапом работы с топологией и ее редактирования. Ошибки – это области, где объекты нарушают одно или более правило, заданное вами в топологии.

- $\triangleright$  В этой топологии нет точечных или линейных ошибок, поэтому отключите Линейные ошибки и Точечные ошибки.
- > Поставьте отметку у пункта Измененные области.
- > Дважды щелкните на символе-прямоугольнике Измененные области в таблице Содержание, чтобы открыть окно Символы. В Галерее выберите 10% простая штриховка, в Свойствах задайте голубой цвет штриховке. Нажмите Применить.

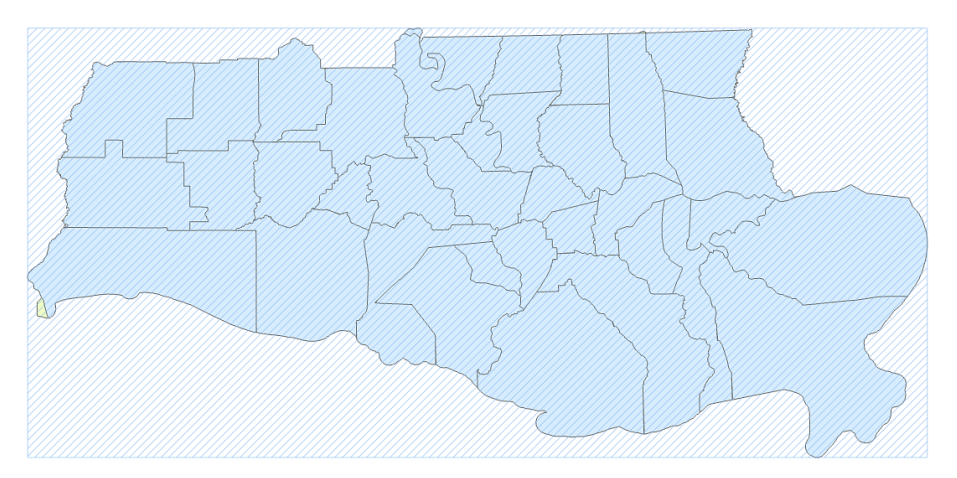

Измененная область покрывает весь экстент топологии, т.к. проверка еще не проводилась.

42

- $\triangleright$  В меню Вид выберите Геообработка. В строке поиска наберите Проверить топологию.
- > В окне Проверить топологию, укажите GovernmentUnits\_Topology.

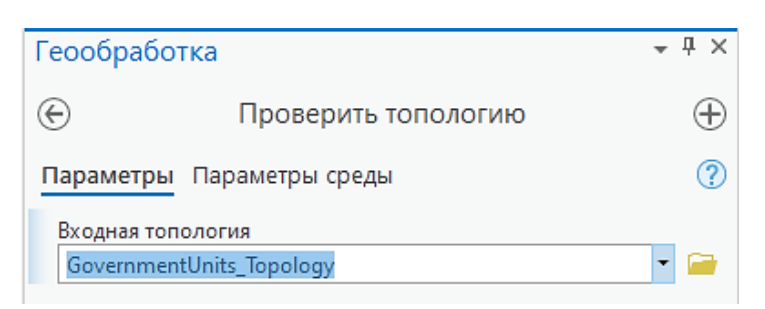

#### Нажмите Запустить.  $\blacktriangleright$

Обратите внимание: голубая штриховка исчезла, потому что вы проверили топологию. Вместо нее появились обозначения ошибок. Вы исправите эти ошибки в следующем упражнении.

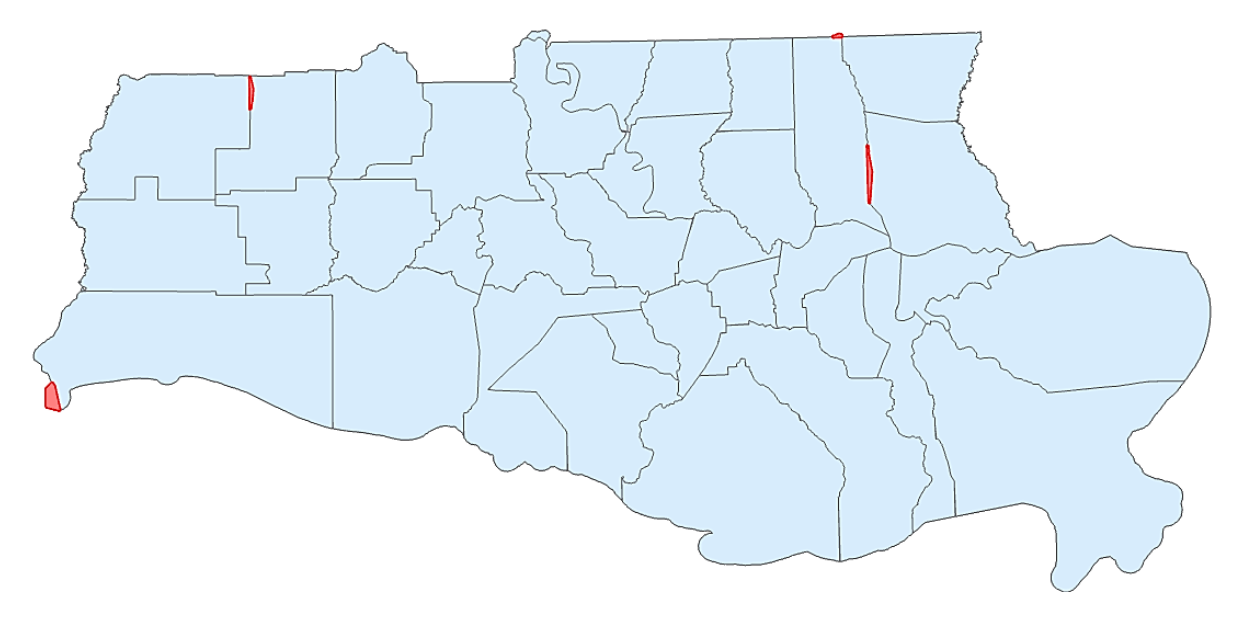

- Сохраните проект.  $\blacktriangleright$
- Закройте карту Топология.  $\blacktriangleright$

Вопросы для самоконтроля:

- 1) Перечислите потенциальные преимущества применения  $\, {\bf B}$ вашей повседневной работе следующих типов поведения базы геоданных:
- Домены  $\bullet$
- Подтипы  $\bullet$
- Топология

# Урок 4. Редактирование ГИС данных

#### **Введение**

Для любого ГИС-проекта важно использовать актуальные и точные данные. На этом уроке вы изучите, как добавлять новые объекты или изменять уже существующие (их геометрию и атрибуты).

Кроме того, вы изучите, как использовать поведение базы геоданных, чтобы поддерживать атрибутивную и пространственную целостность данных при редактировании.

#### Цели обучения

После завершения этого урока вы сможете:

- √Назвать причины для редактирования данных.
- √Создавать новые данные.
- √Редактировать существующие данные.
- √Определять, когда использовать поведение базы геоданных в процессе редактирования.

#### Подготовка карты для редактирования

#### Подготовка слоев

- √ Поместите слои, которые необходимо редактировать, в одну рабочую область.
- √ Слои должны быть в одной системы координат для обеспечения точности редактирования.

Примечание: Называйте ваши слои понятными именами, чтобы поддерживать внятную структуру данных.

#### Подготовка символов

- √ Шаблоны объектов создаются автоматически с заданными вами символами, когда вы начинаете редактирование в первый раз, поэтому лучше задавать символы заранее.
- √ Предварительное редактирование надписей символов также поможет сэкономить время, которое вы потратите на исправление ваших шаблонов после редактирования.

#### Работа с таблиией атрибутов

- ◆ Задайте выражение для отображения данных, чтобы упростить выбор правильных объектов при редактировании перекрывающихся объектов.
- √ Скройте поля, которые вы не будете редактировать.
- √ Задайте псевдонимы для имен полей, чтобы сделать их более понятными.

# Создание шаблонов объектов

• Шаблоны используются для добавления объектов в вашу базу данных и

определяют типы объектов, которые вы создаете на карте.

- ✓ Шаблоны предназначены для того, чтобы упростить и ускорить редактирование.
- ✓ Если шаблоны не заданы, то они будут созданы автоматически, когда вы начнете сессию редактирования.

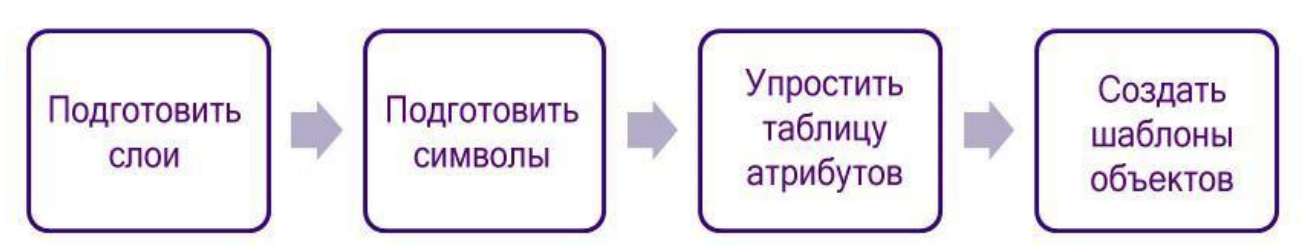

# *Создание и редактирование объектов*

# *Редактирование*

✓ Вы можете создавать новые объекты или изменять уже существующие или их атрибутивные данные.

# *Создание новых или использование существующих шаблонов объектов*

- ✓ Используйте окно *Создать объекты*, чтобы задать параметры среды редактирования для свойств данного шаблона объекта.
- ✓ Шаблоны хранятся в документе карты и в файле слоя.
- ✓ Шаблоны можно группировать для более легкого доступа к ним.

# *Редактирование объектов*

- ✓ Используйте панель инструментов *Изменить объекты*.
- ✓ Доступность тех или иных инструментов редактирования зависит от типа выбранного шаблона объекта.
- ✓ Установите *Замыкание*.

# *Добавление или редактирование атрибутов объектов*

- ✓ Для этого можно использовать окно атрибутов или окно таблицы атрибутов.
- ✓ Можно вводить атрибуты сразу после добавления новых объектов.
- ✓ Используйте поведение базы геоданных, чтобы поддерживать целостность атрибутов.

# *Сохранение изменений редактирования*

✓ Любые изменения необходимо сохранять, нажимая на соответствующую

кнопку на панели *Редактирование*, иначе они не вступят в силу.

✓ Сохраняя документ карты , вы *не* сохраните изменения, сделанные при редактировании.

# *Часто используемые задачи редактирования*

# *Часто используемые задачи редактирования точек*

✓ Создание новых точек вдоль линии.

- ✓ Перемещение точки в заданное местоположение *x,y.*
- ✓ Создание точки посередине между двумя местоположениями.

*Часто используемые задачи редактирования линий*

- ✓ Продолжение линии до пересечения с другой линией.
- ✓ Изменение формы линии.
- ✓ Разбиение линии на два или более линейных объектов.

# *Часто используемые задачи редактирования полигонов*

- ✓ Создание смежных полигонов.
- ✓ Создание и редактирование полигонов, состоящих из нескольких частей.
- ✓ Удаление пробелов между полигонами.

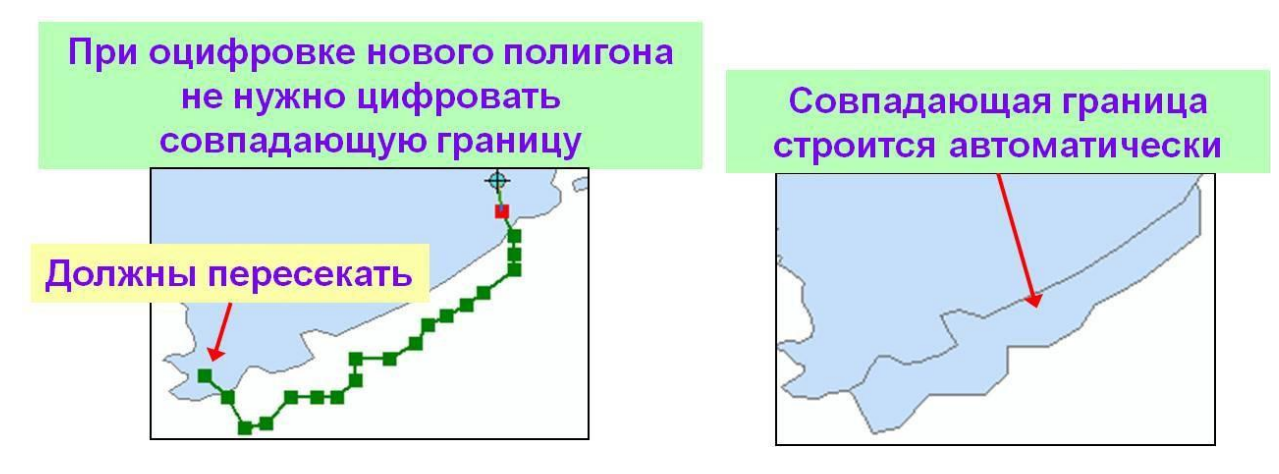

# *Редактирование с использованием поведения базы геоданных*

# *Редактирование с использованием доменов*

- ✓ Домен кодированных значений создает раскрывающийся список, гарантирующий, что вы введете правильное значение.
- ✓ При редактировании с интервальным доменом необходимо выполнять проверку атрибутов.

# *Редактирование с использованием подтипов*

- ✓ Новые объекты попадают в целевой подтип.
- ✓ При создании объектов значения по умолчанию устанавливаются автоматически.
- ✓ Измените подтип, чтобы изменить значения по умолчанию.

# *Редактирование с использованием топологии*

- ✓ Исправление ошибок при помощи инструментов редактирования.
- ✓ Поиск ошибок на основе заданных правил.
- ✓ Редактирование создает измененную область.
- ✓ После редактирования необходимо выполнить проверку топологии.

# **Упражнение 4A: Работа с задачами и инструментами редактирования**

В этом упражнении вы будете редактировать данные ГИС, используя задачи и инструменты редактирования. Вы разобьете на части составной пространственный объект, отображающий затопляемые районы Нового Орлеана, создадите новые полигоны затоплений, граничащие с существующими, и удалите из имеющегося полигона затоплений район, который был осушен.

В этом упражнении вы:

- ✓Раздробите составные пространственные объекты.
- ✓Используете задачи редактирования.
- ✓Используете инструменты создания скетча.

# **Шаг 1. Раздробление составного пространственного объекта**

- ➢ Запустите *ArcGISPro*, откройте свой проект, во вкладке *Вставка* выберите *Импорт карты* и импортируйте **Editing.mxd** из папки **…DESK3\Exercise04**.
- ➢ На панели **Содержание** переименуйте карту *Слои*: назовите ее *Зоны затопления*.

Карта содержит растровое изображение Луизианы и слой, отображающий области, которые были затоплены 2 сентября 2005 года. Слой **Зоны затопления**  полупрозрачный, поэтому вы можете видеть растр, лежащий под ним.

➢ Приблизьтесь к слою **Зоны затопления**.

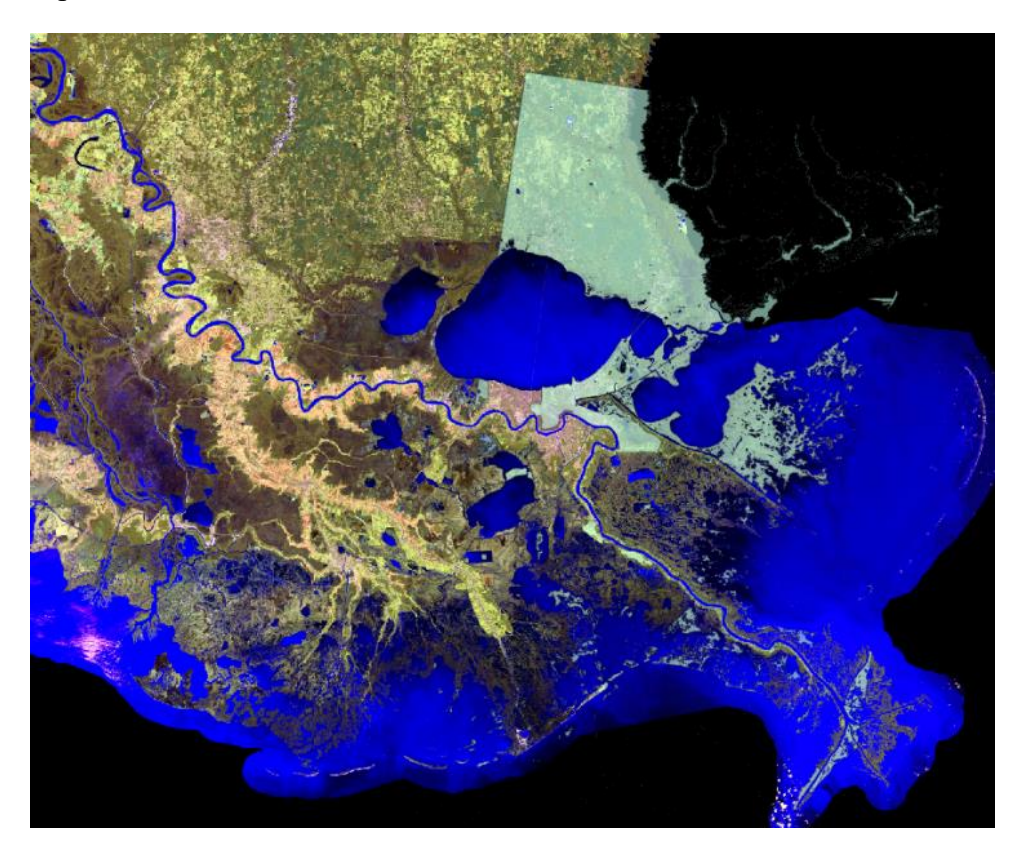

Вы видите все районы, которые были затоплены ураганом Катрина 2 сентября.

➢ Откройте таблицу атрибутов для слоя **Зоны затопления**.

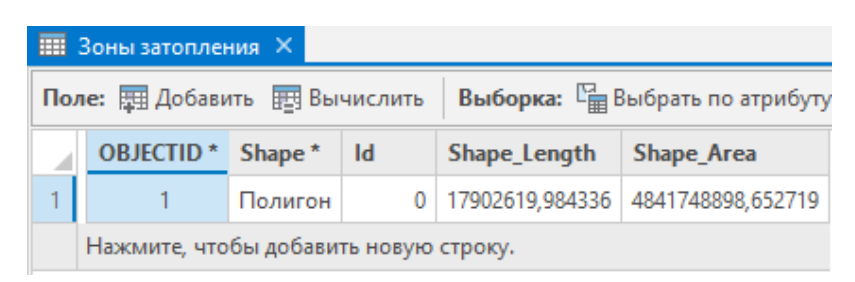

В этой таблице находится только одна запись (один пространственный объект).

- ➢ Закройте таблицу атрибутов.
- ➢ На панели инструментов *Карта,* нажмите инструмент *Выбрать* и щелкните в любом месте на зоне затопления.
- ➢ Во вкладке *Выборка* нажмите *Очистить*.

**Вопрос 1.** При выделении одного объекта затопления выделяются все. Почему?

\_\_\_\_\_\_\_\_\_\_\_\_\_\_\_\_\_\_\_\_\_\_\_\_\_\_\_\_\_\_\_\_\_\_\_\_\_\_\_\_\_\_\_\_\_\_\_\_\_\_\_\_\_\_\_\_\_\_\_\_\_\_\_\_\_\_\_\_\_\_\_

Составные пространственные объекты являются едиными объектами, созданными из нескольких более мелких объектов. В случае затопленных районов, они были созданы с целью демонстрации нанесенного ущерба – создавать отдельные полигоны не было необходимости. Однако вам может понадобиться создать уникальные атрибуты для каждого района, например, добавить поле глубины для отображения средней глубины затопления каждого района. Или, возможно, вам потребуется связать районы затоплений с полицейскими участками, округами и т.д.

Чтобы добавить отдельные атрибуты для каждого полигона, нужно выделить их из составного объекта.

Для создания уникальных полигонов затоплений вам нужно раздробить имеющийся полигон. Сначала вам необходимо создать резервную копию оригинального класса пространственных объектов на случай, если вам снова понадобятся составные данные.

- ➢ Щелкните правой кнопкой мыши на слое **Зоны затопления** и выберите *Данные > Экспорт объектов.*
- ➢ В диалоговом окне *Экспорт объектов* укажите **Выходное местоположение** как *Louisiana.gdb*. Остальное заполните, как показано ниже.

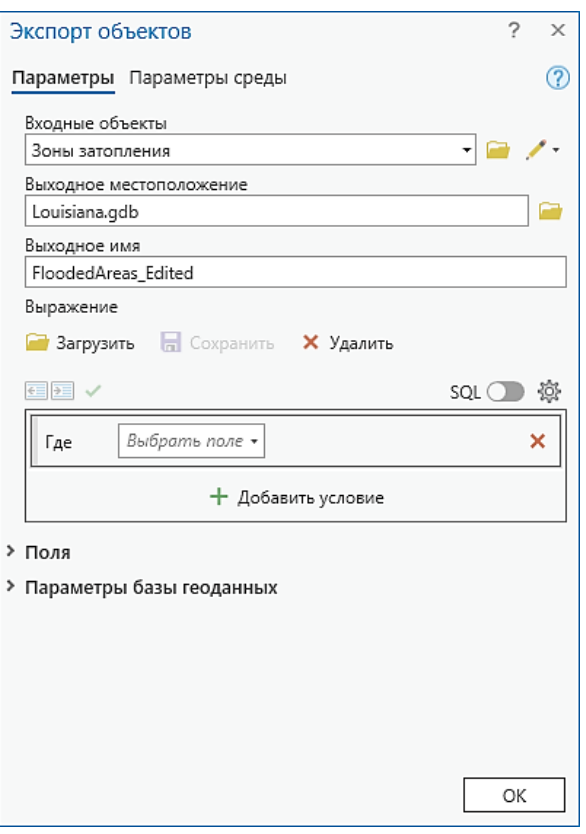

➢ Щелкните *OK* в диалоговом окне *Экспорт объектов.*

На карту добавился слой **FloodedAreas\_Edited**.

➢ Удалите исходный слой **Зоны затопления** из карты.

Обратите внимание, к слою **FloodedAreas\_Edited** применена прозрачность 40%.

➢ Посмотрите на этот параметр во вкладке *Оформление > Эффекты > Прозрачность.*

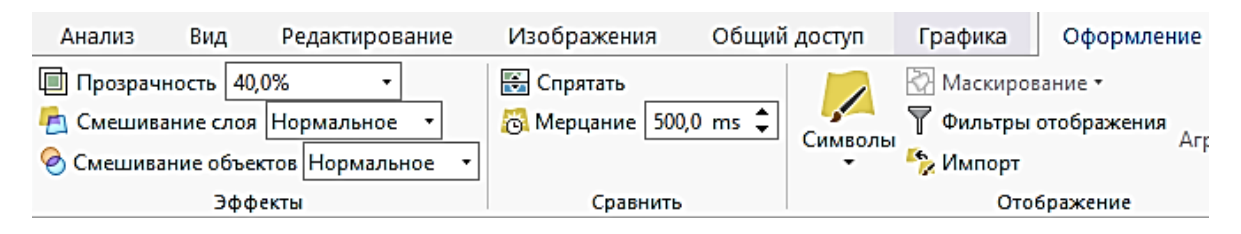

- ➢ Во вкладке *Редактирование* выберите *Изменить.*
- ➢ В окне *Изменить объекты* в строке поиска наберите *Раздробить.* Щелкните кнопку *Раздробить* в разделе *Разделить*.
- ➢ Щелкните левой кнопкой мыши на зону затопления, выделив ее.
- ➢ В нижнем углу окна *Изменить объекты*, нажмите *Раздробить.*

Для выполнения этой операции может потребоваться некоторое время.

➢ В меню *Карта* > *Закладки* выберите **Северо-западная зона затопления**.

При помощи инструмента Выбрать на верхней панели выделите полигон в  $\blacktriangleright$ северо-западной части.

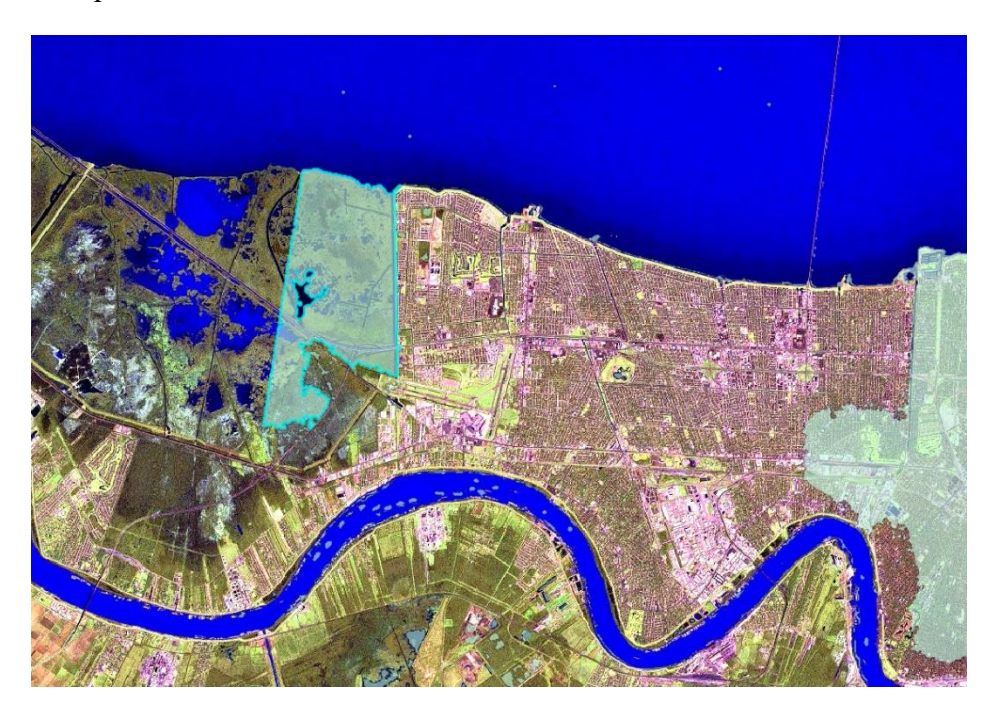

**Вопрос 2.** Что происходит, когда вы выделяете один затопленный район?

> Откройте таблицу атрибутов слоя FloodedAreas\_Edited.

Таблица атрибутов показывает, что в данный момент существует 18 430 объектовзатоплений, один из которых выделен.

Закройте таблицу атрибутов.  $\blacktriangleright$ 

Теперь, когда для каждого района затопления существует отдельный полигональный пространственный объект, вы можете присвоить уникальные атрибутивные значения каждому из них.

# Шаг 2. Генерализация полигона затопления

Далее вам следует уменьшить уровень детализации (количество вершин) в данных. Слишком большой уровень детализации может замедлить даже самые простые операции редактирования. Уровень детализации в данных и требуемый уровень детализации зависят от метода сбора информации и планов по их использованию.

- > Убедитесь, что северо-западный полигон все еще остается выделенным с предыдущего шага.
- > В нижнем окне единиц измерения выберите Метры.

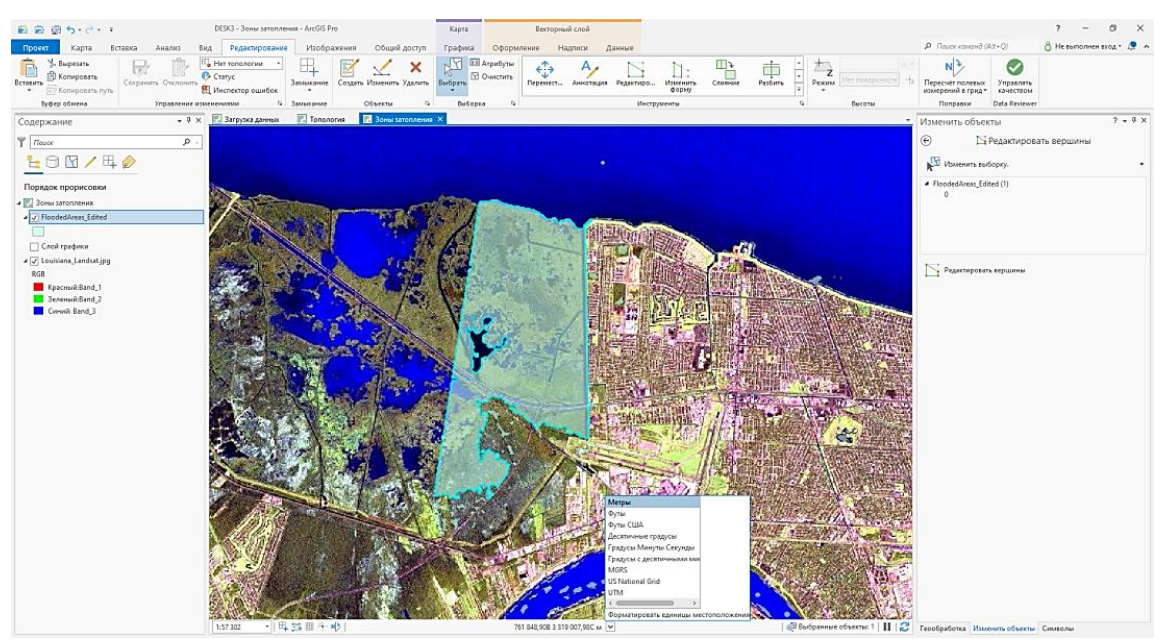

- ➢ Во вкладке *Редактирование* выберите *Изменить.*
- ➢ В окне *Изменить объекты* или на панели *Инструменты* сверху щелкните кнопку *Редактировать вершины*.

В окне *Редактировать вершины* приведена таблица, которая состоит из пяти частей. *Часть 1* – это выбранный полигон затопления. Другие части 2-5 – это полигоны островов. Видно, что *Часть 1* содержит 1186 вершин. Для каждой вершины показаны координаты *x,y*.

➢ Используйте полосы прокрутки, чтобы увидеть последнюю вершину *Части 1*. (Убедитесь, что вы не прокрутили до конца окна.)

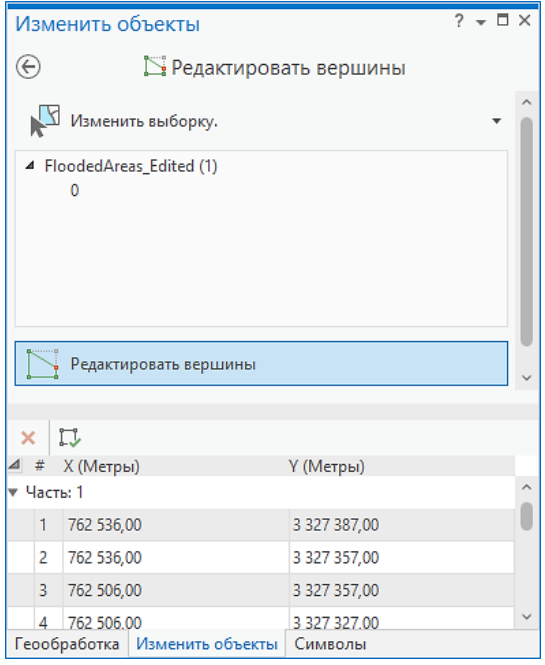

Теперь следует увеличить изображение, чтобы лучше рассмотреть вершины.

➢ В меню *Карта* > *Закладки* выберите **Приблизить к вершине**.

Этот пространственный объект имеет такое количество вершин потому, что данные о затоплении были оцифрованы непосредственно по растровому изображению. Для отображения затопленных районов в мелком масштабе такой уровень детализации не требуется и даже может замедлить выполнение других операций, например, создание скетча. Чтобы решить эту проблему, пространственный объект необходимо генерализовать.

➢ Вернитесь к предыдущему экстенту во вкладке *Навигация*.

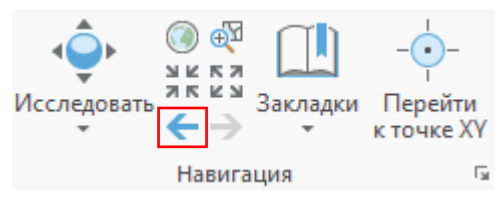

- ➢ Во вкладке *Редактирование* выберите *Изменить.*
- ➢ В окне *Изменить объекты* щелкните кнопку *Генерализовать*.
- ➢ В окне *Генерализовать* в строку **Максимально допустимый сдвиг** введите значение *30***.** Остальное оставьте по умолчанию.

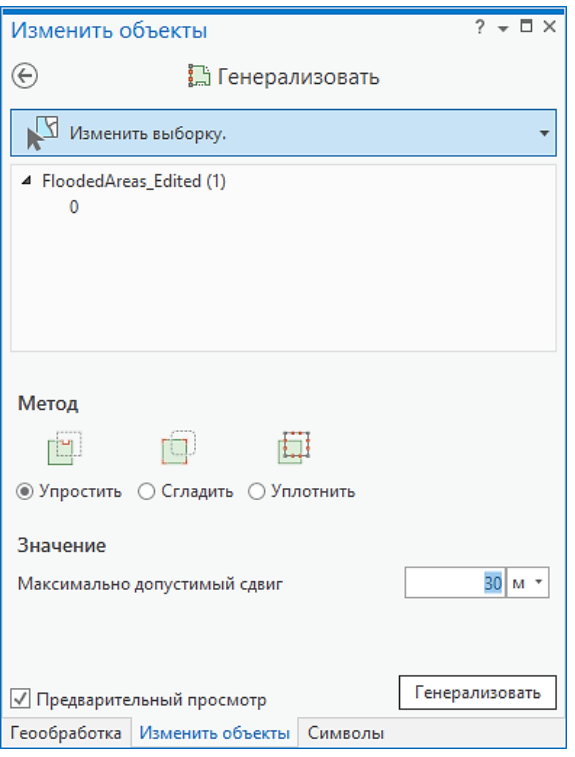

➢ Нажмите *Генерализовать*.

**Примечание:** Максимально допустимый сдвиг влияет на количество вершин. Чем больше сдвиг, тем больше вершин будет удалено.

- ➢ Закройте окно *Генерализовать*, снова выберите редактируемый полигон, щелкните на нем правой кнопкой мыши и выберите *Редактировать вершины.*
- ➢ В окне *Редактировать вершины* прокрутите вниз до конца списка вершин *Часть 1.*

*Часть 1* теперь содержит 158 вершин. Количество вершин существенно уменьшилось. Это поможет вам при редактировании полигонов в следующем шаге.

- ➢ Закройте диалоговое окно *Редактировать вершины*.
- ➢ Очистите выборку.

# **Шаг 3. Создание нового полигона, граничащего с существующим**

На этой карте показаны районы, затопленные 2 сентября 2005, но не позже. Чтобы обновить данные, необходимо оцифровать районы, затопленные после этой даты. Вы используете инструмент *Автозавершение полигона* для автоматической оцифровки границы между новым и существующим полигоном.

- ➢ Перейдите на закладку **Новая зона затопления**.
- $\triangleright$  Вы оцифруете новый полигон затопления в выделенной области, как показано на рисунке.

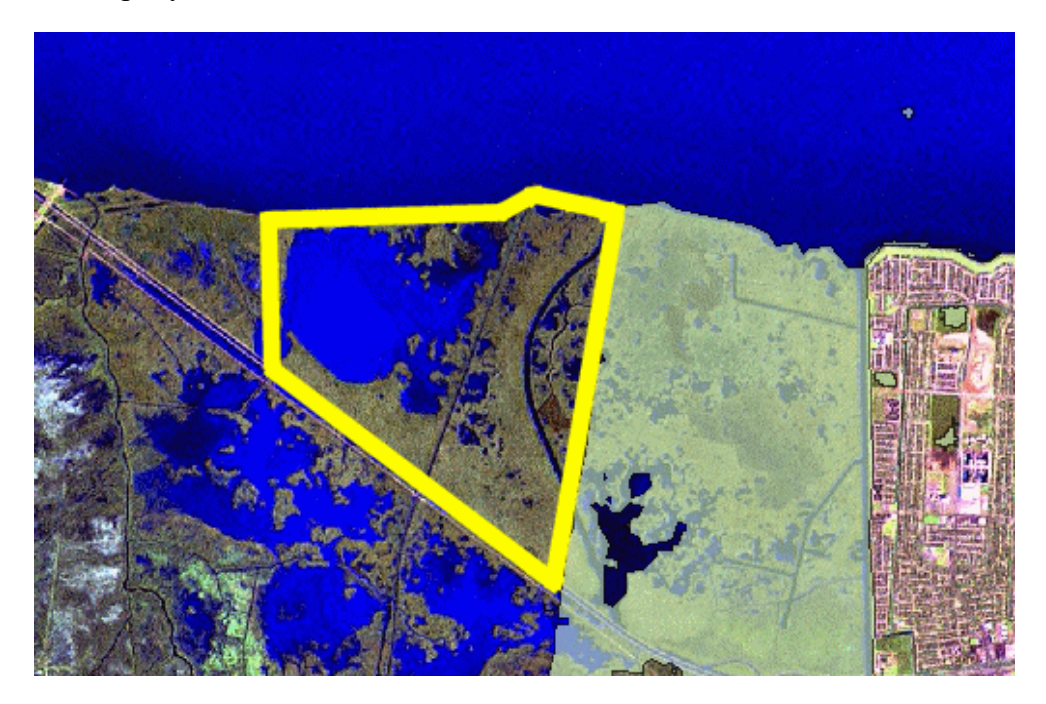

Обратите внимание, насколько сложная граница у существующего полигона затопления. Для ручной оцифровки такой детализированной границы потребовалось бы много времени.

➢ На вкладке Р*едактирование* щелкните *Создать.* В окне *Создать объекты*  выберите **FloodedAreas\_Edited**.

Создание новых объектов выполняется с помощью шаблонов объектов. Эти шаблоны определяют все информацию, требуемую для создания нового объекта: слой, в котором будет храниться объект, атрибуты объекта и инструмент, используемый по умолчанию для создания объекта. У шаблонов также есть имя, описание и теги, которые помогут вам найти и структурировать их. Шаблоны сохраняются в документе карты и в файлах слоев.

➢ Выберите инструмент *Автозавершение полигона*. Для того чтобы определить название инструмента, удерживайте курсор мыши на кнопках инструментов.

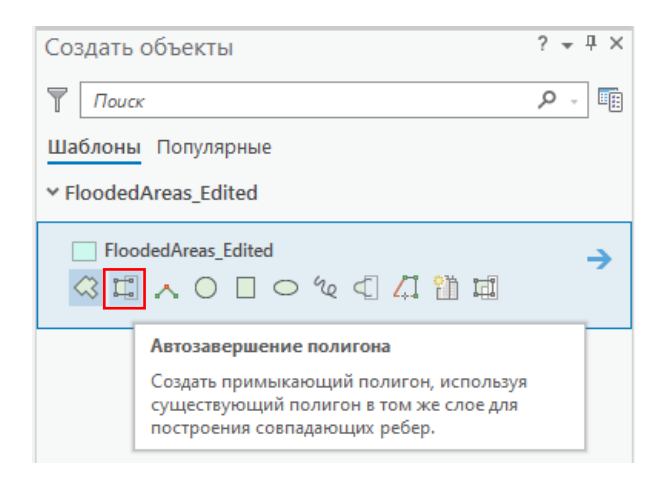

**Примечание***:* При оцифровке нового полигона рядом с существующим, полигоны будут иметь общую границу. Избегайте оцифровки этой границы дважды, а также появления пустот и перекрытий между полигонами. Применение инструмента построения *Автозавершение полигона* гарантирует, что границы полигонов будут точно совпадать.

При помощи инструмента *Автозавершение полигона* нужно оцифровать только те части нового полигона, которые не совпадают с общей границей.

Инструмент использует геометрию существующего полигона, чтобы задать общую границу нового полигона.

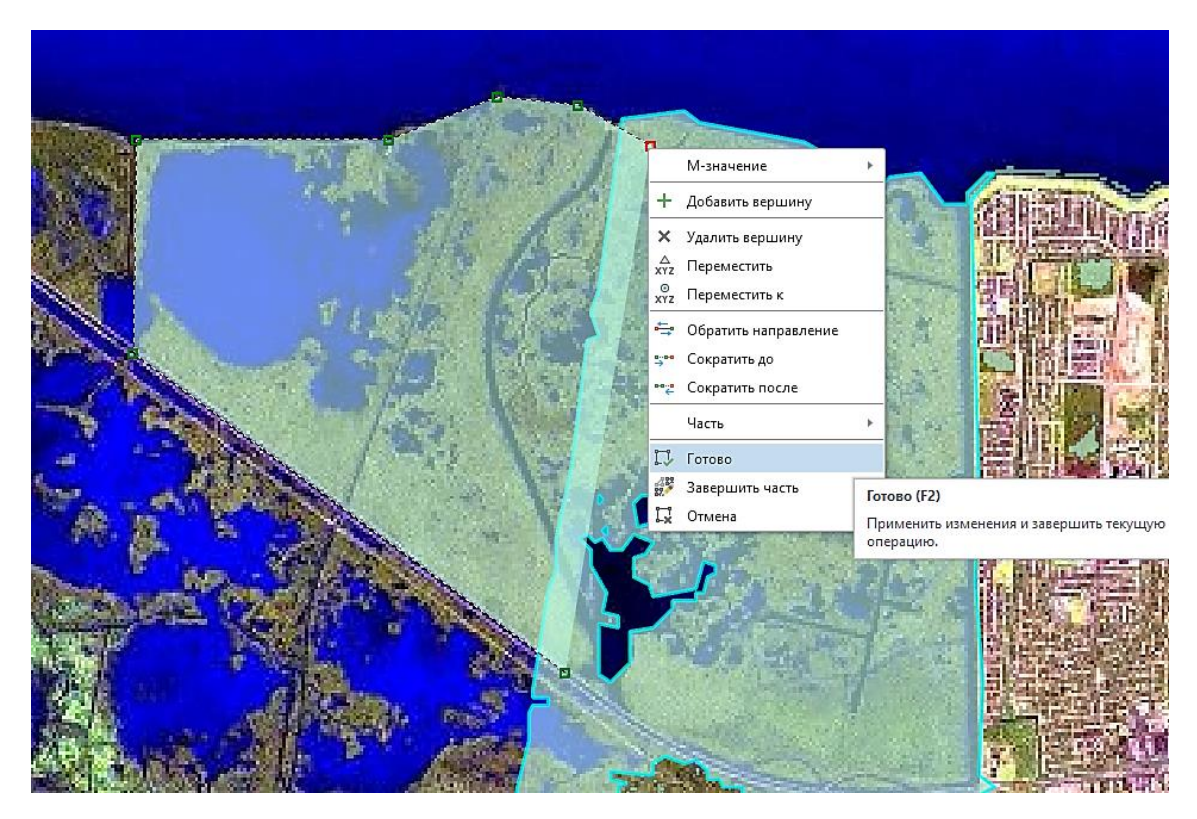

- ➢ Щелкните внутри границы существующего полигона затопления, как показано на рисунке выше.
- ➢ Повторите предполагаемые границы нового полигона, добавляя новые вершины щелчками левой кнопки мыши. Убедитесь, что ваш скетч начинается и заканчивается внутри существующего полигона.

➢ Для завершения скетча щелкните правой кнопкой мыши и выберите *Готово.*

Новый пространственный объект создан и выделен. Восточная граница была создана с помощью инструмента построения *Автозавершение полигона.* Эта граница точно совпадает с границей соседнего полигона, не создавая перекрытий и пустот.

Инструмент *Автозавершение полигона* подходит для оцифровки сложных границ, таких как в этом примере. Он также полезен для создания полигона в классе пространственных объектов, участвующем в топологии. Создание неправильных полигонов может привести к появлению ошибок топологии, что потребует дополнительной обработки в будущем.

# **Шаг 4. Изменение формы пространственного объекта**

Новый пространственный объект, который вы только что создали, добавлен к слою **FloodedAreas\_Edited**. Однако существует еще часть данных о затоплениях, которые необходимо включить в новый пространственный объект. Чтобы включить эту часть данных, необходимо изменить форму нового полигона с помощью инструмента *Изменить форму объекта*.

➢ Перейдите на закладку **Изменить зону затопления**.

Вы должны изменить форму полигона, чтобы включить в него район, показанный на этом рисунке.

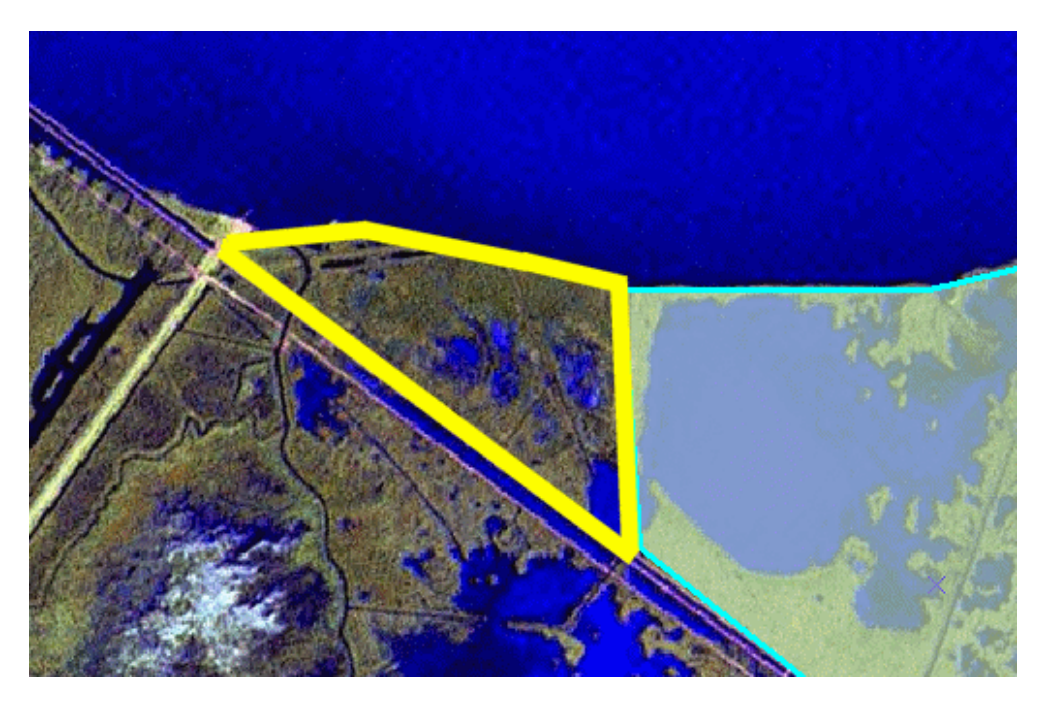

- ➢ Если необходимо, выделите полигон, который вы только что оцифровали.
- ➢ В меню *Редактирование* > *Изменить* в окне *Изменить объекты* выберите инструмент *Изменить форму* .
- ➢ Убедитесь, что замыкание на вершины включено.

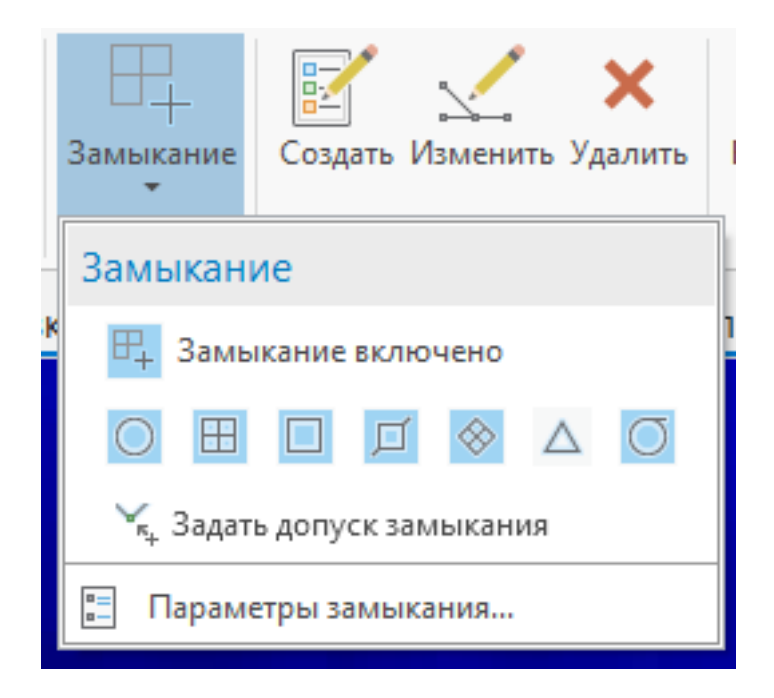

При наведении на нижний угол полигона должен появится курсор в виде квадрата.

➢ Щелкните на нижнюю угловую точку полигона, чтобы начать скетч.

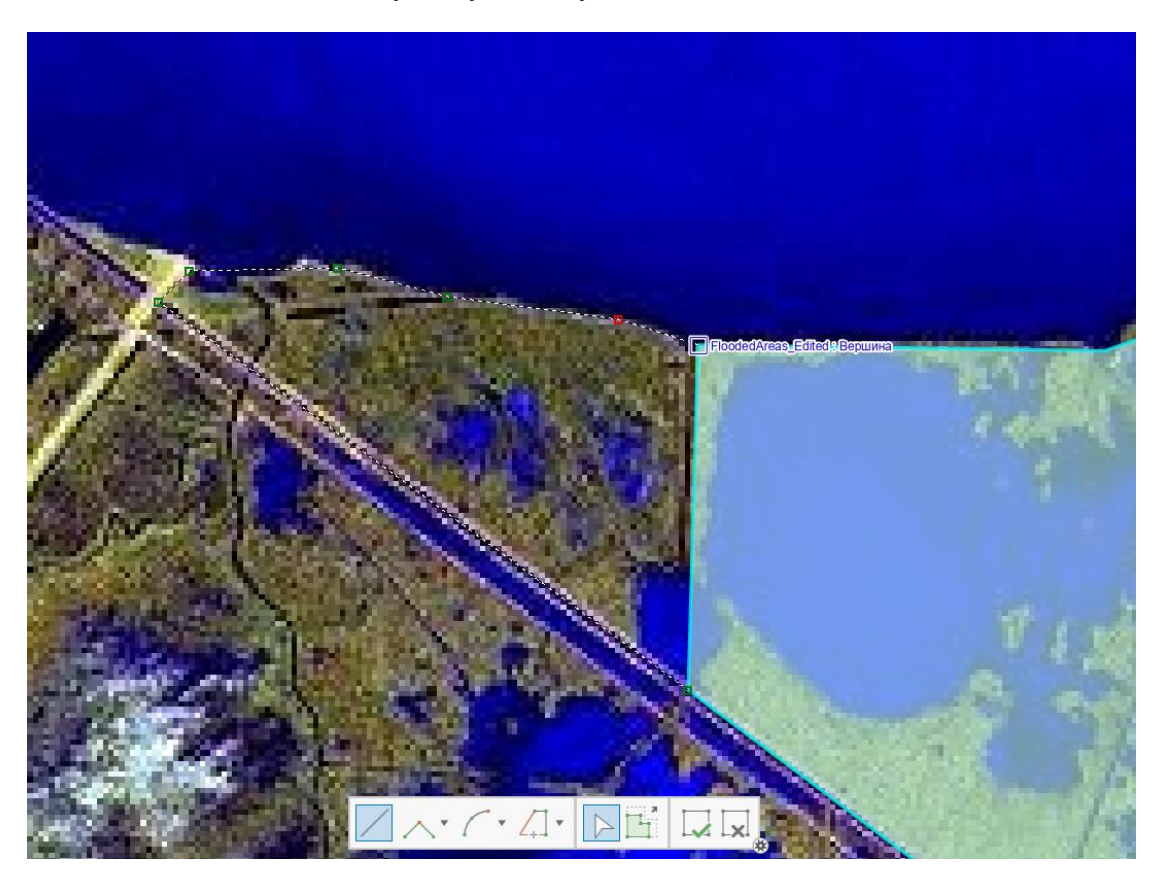

Используя рисунок как подсказку, оцифруйте новую часть. Убедитесь, что последняявершина попадает на верхнюю угловую точку полигона.

➢ Дважды щелкните левой кнопкой мыши, чтобы завершить скетч (или воспользуйтесь предыдущим способом с вызовом контекстного меню и нажатием *Готово*).

- > Завершите редактирование, сохранив Внесенные изменения.
- > Закройте карту Зоны затопления.

# **Упражнение 4B: Редактирование с использованием поведения**

Редактирование является одной из важнейших частей работы с ГИС. Инструменты редактирования позволяют вам делать необходимые изменения в ваших данных для анализа или картографии. Поведение базы геоданных помогает вам в этом, обеспечивая поиск пространственных и атрибутивных ошибок.

В этом упражнении вы будете редактировать пространственные объекты, для которых задано определенное поведение. Сначала вы будете редактировать существующие объекты, используя домены и подтипы, затем вы создадите новые пространственные объекты, используя шаблоны объектов и инструмент скетча. И, наконец, вы будете работать с инструментами редактирования топологии.

В этом упражнении вы:

- ✓Отредактируете данные с помощью доменов.
- ✓Отредактируете данные с помощью подтипов.
- ✓Создадите новые пространственные объекты.
- ✓Отредактируете топологические данные с помощью инструментов топологии.

# **Шаг 1. Редактирование с использованием подтипов**

В предыдущем упражнении, вы познакомились с подтипами ураганов в классе пространственных объектов **Storms**. Теперь вы отредактируете этот класс пространственных объектов, используя подтипы.

➢ Во вкладке *Вставка* выберите *Импорт карты* и откройте **BehaviorEditing.mxd** из папки **…DESK3\Exercise04**.

На карте *Подтипы и домены* показаны Соединенные Штаты Америки. Для начала, вам нужно импортировать XML-документ рабочей области, который содержит только путь урагана Катрина.

- ➢ Откройте панель **Каталог**.
- ➢ Раскройте папку **…DESK3\Exercise04** (перед этим добавьте подключение к папке **DESK3** при необходимости).

В этой папке есть файл XML с именем **STORMS\_KATRINA.xml**. Он содержит геометрию, подтипы и домены, которые вы будете использовать для создания нового объекта урагана. XML-документ рабочей области – это эффективный способ передачи поведения базы геоданных.

- ➢ В окне **Каталог** раскройте **DESK3\Database** и перейдите к базе геоданных *Louisiana.gdb*.
- ➢ Щелкните правой кнопкой мыши на *Louisiana.gdb* и выберите *Домены.*
- ➢ Просмотрите домены, которые вы добавили в предыдущем уроке. Сейчас вы будете использовать эти домены для редактирования и проверки ваших данных. Закройте окно *Домены*.
- ➢ Щелкните правой кнопкой мыши на базе геоданных *Lousiana.gdb*, выберите *Импорт* > *XML-Документ рабочей области.*

➢ В окне *Импортировать XML-Документ рабочей области* щелкните на кнопке *Обзор,* чтобы указать XML-источник. Найдите папку **Exercise04**, выберите **STORMS\_KATRINA.xml** и нажмите *ОК.* Остальные параметры укажите, как показано на рисунке.

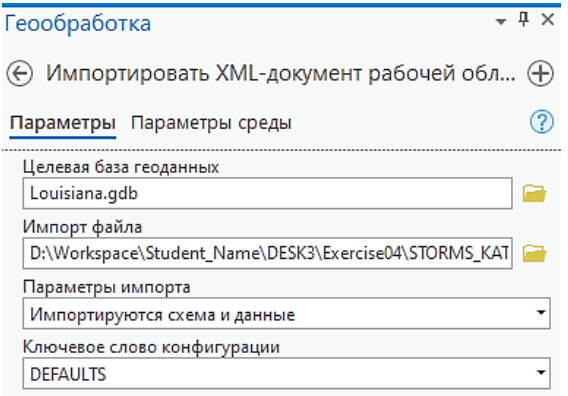

- ➢ Нажмите *Запустить*.
- ➢ Из *Lousiana.gdb* добавьте на карту класс пространственных объектов **Storms\_Katrina** и, если необходимо, поместите его над слоем **Штаты** в таблице **Содержание**.
- ➢ Перейдите на закладку **Катрина**.
- ➢ В таблице **Содержание** нажмите на кнопку *По выборке* .
- ➢ Снимите галочку со слоя **Штаты**, чтобы сделать его недоступным для выборки. **Storms\_Katrina** должен быть единственным доступным для выборки слоем.
- ➢ Во вкладке *Редактирование* щелкните инструмент *Выбрать* и выберите самый северный отрезок пути урагана Катрина, расположенный над штатом Кентукки.

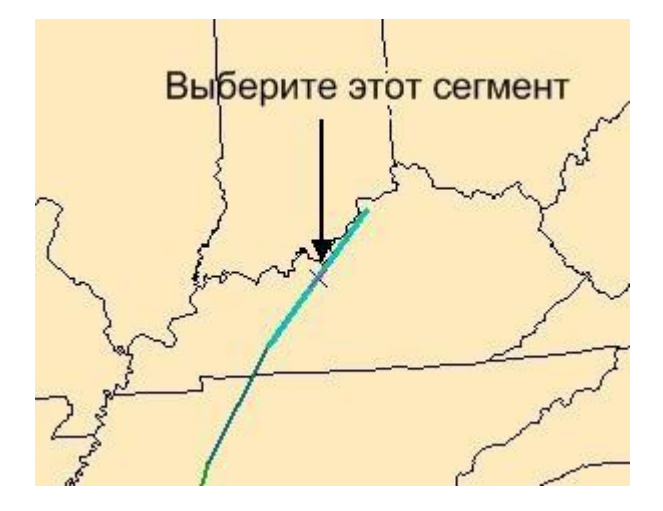

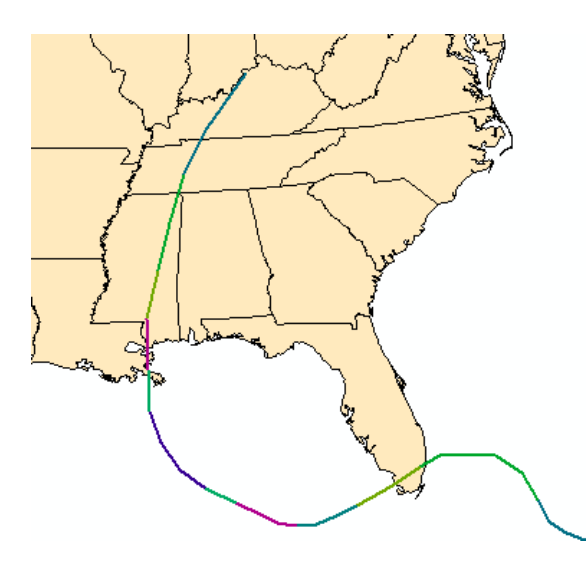

> Щелкните на кнопку Атрибуты, чтобы открыть окно Атрибуты.

Вопрос 3. Какой код классификации StormCode у этого отрезка?

Вопрос 4. Каковы значения атрибутов WIND KTS и Surge?

Для подтипа урагана 5-ой категории существуют значения, принятые по умолчанию. Эти значения вполне правдоподобны, но существует некоторое сомнение, что на таком расстоянии от берега может произойти затопление (нагон) глубиной 18 футов.

Вероятно, это атрибутивная ошибка; данная строка, возможно, была неверно закодирована при вводе данных. Вам следует отредактировать ее подтип, чтобы изменить тип шторма и связанные с ним атрибутивные значения.

> В диалоговом окне Атрибуты нажмите на кнопку Выбрать класс символов рядом со значением Category 5 Hurricane (Ураган 5й категории).

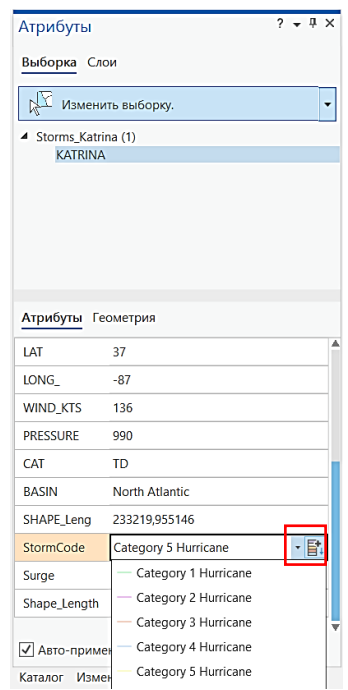

- > Измените класс символов на Tropical Depression (Тропический циклон) и нажмите Да.
- > Очистите выборку и во вкладке Редактирование щёлкните кнопку Сохранить.

Вопрос 5. Каковы теперь значения свойств WIND KTS и Surge?

Вопрос 6. Почему они изменились?

Примечание: Значения по умолчанию обновляются автоматически, когда вы изменяете код подтипа, устраняя необходимость редактировать их отдельно. При создании значений по умолчанию, выбирайте такие значения, которые будут появляться чаще всего. При необходимости вы позже сможете вручную отредактировать эти значения атрибутов.

# Шаг 2. Редактирование с использованием доменов

Теперь вы отредактируете атрибуты пространственных объектов Storms Katrina, используя интервальные домены для силы ветра, которые вы импортировали из XML-файла в предыдущем упражнении.

Сначала следует проверить объекты в классе пространственных объектов Storms\_Katrina на наличие атрибутивных ошибок. Такая проверка выполняется для интервальных доменов и других вариантов атрибутивного поведения; она отличается от проверки топологии, которую вы выполняли в предыдущем упражнении.

> Убедитесь, что Storms\_Katrina по-прежнему является единственным слоем, доступным для выборки.

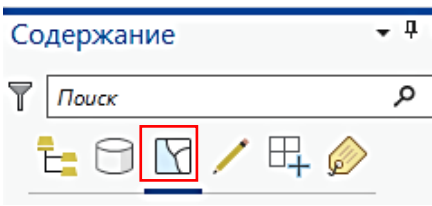

- > В меню Редактирование щелкните Атрибуты. Откроется окно Атрибуты.
- > Используя инструмент Выбрать выделите все объекты слоя Storms\_Katrina. Для этого, удерживая левую кнопку мыши, нарисуйте прямоугольник выделения вокруг всех объектов слоя.

В этом слое два пространственных объекта имеют ошибки. Объекты, имеющие ошибки, будут выделены сообщением на красном фоне в окне *Атрибуты*. Процесс проверки выполняется только для выделенных объектов. Невыделенные объекты не будут проверяться на соответствие вашим атрибутивным правилам.

 $\triangleright$  На верхней панели окна Атрибуты последовательно щелкайте на каждом объекте **KATRINA**, пока не найдете ураган 4-ой категории. Вы также можете использовать клавиши стрелок на клавиатуре для переключения между объектами.

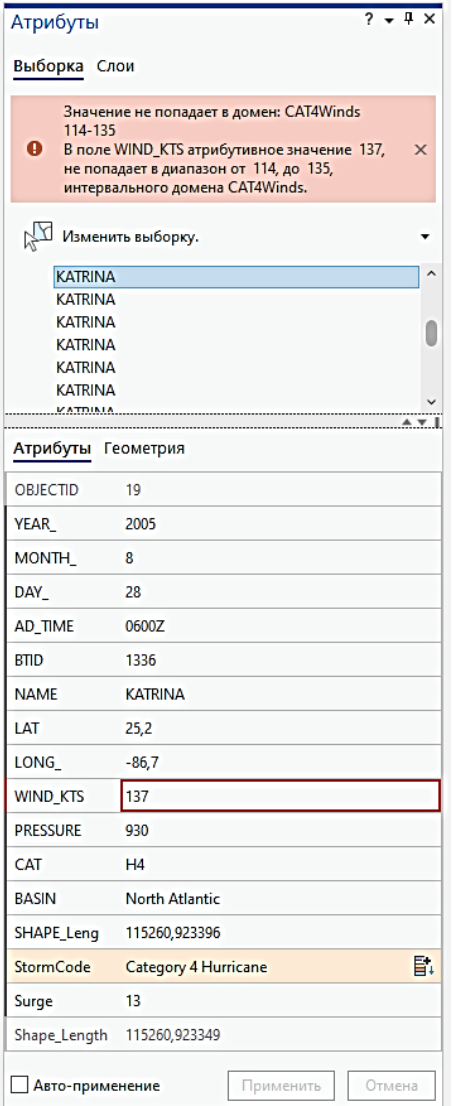

➢ Сравните значение атрибута **WIND\_KTS** для этого объекта с диапазонами силы ветра по следующей таблице.

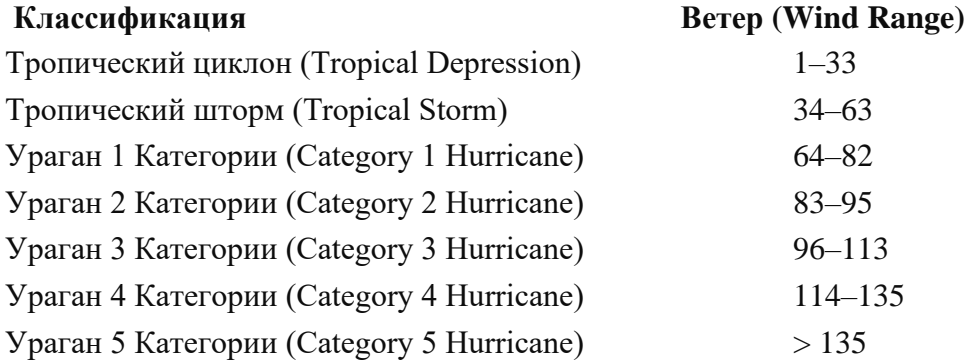

Выделенный пространственный объект имеет ошибку в данных, так как значение атрибута **WIND\_KTS** (137 узлов) выходит за пределы диапазона, разрешенного доменом, который вы задали для подтипа *Ураган 4-ой категории* (114-135 узлов). Использование интервального домена не означает, что все значения атрибута, выходящие за границы заданного диапазона, будут автоматически исправлены. Вам все равно необходимо проверять пространственные объекты и вручную исправлять

значения. Домены автоматически сообщат об ошибке при создании новых объектов, но не исправят ранее заданные значения.

- ➢ Измените значение **WIND\_KTS** на **135** и нажмите *Enter*.
- ➢ Продолжайте щелкать на объектах **KATRINA** до тех пор, пока не увидите предупреждение для урагана 3-ей категории в диалоговом окне со значением **WIND\_KTS** *84*. Сравните значение **WIND\_KTS** со значениями таблицы интервального домена.

Это значение выходит за пределы интервала, указанного в домене, который задан для подтипа *Ураган 3-ей Категории* (*Category 3 Hurricane*) (96-113).

- ➢ Измените значение **WIND\_KTS** на *100* и нажмите *Enter*.
- ➢ Закройте диалоговое окно *Атрибуты*. Снимите выделение со всех выбранных в данный момент объектов.
- ➢ На вкладке *Редактирование* нажмите *Сохранить*.

# **Шаг 3. Оцифровка нового объекта-шторма**

Далее вы оцифруете новый шторм Коди, зародившийся в Карибском море. Как и Катрина, он состоит из нескольких сегментов. Вы начнете создание каждого сегмента с установки соответствующего подтипа, а затем оцифруете его, используя инструмент *Создать*.

- ➢ Во вкладке *Редактирование* щелкните *Создать*.
- ➢ В окне *Создать объекты* выберите шаблон **Tropical Depression.**

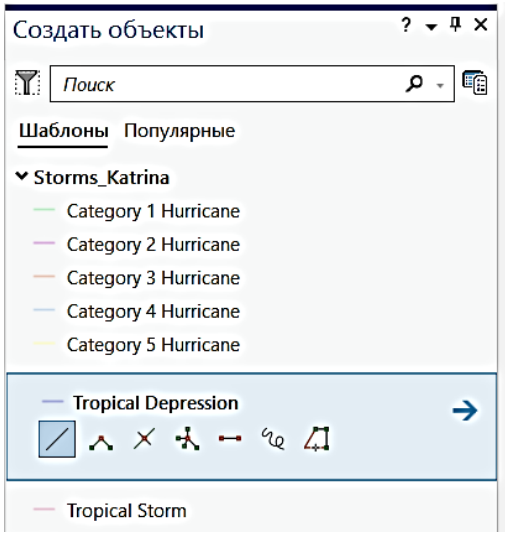

Если ваши данные имеют подтипы, вы можете оцифровать новый пространственный объект непосредственно в подтип. При этом новый объект автоматически использует значения, принятые по умолчанию для данного подтипа, что позволяет сократить объем ручного ввода атрибутов и сделать редактирование более эффективным.

➢ Проверьте, что выбран инструмент построения *Линия*.

Вы получили *x,y* координаты стартовой точки Коди из замеров на местности. Чтобы начать создавать объект, вы используете их вместе с инструментом *Абсолютные XYZ.*

- ➢ Измените единицу измерения на метры внизу окна карты.
- ➢ Щелкните правой кнопкой мыши в любом месте карты и выберите *Абсолютные X, Y, Z*. Введите значение указанные ниже.

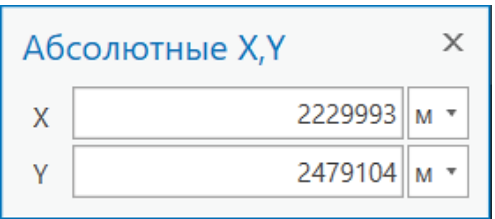

- ➢ Нажмите *Enter*.
- ➢ Если необходимо, переместитесь, зажав колесо мыши, чтобы увидеть новую точку.

В указанном положении будет расположена первая вершина. Теперь у вас есть начальная точка тропического циклона. Для оцифровки остальных частей пути шторма вы будете использовать другие инструменты построения.

Вторая точка расположена в 145.000 метрах к юго-западу от первой вершины. Чтобы оцифровать ее, вы воспользуетесь инструментом *Направление/Расстояние*, который создает новую вершину на основе данных по направлению и расстоянию относительно существующей вершины. Сначала необходимо задать единицы направления.

➢ Щелкните правой кнопкой мыши в любом месте карты и выберите *Направление/Расстояние*.

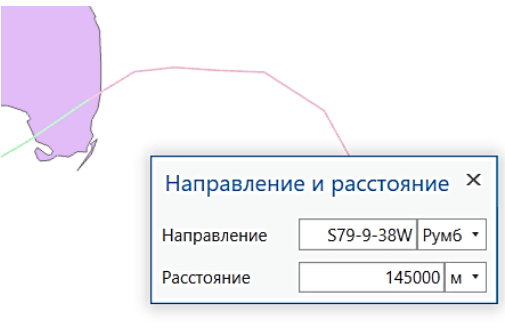

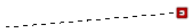

- ➢ В диалоговом окне *Направление и расстояние* укажите направление в формате *Румб*.
- ➢ Замените текущее значение направления на *S79-9-38W*.
- ➢ Замените расстояние на *145000*.
- ➢ Нажмите *Enter*.

Вторая вершина будет расположена на расстоянии 145 000 к юго-западу от первой вершины.

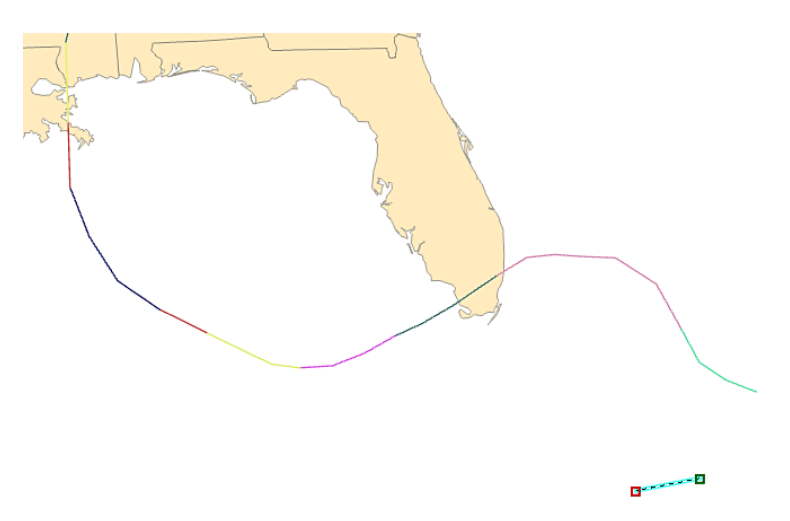

➢ Завершите часть, вызвав контекстное меню правой кнопкой мыши и нажав *Готово*.

Первый сегмент урагана Коди закончен. Теперь отредактируете атрибуты этого сегмента.

➢ Откройте диалоговое окно *Атрибуты.*

Атрибуты **StormCode, WIND\_KTS** и **Surge** уже имеют значения, использующиеся по умолчанию для подтипа *Тропический циклон*, который вы задали в начале этого шага.

➢ В строке **NAME** введите *КОДИ*. Нажмите *Enter*, а затем *Сохранить* на вкладке *Редактирование*.

Вы продолжите оцифровку пути урагана с помощью других инструментов. Сначала вы установите параметры замыкания, чтобы все вершины соединялись между собой.

➢ Если необходимо, в меню *Редактирование* отметьте *Замыкание на конечные точки*, затем щелкните на других кнопках, которые активны, чтобы отключить остальные типы замыкания.

В следующем сегменте Коди трансформируется из тропического циклона в тропический шторм.

- ➢ В окне *Создать объекты* измените целевой подтип **Storms\_Katrina** на *Tropical Storm* (*Тропический шторм*).
- ➢ Подведите курсор мыши к левой конечной точке сегмента Коди на карте. Курсор подтянется к этой точке.
- ➢ Щелкните единожды левой кнопкой мыши, чтобы начать следующий сегмент.

Следующий сегмент пути Коди, перед пересечением со штатом Флорида, проходит параллельно урагану Катрина. Поэтому вы можете использовать инструмент *Параллельно*.

➢ Задержите курсор мыши над сегментом Катрины, указанным на рисунке, щелкните правой кнопкой мыши и выберите *Параллельно*.

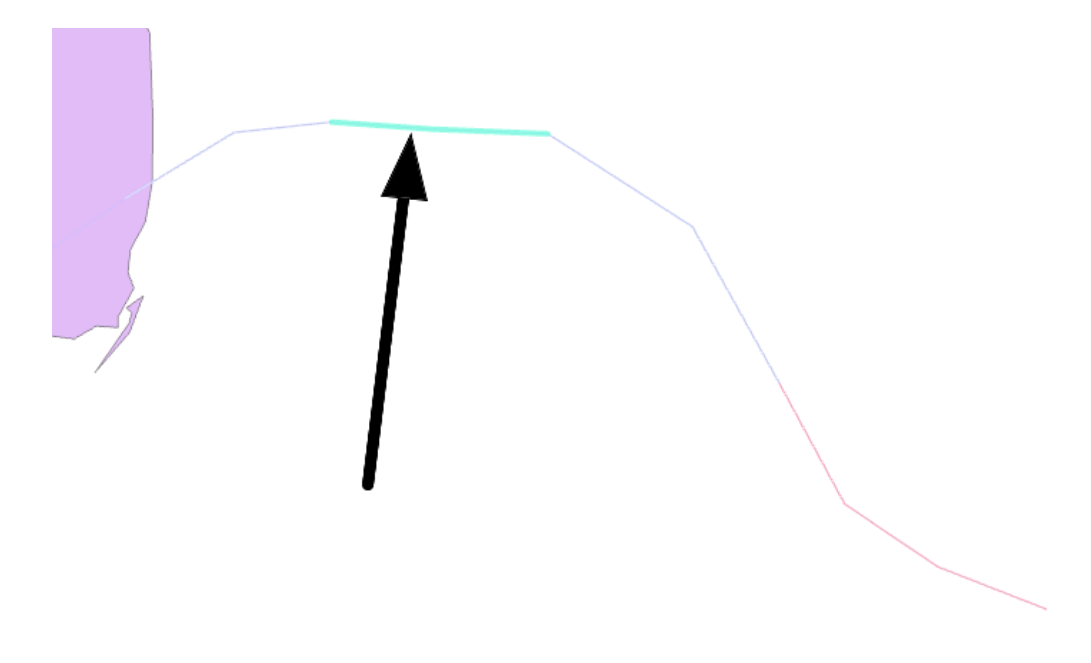

Скетч будет нарисован параллельно линии, на которую вы указали.

- ➢ Переместите курсор на запад от начальной вершины.
- ➢ Щелкните правой кнопкой и выберите *Расстояние*. Введите длину *400 000* м. Нажмите *Enter*.

**Вопрос 7.** Какие единицы измерения присвоены значению длины?

\_\_\_\_\_\_\_\_\_\_\_\_\_\_\_\_\_\_\_\_\_\_\_\_\_\_\_\_\_\_\_\_\_\_\_\_\_\_\_\_\_\_\_\_\_\_\_\_\_\_\_\_\_\_\_\_\_

**Примечание:** Если вы хотите использовать другие единицы длины, вы можете выбрать единицу измерения из ниспадающего списка рядом. Например, ввод 400 000 фт будет интерпретироваться как 400 000 футов.

➢ Нажмите *F2*, чтобы завершить участок.

Ваш сегмент должен выглядеть примерно, как на следующем рисунке.

➢ В окне *Атрибуты* в строке **NAME** введите *КОДИ*.

Обратите внимание на значения **WIND\_KTS** и **Surge**. Эти значения были установлены по умолчанию для тропического шторма.

➢ Очистите выборку.

В следующем сегменте Коди переходит из тропического шторма в ураган 1 категории.

- ➢ В окне *Создать объекты* выберите шаблон *Category 1 Hurricane* (*Ураган 1 категории*).
- ➢ На панели инструментов *Замыкание* отключите *Замыкание на конечные точки* **. ED**
- ➢ Удерживая курсор над западным концом сегмента Коди, щелкните правой кнопкой мыши и выберите *Замкнуть на объект*, затем *Конечная точка*.

Следующий участок расположен под углом 25 градусов к предыдущему. Предыдущий сегмент был создан с помощью инструмента *Параллельно*. Для создания следующего сегмента вы используете инструмент *Отклонение сегмента*, который создает отрезок под углом, относительно имеющегося.

➢ Щелкните правой кнопкой мыши на сегменте *Катрины*, как показано на рисунке, и выберите *Отклонение сегмента*.

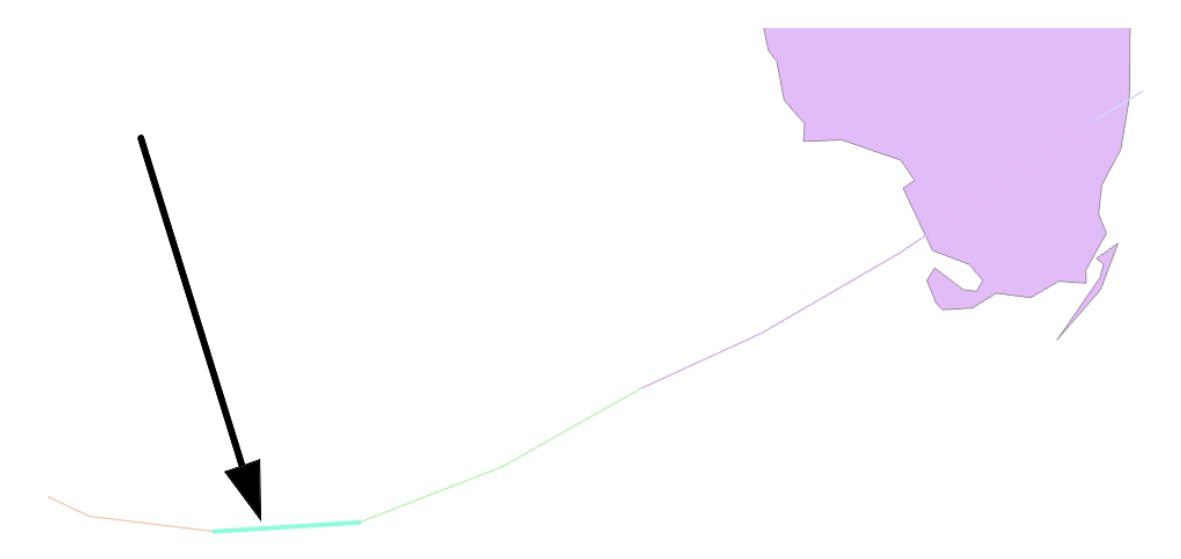

- ➢ В поле *Угол отклонения* введите **25 рад** и нажмите *Enter*. Теперь необходимо задать длину сегмента.
- ➢ Щелкните правой кнопкой мыши в любом месте карты и выберите *Расстояние*.
- ➢ В поле *Расстояние* введите **200 000** и нажмите *Enter*.
- ➢ Завершите скетч.

➢ В диалоговом окне *Атрибуты* в поле **NAME** введите *КОДИ*.

Заметьте, что текущее значение параметра **WIND\_KTS** составляет *64*. Это значение используется по умолчанию для ураганов 1 категории. Однако согласно вашим данным, реальная скорость была равна *75* узлам. Значения по умолчанию являются типичными, но они не обязательно должны совпадать с реальными. При необходимости вы можете их изменить.

- ➢ Измените значение по умолчанию **WIND\_KTS** на *75*, нажмите *Enter*. Сохраните изменения.
- ➢ Снимите выделение.

На следующем участке Коди ослабевает с урагана 1 категории до тропического циклона, а затем прекращает существование.

- ➢ Выберите шаблон *Tropical Depression* (*Тропический циклон*).
- ➢ На панели инструментов *Замыкание* включите замыкание на конечные точки.
- ➢ Выполните замыкание к западному концу последнего оцифрованного сегмента.
- ➢ Отключите замыкание на конечные точки.

Часто, чтобы начать скетч, вам необходимо выполнить замыкание только к одной части пространственного объекта. Если замыкание будет все время включено, курсор мыши будет замыкаться на любом объекте карты, что затруднит создание скетча. Поэтому следует включать замыкание для выполнения определенной операции, а затем выключать его.

Вы знаете, где, относительно последней созданной вами вершины, Коди прекратил существование. Для создания вершины в этой точке вы используете команду *Приращение координат X,Y,Z*. Эта команда позволяет создать вершину путем указания расстояния в единицах карты от существующей вершины.

- ➢ Щелкните правой кнопкой мыши в любом месте карты и выберите *Приращение координат X,Y,Z.*
- ➢ В окне *Приращение X,Y* введите значения: *x = -***140 103,** y = **24 371**.
- ➢ Нажмите *Enter*. Завершите скетч.

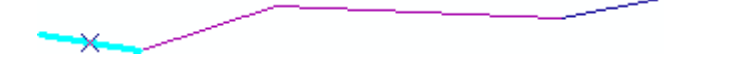

- ➢ Измените значение в атрибутивном поле **NAME** на *КОДИ*.
- ➢ Закройте диалоговое окно *Атрибуты*.

В этом шаге вы научились пользоваться различными инструментами создания нового пространственного объекта. Теперь вы будете редактировать топологические данные.

➢ Сохраните все внесенные изменения, нажав соответствующую кнопку во вкладке *Редактирование*.

# **Шаг 4. Редактирование топологических данных с помощью Инспектора ошибок**

В предыдущем упражнении вы нашли топологические ошибки в классе пространственных объектов *Округа*. Сейчас вы будете исправлять некоторые из этих ошибок с помощью *Инспектора ошибок*.

- ➢ Во вкладке *Вставка* выберите *Импорт карты* и откройте **Behavior\_topology.mxd** из папки **…DESK3\Exercise04**.
- ➢ Если необходимо, измените вид панели **Содержание** на *По отображению*.
- ➢ Щелкните правой кнопкой мыши на слое **Округа** и выберите *Приблизить к слою*.

Вы проверили топологию в предыдущем упражнении, следовательно, ошибки уже найдены и отображаются.

- ➢ Откройте свойства слоя **GovernmentUnits\_Topology** и нажмите на закладку *Ошибки*.
- ➢ Нажмите на кнопку *Создать сводную информацию*.

Появится список ошибок топологии. Три ошибки нарушают правило *Не должны перекрываться (область)*, а две – правило *Должны совмещаться с объектами другого класса (область-область).* Итого пять ошибок.

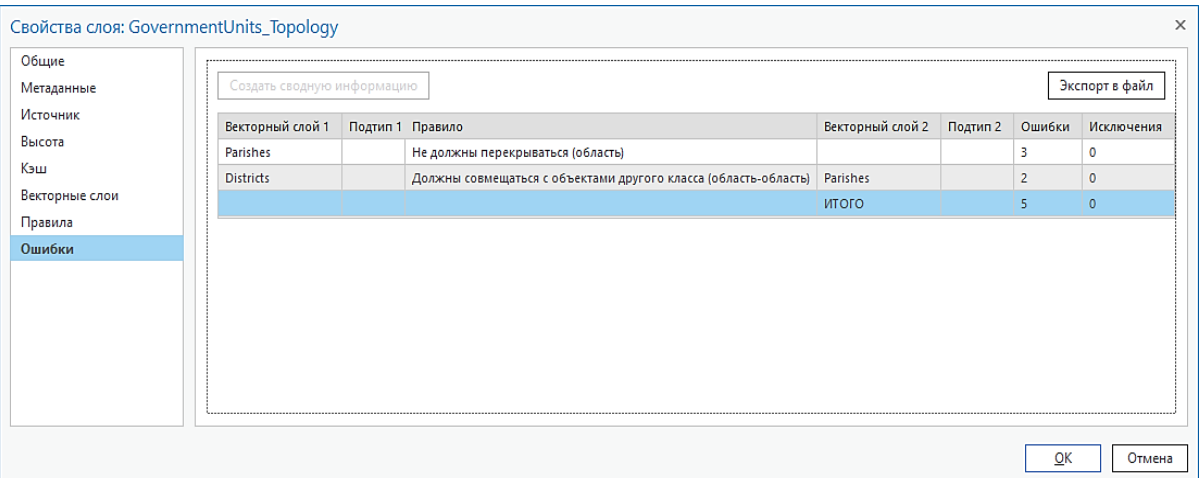

- ➢ Закройте свойства слоя.
- ➢ На панели инструментов *Редактирование* нажмите на кнопку *Инспектор ошибок*.
- ➢ Появится прикрепляемое окно *Инспектор ошибок: Топология*.
- ➢ Если необходимо, прикрепите окно *Инспектор ошибок* внизу окна проекта. Сначала вы исправите перекрывающиеся округа.
- ➢ В окне *Инспектор ошибок: Топология* выделите первую ошибку в слое **Parishes** – *Не должны перекрываться*.

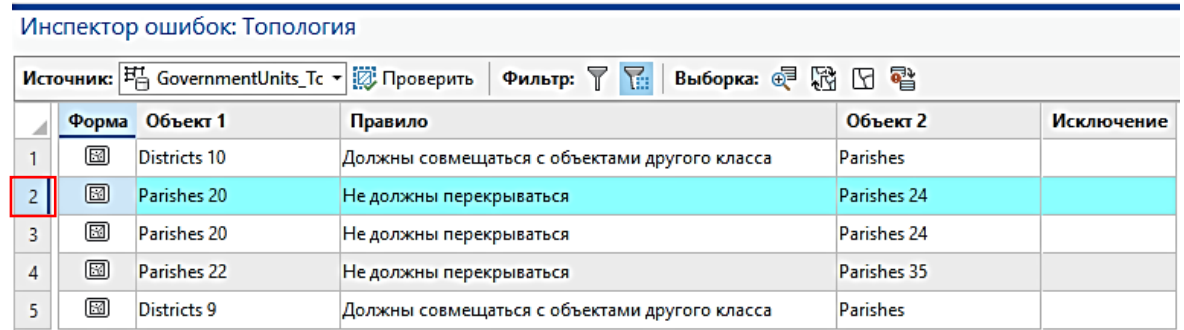

- ➢ Щелкните на ней правой кнопкой мыши и выберите *Приблизить к*, чтобы на карте найти пространственный объект, нарушающий правило.
- ➢ Ошибка будет выделена на карте желтым цветом.
- ➢ Отключите слой **GovernmentUnits\_Topology** и посмотрите на то же место.
- ➢ Включите слой снова.

Причина ошибки – неправильная линия границы.

➢ Щелкните снова правой кнопкой мыши на ошибке в окне *Инспектор ошибок: Топология*. В контекстном меню находится список наиболее частых способов исправления.

Эти исправления доступны для пространственных объектов, которые нарушают правило *Не должны перекрываться*. Другие правила имеют иные, собственные, способы исправлений, и вы увидите в этом меню другие команды. Вы можете исправить ошибку путем объединения с полигоном, имеющим правильную границу

- ➢ Выберите *Слияние*.
- ➢ Диалоговое окно *Слияние* позволяет выбрать пространственный объект, с которым будет объединен объект ошибки. Пощелкайте поочередно объекты **Parishes 24** и **Parishes 20**.

Полигоны будут подсвечиваться на карте. Так вы можете определить, какой полигон будет соединен с объектом ошибки.

- ➢ Выберите **Parishes 24** и щелкните *Слияние*.
- ➢ В окне *Инспектор ошибок: Топология* отключите параметр *Экстент карты*  (*Показать ошибки в текущем экстенте карты*) .
- ➢ Нажмите *Проверить*.
- ➢ Щелкайте на каждой ошибке, пока ошибка, которую вы видите на экране, не будет выделена желтым цветом в окне *Предварительный просмотр*.

Вы продолжите работу по вышеприведенным шагам, пока в данных не останется ошибок.

➢ В окне *Инспектор ошибок: Топология* щелкните правой кнопкой на следующей

ошибке **Parishes** – *Не должны перекрываться* и выберите *Слияние*, как показано на рисунке.

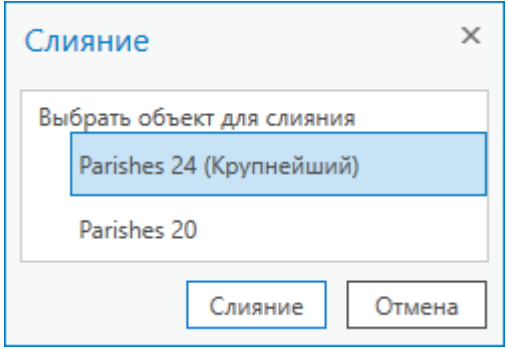

Еще один сегмент границы между двумя округами исправлен.

**Примечание:** Убедитесь, что вы выполняете слияние накладывающегося фрагмента с правильным объектом. Предположим, что правильный объект в обоих случаях справа. Если вы ошиблись, используйте кнопку *Отменить* и попытайтесь снова.

Аналогично выполните *Слияние* для третьей ошибки **Parishes** – *Не должны перекрываться.*

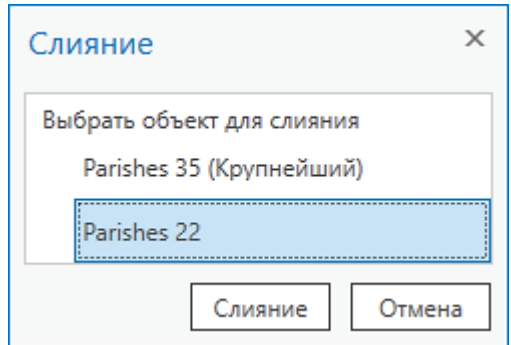

➢ Включите *Измененные области*. Уменьшите изображение так, чтобы увидеть экстент измененной области.

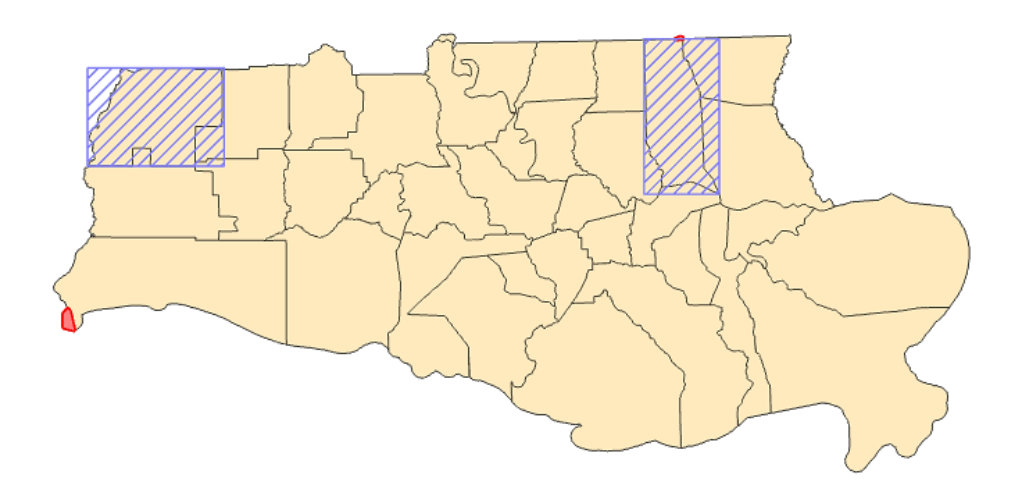

Измененная область покрывает полигоны округов, которые вы редактировали. Необходимо выполнить проверку этой части топологии.

- ➢ Нажмите на кнопку *Проверить топологию*.
- ➢ Измененная область и ошибки исчезнут.

**Примечание:** Для топологического редактирования объектов предпочтителен именно такой порядок операций:

- ✓Проверка;
- ✓Поиск ошибок;
- ✓Исправление ошибок;
- ✓Повторная проверка.

Всегда выполняйте повторную проверку после автоматического исправления ошибок, чтобы убедиться, что ошибка исправлена. Убедитесь, что вы не создали новых ошибок при применении исправлений (в зависимости от правил и того, какие исправления вы выбираете).

**Примечание:** Каждый раз, когда вы изменяете геометрию объекта при редактировании, вы создаете измененную область. Всегда выполняйте проверку, чтобы определить, не содержит ли измененная область ошибок.

Ошибок такого типа больше нет. Однако остались еще две ошибки, которые нарушают другое правило. Вы исправите их другим способом в следующем шаге.

- ➢ Закройте окно *Инспектор ошибок: Топология*.
- ➢ Сохраните изменения на панели *Редактирование*.

# **Шаг 5. Редактирование топологических данных с помощью инструмента**  *Исправить ошибку*

Теперь вы исправите оставшиеся ошибки, используя инструмент редактирования топологии *Исправить ошибку*.

➢ На панели инструментов *Редактирование* > *Изменить* в окне *Изменить объекты* найдите инструмент *Исправить ошибку* (в разделе *Проверка*).

# У Проверка Проверить все Проверить экстент Проверить указанный экстент Инспектор ошибок Исправить ошибку
Этот инструмент позволяет исправлять ошибки интерактивно. Он предоставляет доступ ко всем стандартным способам исправлений.

> Приблизьтесь к ошибке в северо-восточной части карты и выделите ее инструментом Выбрать. Ошибка выделится желтым цветом.

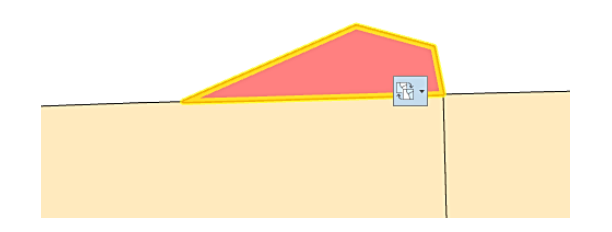

> Отключите отображение слоя топологии Полигональные ошибки.

Вы видите полигон района, который выходит за пределы округа. Это ошибка, т.к. районы должны находиться в пределах округов. Это могло быть вызвано небрежной оцифровкой или различиями в масштабе данных.

- > Отключите слой Округа, чтобы лучше рассмотреть ошибку.
- > Включите слой Округа снова.
- > Снова включите слой топологии Полигональные ошибки.
- $\triangleright$  Выберите инструмент Исправить ошибку и щелкните на ошибке на карте. Просмотрите список стандартных способов исправления, приведенный в контекстном меню.

Описание правила **门** Удалить перекрытие **• Создать объект** 

- o Пометить как исключение
- Очистить исключение

Существуют два способа исправить пространственные объекты, нарушающие правило Должны совмещаться с объектами другого класса. Первый способ -Удалить перекрытие. С его помощью можно удалить перекрывающуюся часть объекта, которая привела к ошибке.

Второй - Создать объект, который создает новый объект из формы ошибки. Это исправление можно применить к одной или нескольким ошибкам.

Вопрос 8. Какой способ следует выбрать для исправления ошибки?

Существует еще одна возможность - Пометить как исключение, которая может использоваться со всеми ошибками. Иногда пространственный объект помечается как ошибка топологии, но вы знаете, что в действительности это не так. В этом случае вы можете пометить ошибку как исключение.

Примечание: Как и значения по умолчанию, правила топологии могут иметь исключения. Правила топологии - это типы пространственных отношений между объектами, которые встречаются наиболее часто. В некоторых случаях у вас могут быть объекты, которые были созданы правильно, но не следуют правилам. Такие объекты можно пометить как исключение, и ArcGISPro не будет рассматривать их как ошибочные. К топологическим правилам требуется взвешенный подход. Правило можно применить ко всем объектам в классе или только к некоторым (например, используя подтипы). Совместное использование подтипов, доменов, значений по умолчанию и топологии создает мощный инструмент для поддерживания целостности ваших данных. Система редактирования топологии разработана очень гибко, чтобы вы могли ее внедрить в любой рабочий процесс. Вы можете сначала отредактировать все ваши объекты, а затем проверить их и исправить ошибки после того, как данные уже созданы. В других случаях вы можете проверить и исправить каждый объект после его добавления. Вы сами определяете наиболее эффективный способ для каждой конкретной ситуации.

- > В контекстном меню выберите *Удалить перекрытие*.
- > Уменьшите изображение до экстента измененной области, затем отключите слой Округа. Измененная область большая, т.к. редактируемый район намного больше одного округа.

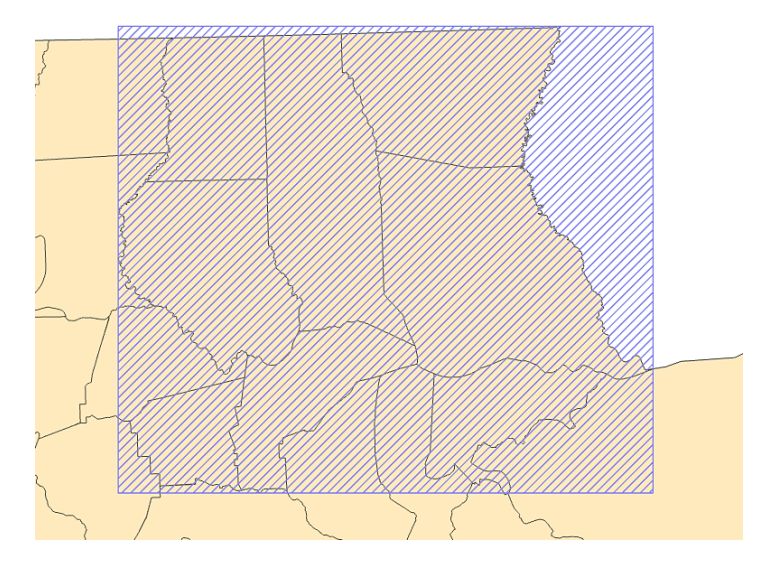

> Выполните проверку текущего экстента топологии. Для этого сначала выберите соответствующий инструмент.

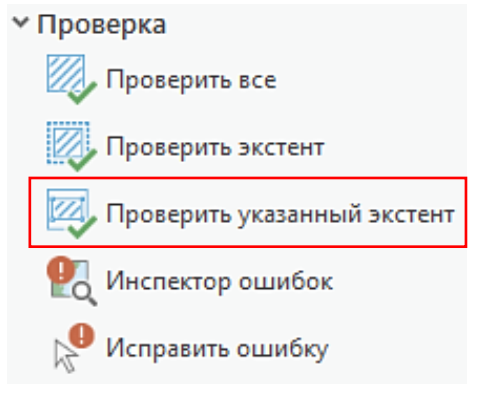

Затем растяните курсором Проверить указанный экстент область текущего

экстента. Синяя штриховка исчезнет.

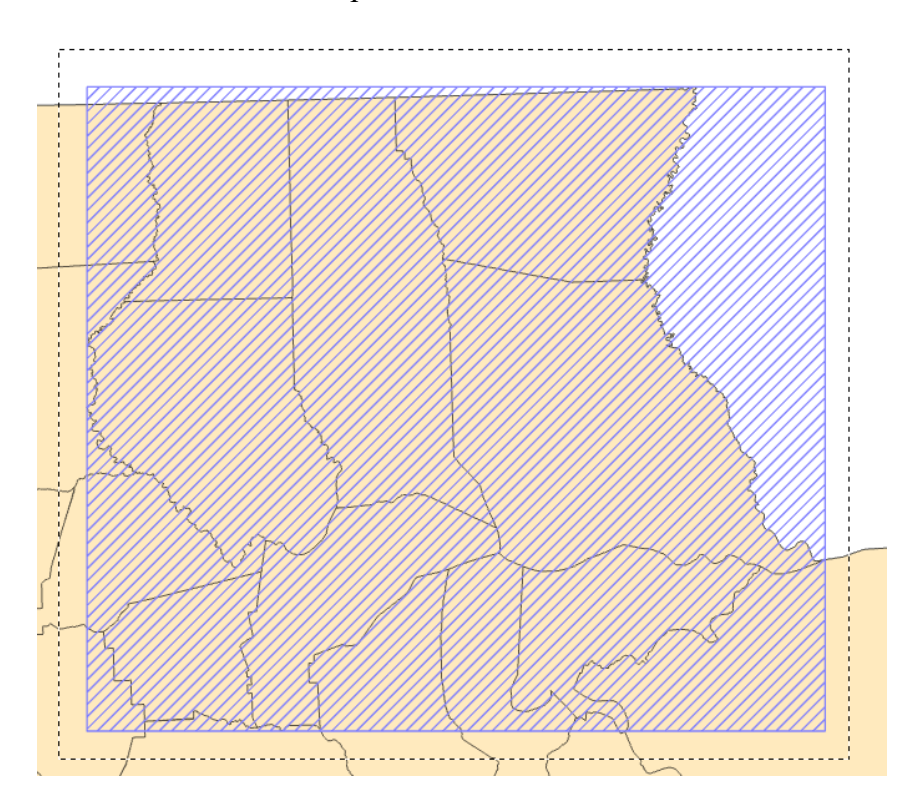

- ➢ Тем же способом исправьте вторую ошибку, соответствующую правилу *Должны совмещаться с объектами другого класса*.
- ➢ Не забудьте выполнить проверку.
- ➢ Сохраните все изменения.

#### **Вопросы для самоконтроля:**

- 1) Опишите ситуацию, в которой вам может потребоваться использование поведения базы геоданных при создании и редактировании пространственных объектов.
- 2) В чем преимущества использования базы геоданных при выполнении операций редактирования?

# Урок 5. Корректировка пространственных данных

#### **Введение**

В этом уроке вы изучите, как корректировать наборы данных по их координатам в реальном мире с помощью векторной трансформации и пространственной привязки. Это еще одна задача, связанная с подготовкой ваших данных для анализа.

# Цели обучения

После завершения этого урока вы сможете:

- √ Описать наиболее часто встречающиеся задачи трансформации ГИС ланных.
- √ Понимать трансформацией различия между векторной  $\boldsymbol{\mathrm{M}}$ пространственной привязкой.

# Методы векторной трансформации

Векторная трансформация используется для корректировки новых наборов данных и объединения их с остальными данными. Она используется, когда есть несогласованность в геометрии ваших данных. Существует три способа векторной трансформации: преобразование, подгонка границ и метод «резинового листа».

# Преобразование

- √ Используется для сдвига данных в системе координат;
- Часто используется для конвертирования данных из неизвестных единиц измерения в координаты реального мира;
- √ Существует три типа преобразований: аффинное, преобразование подобия и проективное.

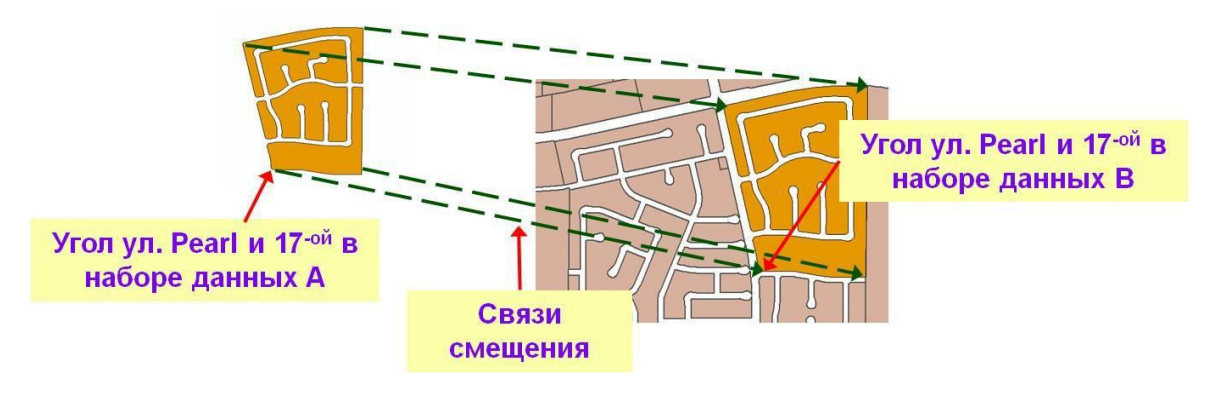

#### *Подгонка границ*

- ✓ Используется для подгонки объектов на краях одного слоя к объектам смежного слоя;
- ✓ Обычно используется для объединения отдельных смежных слоев (например, горизонталей);
- ✓ Существуют два типа подгонки: сглаженный и линейный.

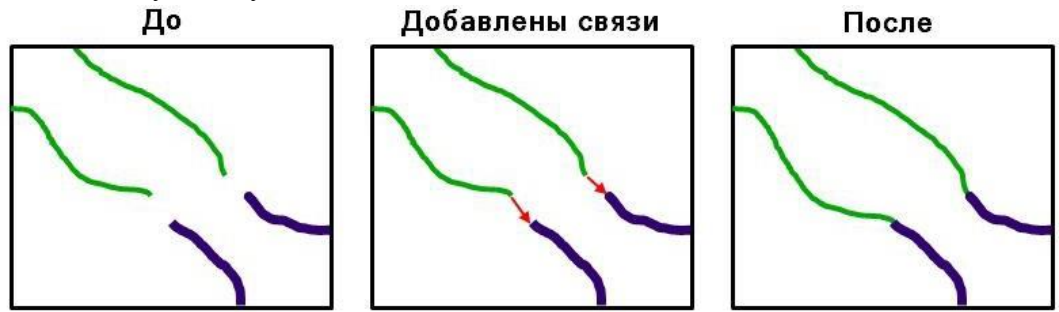

*Метод «резинового листа»*

- ✓ Используется для небольших геометрических преобразований;
- ✓ Обычно используется для корректировки одного слоя относительно другого в замкнутом контуре;
- ✓ Существуют два типа «резинового листа»: естественная окрестность и линейный.

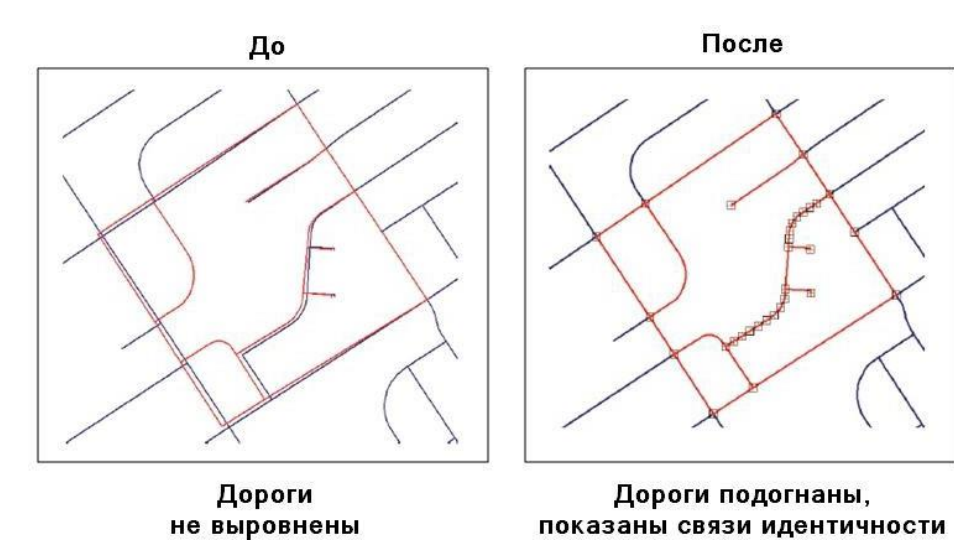

### Пространственная привязка

Пространственная привязка - это трансформирование географических данных в известную географическую систему. Вы можете привязать как векторные, так и растровые данные.

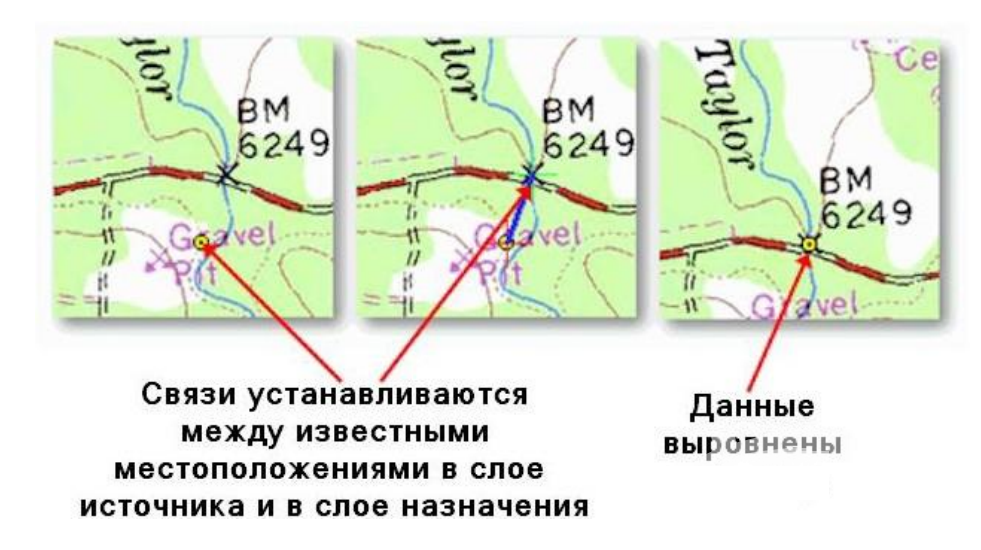

Обобщенная последовательность шагов для пространственной привязки растрового набора данных или набора данных САПР следующая:

- 1. Добавьте набор данных, который вы хотите выровнять относительно уже спроецированных данных.
- 2. Выполните поворот, сдвиг и масштабирование, если необходимо.
- 3. Добавьте опорные точки, которые связывают известные (или примечательные) местоположения в наборе данных с известными местоположениями в координатах карты.
- 4. Сохраните информацию о пространственной привязке, если вы удовлетворены ее результатом (это также называется регистрацией).
- 5. Трансформируйте набор данных и обновите пространственную привязку (при необходимости).

Примечание: Для набора данных САПР нужны только две опорные точки, а для растрового набора данных - как минимум три.

Пересечения и углы - идеальные места для размещения опорных точек.

Равномерно распределяйте опорные точки: начинайте с внешних границ данных и перемещайтесь внутрь.

Вы можете вводить опорные точки интерактивно или используя координаты х, у.

Вы можете удалить опорные точки, если их среднеквадратичная ошибки велика.

# **Упражнение 5A: Пространственная корректировка векторных данных**

Предположим, вы получили новый слой дорог – **Западные дороги (Western Roads)** – который граничит с уже имеющимся у вас слоем дорог – **Автомагистрали штата (State Highways)**. Вам необходимо интегрировать новые данные, объединив два слоя в один. Прежде чем это сделать, следует проверить границы слоев и выполнить пространственную корректировку (векторную трансформацию) данных.

Векторная трансформация – процесс перемещения координат в координатном пространстве или корректировки границ слоя.

В этом упражнении вы:

- ✓ Проверите границы смежных данных.
- ✓ Выполните подгонку границ.
- ✓ Присоедините новые данные к существующим.

# **Шаг 1. Проверка границ соседних слоев данных**

В этом шаге вы проверите границы двух различных граничащих друг с другом слоев дорог: одного вашего и второго, нового.

- ➢ Во вкладке *Вставка* выберите *Импорт карты* и откройте **EdgeSnap.mxd** из папки …**DESK3\Exercise05**.
- ➢ В панели *Содержание* переименуйте карту **Слои**: назовите ее *EdgeSnap*.

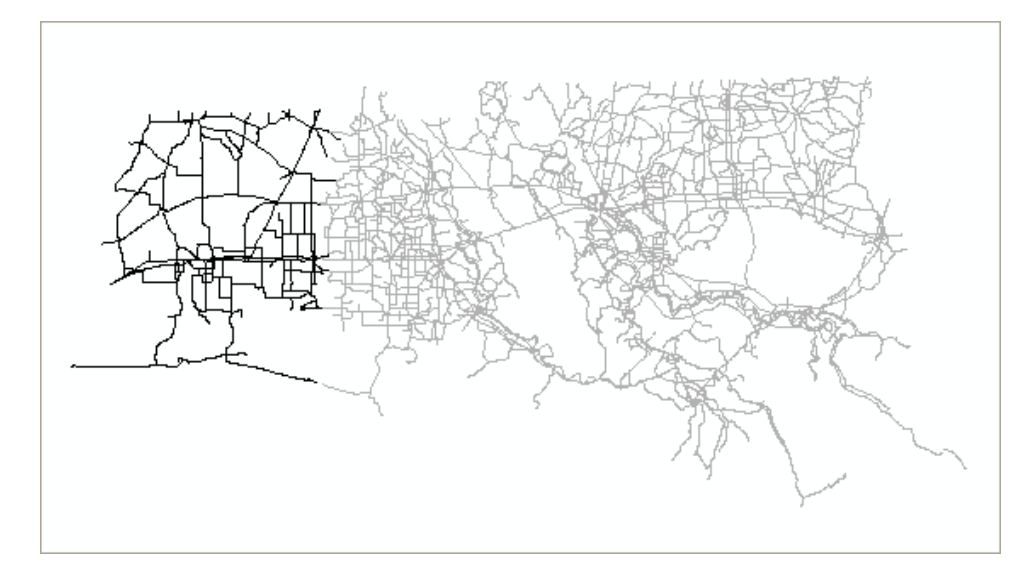

Вы видите на карте два слоя. Они имеют одинаковую систему координат проекции, но не стыкуются на границах.

Ваша задача – объединить эти слои в один. Прежде чем это сделать, вам необходимо убедиться, что их границы совпадают. Совмещение границ слоев, или подгонка границ, часто предшествует комбинированию слоев.

➢ Перейдите к закладке **Северная часть** (Закладки расположены во вкладке *Карта*).

Некоторые объекты слоя **Западные дороги** не совпадают с объектами **Автомагистрали штата**, и это означает, что слои не сопоставлены.

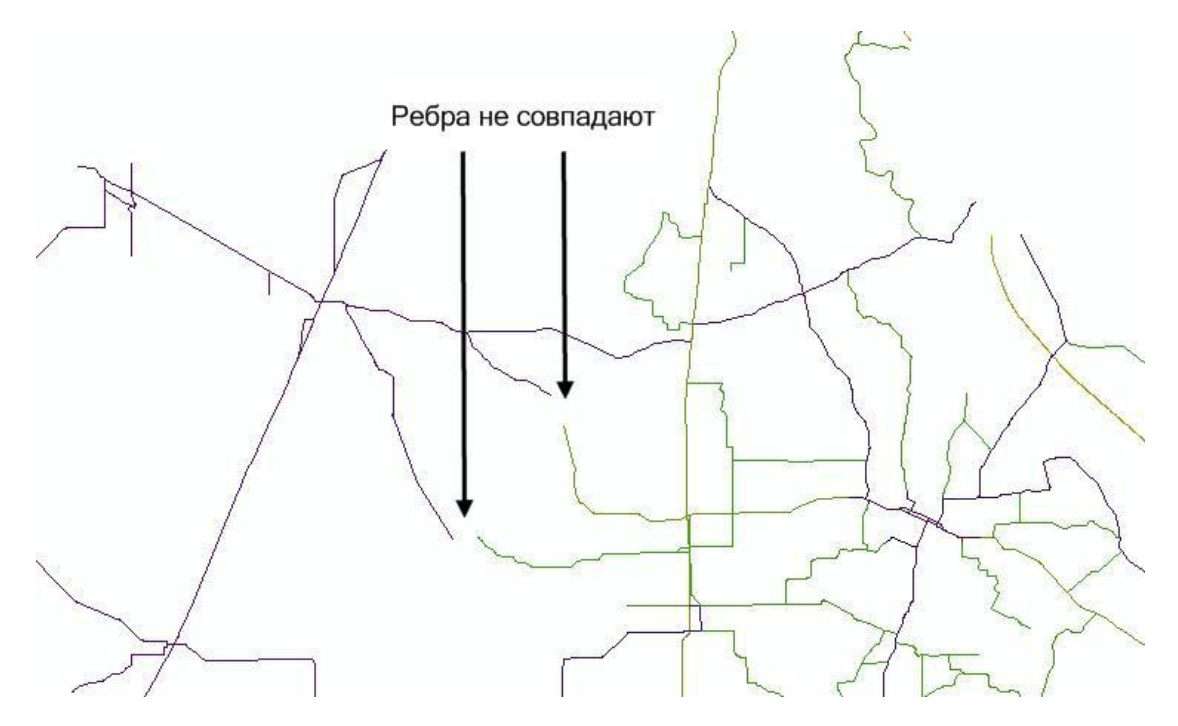

➢ Переместитесь южнее и рассмотрите границу между этими двумя слоями, чтобы найти отдельные случаи несовпадения.

Приблизительно посередине карты есть еще две несовпадающие дороги.

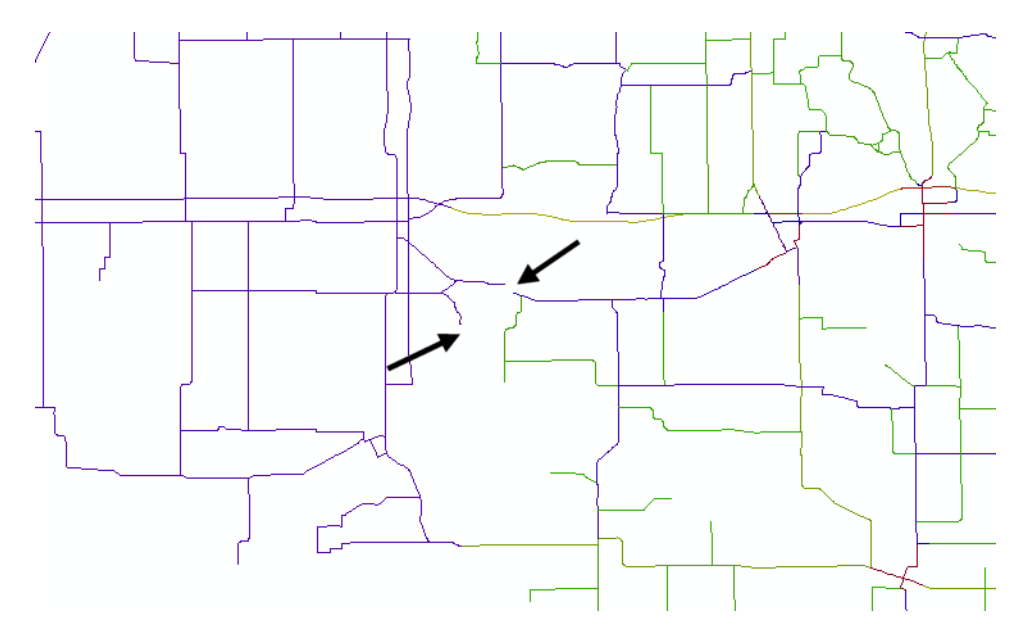

При сравнении границ соседних слоев важно отметить, что не все случаи несовпадения обязательно являются ошибкой. В этом случае северная дорога смещена, и это ошибка, тогда как южная – просто тупик, и не является ошибкой.

Лучший способ уточнить подобные расхождения – обратиться к другому источнику данных, например, к бумажной карте, автомобильному атласу или посмотреть в сети Интернет.

Продолжайте перемешаться на юг, чтобы найти последнюю точку, где края слоев не совпадают.

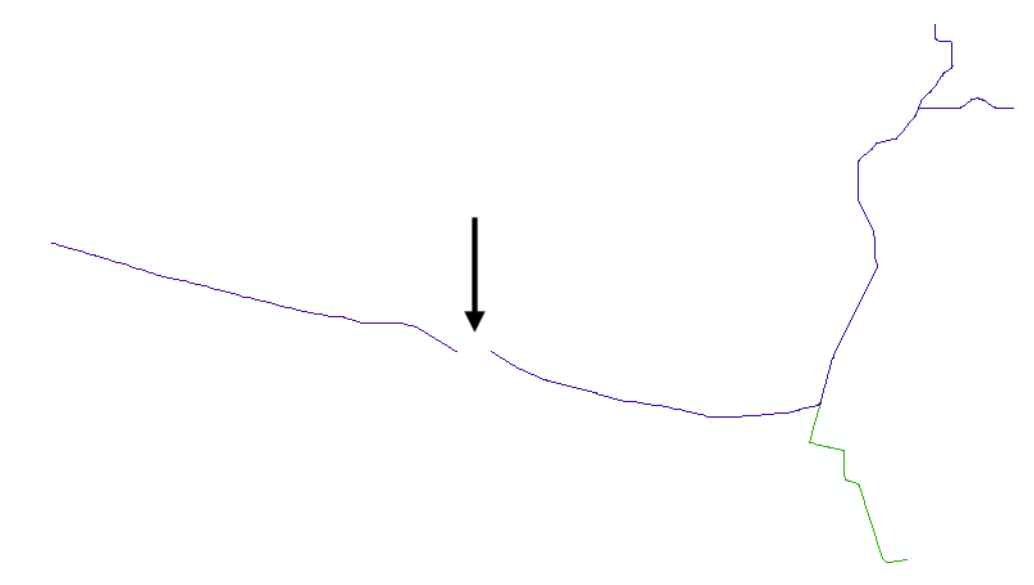

Лучший способ исправить такие небольшие расхождения - использовать инструмент Метод резинового листа. Использование этого инструмента позволит вам соединить края и также дает вам возможность измерить ошибку для каждой связи смещения, которую вы добавите. Таким образом, вы можете удалить связи с большой ошибкой и созлать новые связи.

### Шаг 2. Добавление связей смещения

В этом шаге вы будете создавать связи смещения от слоя Западные дороги к слою Автомагистрали штата, чтобы добиться совмещения дорог на границе слоев.

Вопрос 1. Как определить, какой именно слой необходимо трансформировать (подгонять)?

Вопрос 2. Какой из слоев следует трансформировать в данном упражнении?

 $\triangleright$  Во вкладке Редактирование выберите Изменить > Трансформировать.

Этот инструмент используется для трансформации редактируемых векторных данных.

**Вопрос 3.** Назовите два типа редактируемых векторных данных в ArcGISPro?

Во всех методах векторной трансформации для корректировки данных используются так называемые связи смещения. Начальная точка связи должна совпадать с точкой, которую необходимо сместить, конец связи - с точкой, которая лолжна остаться неполвижной.

> Щелкните инструмент  $\downarrow$  Добавить новые связи.

Добавление связей смещения работает непосредственно со стандартными параметрами замыкания. Чтобы убедиться, что связи будут замыкаться с пространственными объектами, следует задать несколько параметров замыкания.

- ➢ На панели инструментов *Замыкание* включите замыкание к конечным точкам 田.
- ➢ Убедитесь, что на экране вы видите южную часть карты. Если вы меняли экстент, перейдите на закладку **Южная часть**.
- ➢ Подведите курсор мыши на конечную точку объекта слоя **Западные дороги**, затем щелкните левой кнопкой.
- ➢ Переместите курсор и точно так же замкните его на конечную точку пространственного объекта слоя **Автомагистрали штата**.
- ➢ Увеличьте изображение, чтобы лучше рассмотреть связь.

Черная стрелка указывает направление линии.

➢ Перейдите на закладку **Центральная часть**.

**Примечание:** Помните, что западная дорога – это ошибка, которую надо исправить с помощью связи смещения, а восточная дорога должна остаться на месте.

- ➢ Используя полученный опыт, добавьте новую связь смещения к несовпадающим дорогам. Новая связь добавлена в таблицу связей.
- ➢ Перейдите на закладку **Северная часть**.
- ➢ Добавьте связи смещения к двум несовпадающим дорогам.

Теперь, когда связи смещения добавлены, вы можете трансформировать данные.

#### **Шаг 3. Трансформация векторных данных**

Теперь, когда у вас есть связи смещения, вы можете приступить к трансформации данных. Для этого вы воспользуетесь методом *резинового листа.*

Инструмент *Трансформировать* включает методы интерполяции *Линейный* и *Естественных окрестностей* для преобразования объектов *Методом резинового листа*. Вы можете удерживать геометрию на месте с помощью точек-якорей и таким образом трансформировать только те области, которые того требуют.

➢ В окне *Трансформировать* выберите вкладку *Слои* обратите внимание, что кнопка *Трансформировать* внизу окна недоступна. Прежде чем вы сможете трансформировать данные, необходимо указать, какой именно слой вы хотите трансформировать.

Вы можете трансформировать выделенные пространственные объекты или целые слои. В данном случае вы будете трансформировать слой **Западные дороги**.

➢ Щелкните слой **Западные дороги**, который необходимо трансформировать.

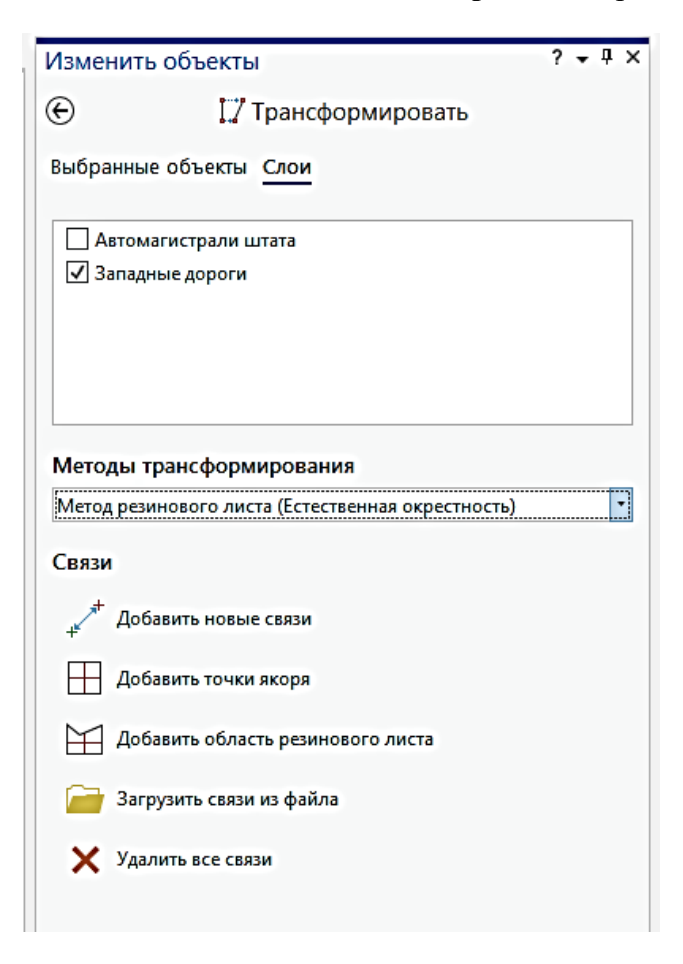

Проверим обе опции *Метода резинового листа: Естественная окрестность* и *Линейный,* чтобы посмотреть, чем они различаются. Начните с опции *Естественная окрестность*.

- ➢ В меню *Методы трансформирования,* выберите *Метод резинового листа (Естественная окрестность).*
- ➢ Нажмите *Трансформировать.*

Пространственные объекты слоя **Западные дороги** будут трансформированы. Однако некоторые объекты этого слоя сдвинулись, а другие – разъединились.

- ➢ Щелкните кнопку *Отменить (Ctrl+Z)*, чтобы отменить выполненную трансформацию.
- ➢ В меню *Методы трансформирования,* выберите *Метод резинового листа (Линейный).*
- ➢ Нажмите *Трансформировать.*

При необходимости, чтобы удалить якорную точку (они выделены в отдельный слой на панели *Содержание*) или связь смещения, сделайте следующее:

- ➢ При помощи инструмента *Выбрать*, выделите якорную точку или связь смещения и нажмите клавишу *Delete* (или щелкните выделенное правой кнопкой мыши и выберите *Удалить* в контекстном меню).
- ➢ Чтобы удалить все якорные точки, связи смещения или полигоны щелкните  $V$ далить все связи  $\mathbf{\times}$

Обратите внимание на различия – с опцией *Линейный* не произошло размыкания других объектов. Теперь, когда вы совместили границы этих двух слоев, можно объединить их в один.

### **Шаг 4. Объединение слоев данных**

Теперь вы объедините эти два слоя в один, используя инструмент геообработки *Геометрическое соединение*.

- ➢ Во вкладке *Вид* нажмите *Геообработка*. Найдите инструмент *Присоединить*. При помощи этого инструмента можно присоединить входной набор данных к целевому. Помните, что вы присоединяете набор **Западные дороги**, к набору **Автомагистрали штата**.
- ➢ В строке **Входные наборы данных***,* выберите из раскрывающегося списка *Западные дороги*.
- ➢ В строке **Целевой набор данных** выберите *Автомагистрали штата*.
- ➢ В строке **Тип сопоставления полей** выберите *Используйте список полей для согласования изменений*.
- ➢ Нажмите *Запустить*.
- ➢ В таблице *Содержание*, отключите отображение слоя **Западные дороги**.

Слой **Автомагистрали штата** теперь содержит все пространственные объекты обоих исходных слоев.

- ➢ Во вкладке *Редактирование* щелкните инструмент *Выбрать* и выберите любую дорогу, которая была расположена в слое **Западные дороги.**
- ➢ Откройте *Атрибуты*.
- ➢ Щелкните на пустом поле **St\_Type**.

Все коды подтипов слоя **Автомагистрали штата** теперь доступны для только что добавленных объектов. При необходимости, вы можете вручную назначить коды, так как *ArcGISPro* не может сделать это автоматически. Имейте в виду, что если вы используете подтипы, значения, используемые по умолчанию, будут заданы автоматически.

**Вопрос 4.** Как вы можете обновить значения подтипов для всех новых пространственных объектов?

В окне Атрибуты красным цветом указано предупреждение о том, что значения кода подтипа добавленных данных из слоя Западные дороги содержит нулевые значения. Для экономии времени обновлять подтипы не нужно.

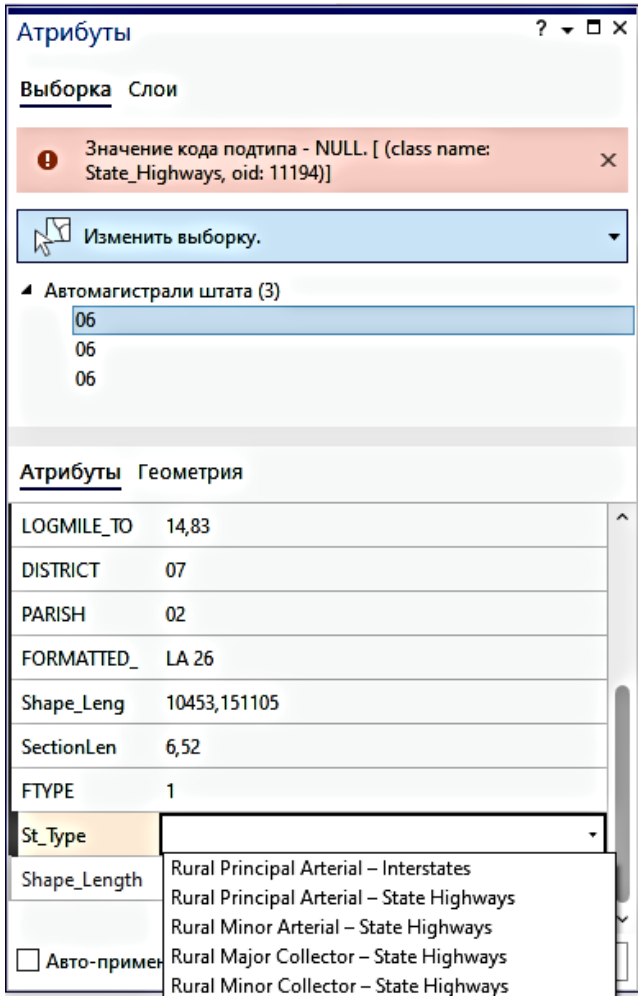

- Закройте диалоговое окно Атрибуты.  $\blacktriangleright$
- > Сохраните изменения.

# Упражнение 5В: Пространственная привязка слоя САПР

Внедрение данных САПР может являться важным этапом построения базы данных ГИС. Поскольку чертеж САПР чаще всего создается не в ГИС-среде, такие данные не всегда имеют системы координат, что не позволяет ArcGISPro спроецировать их «на лету». Чтобы полноценно использовать чертеж САПР, его необходимо привязать.

Пространственная привязка – это процесс присвоения реальных координат данным, которые их не имеют, например, чертежу САПР или растровому изображению. Используя панель инструментов Пространственная привязка, вы можете создать опорные точки, по которым слой, не имеющий пространственной привязки, будет соотнесен со слоем, имеющим полноценную привязку. Затем вы можете сохранить информацию о пространственной привязке в файле привязки.

# Шаг 1. Изучение и добавление слоя САПР в проект

В предыдущем упражнении вы трансформировали векторные данные. В этом упражнении вы выполните пространственную привязку данных САПР. Помните, что трансформация - процесс перемещения данных в координатном пространстве, либо изменение единиц измерения данных, тогда как пространственная привязка процесс первоначальной привязки данных к определенному месту в координатном пространстве.

- > Во вкладке Вставка выберите Импорт карты и откройте Georeferencing.mxd из папки ...DESK3\Exercise05.
- $\triangleright$  На панели Содержание переименуйте карту Слои, назвав ее Georeferencing.

Эта карта содержит слои Автомагистрали штата и Границы штата; оба слоя привязаны в системе координат NAD1983 UTM Zone 15N.

> В окне Каталог (Вид > Панель каталог) раскройте папку **Exercise05**, затем разверните ScenicByways.dgn.

Этот файл чертежа САПР содержит второстепенные дороги в штате Луизиана. Наборы данных САПР похожи на наборы данных базы геоданных в том, что и те, и другие являются контейнерами для множества классов пространственных объектов. В этом файле чертежа содержится несколько классов пространственных объектов.

> Щелкните правой кнопкой на **Polyline**, откройте *Свойства* и нажмите в группе Общие на закладку Пространственная привязка.

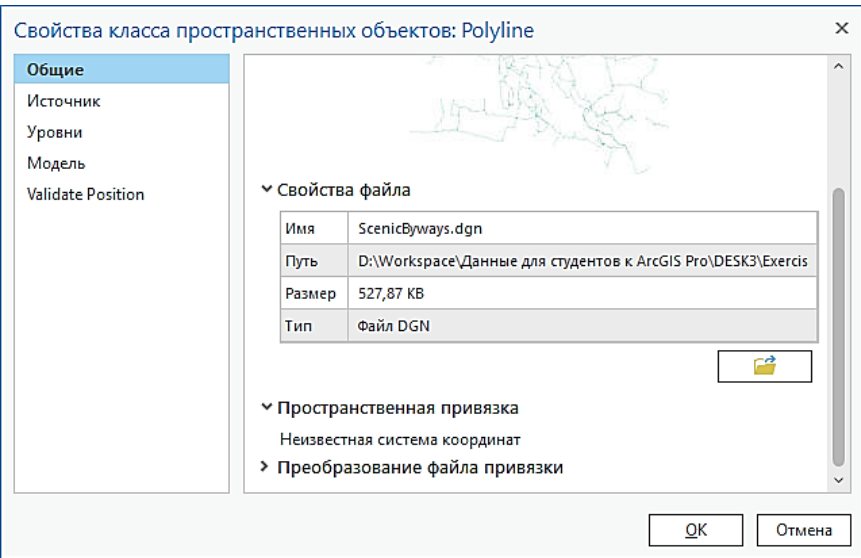

Обратите внимание, что указана *Неизвестная система координат*, т.е. для этого набора данных нет информации о системе координат проекции.

- ➢ Нажмите *Отмена,* чтобы закрыть *Свойства* **Polyline**.
- ➢ Добавьте к карте **ScenicByways.dgn** из **…DESK3\Exercise05**. Появится предупреждение, что в источниках данных отсутствует информация о системе координат. Это значит, что данные не имеют пространственной привязки и не могут быть проецированы «на лету».
- ➢ Масштабируйте изображение к полному экстенту данных (*Карта > Полный экстент*).

Данные штата Луизиана отображаются в верхней части экрана, а небольшая точка внизу посередине – данные по живописным дорогам. У данных **Polyline** есть координаты *x* и *y* для каждой вершины, но без установленной системы координат *ArcGISPro* не может интерпретировать эти координаты.

В нашем случае предполагается, что координаты *x* и *y* будут в той же системе координат, что и другие данные по Луизиане на карте.

- ➢ Приблизьтесь к слою **ScenicByways-Polyline Группа**.
- ➢ Задержите курсор в середине слоя живописных дорог. Измените единицу измерения на метры внизу окна проекта.

Обратите внимание, что значения координат, указанные в строке состояния, варьируются в пределах от 0 до 150 метров.

- ➢ Приблизьтесь к слою **Граница штата**.
- ➢ Задержите курсор мыши в середине изображения Луизианы.

Здесь значения координат значительно больше. Эти слои отображены в различных частях координатного пространства, т.к. один слой имеет пространственную привязку (**Граница штата**), а другой – нет (**ScenicByways**). Чтобы решить эту проблему, необходимо привязать слой **ScenicByways**, используя инструменты панели *Пространственная привязка.*

# **Шаг 2. Добавление опорных точек с помощью инструментов**  *Пространственная привязка*

Чтобы выполнить пространственную привязку слоя САПР, вам потребуется выполнить трансформирование по двум точкам. Другими словами, необходимо задать две опорные точки в слое САПР, связанные с точками слоя, имеющего привязку.

Инструменты, необходимые для пространственной привязки набора данных САПР в *ArcGISPro* расположены на вкладке *Слой САПР*. Эти интерактивные инструменты помогут перенести набор данных на нужное место. Вкладка *Слой САПР* появится при нажатии на любой векторный слой САПР в панели *Содержание.*

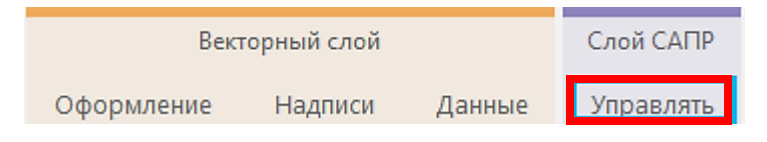

- ➢ Снова перейдите к полному экстенту данных (*Карта > Полный экстент*).
- ➢ Чтобы отобразить инструмент *Пространственная привязка*, щелкните вкладку *Слой САПР > Управлять*. Далее щелкните *Пространственная привязка* в группе *Выравнивание*.
- ➢ В группе *Подготовить* щелкните *Переместить.* Внизу окна появится желтая точка, где находится слой САПР. Переместите ее к юго-западному углу штата.

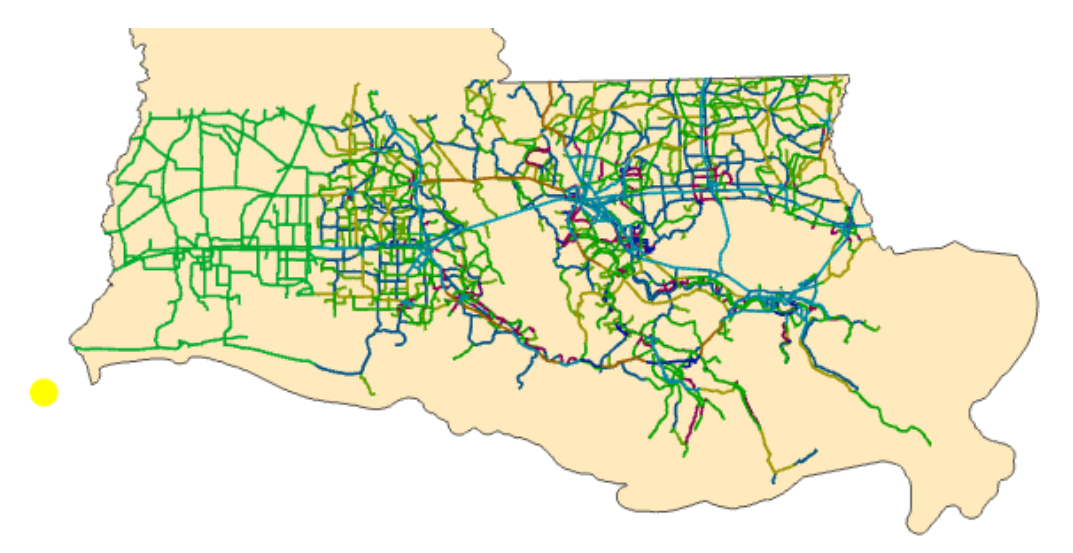

➢ Щелкните инструмент *Масштабировать* и начните приближаться к желтой точке до тех пор, пока не появится возможность растягивать изображение. Используя инструменты *Масштабировать* и *Переместить*, увеличивайте и передвигайте слой САПР, как показано на рисунке.

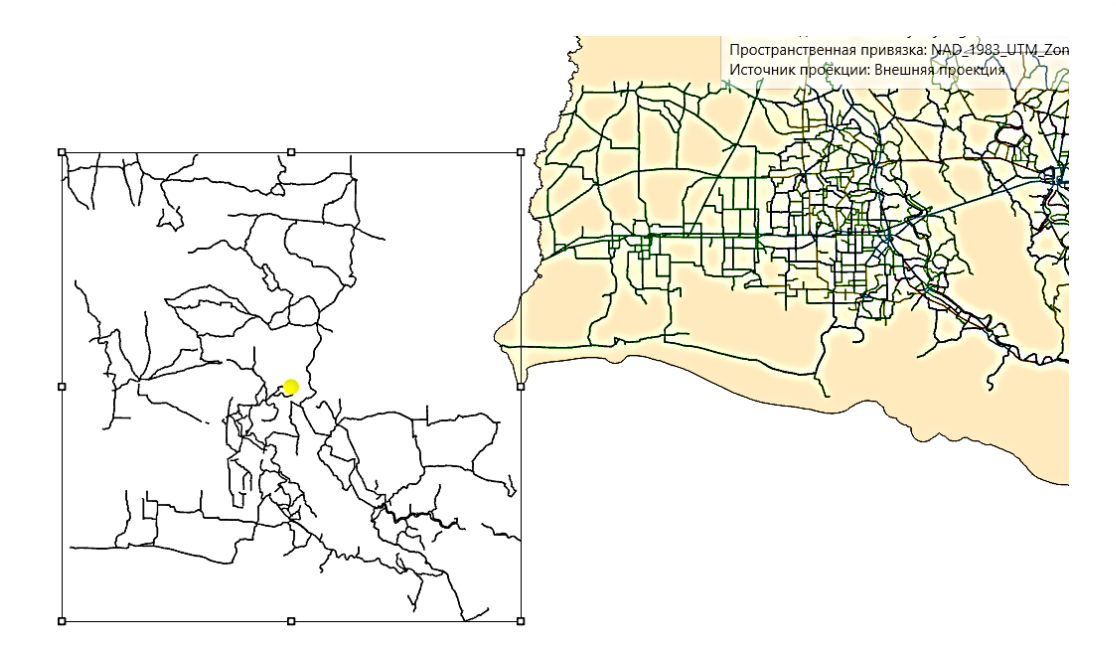

➢ Перейдите на закладку **Первая опорная точка**.

Слои еще не выровнены, но когда вы видите одновременно слой-источник (САПР) и слой назначения (**Автомагистрали штата**), это упрощает расстановку опорных точек.

При выполнении пространственной привязки необходимо создавать опорные точки в слое, который вы хотите привязать, соотносящиеся с точками слоя, имеющего пространственную привязку.

Вы будете совмещать новые пространственные объекты слоя **ScenicByways.dgn** с объектами слоя **Автомагистрали штата**.

- ➢ Если необходимо, на панели инструментов *Замыкание,* включите замыкание на конечные точки.
- ➢ На панели инструментов *Пространственная привязка* щелкните инструмент *Добавить опорные точки*.
- ➢ Щелкните на конечной точке живописной дороги в юго-западном углу слоя **ScenicByways.dgn** (красная опорная точка), а затем в юго-западном углу слоя **Автомагистрали штата** (зеленая опорная точка).

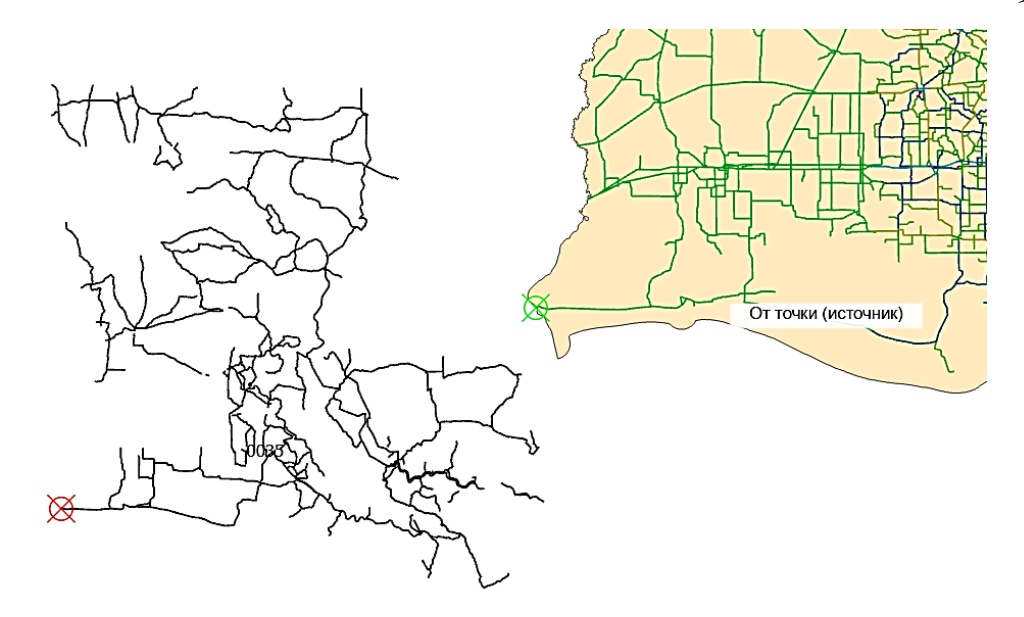

При выполнении пространственной привязки для опорных точек удобно использовать местоположения, которые легко определить на обоих слоях.

➢ Вторую опорную точку поставьте в восточной части живописной дороги слоя **ScenicByways.dgn**, как показано на рисунке.

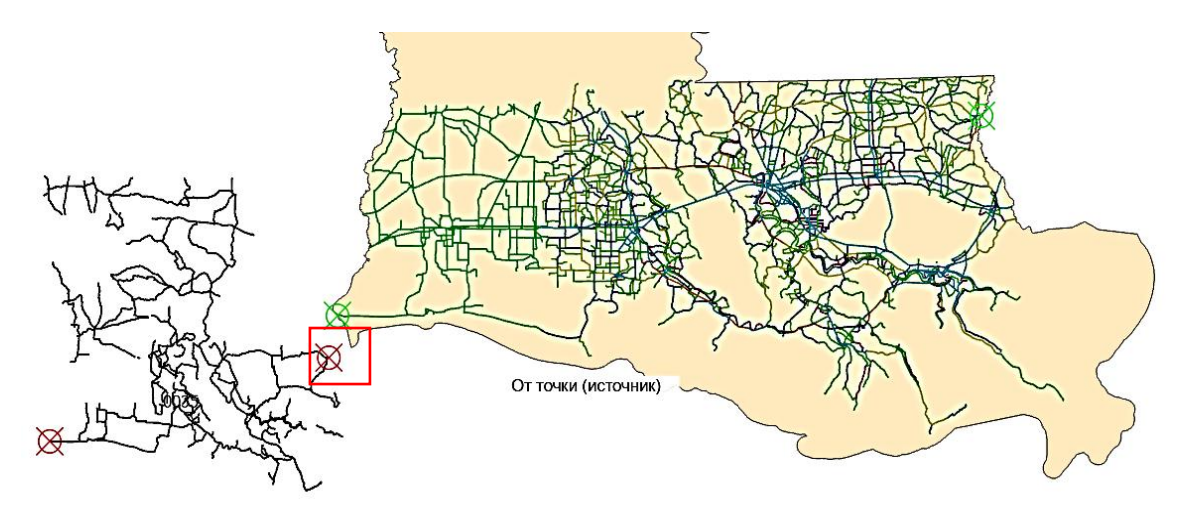

- ➢ Перейдите на закладку **Вторая опорная точка** и завершите привязку, указав опорную точку для слоя **Автомагистрали штата**.
- ➢ Нажмите *Применить* в группе *Трансформировать*.
- ➢ В группе *Сохранить* щёлкните *Сохранить как новый*, назовите файл привязки *ScenicByways* и сохраните его в папке **Exercise05**.

Теперь, система координат набора данных САПР обновлена.

➢ В окне *Каталог* раскройте папку **Exercise05**. Откройте *Свойства* для **ScenicByways.dgn** и нажмите в группе *Общие* на закладку *Пространственная привязка*.

Обратите внимание, система координат проекции *– NAD1983 UTM Zone 15N*. Это та же проекция, что и у слоев **Автомагистрали штата** и **Границы штата**.

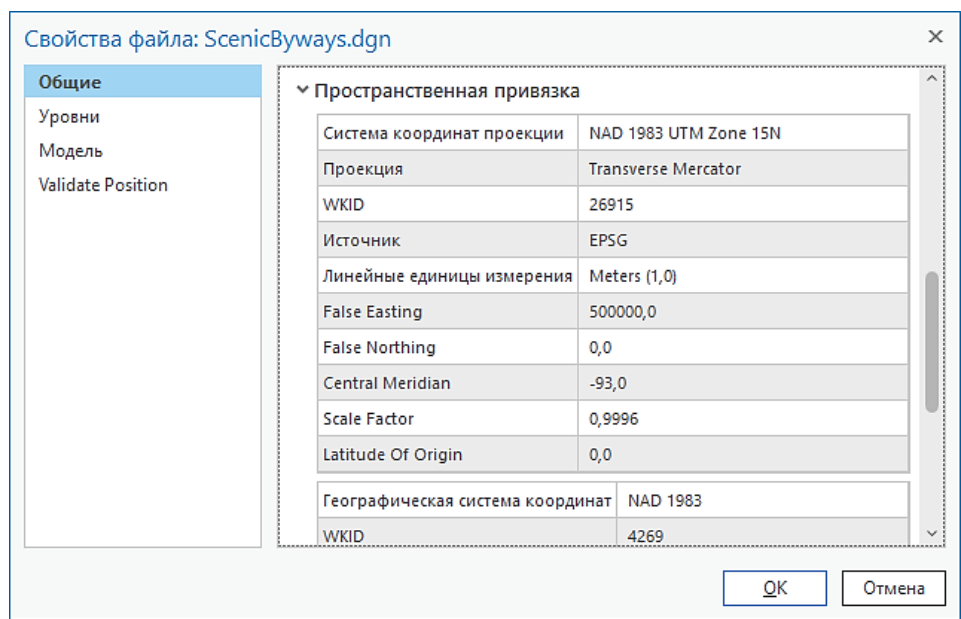

Нажмите Отмена, чтобы закрыть Свойства для ScenicByways.dgn.  $\blacktriangleright$ 

Теперь живописные дороги отображаются правильно относительно границы штата и автомагистралей. Используя пространственную привязку, можно разместить набор данных САПР или растр, не имеющие реальных координат, в нужном месте координатного пространства. Если вы хотите хранить эти данные в центральной базе геоданных и использовать для них правила поведения (домены, подтипы, топологию), вам необходимо конвертировать их в классы пространственных объектов.

### Шаг 3. Конвертация данных САПР в класс пространственных объектов базы геоланных

Теперь вы конвертируете слой ScenicByways в класс пространственных объектов базы геоданных, а затем сохраните его в базе Louisiana.gdb.

- $\triangleright$  На панели *Содержание* разверните **ScenicByways-Polyline Группа**. Удерживая Ctrl отключите все слои данной группы. Включите верхний слой ScenicByways-Polyline, как показано на рисунке.
- ▲ √ ScenicByways-Polyline Группа ▲ √ ScenicByways-Polyline  $\blacktriangle$   $\square$  Level 29 ⊿ Level 30  $\blacktriangle$   $\square$  Level 2  $\blacktriangle$   $\square$  Level 31

Щелкните правой кнопкой мыши на слое ScenicByways-Polyline, выберите Данные > Экспорт объектов.

- > Укажите в качестве Выходного местоположения базу геоданных Louisiana.gdb. Назовите новый объектов класс пространственных ScenicByways.
- $\triangleright$  Нажмите ОК.

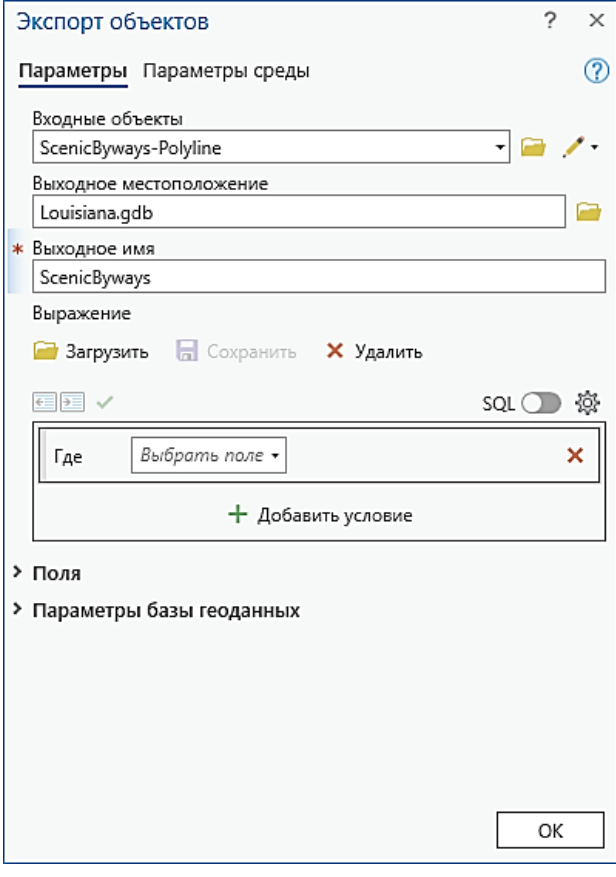

Слой будет добавлен на карту. Теперь данные о живописных дорогах являются частью базы геоланных.

Для последующего увеличения точности данных, вы сможете использовать векторную трансформацию, что позволит выполнить более точную пространственную корректировку и совмещение данных.

> Закройте карту Georeferencing, сохраните проект.

#### Вопросы для самоконтроля:

- 1) Перечислите причины, по которым данные из различных источников могут не совпадать друг с другом.
- 2) Объясните различия между векторной трансформацией и пространственной привязкой.

# *Введение*

На этом уроке вы научитесь использовать наборы инструментов и параметры среды для оптимизации ваших рабочих процессов. Кроме того, вы изучите, как можно управлять результатами геообработки, а также исправлять ошибки, которые могут обнаружиться в процессе.

# *Цели обучения*

- ✓ Изучить типы инструментов, которые могут храниться в наборах инструментов.
- ✓ Понять, как иерархическая структура параметров среды может повлиять на ваш рабочий процесс.

### *Наборы инструментов геообработки*

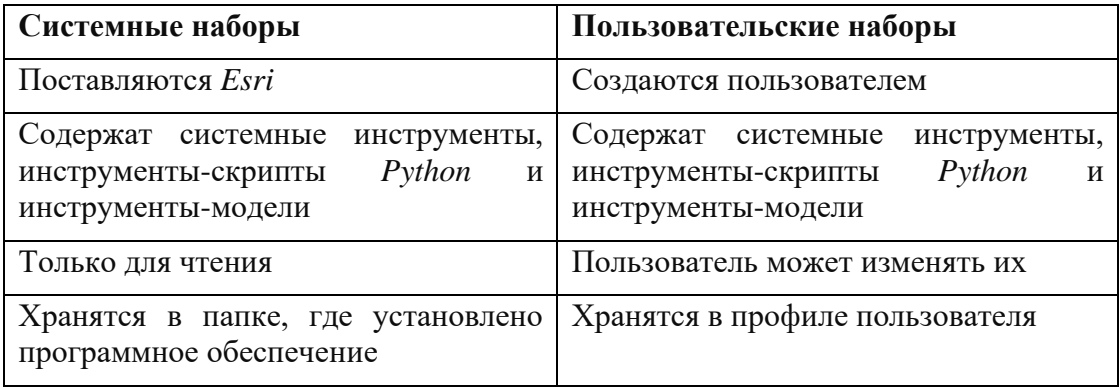

- ✓ Наборы инструментов перечислены в алфавитном порядке.
- ✓ Наличие того или иного инструмента в наборе определяется типом вашей лицензии и установленными дополнительными модулями.
- ✓ Наборы инструментов делятся на группы инструментов, разделяющие инструменты по их функциональности.

#### *Инструменты геообработки*

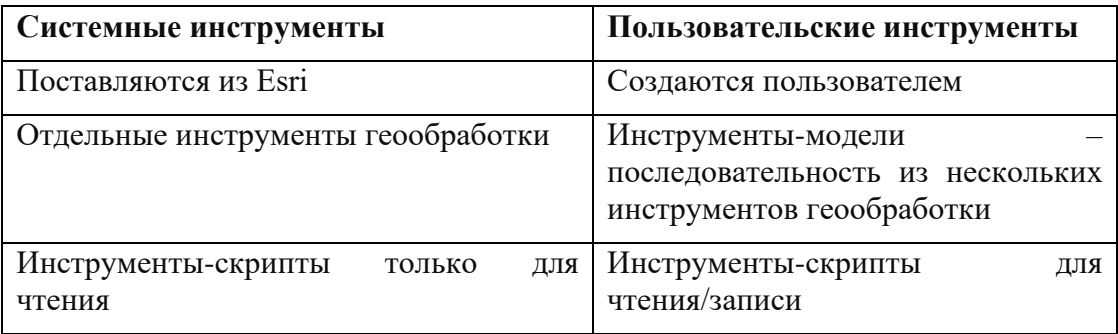

# *Три типа инструментов*

- ✓ Системные инструменты.
- ✓ Инструменты-скрипты.
- ✓ Инструменты-модели.

#### *Наиболее часто используемые инструменты*

**Наложение** и **близость**: эти инструменты отвечают на два основных вопроса:

*Что находится поверх этого?* и *Что находится рядом с этим?*

**Поверхности**: эти инструменты находятся в дополнительных модулях (таких как как *Spatial Analyst*, *3D Analyst* и *Geostatistical Analyst*) и используются для создания и анализа поверхностей.

**Пространственная** и **непространственная статистика**: эти инструменты позволяют вам находить и описывать географические структуры и выполнять непространственный анализ.

**Управление таблицами**: в *ArcGISPro* есть инструменты, которые позволяют вам создавать и удалять поля в таблицах, создавать объекты на основе таблиц с координатами или устанавливать отношения между таблицами.

**Выборка** и **извлечение**: часто встречающийся набор задач для инструментов этой категории: уменьшить количество данных в наборе, извлечь данные из более объемных и сложных наборов.

Найти все эти инструменты можно с помощью строки поиска в окне *Геообработка*.

#### *Использование окна История*

Окно *История* предоставляет следующие возможности:

- ✓ Просмотр статуса инструмента, выполняемого в фоновом режиме.
- ✓ Повторный запуск инструмента, выполняемого в фоновом режиме.
- ✓ Отмена работы инструмента, выполняемого в фоновом режиме.
- ✓ Копирование и вставка (или перетаскивание) результатов в модель.
- ✓ Повторный запуск инструмента для получения нового результата.
- ✓ Удаление результата и выходных наборов данных.
- ✓ Добавление выходных данных на карту.
- ✓ Обзор параметров среды, используемых при запуске инструмента.

#### Упражнение 6: Подготовка данных для анализа

ArcGISPro предоставляет доступ к самым разным инструментам геообработки. Прежде чем начать использовать инструменты геообработки, важно понять структуру наборов инструментов, а также способы использования инструментов и управления ими. В этом упражнении вы изучите системные наборы инструментов и узнаете, как найти и запустить инструменты, а также как ими управлять. Позже вы будете использовать инструменты геообработки для анализа данных, которые вы перенесли в базу геоданных.

В этом упражнении вы:

- √Изучите структуру системных наборов инструментов.
- √Создадите собственный набор инструментов.
- Найдете инструменты с помощью окна Поиск.
- √Научитесь работать с параметрами инструмента.
- √Измените параметры среды.
- √Изучите методы разрешения ошибок геообработки.
- √Освоите работу со слоями инструментов.
- √Изучите результаты геообработки.

# Шаг 1. Изучение структуры набора инструментов

Сначала посмотрите, как организованы инструменты геообработки.

- > В вашем рабочем проекте вставьте новую карту.
- > Перейдите к вкладке Анализ > Инструменты. В окне Геообработка щелкните Наборы инструментов.

В этой вкладке содержатся системные наборы инструментов. Наборы инструментов перечислены в окне Наборы инструментов в алфавитном порядке. Список наборов инструментов, который вы видите, зависит от используемой лицензии и установленных дополнительных модулей. Следовательно, наборы инструментов, отображаемые в вашем окне, могут не соответствовать рисунку ниже.

Помните, что существуют два типа наборов инструментов: системные и пользовательские. Системные наборы нельзя изменять. Все наборы инструментов, которые вы видите сейчас, являются системными.

Чтобы познакомиться со структурой системных наборов инструментов, вы просмотрите набор инструментов Анализ, содержащий несколько инструментов, которые вы будете использовать на протяжении курса.

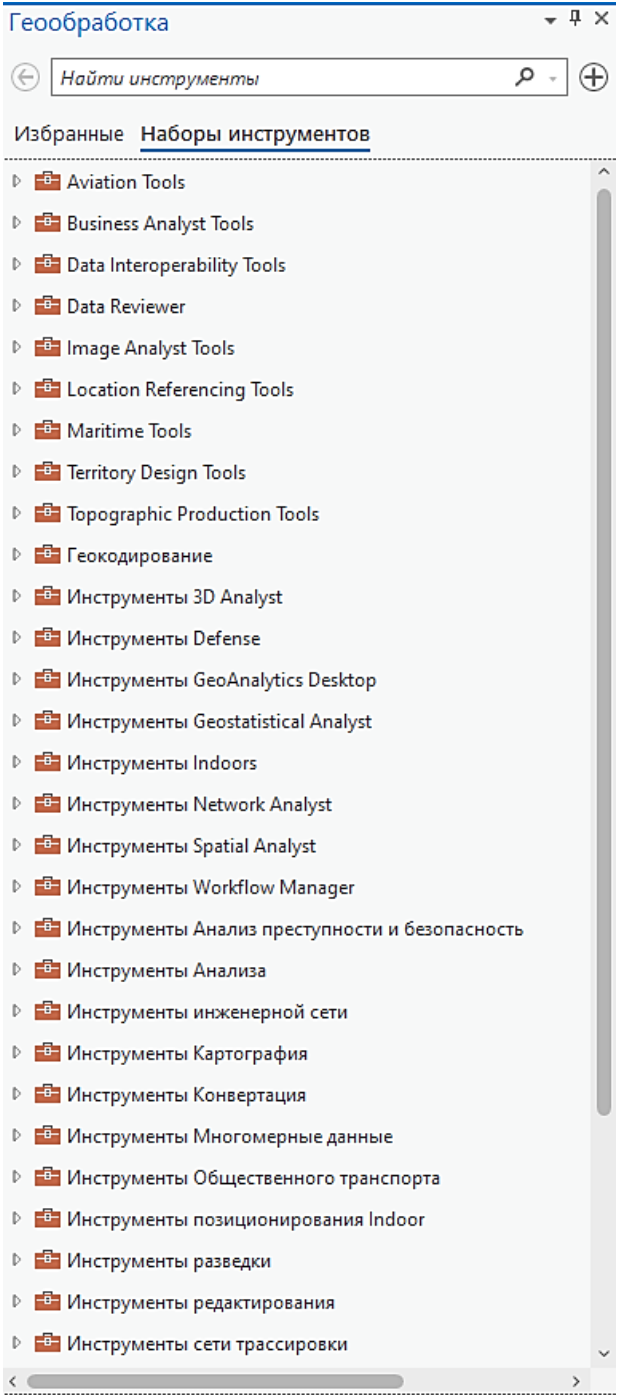

➢ Разверните набор *Инструменты Анализа.*

Наборы инструментов содержат группы инструментов, объединенных по функциональности.

➢ Разверните группу инструментов *Близость.*

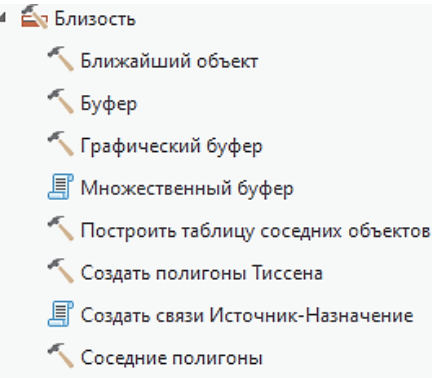

Каждый пункт списка является отдельным инструментом. Значок, расположенный перед названием инструмента, означает тип инструмента:

- Системный инструмент
- Инструмент-модель
- **Е Инструмент-скрипт**
- Инструмент заблокирован из-за отсутствия необходимой A. лицензии
- **В** Инструмент расходует кредиты
- Инструмент запускается удаленно в *ArcGIS Server* или *ArcGIS Online*
- Инструмент поддерживает параллельную или распределенную обработку
- Инструмент использует *Spark* для анализа больших наборов данных
- Инструмент может использовать вычислительную мощность вашего графического процессора для улучшения производительности
- 言 Инструмент поддерживает хранилища больших данных

Все инструменты, независимо от типа, запускаются из своего диалогового окна.

#### **Шаг 2. Создание пользовательского набора инструментов**

Вы можете организовать собственные наборы инструментов по тому же принципу, что и системные. В этом шаге вы создадите собственный набор и скопируете в него системный инструмент. Вы создадите свой набор инструментов в *Галерее инструментов Анализа.*

Во вкладке *Анализ* в группе *Инструменты* выделены наиболее часто употребляемые инструменты пространственного анализа, разделенные по категориям.

*Галерея Анализ* по умолчанию показывает только некоторые инструменты, но вы можете развернуть этот список, либо пролистать список вниз, чтобы увидеть

больше. Если ваш проект был создан из шаблона или настроен ранее для использования через общий доступ, инструменты в галерее могли быть настроены под конкретный ГИС-проект.

➢ Во вкладке *Анализ* в группе *Инструменты* откройте *Галерею Анализ*, нажав на стрелочку, как показано на рисунке*.*

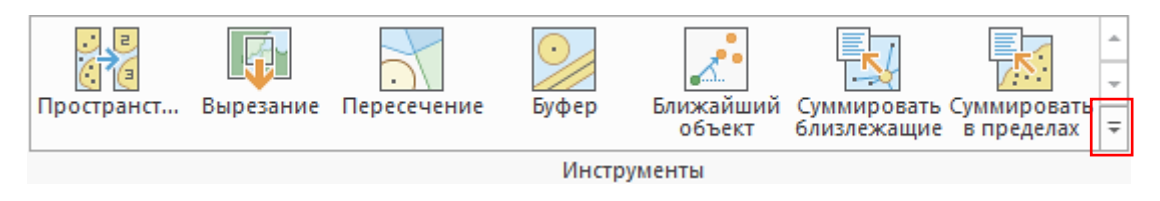

- ➢ Внизу окна *Галерея Анализ* нажмите *Настроить*….
- ➢ В окне *Настроить галерею Анализ* нажмите на зеленый крестик посередине (*Добавить группу).*

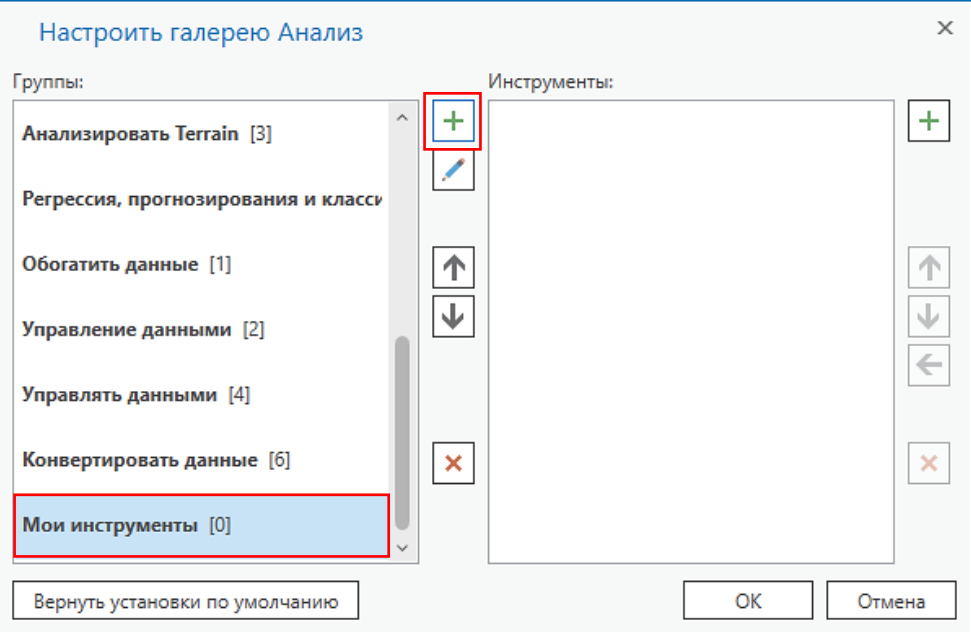

➢ Переименуйте новую группу в **Мои инструменты**.

Новый набор **Мои инструменты** будет присутствовать во всех сессиях *ArcGISPro*.

➢ С помощью стрелочек или мышью перетащите группу **Мои инструменты** вверх окна *Настроить галерею Анализ.*

**Примечание:** Правой кнопкой мыши группу можно переименовать, перетащить вниз и вверх, удалить.

Пользовательские наборы инструментов можно создавать для того, чтобы собрать наиболее часто используемые инструменты в одном месте. В следующих упражнениях вы будете часто использовать инструмент *Буфер,* так что добавьте его в ваш пользовательский набор.

Пока в вашей группе ноль (0) инструментов.

➢ Встаньте на группу **Мои инструменты**, нажмите на зеленый крестик справа

(*Найти инструменты*). В поле поиска наберите *Буфер.* Дважды щелкните левой кнопкой мыши на этом инструменте, чтобы добавить его в ваш набор данных.

Инструмент *Буфер* теперь является частью вашего пользовательского набора. Вы можете запускать инструмент отсюда, или из системного набора *Инструменты*. Вы можете перенести любое количество наиболее часто используемых инструментов из системных наборов и организовать несколько групп, что позволит быстро находить нужный инструмент.

➢ Самостоятельно добавьте инструменты *Вырезать, Стирание, Проецировать*.

# **Шаг 3. Изучение параметров инструментов**

Прежде чем использовать какой-либо инструмент *Геообработки*, необходимо изучить его параметры. Параметрами являются задаваемые пользователем характеристики, от которых зависит результат работы инструмента, например, входные и выходные наборы данных.

➢ Щелкните на инструменте *Буфер*, чтобы открыть его диалоговое окно.

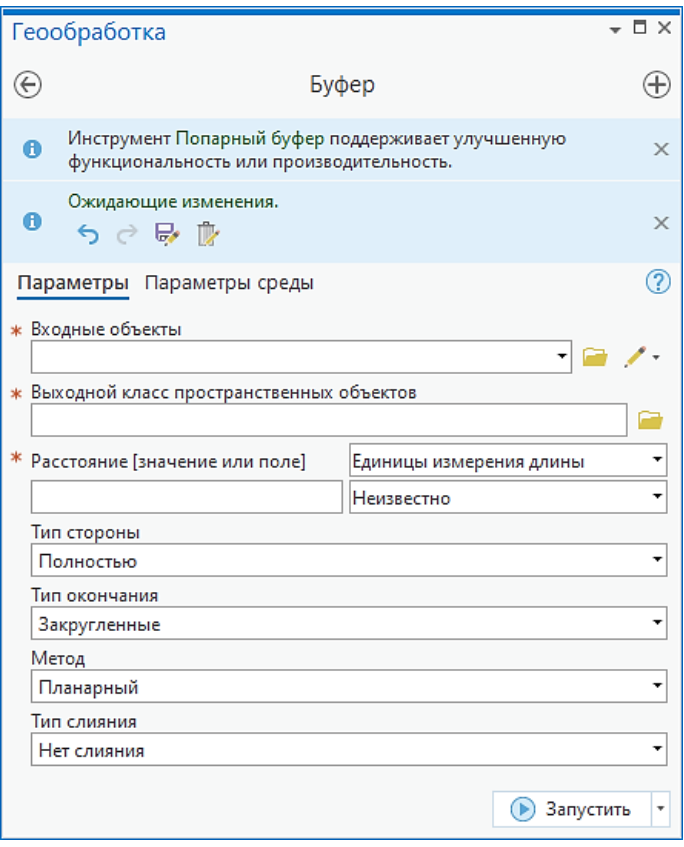

Инструмент *Буфер* создает новый полигональный класс пространственных объектов на основе расстояния, заданного пользователем. Перед запуском инструмента вы должны указать входной класс пространственных объектов, выходной класс и буферное расстояние. Обратите внимание, что обязательные параметры (**Входные объекты***,* **Выходной класс объектов** и **Расстояние**) отмечены красной звездочкой, другие параметры, дополнительные, – не отмечены.

Диалоговое окно каждого инструмента имеет встроенную справку, где вы можете найти описание его параметров.

➢ Наведите курсор мыши на строку **Входные объекты** – появится знак и описание параметра.

× Входные объекты (Обязательный)

Входные точечные, линейные или полигональные объекты, вокруг которых будет строится буфер.

➢ Просмотрите описание остальных параметров.

От параметров, которые вы задаете перед запуском инструмента, зависит результат его работы. Например, вы можете построить 500-метровый буфер вокруг реки, а затем сделать это снова, но задав ширину в 1000 метров. В первом случае вы получите новый класс пространственных объектов с 500-метровым полигоном буфера. Во втором случае вы получите другой класс пространственных объектов со 1000-метровым полигоном буфера и с другим названием. Каждый раз, когда вы запускаете инструмент, будет создаваться новый выходной класс пространственных объектов.

# **Шаг 4. Работа с параметрами среды**

Вы уже знаете, что параметры определяют конечный результат. При использовании инструментов геообработки, вы можете также задать *параметры среды*, которые представляют собой глобальные настройки, применяющиеся ко всем инструментам. Например, вы можете задать параметры среды таким образом, что все выходные данные после работы всех инструментов будут сохраняться в одном месте.

➢ Во вкладке *Анализ* нажмите *Параметры среды*.

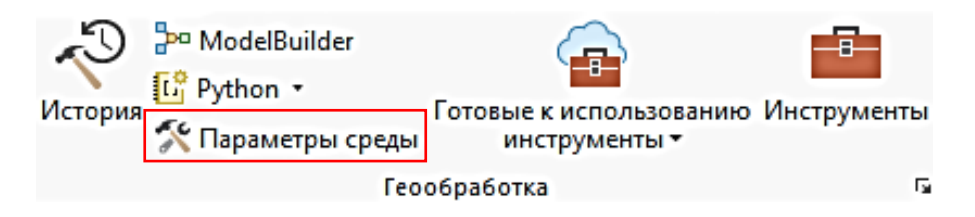

Откроется диалоговое окно *Параметры среды.* В нем перечислены настройки различных типов.

➢ В строке **Текущая рабочая область** перейдите к **…DESK3\Database\Louisiana.gdb** и нажмите *ОК*.

*Текущая рабочая область –* папка, из которой берутся все входные данные, и где хранятся все выходные данные.

- ➢ В строке **Временная рабочей область** задайте то же местоположение.
- ➢ Нажмите *Картографическая система координат*. Из ниспадающего списка можно выбрать системы координат текущей карты и слоев. Либо выбрать из доступных систем координат проекта.

*Картографическая система координат* – это еще один общий параметр среды.

➢ Нажмите *OK* в диалоговом окне *Параметры среды*.

# Шаг 5. Управление предупреждениями инструментов геообработки

При запуске инструментов геообработки вы можете получать предупреждения и сообщения об ошибках. К обычным ошибкам относятся попытка создать класс пространственных объектов, который уже существует, и попытка использовать несуществующий класс пространственных объектов в качестве входного. В этом шаге вы узнаете, как обрабатывать ошибки геообработки с помощью диалоговых окон инструментов.

Для начала вы воспользуетесь инструментом Объединение, который соединяет геометрию и атрибуты нескольких полигональных классов пространственных объектов в один класс объектов.

 $\triangleright$  В окне поиска Геообработка найдите инструмент Объединение.

Вопрос 1. В каком наборе инструментов и в какой группе находится инструмент Объединение?

Вы используете этот инструмент для объединения классов пространственных объектов Parishes (Округа) и Ecoregions (Экорегионы).

- $\triangleright$  В окне инструмента Объединение в качестве входного класса пространственных объектов укажите Parishes, расположенный  $\overline{B}$ ...Louisiana.gdb\GovernmentUnits.
- > Снова нажмите на кнопку Обзор, расположенную рядом со строкой Входные объекты, чтобы добавить другой класс пространственных объектов Ecoregions из той же базы геоданных.
- $\triangleright$  Сохраните выходной класс пространственных объектов в Louisiana.gdb (но не в наборе классов объектов GovernmentUnits) под именем EcoParishes.

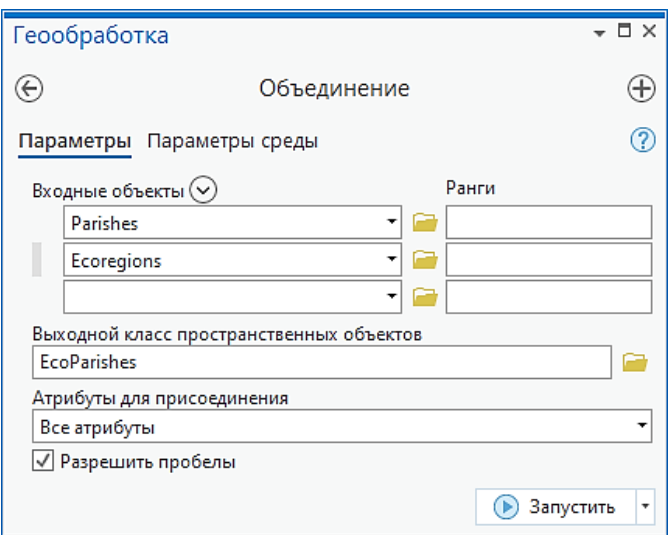

Щелкните Запустить.  $\blacktriangleright$ 

Когда инструмент закончит работу, вы увидите слой EcoParishes, добавленный на карту. Также в диалоговом окне инструмента рядом со строкой Выходной класс

**пространственных объектов** появится желтый треугольник с восклицательным знаком. Задержите курсор на этом значке, чтобы увидеть предупреждение о том, что класс объектов с таким названием уже существует.

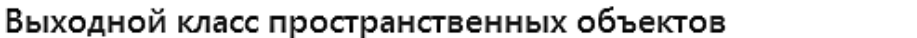

x

(Обязательный)

ПРЕДУПРЕЖДЕНИЕ 000725 Выходной класс объектов: Набор данных F: \Workspace\DESK3\Results\Exercise06\Louisiana.gdb\EcoParishes yxe существует.

Класс пространственных объектов, который будет содержать выходные данные.

➢ Щелкните *Просмотреть подробности*. Выберите вкладку *Сообщения*.

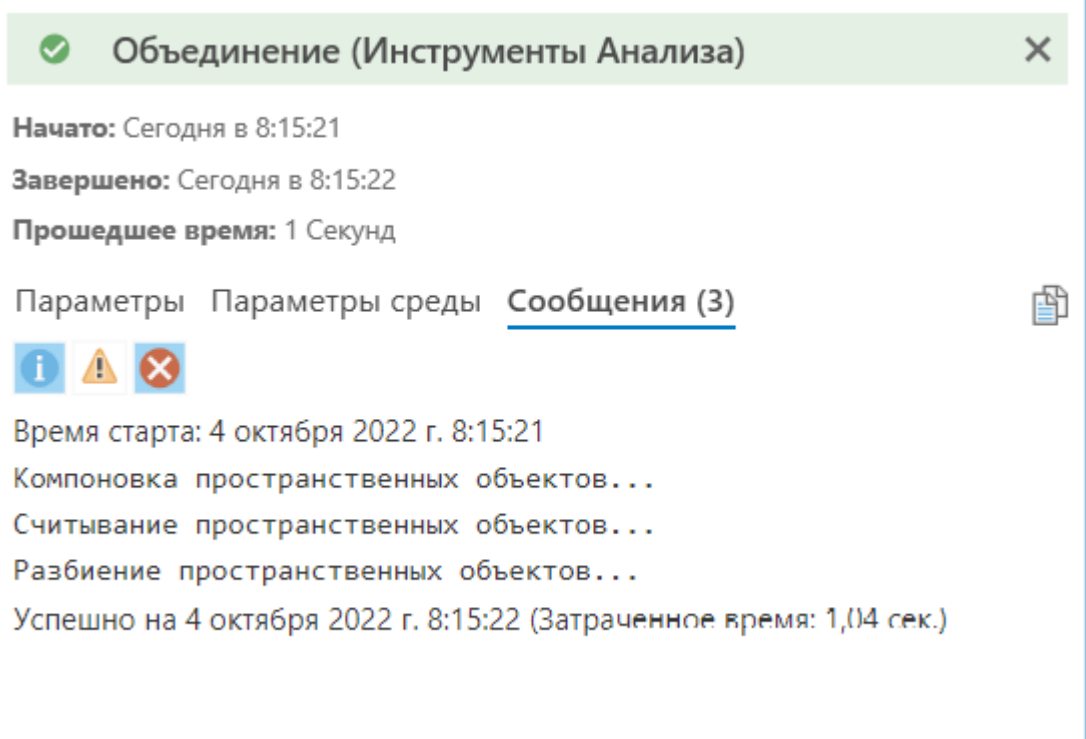

В сообщении указано, что данные редактируются в другом приложении. Поэтому не удалось выполнить объединение объектов.

Обратите внимание на код ошибки, **000600**. Все ошибки имеют собственный код, информацию о котором вы можете найти в Справке ArcGISPro.

➢ Щелкните на ссылке **000600**.

Откроется Справка ArcGISPro. В Справке приводится описание и решение проблемы.

# Описание

Нельзя удалить указанные данные, т.к. в данный момент они находятся в сеансе редактирования.

# Решение

Закройте активный сеанс редактирования и повторите операцию.

- ➢ Закройте окно справки и вернитесь в проект.
- ➢ Закройте окно инструмента *Объединить.*
- ➢ Во вкладке *Анализ* выберите *История (История геообратотки*).

В разделе *История инструмента* обратите внимание на опцию перезаписи выходных данных операций геообработки. Как и было указано в справке, она отключена, не давая возможности перезаписать существующий класс **EcoParishes**.

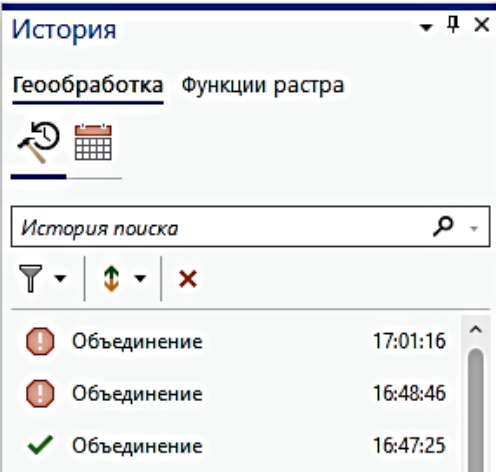

- ➢ В окне *История* перезапустите еще раз инструмент Объединение.
- ➢ Оставьте параметры такие же, как и раньше:

Входные объекты:

# **Louisiana.gdb\GovernmentUnits\Parishes Louisiana.gdb\Ecoregions**

Выходной класс пространственных объектов:

#### **Louisiana.gdb\EcoParishes**

Рядом со строкой *Выходной класс пространственных объектов* появится значок предупреждения.

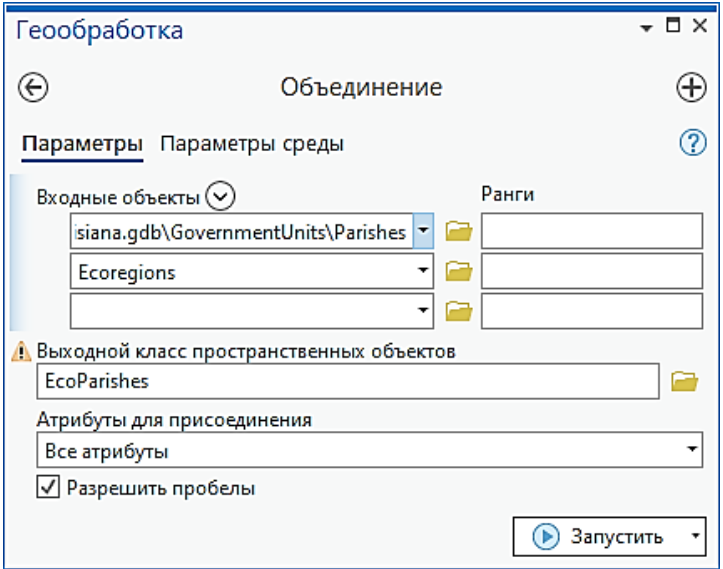

➢ Щелкните на значке предупреждения.

Код ошибки **000725**, однако, сейчас это не ошибка, а предупреждение. Вы можете запустить инструмент с этими параметрами, имеющийся набор данных будет перезаписан.

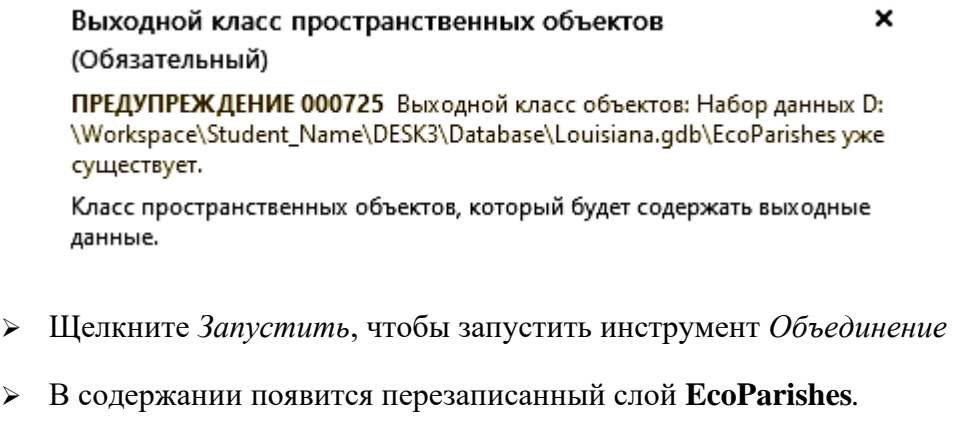

# **Шаг 6. Работа с инструментом** *Буфер*

- ➢ Вставьте в ваш проект новую карту и назовите ее *Результаты геообработки*.
- ➢ В окне *Каталог > Базы данных* перейдите к **Louisiana.gdb**.
- ➢ Щелкните правой кнопкой мыши на **Louisiana.gdb** и выберите *По умолчанию.*
- ➢ Добавьте из **Louisiana.gdb** на карту **Shelters** (Убежища) и **StateBoundary** (Граница штата).

**Примечание:** Вы используете слой **StateBoundary** только для справки.

- ➢ Найдите инструмент *Буфер*.
- ➢ В качестве входных объектов выберите **Убежища**.
- ➢ Назовите выходной класс пространственных объектов 250*Buffer*.

➢ Задайте расстояние **250 метров** и нажмите **Запустить**.

Инструмент *Буфер* выдаст сообщение «Параметр отсутствует или некорректный». В окне *Буфер* напротив строки **Выходной класс пространственных объектов** появится крестик.

➢ Наведите на крестик курсор мыши.

× Выходной класс пространственных объектов (Обязательный) ОШИБКА 000354 Имя содержит недопустимые символы Класс пространственных объектов, содержащий выходные буферы.

➢ В окне ошибки щелкните на ошибке с кодом **000354**. Откроется окно справки.

# 000354: Имя содержит некорректные символы.

ArcGIS Pro 2.9 | Другие версии у | Архив справки

# Описание

Любая база данных может иметь ограничения на задание имен для таблиц и полей. Например, имя таблицы в файловой базе геоданных не может содержать пробелы или точки.

# Решение

Измените имя, удалив некорректные символы. Например, используйте нижнее подчеркивание (\_) вместо пробела. Существуют методы ArcPy, при помощи которых можно проверить имена таблиц и полей. Для проверки имени используйте функцию ValidateTableName или ValidateFieldName. Более подробно о проверке имен таблиц и полей.

Более подробно об определении свойств класса пространственных объектов

В окне справки рекомендуется изменить имя класса пространственных объектов, так как оно не может начинаться с цифр.

- ➢ Закройте окно справки.
- ➢ Измените имя выходного класса пространственных объектов на *Buffer250*. Нажмите *Запустить*.

Выходной класс пространственных объектов будет добавлен в *Содержание* карты.

- ➢ Увеличьте изображение до экстента нового слоя (приблизьтесь к нему) и отключите отображение слоя **Убежища**.
- ➢ В окне *Буфер* поменяйте выходной класс пространственных объектов на *Buffer500*, задайте расстояние в 500 метров и запустите инструмент.
- ➢ Закройте окно инструмента.

Ширина буфера на карте увеличилась.

➢ В *Содержании* карты дважды кликните на символе **Buffer500**. В окне *Символы* в строке поиска наберите *Прозрачная заштрихованная заливка* и нажмите *Enter.*  Примените этот символ.

- ➢ Самостоятельно создайте буфер для убежищ с расстоянием в 750 метров и назовите выходной класс *Buffer750*. Задайте символ *Смещение границы штриховки, без заливки*.
- ➢ Сохраните проект.

# **Шаг 7. Изучение результатов геообработки**

В этом шаге вы рассмотрите результаты, полученные с помощью инструмента *Буфер*.

- ➢ Скройте слой **Границы штата**.
- ➢ При необходимости снова откройте инструмент *Буфер*.
- ➢ В качестве входных объектов укажите **Убежища**.
- ➢ Примите предложенный по умолчанию выходной класс пространственных объектов.
- ➢ В строке **Расстояние** введите *1 миля* и запустите инструмент.

Выходной класс пространственных объектов содержит буфер шириной в 1 милю вокруг каждого убежища.

- ➢ Во вкладке *Анализ* > *Геообработка* щелкните *История*.
- ➢ В окне *История* наведите курсор мыши на строку *Буфер* (последний запущенный инструмент).

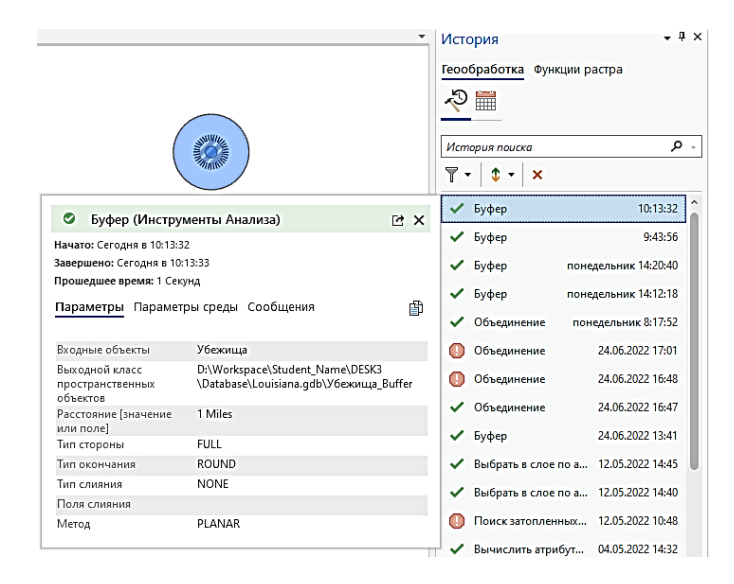

В всплывающем окне присутствуют вкладки: *Параметры*, *Параметры среды* и *Сообщения*.

Во вкладке указаны все входные данные, применявшиеся для работы данного инструмента. Вы задали **Убежища** в качестве входных данных, добавили буфер с расстоянием **1**, и выбрали **мили** в качестве единиц измерения.

Остальные параметры были заданы по умолчанию, но они тоже сохранены вместе с результатами. Так как все исходные данные сохранены, вы можете просмотреть результаты и точно определить, как работал инструмент.

➢ Выберите *Параметры среды*.

Используются настройки параметров среды по умолчанию.

➢ Перейдите к вкладке *Сообщения*.

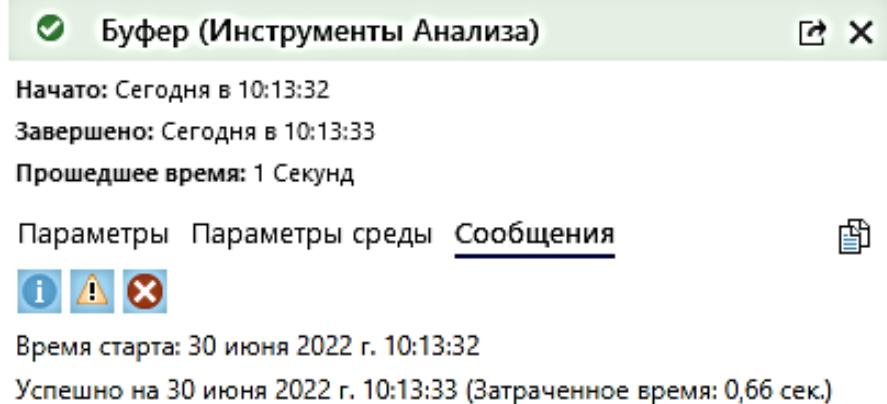

Вы увидите список сообщений, относящийся к работе инструмента. Если во время работы инструмента будут обнаружены ошибки, они также будут указаны в этом списке.

Если эти результаты будут накапливаться, их объем может увеличить объем документа карты. Вы можете вручную удалить результаты.

➢ Выделите все инструменты в окне *История* и нажиме на красный крестик под строкой поиска, чтобы очистить историю.

Результаты работы всех инструментов удалены, но выходные классы пространственных объектов останутся, так же как и слои в проекте карты.

- ➢ Закройте окно *История*.
- ➢ Сохраните проект.

# **Вопросы для самоконтроля:**

- 1) Перечислите некоторые причины для создания пользовательских инструментов.
- 2) Объясните, каким образом параметры среды могут способствовать повышению производительности труда на рабочем месте.

# **Урок 7. Анализ ГИС-данных**

# *Введение*

Настоящая сила ГИС заключается в возможности анализировать геопространственные данные. Анализ можно использовать для нахождения географических закономерностей или отношений между объектами реального мира.

На этом уроке вы будете работать с дополнительными инструментами геообработки, выполняя некоторые стандартные задачи ГИС-анализа.

# *Цели обучения*

Научиться применять дополнительные инструменты геообработки для выполнения анализа.

# *Зачем анализировать ГИС данные?*

- ✓Чтобы получить больше информации, чем при визуализации.
- ✓Чтобы ответить на вопросы о ваших данных.
- ✓Чтобы использовать результаты для выбора лучшего местоположения.
- ✓Чтобы принимать обоснованные решения.
- ✓Чтобы извлекать новые данные, которые содержат новую информацию.

# *Процесс ГИС-анализа*

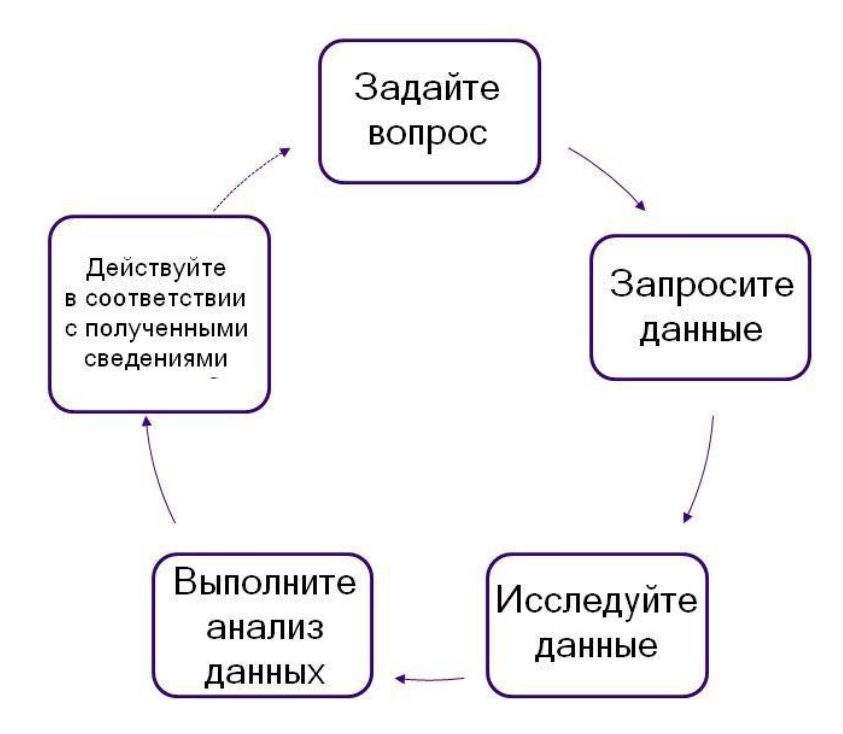

- ✓Рабочий процесс это неотъемлемый компонент успешного анализа.
- ✓Инструменты могут работать совместно для решения одной задачи.
- ✓Выходные данные одного инструмента могут использоваться в качестве входных для следующего.
- ✓Инструменты это отдельные элементы процесса анализа.
## Упражнение 7А: Извлечение и наложение ланных и соелинение таблиц

Анализ – ключевая функция, которая отличает ГИС от других программных средств визуализации. Возможность извлечения информации из данных и изучения взаимосвязей, которые существуют в ваших данных, может сыграть существенную роль в принятии решений.

Чтобы ответить на вопросы, касающиеся наводнения в Новом Орлеане, вам придется работать в среде геообработки с инструментами извлечения и наложения данных, а также с инструментами статистики. Вам нужно узнать, где находятся зоны затопления в округах **Jefferson** и **Orleans**, и сколько людей живет в этих районах.

В оставшейся части учебного курса вы будете выполнять различный анализ ваших ланных.

В этом упражнении вы:

- √Проанализируете данные.
- √Создадите поднабор данных для анализа с помощью инструментов геообработки.
- √Выполните анализ наложения и статистический анализ.

## Шаг 1. Извлечение данных для анализа

Обычно ГИС-анализ начинается с подготовки данных путем извлечения только тех объектов, которые требуются для анализа. В этом шаге вы извлечете данные по округам Jefferson и Orlean, которые охватывают большую часть территории и населения Нового Орлеана.

> Во вкладке Вставка выберите Импорт карты и откройте Analysis.mxd из папки ... \DESK3\Exercise07.

У каждого проекта в ArcGISPro есть своя база геоданных по умолчанию, которая станет местом для хранения наборов данных и результатов операций геообработки.

ArcGISPro может анализировать данные различными способами. Вы можете проанализировать выбранные объекты или создать новый класс пространственных объектов с помощью системных инструментов. Ранее вы использовали запросы для создания выборки, а сейчас вы с помощью запроса извлечете пространственные объекты в новый класс. Для этого воспользуйтесь инструментами геообработки.

- > Во вкладке Анализ настройте Галерея Анализ, добавив инструмент Выбрать (Инструменты Анализа > Извлечение) в свою группу Мои инструменты.
- > Откройте инструмент Выбрать.
- $\triangleright$  В строке Входные объекты выберите *Округа* из раскрывающегося списка.

Выходные данные должны храниться в Louisiana.gdb.

- > Измените имя выходного класса пространственных объектов на JeffOrleans.
- $\triangleright$  В строке Лобавить условие выберите поля и их значения, как показано на рисунке.

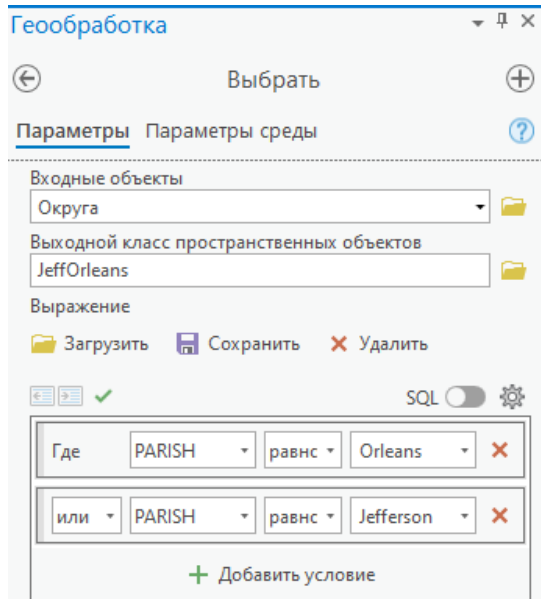

Еще один способ добавить условие это составить SQL-выражение: **PARISH = 'Orleans' OR PARISH = 'Jefferson'**.

Запустите инструмент.

➢ В окне *Содержание* приблизьтесь к слою **JeffOrleans**. Вы можете отключить отображение других слоев.

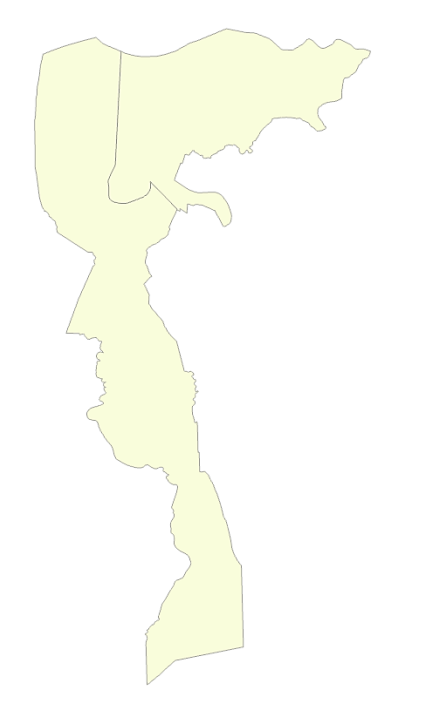

Теперь вы можете ограничить область анализа этими двумя округами. Также вы можете ограничить объем данных, применив *Вырезание* к слою **Избирательные участки** по границам слоя **JeffOrleans**.

- ➢ Во вкладке *Анализ > Галерея Анализ* запустите инструмент *Вырезать.*
- ➢ В строке **Входные объекты или набор данных** выберите *Избирательные участки* из раскрывающегося списка.
- ➢ Для **Вырезающие объекты** выберите *JeffOrleans*.
- ➢ Присвойте имя *StudyAreaBlocks* выходному классу пространственных объектов.
- ➢ Запустите инструмент.
- ➢ Приблизьтесь к слою **StudyAreaBlocks**.
- ➢ Отключите слой **StudyAreaBlocks**, чтобы убедиться, что районы переписи были вырезаны по границе двух округов. Когда закончите, оставьте слой **StudyAreaBlocks** включенным.

Вы вырезали данные избирательных участков по границам экстента, который вы будете анализировать. Ограничение области для анализа позволит вам упростить и ускорить его выполнение.

**Вопрос 1.** Каким образом вы можете уменьшить число отображаемых избирательных участков, не используя инструменты геообработки?

––––––––––––––––––––––––––––––––––––––––––––––––––––––––––––––––––––––––

**Вопрос 2.** Чем отличается результат, полученный с помощью пространственного запроса, от результата работы инструмента вырезания?

**Вопрос 3.** В чем различие между созданием нового класса пространственных объектов и созданием слоя выборки?

–––––––––––––––––––––––––––––––––––––––––––––––––––––––––––––––––––––

–––––––––––––––––––––––––––––––––––––––––––––––––––––––––––––––––––––––

––––––––––––––––––––––––––––––––––––––––––––––––––––––––––––––––––––––––

**Вопрос 4.** Может ли слой выборки использоваться в качестве входных данных для инструментов геообработки?

Вы выполнили первые шаги в оконтуривании затопленных областей для слоя **Избирательные участки** в округах **Jefferson** и **Orleans**.

#### **Шаг 2. Присоединение атрибутов из другой таблицы**

Теперь вы займетесь присоединением атрибутивных данных о демографической информации к вырезанным областям слоя. Иногда нужные вам атрибуты хранятся в непространственной таблице. В данном случае, демографические показатели содержатся в непространственной таблице **CensusInfo**.

➢ Откройте таблицу атрибутов слоя **StudyAreaBlocks** и просмотрите

атрибутивные поля.

Атрибутивная таблица содержит географическую информацию об избирательных участках, но не содержит данные по демографии.

➢ Найдите поле **STFID**.

В поле **STFID** содержится информация, которая однозначно идентифицирует каждый объект слоя избирательных округов.

➢ Щелкните правой кнопкой мыши на поле **STFID** и выберите *Поля.* В окне *Поля*  указано, что *Тип данных* поля **STFID** относится к строковым (*Текст*).

Для объединения таблиц вы должны использовать некое общее поле. Вы можете использовать поле **STFID** для объединения, если вы сможете найти строковое поле, содержащее соответствующую информацию в таблице **CensusInfo**.

- ➢ Закройте диалоговое окно *Поля*.
- ➢ Закройте таблицу атрибутов.
- ➢ Добавьте таблицу **CensusInfo** из **Louisiana.gdb** в проект.
- ➢ Откройте таблицу **CensusInfo**.
- ➢ Щелкните правой кнопкой мыши на поле **STFID** и выберите *Поля.* В окне *Поля*  указано, что *Тип данных* поля **STFID** также относится к строковым (*Текст*).

Это строковое поле, следовательно, вы можете использовать его для объединения с полем **STFID** из другой таблицы.

**Примечание:** В нашем случае имена полей также совпадают. Однако это не является обязательным для соединения таблиц. Должны совпадать только значения атрибутов и типы полей.

- ➢ Закройте диалоговое окно *Поля*.
- ➢ Прокрутите таблицу, чтобы просмотреть ее поля, затем закройте таблицу.
- ➢ В ваш набор инструментов добавьте инструмент *Добавить соединение* (*Управление данными > Соединения и Связи*) и запустите его.
- ➢ В строке **Входная таблица** выберите *StudyAreaBlocks* из раскрывающегося списка.
- ➢ Для строки **Входное поле соединения** выберите *STFID*.
- ➢ Рядом со строкой **Входное поле соединения** появится значок предупреждения.

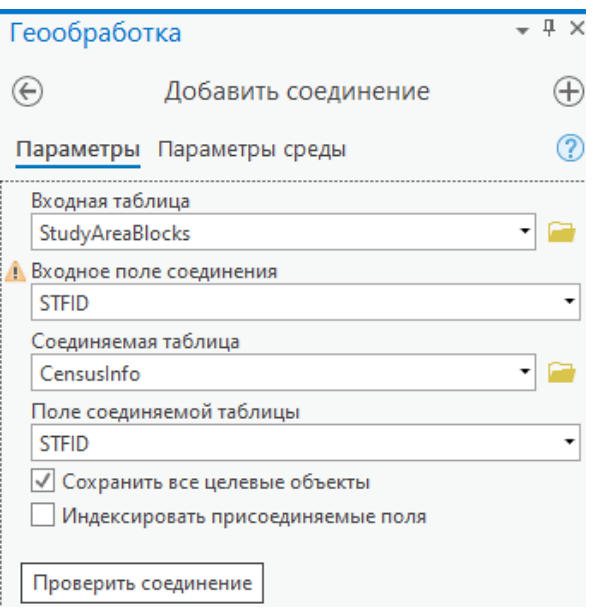

➢ наведите курсор на значок и прочитайте описание.

Для этого поля не построен атрибутивный индекс. Хотя он не является обязательным, атрибутивный индекс позволит выполнить объединение более эффективно, поэтому перед объединением таблиц следует его создать.

- ➢ В окне *Геообработка* нажмите на стрелку *Назад*.
- ➢ В строке поиска окна *Геообработка* наберите *Добавить атрибутивный индекс.*

Поскольку вы используете инструмент *Добавить атрибутивный индекс* только один раз, его не нужно добавлять в ваш набор инструментов.

- ➢ Откройте инструмент *Добавить атрибутивный индекс*.
- ➢ В строке **Входная таблица** выберите *StudyAreaBlocks*.
- ➢ В разделе **Индексируемые поля** отметьте поле *STFID*.
- ➢ В строке **Имя индекса** наберите *STFID***.**
- ➢ Нажмите *Запустить*.
- ➢ Откройте инструмент *Добавить соединение*.
- ➢ В строке **Входная таблица** выберите *StudyAreaBlocks* из раскрывающегося списка.
- ➢ Для строки **Входное поле соединения** выберите *STFID*. В этот раз предупреждение не появилось.
- ➢ В строке **Соединяемая таблица** укажите *CensusInfo*.
- ➢ В строке **Поле соединяемой таблицы** выберите *STFID*.

Опция *Сохранить все целевые поля* позволяет выбрать способы обработки атрибутов, не имеющих совпадений. Можно сохранить все атрибуты (внешнее соединение) или только совпавшие атрибуты (внутреннее соединение).

 $\geq$  Вам необходимо сохранить только совпадающие атрибуты, поэтому снимите отметку опции *Сохранить все целевые поля.*

Индексировать присоединяемые поля не нужно. Поскольку они уже индексированы.

- ➢ Нажмите *Запустить*.
- ➢ Откройте таблицу атрибутов слоя **StudyAreaBlocks** и просмотрите атрибутивные поля.

Поля из таблицы **CensusInfo** были добавлены к таблице атрибутов, как показано на следующем рисунке.

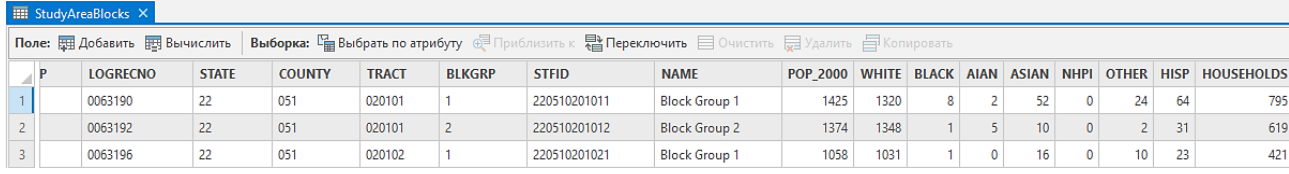

Теперь, когда вы объединили атрибуты, можно получить демографическую информацию по каждому избирательному участку из атрибутивной таблицы **StudyAreaBlocks**.

Таблицы можно объединять и другим способом: используя команду *Соединение,*  расположенную в контекстном меню слоя. Независимо от использованного метода, объединение не затрагивает исходных данных.

➢ Закройте таблицу атрибутов.

#### **Шаг 3. Поиск избирательных участков, попадающих в зону затопления**

Инструменты наложения позволяют объединять вместе слои данных для анализа. Ваша задача при выполнении анализа – найти затопленные области в слое избирательных участков и итоге вычислить население этих районов. Для этого вы выполните наложение слоев **StudyAreaBlocks** и **Зоны затопления**.

- ➢ Сделайте видимыми слои **StudyAreaBlocks** и **Зоны затопления**.
- ➢ Используя полученные знания, найдите инструмент *Пересечение*.
- ➢ Откройте инструмент *Пересечение.*
- ➢ В строке **Входные объекты** выберите в раскрывающемся списке *StudyAreaBlocks*.
- ➢ В строке ниже точно так же выберите *Зоны затопления*.
- ➢ Убедитесь, что выходной класс пространственных объектов будет сохранен в базе **Louisiana.gdb** и измените его имя на *FloodedBlockGroups*.
- ➢ Не меняйте другие параметры и нажмите *Запустить*.
- ➢ Отключите отображение слоев **StudyAreaBlocks** и **Зоны затопления**.

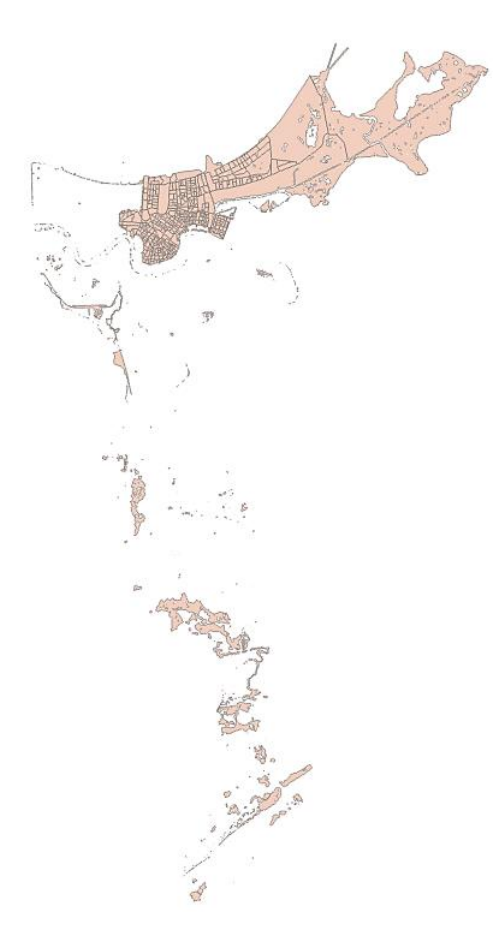

➢ Включите слой **Зоны затопления** и сравните его со слоем **FloodedBlockGroups**.

Слой **Зоны затопления** содержит все области затопления, тогда как слой **FloodedBlockGroups** содержит только те из них, которые пересекают объекты слоя избирательных участков в округах **Jefferson** и **Orleans**.

- ➢ Отключите слой **Зоны затопления**.
- ➢ Откройте атрибутивную таблицу слоя **FloodedBlockGroups** и прокрутите вправо.

В атрибутивной таблице содержатся присоединенные поля **CensusInfo**. Одно из преимуществ использования пересечения состоит в том, что при этом сохраняются атрибуты всех входных слоев. В выходной таблице также содержатся атрибуты затопления. Слой **Зоны затопления** не содержит уникальных атрибутов, но, если бы они были, они также оказались бы включены в выходную таблицу.

Определить местоположение избирательных участков, попадающих в зону затопления можно и другим способом – с помощью пространственного запроса. В результате вы получите набор выбранных объектов, а не новый слой, но он будет содержать те же самые объекты слоя избирательных участков. Различие между инструментом пересечения и пространственным запросом состоит в том, что пересечение разбивает полигоны, сохраняя только совпадающие области, в то время как пространственный запрос выбирает (не меняя границ) те объекты одного слоя, которые пересекаются с объектами другого слоя. В данном случае, любой из этих методов позволяет получить одинаковый результат. Если вы заинтересованы в сохранении атрибутов всех входных данных, лучше применить инструмент пересечения. Если вы хотите просто просмотреть избирательные участки в зоне затопления, достаточно использовать пространственный запрос.

➢ Закройте таблицу атрибутов.

Вам больше не понадобится соединение в **StudyAreaBlocks**, поэтому удалите его.

- ➢ Щелкните правой кнопкой на слое **StudyAreaBlocks.**
- ➢ Выберите *Соединения и Связи* укажите *Удалить соединение* и выберите **CensusInfo**. Нажмите *ОК*. Присоединенные поля будут удалены.

**Примечание:** Вы можете удалить соединения, используя инструмент геообработки *Удалить соединение (Remove Join)* или из опций атрибутивной таблицы.

## **Шаг 4. Анализ атрибутов избирательных участков в зоне затопления**

Теперь, когда вы определили местоположение избирательных участков, попадающих в зону затопления, вы можете заняться анализом атрибутов. Вам требуется рассчитать численность населения, пострадавшего от наводнения, а также этнический состав населения и среднее количество домовладений на один избирательный участок.

- ➢ Найдите и откройте инструмент *Суммарная статистика*.
- ➢ В строке **Входная таблица** выберите *FloodedBlockGroups*.
- ➢ Сохраните выходную таблицу в базе **Louisiana.gdb** под именем *FloodedBlockGroupsStats*.
- ➢ Нажмите на стрелку раскрывающегося меню в строке **Поле** статистики и выберите *POP\_2000*. Выберите **Тип статистики** *– Сумма*.
- ➢ Повторите предыдущие шаги, чтобы ввести остальную статистическую информацию, как показано на рисунке.

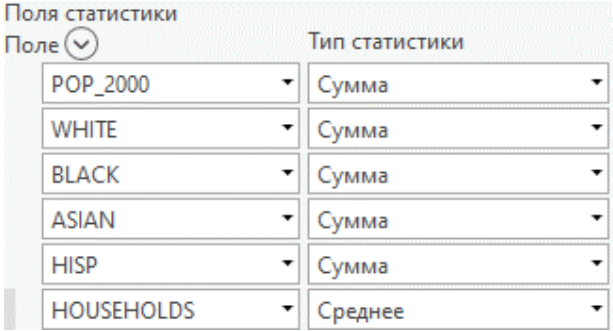

- ➢ Нажмите *Запустить*.
- ➢ Откройте таблицу **FloodedBlockGroupsStats**.

В 541 затопленном избирательном участке проживают 549 971 человек. Вы можете получить и другую статистику из этой таблицы (например, распределение по этническим группам, среднее количество домовладений на один избирательный участок), а также построить диаграмму. Диаграммы являются визуальным отображением таблиц и наиболее удобным способом представления результатов анализа.

➢ Закройте таблицу.

В этом шаге вы использовали для обработки данных инструмент *Суммарная статистика*. Также можно рассчитать статистику, суммируя атрибутивные поля в таблице (щелкните правой кнопкой мыши на поле, для которого вы хотите вычислить статистику, выберите *Суммирование,* затем – тип статистики, который хотите получить). В обоих случаях создается таблица, содержащая статистическую информацию об атрибуте.

### **Шаг 5. Создание диаграммы на основе данных по избирательным участкам, попадающим в зону затопления**

В этом шаге вы создадите в простую столбчатую диаграмму, иллюстрирующую распределение населения по избирательным участкам, попадающим в зону затопления. Для этого вы используете подготовленную таблицу.

➢ Нажмите на кнопку *Карта > Добавить данные* (или в *Каталоге* перейдите в папку **Exercise07**), дважды щелкните **BlockStats.xls** и добавьте в проект рабочий лист **'Block Group Info\$'**.

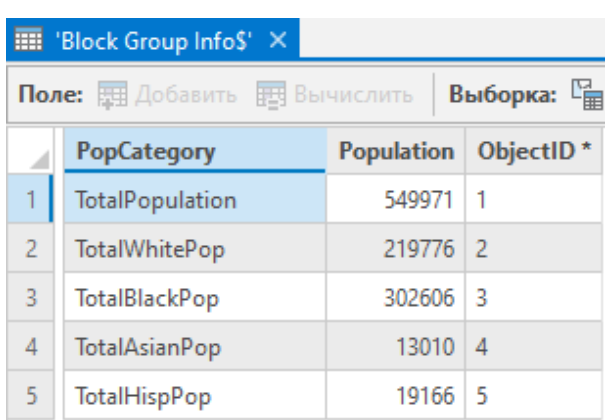

➢ Откройте таблицу и просмотрите ее атрибуты.

Таблица содержит три поля: категории населения, численность и идентификационный номер. Поскольку диаграммы в *ArcGISPro* строятся на основе строк в таблице, вы должны использовать таблицу, содержащую несколько строк. Использовать итоговую таблицу, которую вы создали в предыдущем упражнении, невозможно, т.к. она содержит только одну строку.

- ➢ Закройте таблицу.
- ➢ В окне *Содержание* щелкните правой кнопкой мыши на **'Block Group Info\$'** и выберите *Построить диаграмм > Столбчатая диаграмма.*

Другой способ построения диаграмм: вкладка *Данные* (на верхней панели) *> Построить диаграмму.*

➢ В окне *Свойства диаграммы* в группе *Данные* заполните строки, как показано на рисунке.

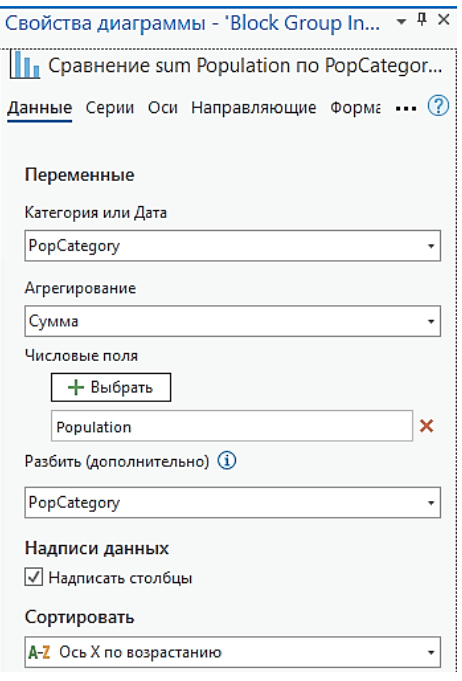

- ➢ Во вкладке *Серии* в строке **Показать несколько серий как** выбрать *Составная*. Здесь также можно поменять цвета диаграммы и подписи легенды.
- ➢ Во вкладках *Оси, Направляющие, Формат* оставьте все параметры по умолчанию. В строке *Формат* можно изменять шрифты, размеры линий и другие параметры оформления диаграммы.
- ➢ Во вкладке *Общие* укажите заголовки, как показано на рисунке.

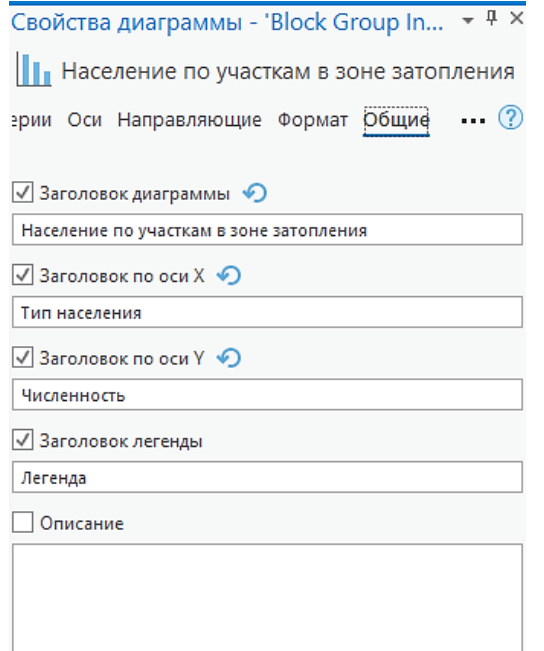

Окно обновляется автоматически.

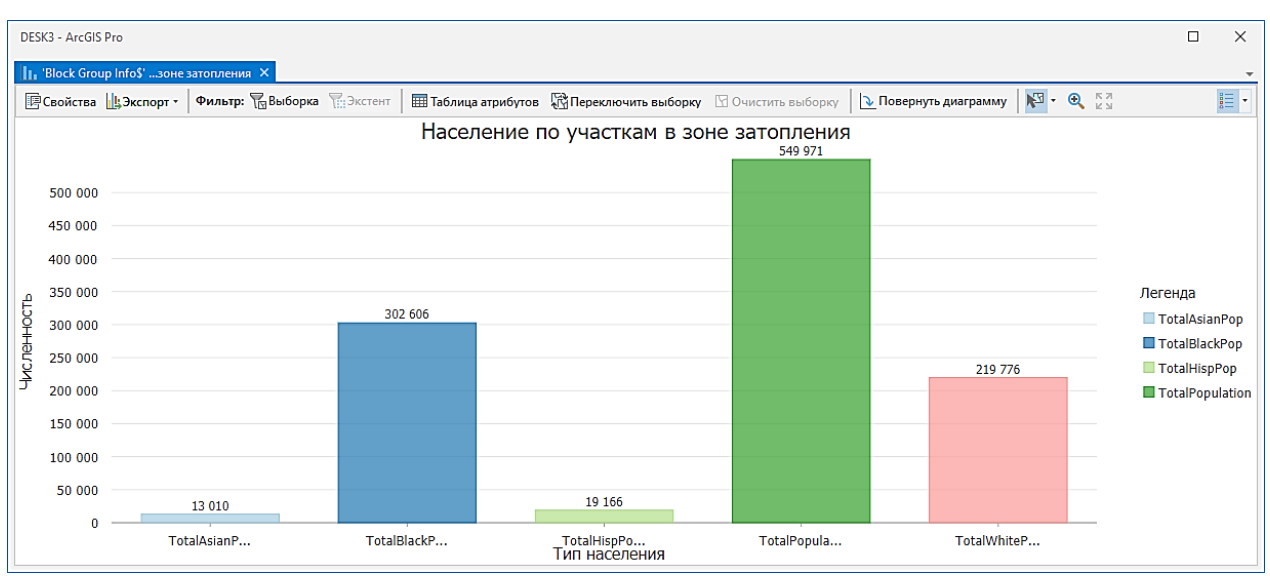

Если вы сделали ошибку или просто хотите изменить внешний вид, вы можете открыть щелчком правой кнопки мыши Свойства диаграммы и внести необходимые исправления. Также вы можете экспортировать диаграмму, чтобы включить ее на карту или в другой документ, например в презентацию PowerPoint.

Чтобы создать отдельный файл диаграммы, вы должны экспортировать ее. При сохранении проекта диаграмма будет сохранена вместе с документом карты.

- $\blacktriangleright$ Выберите Экспорт в контекстном меню (верхняя панель окна диаграммы). ...DESK3\Exercise07. Укажите ПУТЬ ввелите имя лиаграммы FloodedBlocksGraph, выберите формат \*.svg и нажмите Сохранить.
- > Откройте Проводник Windows.
- Перейдите к папке ...DESK3\Exercise07.  $\blacktriangleright$
- Дважды щелкните файл FloodedBlocksGraph.svg, чтобы открыть его.  $\blacktriangleright$

Диаграммы – удобный способ графического представления атрибутов. Диаграмма категорий населения дает ясное представление о статистике населения затопленных областей. Если необходимо, этот файл можно использовать в другом приложении в качестве экспортированного файла изображения, или добавить его в компоновку карты.

- Закройте файл FloodedBlocksGraph.svg.  $\blacktriangleright$
- Закройте диаграмму в проекте. Сохраните проект.

# **Упражнение 7B: Выполнение анализа близости**

Анализ близости – ключевой компонент любого анализа в ГИС. Очень часто необходимо узнать расстояние, на которое отстоят друг от друга пространственные объекты, или какие объекты расположены в пределах указанной дистанции от какой-либо точки.

Например, какие образовательные учреждения расположены в пределах 100 миль от предполагаемого пути движения урагана? Какие из них должны быть эвакуированы в первую очередь? Какой госпиталь находится ближе всего к определенному убежищу? При выполнении этого упражнения вы ответите на эти вопросы при помощи инструментов анализа близости.

В этом упражнении вы:

- ✓ Создадите буферный полигон вокруг пути урагана Катрина.
- ✓ Создадите множественный буфер с несколькими расстояниями вокруг пути урагана.
- ✓ Определите пространственные объекты, расположенные внутри буферных зон.
- ✓ Найдете объекты, расположенные в непосредственной близости к другим.

#### **Шаг 1. Определение пространственных объектов, расположенных на определенном расстоянии от пути урагана**

В этом шаге вы будете работать с инструментами анализа близости. Инструменты анализа близости позволяют определить расстояние между пространственными объектами и выяснить, находится ли какой-либо объект в пределах указанного расстояния от другого объекта. Сначала вы найдете образовательные учреждения, расположенные на расстоянии 50 миль от предполагаемого пути урагана Катрина.

➢ Импортируйте карту **Analysis\_7B.mxd** из папки **…DESK3\Exercise07**.

На карте обозначен путь урагана Катрина. Черная линия обозначает предполагаемый путь движения урагана (основанный на данных о силе ветра и состоянии атмосферы), красным цветом обозначен конус неопределенности. Ураган может изменить направление в любую сторону в пределах этого конуса. Вы можете найти все социальные учреждения в пределах этого конуса, но он занимает слишком большую площадь. Вместо этого вы построите буфер вокруг предполагаемого пути, чтобы найти объекты в пределах 50 миль от него (то есть те, которые подвергаются самому большому риску).

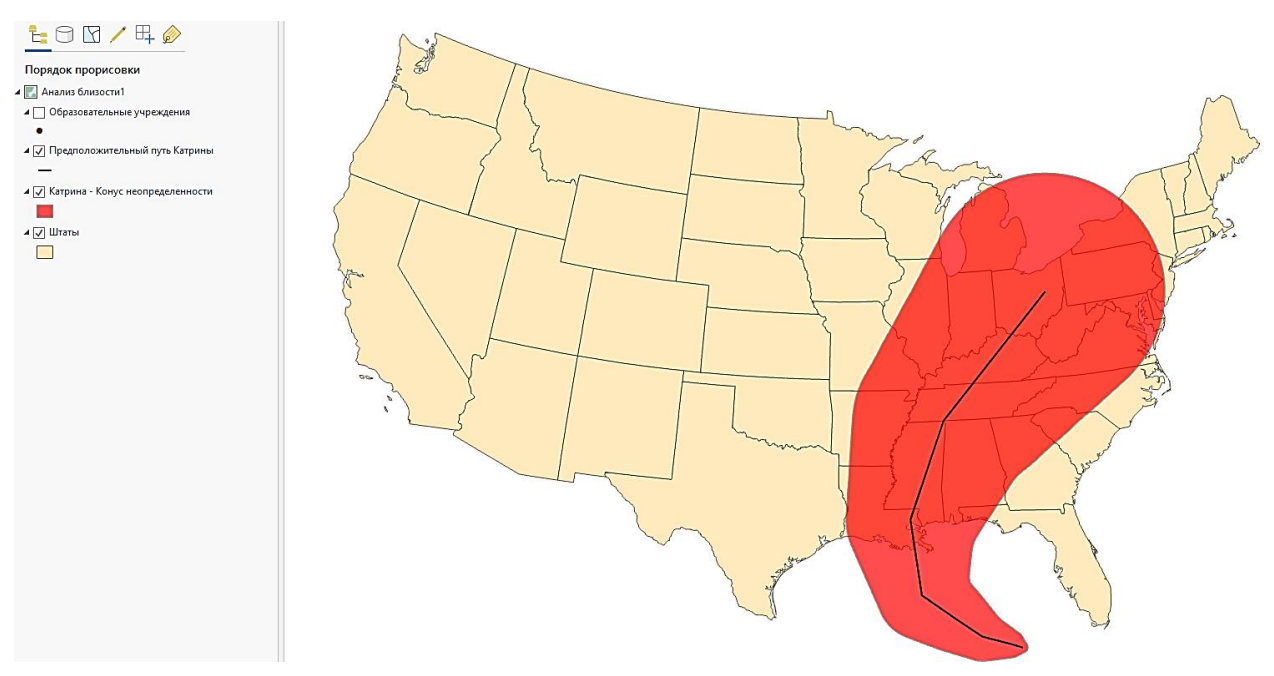

➢ Включите слой **Образовательные учреждения** и приблизьтесь к нему.

Большинство образовательных учреждений попадают в область конуса неопределенности. Чтобы сузить область анализа, вы построите буфер, который будет отображать зону высокого риска, а затем извлечете интересующие вас объекты, которые окажутся в пределах буфера.

➢ Откройте инструмент *Буфер (Анализ > Инструменты).*

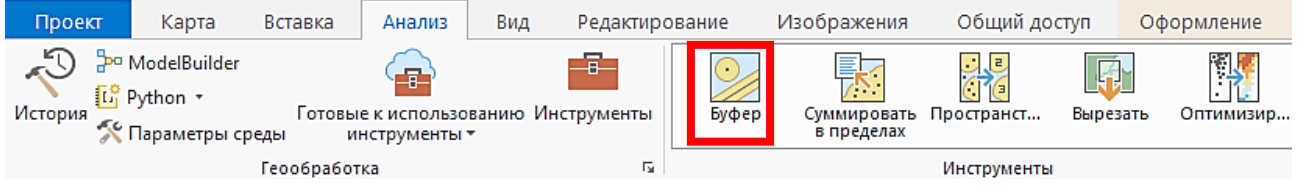

- ➢ Задайте параметры так, чтобы построить буфер шириной **50** миль для слоя **Предположительный путь Катрины**.
- ➢ Присвойте имя *KatrinaBuffer50* выходному классу пространственных объектов.
- ➢ В строке **Тип слияния** укажите *Слияние всех выходных объектов в один пространственный объект*.

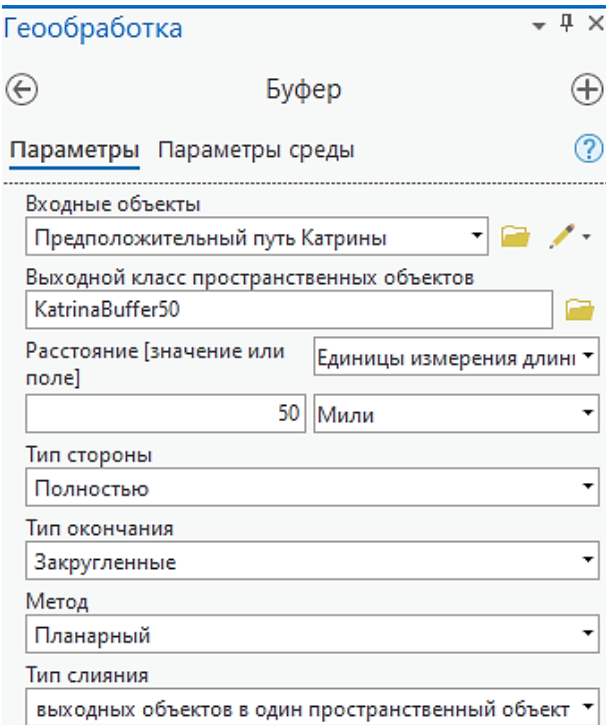

- ➢ Запустите инструмент.
- ➢ Отключите слой **Катрина - Конус неопределенности**.
- ➢ Перейдите на закладку **Изучаемая область**, чтобы увидеть буферный полигон и находящиеся в его пределах пространственные объекты.

**Вопрос 5.** Как получить класс пространственных объектов образовательных учреждений, попадающих в пределы 50-мильного буфера?

Обычно в процессе анализа можно отыскать разные способы решения поставленной задачи. Сейчас вы воспользуетесь инструментами геообработки.

–––––––––––––––––––––––––––––––––––––––––––––––––––––––––––––––––––––––––––––

➢ В вашем пользовательском наборе откройте инструмент *Вырезать (Анализ > Инструменты).*

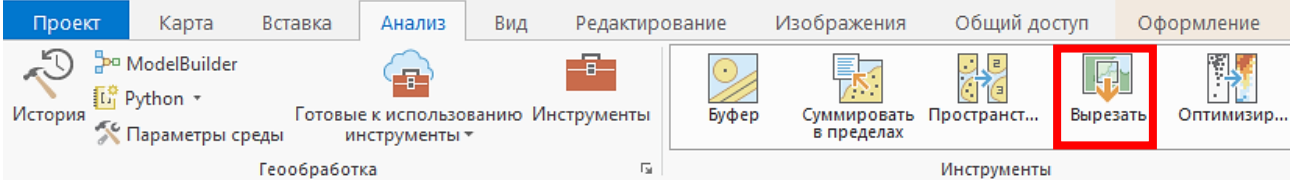

- ➢ Задайте параметры, чтобы выполнить вырезание слоя **Образовательные учреждения**, используя в качестве вырезающих объектов слой **KatrinaBuffer50**.
- ➢ Присвойте имя *DayCareIn50MileBuffer* выходному классу пространственных объектов.
- ➢ Запустите инструмент.
- ➢ Отключите слой **Образовательные учреждения**.
- ➢ Откройте атрибутивную таблицу слоя **DayCareIn50MileBuffer**.

В 50-мильном коридоре вокруг предполагаемого пути урагана находятся 283 образовательных учреждения. Эти организации должны быть предупреждены об угрозе и эвакуированы.

- ➢ Закройте таблицу атрибутов.
- ➢ Отключите слой **DayCareIn50MileBuffer**.

# **Шаг 2. Определение пространственных объектов, расположенных на нескольких различных расстояниях от пути урагана**

Итак, вы выяснили, какие объекты находятся на расстоянии 50 миль от пути урагана, но также необходимо определить приоритетные объекты эвакуации для того, чтобы в первую очередь эвакуировать людей, находящихся ближе всего к урагану. Как определить объекты, расположенные на расстоянии 25, 50, 75 и 100 миль от пути урагана? При использовании единичного буфера, вы не сможете выполнить эту задачу за один раз, поэтому следует использовать буфер, строящий несколько кольцевых зон.

➢ В меню *Анализ* > *Инструменты* нажмите *Галерея анализ* и откройте ее настройки. Найдите инструмент *Множественный буфер* и добавьте его в ваш набор инструментов.

Инструмент *Множественный буфер* создан на основе скрипта *Python*. *Python* – язык написания скриптов, который можно применять для создания инструментов геообработки в *ArcGISPro*.

- ➢ Откройте инструмент *Множественный буфер*.
- ➢ В строке **Входные объекты** укажите *Предположительный путь Катрины*.
- ➢ Присвойте имя *MultipleRingBufferZones* выходному классу пространственных объектов.
- ➢ В строке **Расстояние** введите *25* и щелкните кнопку *Добавить еще*.
- ➢ Добавьте следующие расстояния, каждый раз нажимая на *Добавить еще*: *50*, *75*, *100*.
- ➢ В строке **Единицы измерения расстояния**, выберите *Мили*.
- ➢ В строке **Опция слияния** выберите *Не накладывающиеся (кольца).*
- ➢ Запустите инструмент.
- ➢ Для наглядности назначьте слою *Символы > Уникальные значения* (вкладка *Оформление* на верхней панели).
- ➢ Отключите слой **KatrinaBuffer50**. В результирующем слое содержится несколько зон.
- ➢ В окне *Содержание* щелкните правой кнопкой мыши на

➢ Если необходимо, увеличьте изображение так, чтобы четко видеть все зоны.

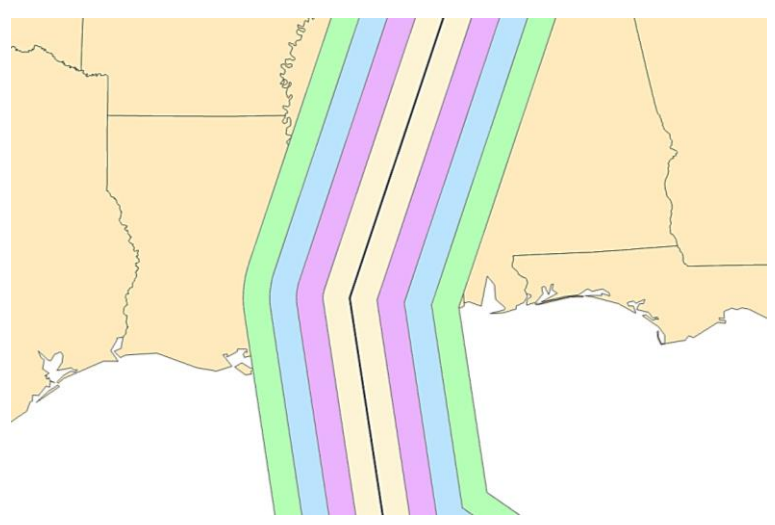

- ➢ Используя инструмент *Выбрать,* щелкните по внешней зоне (100 миль), расположенной западнее пути урагана, чтобы выделить ее.
- **Вопрос 6.** Что происходит с внешней зоной, расположенной восточнее пути урагана, при выделении западной внешней зоны?

–––––––––––––––––––––––––––––––––––––––––––––––––––––––––––––––––––––––––––––

➢ Откройте атрибутивную таблицу слоя **MultipleRingBufferZones**.

В поле расстояния содержатся все значения, которые вы ввели перед запуском инструмента.

➢ Выделите первую запись (со значением расстояния **25 миль**), щелкнув на сером прямоугольнике слева.

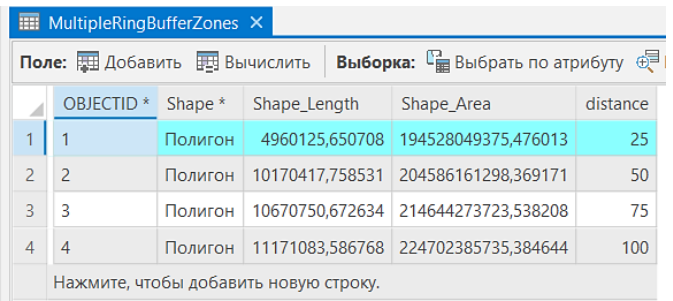

➢ Закройте таблицу атрибутов.

25-мильный буфер выделен на карте. Вы будете использовать его для вырезания объектов, расположенных в этой 25-мильной зоне.

➢ Откройте инструмент *Вырезать* и задайте параметры, чтобы выполнить вырезание слоя **Образовательные учреждения**, используя в качестве вырезающих объектов слой **MultipleRingBufferZones**.

В результате вырезания будут извлечены только те пространственные объекты, которые попадают в выделенную зону (25 миль), поскольку, при наличии выборки, инструменты геообработки в *ArcGISPro* автоматически принимают в обработку только выбранный набор объектов.

- ➢ Присвойте имя *DayCare25Miles* выходному классу пространственных объектов.
- ➢ Запустите инструмент.
- ➢ Снимите выделение.
- **Вопрос 7.** Сколько образовательных учреждений расположены на расстоянии 25 миль от предполагаемого пути урагана?

Вы уже знаете из предыдущего шага, что в 50-мильной зоне расположено 283 объекта.

–––––––––––––––––––––––––––––––––––––––––––––––––––––––––––––––––––––––––––––

- ➢ Используя полученный опыт, вычислите, сколько образовательных учреждений расположенны в 75 и 100-мильной кольцевых зонах.
- **Вопрос 8.** Какими двумя способами можно определить число образовательных учреждений в пределах каждой зоны?
- **Вопрос 9.** Сколько образовательных учреждений расположены на расстоянии 75 и 100 миль от пути урагана?

–––––––––––––––––––––––––––––––––––––––––––––––––––––––––––––––––––––––––––––

**–––––––––––––––––––––––––––––––––––––––––––––––––––––––––––––––––––––––––––––**

Образовательным учреждениям в 25 и 50-мильных зонах следует присвоить высший приоритет эвакуации. Теперь, когда вы определили приоритетные объекты с помощью операций буфера и вырезания, вы можете начать этот процесс.

- ➢ Снимите выделение.
- ➢ Сохраните карту.

#### **Шаг 3. Поиск больниц, ближайших к убежищам**

Буферы и множественные буферы (вместе с пространственными запросами, вырезанием и наложением) – удобный способ поиска пространственных объектов, находящихся в пределах указанных расстояний от других объектов. Тем не менее, иногда возникает необходимость дополнительной точной оценки расстояний между объектами, и в таких случаях на помощь приходят другие инструменты.

- ➢ Добавьте **Hospitals (Госпитали)** и **Shelters (Убежища)** из базы **Louisiana.gdb** на карту.
- ➢ Отключите все слои, кроме **Госпитали, Убежища и Штаты**.
- ➢ Измените символ пространственных объектов **Убежища** на большой зеленый круг, чтобы они отличались от госпиталей.

Вам необходимо выяснить, какой из госпиталей является ближайшим к каждому убежищу, чтобы при необходимости принять раненых.

- ➢ Найдите и откройте инструмент *Ближайший объект*.
- ➢ В строке **Входные объекты** выберите *Убежища*.
- ➢ В строке **Ближайшие объекты** выберите *Госпитали*.
- ➢ В строке **Радиус поиска** введите *25 миль*.
- ➢ Включите опцию *Местоположение.*

Эта опция позволит добавить поля с координатами *x,y* госпиталей в атрибутивную таблицу слоя **Убежища**.

- ➢ **Метод** *Планарный*.
- ➢ Запустите инструмент.
- ➢ Откройте таблицу атрибутов слоя **Убежища**.

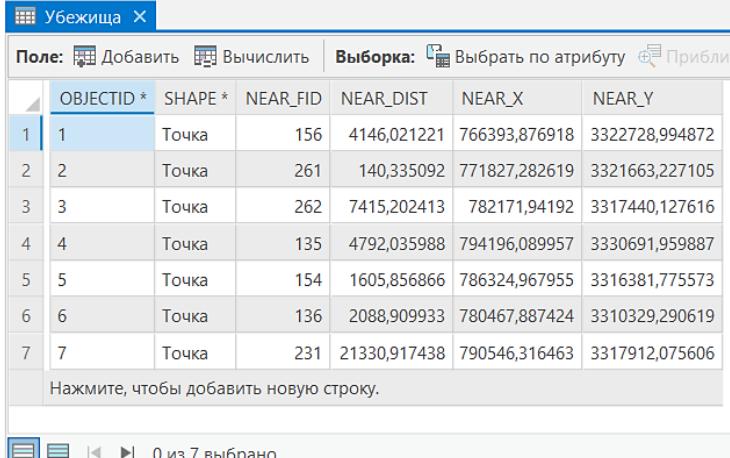

Инструмент *Ближайший объект* добавил поля в таблицу **Убежища**.

Было бы удобно иметь в этой же таблице контактную информацию госпиталей. Для этого вы присоедините таблицу слоя **Госпитали**.

- ➢ Во вкладке *Данные* щелкните *Соединения*, а затем выберите *Добавить соединение*.
- ➢ Присоедините атрибутивную таблицу **Госпитали** к таблице **Убежища**, используя поле **NEAR\_FID** слоя **Убежища** и поле **OBJECTID** слоя **Госпитали**. Сохраняйте все целевые объекты.
- ➢ Нажмите *ОК*.

Поля слоя **Госпитали** присоединены к таблице слоя **Убежища**. Теперь вы можете получить доступ к контактной информации ближайшего к убежищу госпиталя непосредственно из таблицы атрибутов слоя **Убежища**.

Итак, вы соединили данные на основе атрибутов. В *ArcGISPro* существует более эффективный способ совместного использования инструментов *Ближайший объект* и *Соединения*. Этот способ называется *Пространственное соединение*. *Пространственное соединение* основано на пространственных взаимоотношениях, а не на общем атрибутивном поле. Используя пространственное соединение, вы можете найти ближайший к убежищу госпиталь и присоединить его атрибуты к таблице **Убежища** за одну операцию вместо двух.

- ➢ Во вкладке *Данные* щелкните *Соединения*, а затем выберите *Удалить соединение*. В диалоговом окне нажмите *ОК.*
- ➢ Закройте таблицу атрибутов.
- ➢ Найдите и откройте инструмент *Пространственное соединение*.
- ➢ В строке **Целевые объекты** выберите *Убежища*.
- ➢ В строке **Присоединяемые объекты** выберите *Госпитали*.
- ➢ Присвойте имя *ShelterHospitalSPJoin* выходному классу пространственных объектов.
- ➢ Измените параметр **Опции сопоставления** на *Ближайший*.

Это позволит вам получить сразу всю нужную информацию: ближайший госпиталь и его контактную информацию. Кроме типа *Ближайший* существуют и другие типы отношений, которые могут использоваться в пространственном соединении. Если вы хотите изучить их подробнее, обратитесь к встроенной справке в диалоговом окне инструмента.

- ➢ Задайте *25 миль* для строки **Радиус поиска**. Остальные параметры оставьте по умолчанию.
- ➢ Запустите инструмент.
- ➢ Отключите слои **Госпитали** и **Убежища.**
- ➢ Откройте таблицу атрибутов **ShelterHospitalSPJoin**.

**Примечание:** Поля, которые были добавлены с помощью инструмента *Ближайший объект*, все еще присутствуют в таблице.

Теперь вы можете выделить убежище и увидеть контактную информацию ближайшего госпиталя. Это тот же результат, который вы получили ранее при использовании инструментов *Ближайший объект* и *Соединение*, но в этот раз вы использовали всего один инструмент геообработки. *Пространственное соединение* – наиболее эффективный инструмент в этой ситуации, но, если бы вам нужно было только определить ближайший госпиталь и расстояние до него, лучшим выбором был бы инструмент *Ближайший объект*.

➢ Закройте атрибутивную таблицу.

**Вопрос 10.** Чем еще различаются атрибутивное и пространственное соединение?

–––––––––––––––––––––––––––––––––––––––––––––––––––––––––––––––––––––––––––––

# **Шаг 4. Создание полигонов Тиссена**

Полигон Тиссена строится вокруг одной входной точки. Любая точка внутри такого полигона ближе к входной точке, чем к любой точке любого другого полигона. Создание полигонов Тиссена вокруг убежищ позволит визуально определить, какое убежище расположено ближе всего к каждому госпиталю.

➢ Найдите и откройте инструмент *Создать полигоны Тиссена.*

Как и с другими инструментами геообработки, вы можете воспользоваться справочной системой *ArcGISPro* для получения более подробной информации об этом инструменте.

Вам необходимо создать полигоны Тиссена вокруг точечных объектов убежищ.

- ➢ В строке **Входные объекты** выберите *Убежища*.
- ➢ Сохраните выходной класс пространственных объектов в базе **Louisiana.gdb**  под именем *SheltersThiessen*.
- ➢ Запустите инструмент.
- ➢ Убедитесь, что включены только слои **Госпитали, Убежища** и **SheltersThiessen**.

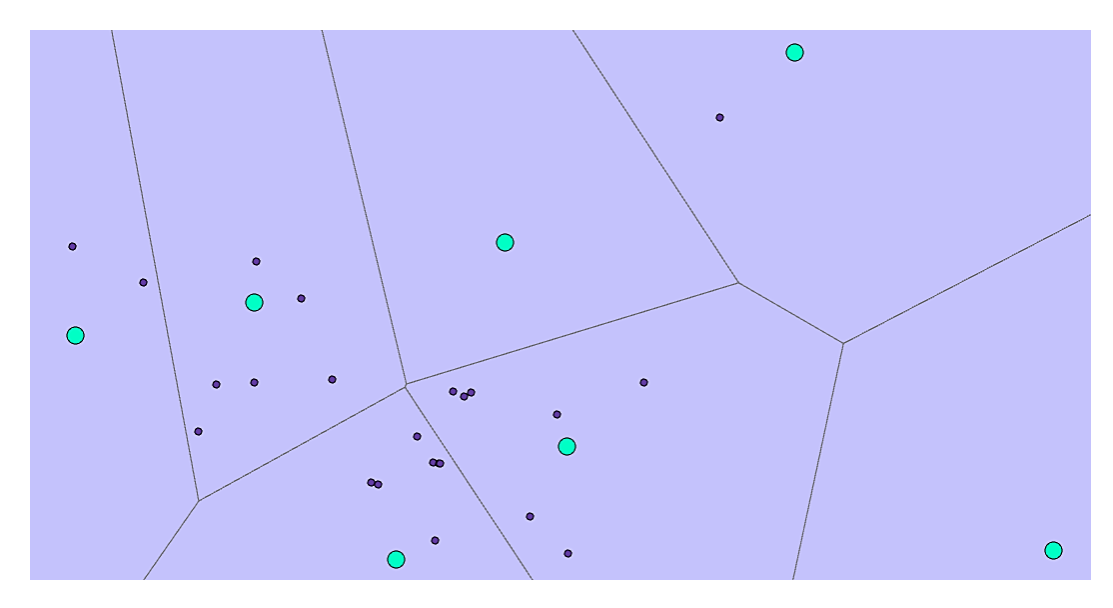

➢ Приблизьтесь к слою **SheltersThiessen**.

Полигоны Тиссена построены вокруг убежищ. Теперь вы можете видеть и госпитали, и убежища, которые расположены к ним ближе всего.

Полигоны Тиссена часто используются, например, и в бизнес-анализе, для создания зон влияния потребителей.

### **Вопросы для самоконтроля:**

- 1) Учитывая следующую информацию, скажите, какие инструменты геообработки использовать для каждого сценария:
- Вам необходимо вычислить площадь жилых зон. Вы хотите создать новый класс объектов, в котором границы между полигонами с одинаковыми типами землепользования удалены.
- Вам даны два полигональных класса объектов: один зоны затопления, другой административные округа. Вы хотите создать новый класс объектов, который содержит атрибуты из обоих слоев.
- Вам нужно определить количество пожилых людей, проживающих в радиусе 1 мили, 3-х миль, и 5-ти миль от данной больницы.

# **Урок 8. Использование ModelBuilder для анализа**

#### *Введение*

Модель – это концептуальная схема вашего ГИС-анализа, которая позволяет вам автоматизировать и стандартизировать процессы геообработки. В *ArcGISPro* инструмент *ModelBuilder* используется для создания моделей повторяемых рабочих процессов. На этом уроке вы изучите, как использовать *ModelBuilder* для создания, редактирования, запуска, проверки, восстановления и документирования модели анализа.

#### *Цели обучения*

После завершения этого урока вы сможете:

- ✓ Определить, когда можно использовать модель.
- ✓ Использовать *ModelBuilder* для выполнения анализа.
- ✓ Различать переменные и параметры модели.

## *Что такое ModelBuilder?*

- ✓ Интерфейс, который позволяет вам создавать рабочие процессы, связывающие вместе инструменты геообработки.
- ✓ В рабочем процессе выходные данные одного инструмента можно использовать как входныедля другого инструмента.

#### *Применение ModelBuilder:*

- ✓ Для упрощения и автоматизации рабочего процесса.
- ✓ Для передачи коллегам рабочего процесса анализа.
- ✓ Для создания визуального представления рабочих процессов ГИС-анализа.
- ✓ Для стандартизации процессов.
- ✓ Для планирования того, как лучше выполнить анализ.

# *Важные термины:*

- ✓ Элемент модели.
- ✓ Процесс модели.
- ✓ Промежуточные данные.
- ✓ Проверка модели.
- ✓ Параметр модели.
- ✓ Запуск модели в *ModelBuilder*.
- ✓ Запуск инструмента модели.
- ✓ Параметры рабочей области.

## *Элементы и переменные модели*

*Существуют три типа элементов модели*

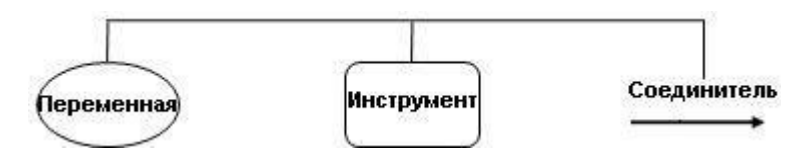

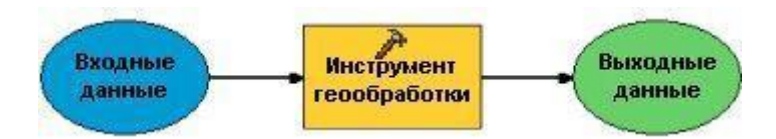

*Переменные* хранят значения или ссылки на данные, хранящиеся на диске. Существуют два типа переменных:

- ✓ Переменные *данных* ссылаются на данные, хранящиеся на диске.
- ✓ Переменные *значений* ссылаются на числа, строки, экстенты, пространственные привязки и т.д.

*Инструменты* геообработки являются основой рабочих процессов в модели.

*Соединители* соединяют данные и значения с инструментами. Есть четыре типа соединителей:

- ✓ *Соединители данных* соединяют переменные данных и значений с инструментами.
- ✓ *Соединители параметров среды* соединяют переменную, содержащую параметр среды.
- ✓ *Соединители предусловия* будут запускать инструмент только после того, как будет создано содержимое переменной предусловия.

*Соединители обратной связи* соединяют выходные данные инструмента с этим же инструментом, передавая их в качестве входных.

#### *Параметры модели*

Параметры могут ссылаться на входные данные, выходные данные, расстояния и выражения. Любая переменная в модели может быть параметром модели.

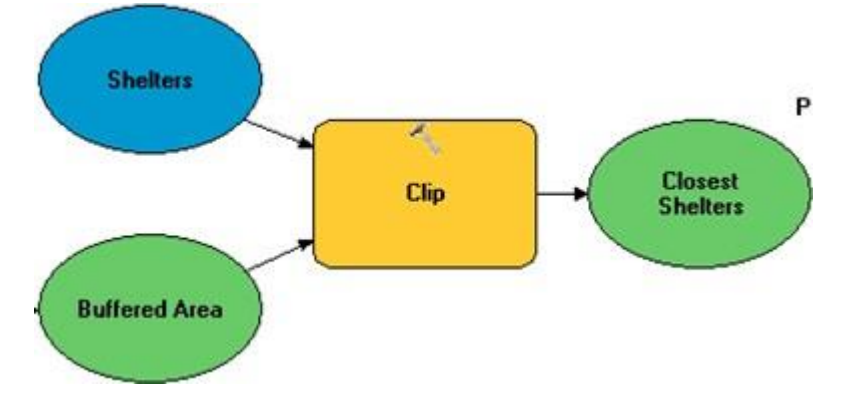

Задавайте параметры, если переменные меняются каждый раз при запуске модели.

# Упражнение 8: Анализ ГИС-данных с помошью ModelBuilder

ModelBuilder используется для создания, редактирования и управления моделями геообработки. Он облегчает анализ, используя визуальное отображение рабочего процесса, а также позволяет документировать его. Все инструменты, которые вы использовали из наборов инструментов, можно также запускать с помощью ModelBuilder.

В этом упражнении вы будете использовать инструменты геообработки для выполнения того же анализа, который вы выполнили в упражнении  $7A$ , т.е. для вычисления численности населения затопленных областей в округах **Jefferson и Orleans**. Однако в этот раз вы объедините инструменты в последовательность с помощью ModelBuilder.

В этом упражнении вы:

- ◆ Создадите новый пользовательский набор инструментов.
- √ Создадите новую модель.
- √ Добавите к модели инструменты и данные.
- √ Изучите параметры модели.
- √ Запустите модель.
- √ Дополнительно отредактируете документацию модели.

#### Шаг 1. Создание новой модели и задание ее параметров

- > Во вкладке Вставка выберите Импорт карты и откройте GPModel.mxd из папки ...DESK3\Exercise08. Слои карты уже знакомы вам по предыдущему упражнению.
- > Переименуйте карту в Модель геообработки.
- > В окне Каталог щелкните правой кнопкой мыши на Наборы инструментов и выберите Новый набор инструментов. Перейдите к папке ... DESK3\Exercise08 и назовите ваш новый набор инструментов Инструменты управления в ЧС. Нажмите Сохранить.
	- $\triangleright$  В наборе инструментов *Инструменты управления в ЧС* создайте новую модель (в контекстном меню выберите Новый > Модель).

Откроется пустое окно ModelBuilder.

- > В окне Каталога откройте свойства Модели.
- > Измените Имя модели на ExtractAndOverlay.
- > Измените Подпись на Извлечение и наложение.
- > В строке **Описание** наберите: Эта модель определяет затопленные избирательные участки в заданных округах Луизианы.
- > Щелкните ОК.
- $\triangleright$  На панели инструментов (вверху окна) в группе Модель щелкните Сохранить.
- > Далее там же нажмите кнопку Параметры среды.

Помните, что сушествуют четыре уровня параметров среды:

- Уровень приложения параметр, установленный по умолчанию; применяется к любому инструменту до его запуска.
- Уровень инструмента применяется к одному запуску инструмента; имеет приоритет над уровнем приложения.
- √ Уровень модели вводится и хранится вместе с моделью; имеет приоритет над уровнем инструмента и приложения.
- √ Уровень процесса модели указывается в процессе модели и сохраняется вместе с моделью; имеет приоритет над уровнем модели.

Здесь вы можете выбрать, какие параметры среды должны иметь приоритет на уровне модели. Выходное рабочее пространство на уровне приложения ранее нами было задано как ...DESK3\Database\Louisiana.gdb, но если вы хотите сохранить результат работы модели в другом месте, вы можете изменить этот параметр, не изменяя параметры уровня приложения.

> > Убедитесь, что в Параметрах среды в поле Текущая рабочая область и Временная рабочая область указано...DESK3\Database\Louisiana.gdb.

## Шаг 2. Добавление инструмента Выбрать в слое по атрибуту и ввод параметров

В предыдущем упражнении вы использовали инструмент Выбрать для извлечения округов Jefferson и Orleans и сохранения их в новом классе пространственных объектов. В этот раз вы не будете создавать новый класс пространственных объектов - вы просто сделаете выборку в слое **Parishes**. Вы будете использовать другой инструмент – Выбрать в слое по атрибуту.

- $\triangleright$  На панели инструментов *ModelBuilder* в группе *Вставить* выберите Инструменты. В окне поиска наберите Выбрать в слое по атрибуту.
- $\triangleright$  Перетащите инструмент Выбрать в слое по атрибуту в окно ModelBuilder.

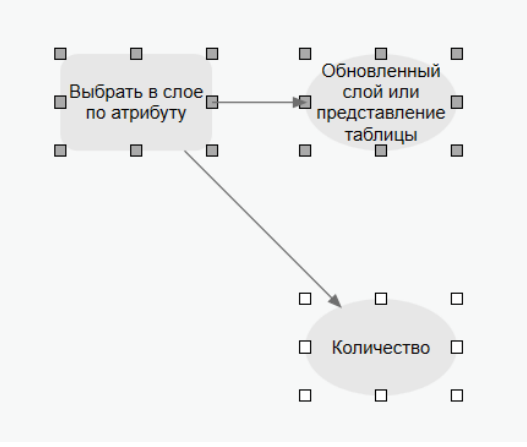

Инструмент Выбрать в слое по атрибуту добавлен в модель, вместе с элементом выходного слоя. Сейчас элементы окрашены в серый цвет, потому что вы не задали параметры инструмента (например, входной класс пространственных объектов или выражение). После того, как вы зададите параметры, элементы модели будут желтыми (для инструментов) или зелеными (для выходных данных).

> В модели дважды щелкните на элементе инструмента Выбрать в слое по

*атрибуту*.

Откроется диалоговое окно инструмента.

- ➢ В строке **Входная таблица** выберите *Округа* из раскрывающегося списка.
- ➢ В строке **Тип выборки** оставьте значение, предложенное по умолчанию, *Новая выборка*.
- ➢ В строке **Выражение** задайте выражение, как показано на рисунке.

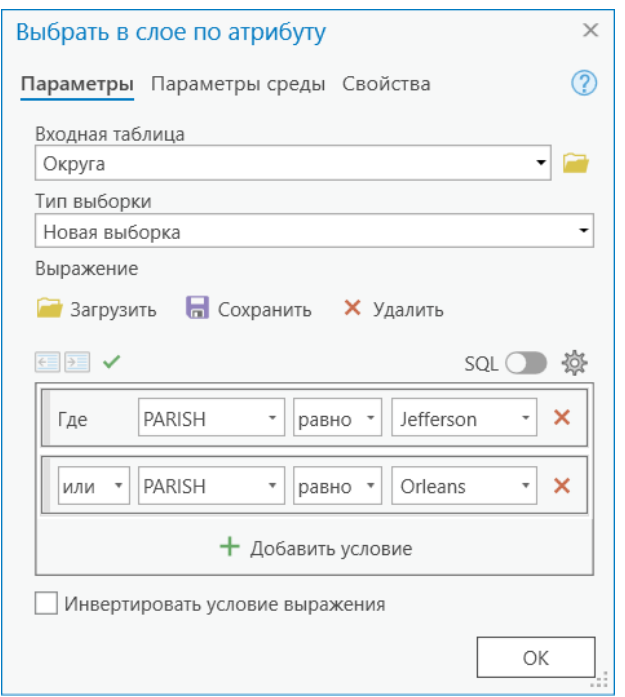

- ➢ Сохраните выражение в папке **Exercise08** под именем *SelectParishes*.
- ➢ Щелкните *OK.*
- ➢ На панели инструментов *ModelBuilder* в группе *Вид* щелкните на кнопке *Авто-компоновка*, а затем на кнопке *Вписать в окно*.

*Примечание:* Используйте обе кнопки, когда вы добавляете новые элементы модели или когда хотите просмотреть все элементы модели, размещенные внутри окна *ModelBuilder*.

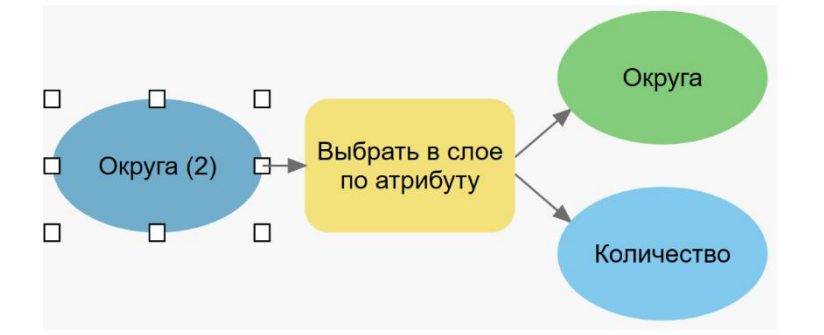

При нажатии *OK* в диалоговом окне инструмента в модели, вы не запускаете инструмент, а только сохраняете введенные параметры. Теперь входные данные добавлены в модель, и

каждый элемент показан своим цветом. Инструмент теперь перешел в статус «готов к работе».

Обратите внимание на цифру *(2)* во входном элементе **Округа**. *(2)* означает, что к инструменту добавлена вторая переменная из тех же самых данных. Первой переменной были выходные данные **Округа** (зеленый цвет). Если бы вы еще раз перетащили слой **Округа** из таблицы содержания в модель, он бы появился там как *Округа (3)*. Кроме того, появился элемент *Количество*, который покажет число выделенных участков, при выполнении инструмента.

# **Шаг 3. Добавление инструмента** *Вырезать* **и установка параметров**

Теперь добавьте в модель инструмент *Вырезать.*

- ➢ Щелкните *Инструменты.* В окне поиска наберите *Вырезать* и перетащите инструмент в окно модели.
- ➢ Щелкните на кнопке *Авто-компоновка*.
- ➢ В модели дважды щелкните на элементе инструмента *Вырезать*.

Откроется диалоговое окно инструмента.

➢ Заполните его, как показано на рисунке.

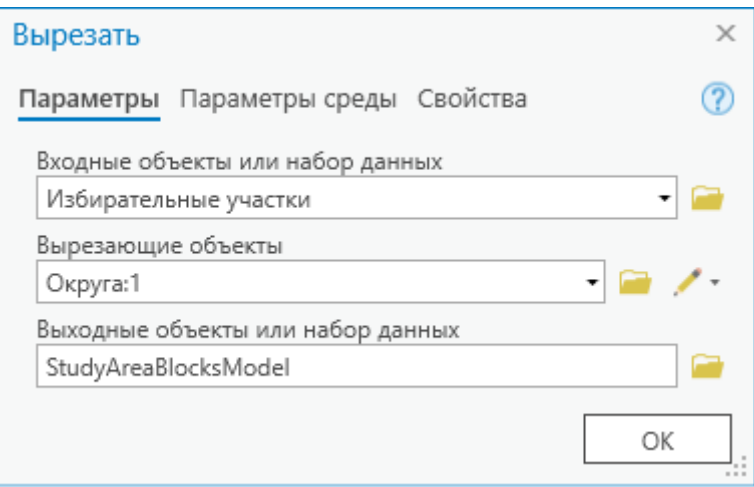

В строке **Входные объекты или набор данных** выберите *Избирательные участки*, затем в строке **Вырезающие объекты** выберите *Округа:2* из группы *Переменные модели* (то есть слой, который образуется на выходе инструмента *Выбрать в слое по атрибуту*).

Для выходного класса пространственных объектов введите имя *StudyAreaBlocksModel*.

- ➢ Нажмите *OK*.
- ➢ Измените компоновку модели так, чтобы были видны все элементы.

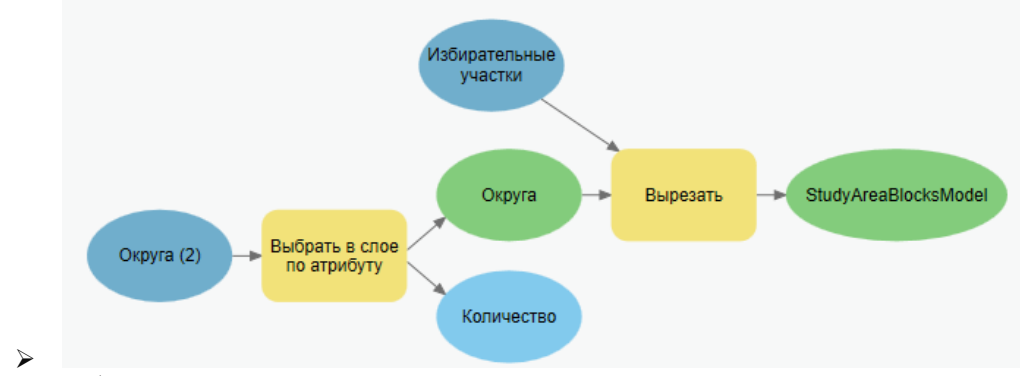

Убедитесь, что ваша модель выглядит также, как на картинке.

Было добавлено соединение от элемента данных **Округа** к инструменту *Вырезать,* потому что вы задали слой **Округа** в качестве вырезающих объектов.

В вашей модели текст некоторых элементов данных может не помещаться на изображении инструмента. Вы можете изменить размер элемента, чтобы уместить весь текст. Это не влияет на работу модели.

- ➢ Щелкните инструмент *Выбрать* на панели *ModelBuilder* в группе *Режим*.
- $\triangleright$  Щелкните один из элементов данных, на котором не виден весь текст, чтобы выделить его. И растяните до необходимых размеров.
- ➢ На панели инструментов во вкладке *Модель* щелкните *Сохранить*.

## **Шаг 4. Создание векторного слоя**

Следующий шаг анализа – запуск инструмента *Создать таблицу запроса,* чтобы присоединить атрибуты из таблицы **CensusInfo** к выходному классу после выборки и вырезания (**StudyAreaBlocksModel**).

- ➢ На панели инструментов *ModelBuilder* нажмите на кнопку *Инструменты*.
- ➢ В окне поиска наберите *Создать таблицу запроса* и перетащите этот инструмент в окно модели.

Инструмент *Создать таблицу запроса* позволяет получить подмножество данных, чтобы включить в него только те атрибуты, которые нужны для анализа. Таблица **CensusInfo**  содержит много атрибутов, но вас интересуют только те, которые вы использовали в предыдущем упражнении для создания диаграммы. Следовательно, вы уточните анализ с помощью инструмента *Создать таблицу запроса.*

- ➢ Перейдите к карте *Модель геообработки* добавьте слой **CensusInfo** из папки **…DESK3\Database\Louisiana.gdb**.
- ➢ Вернитесь к модели *Извлечение и наложение*.
- ➢ Дважды щелкните на инструменте *Создать таблицу запроса,* чтобы открыть его.
- ➢ В первой строке **Входные таблицы** выберите *StudyAreaBlocksModel.*
- ➢ Во второй строке **Входные таблицы** выберите *CensusInfo*.
- ➢ В строках **Поле** выберите поочередно следующие поля:
	- − StudyAreaBlocksModel.OBJECTID;
	- − StudyAreaBlocksModel.Shape;
	- − CensusInfo.STFID;
	- − CensusInfo.POP\_2000;
	- − CensusInfo.WHITE;
	- − CensusInfo.BLACK;
	- − CensusInfo.ASIAN;
	- − CensusInfo.HISP;
	- − CensusInfo.HOUSEHOLDS.
- ➢ В строке *Выражение* включите кнопку *SQL* и постройте следующее выражение:

**StudyAreaBlocksModel.STFID = CensusInfo.STFID.**

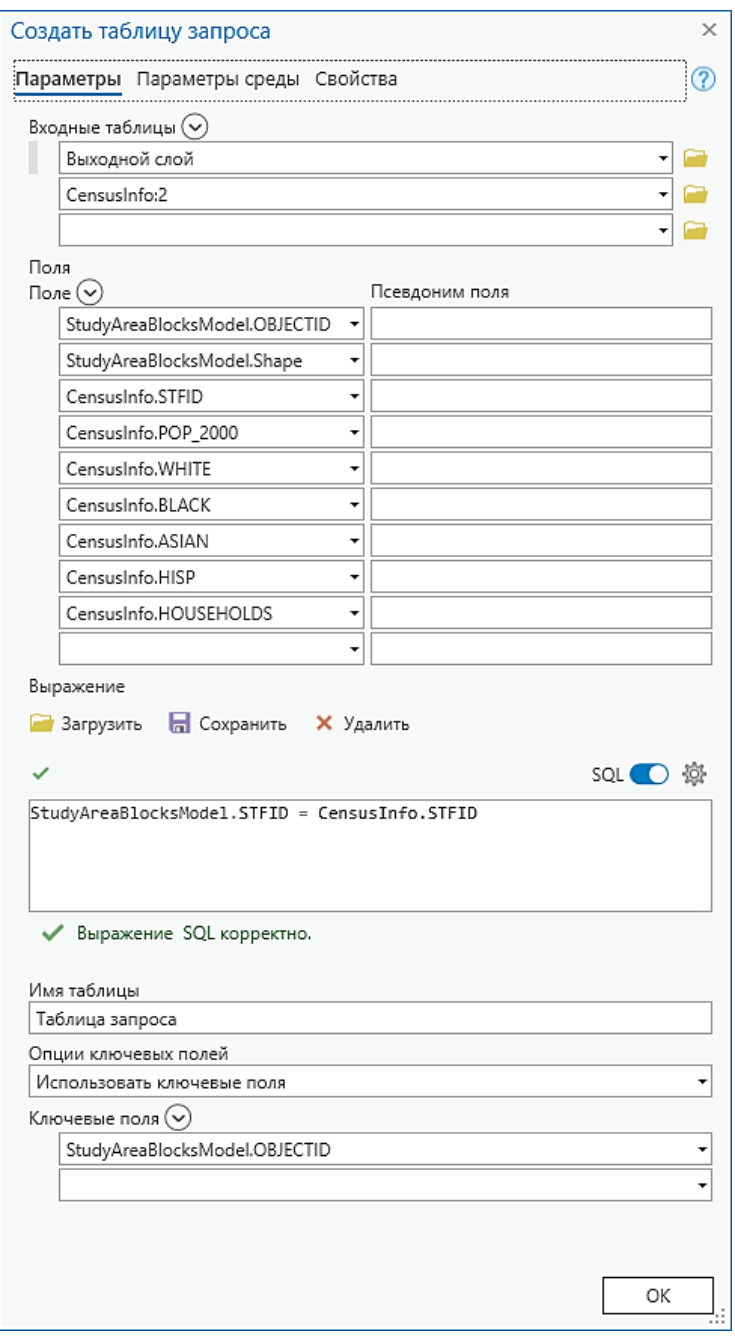

- ➢ Для **Ключевые поля** выберите *StudyAreaBlocksModel.OBJECTID*.
- ➢ Остальные поля должны быть заполнены так, как показано на рисунке.
- ➢ Щелкните *OK*.

Таблица **CensusInfo** добавлена в модель как входные данные в инструмент *Создать таблицу запроса.*

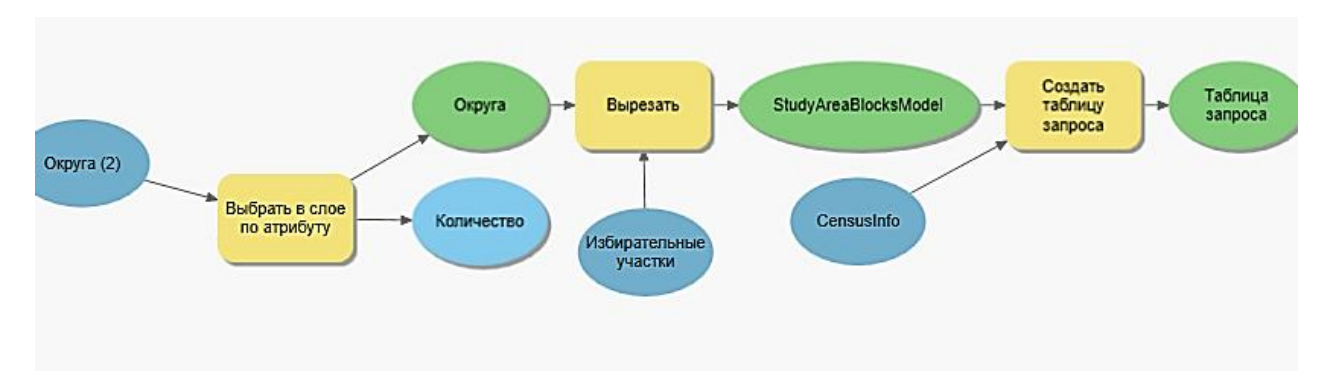

**Шаг 6. Добавление инструмента Пересечение и установка параметров**

Следующий шаг анализа – создать пересечение выходных данных операции *Создать таблицу запроса* со слоем **Зоны затопления.**

- ➢ Добавьте в модель инструмент *Пересечение*.
- ➢ Введите параметры для инструмента *Пересечение*, чтобы выполнить пересечение **Зоны затопления** и **Таблица запроса**.
- ➢ Сохраните **Выходной класс объектов** с именем *FloodedBlocks\_Model*.
- ➢ Щелкните OK в диалоговом окне инструмента.

#### **Шаг 7. Ввод дополнительных параметров модели**

Прежде чем выполнить модель, следует изменить ее внешний вид и некоторые другие параметры.

Все элементы выстроены слева направо, в том порядке, в котором они будут выполняться во время работы модели.

Вы можете подписать элементы модели, чтобы сделать ее более понятной.

- ➢ Щелкните правой кнопкой мыши на инструменте *Выбрать в слое по атрибуту* и выберите *Создать подпись*.
- ➢ Подпись будет добавлена поверх элемента инструмента.
- ➢ Если необходимо, приблизьтесь к инструменту, чтобы увидеть подпись.
- ➢ Дважды щелкните подпись, чтобы отредактировать ее.
- ➢ Введите *Выбор округов штата Луизиана по атрибуту* и нажмите *Enter*.

> Расположите полпись над инструментом, растяните, чтобы текст был виден полностью. Затем щелкните на свободном пространстве, чтобы снять выделение с подписи.

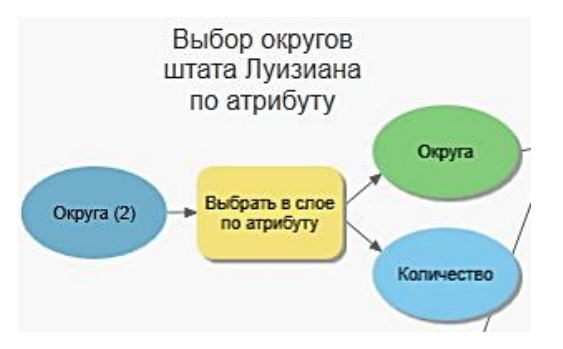

При выполнении реальных задач следует добавить подписи к остальным процессам. В данном случае можно ограничиться только этой.

Теперь вы начнете работу с переменными и параметрами модели.

> Щелкните правой кнопкой мыши на элементе инструмента Выбрать в слое по атрибуту и выберите Создать переменную > Из параметра > Выражение.

Новая переменная с именем Выражение добавлена в модель.

- $\triangleright$  Переместите ее под инструмент Выбрать в слое по атрибуту.
- > Дважды щелкните на переменной Выражение. Окно уже содержит выражение SQL, которое вы создали ранее:

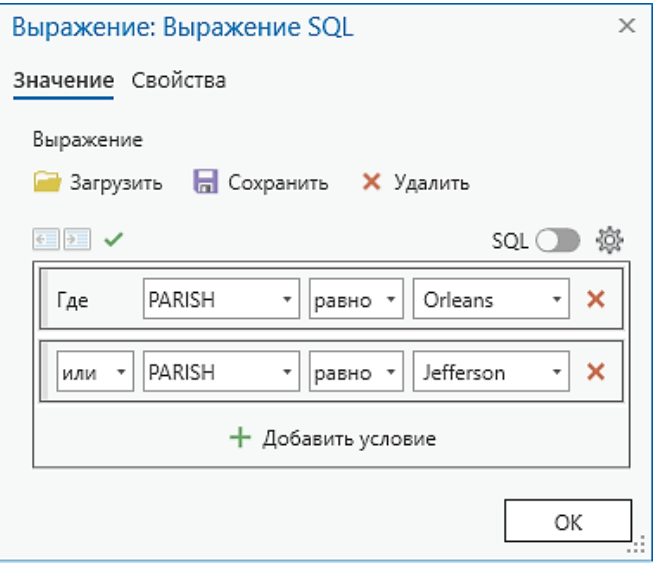

> Закройте диалоговое окно Выражение.

Теперь вы сделаете выражение параметром модели, чтобы пользователи могли выбрать те округа, которые нужны для их конкретной задачи.

- > Сохраните модель.
- $\triangleright$  В окне Каталог в наборе инструментов Инструменты управления в ЧС дважды щелкните на модели Извлечение и Наложение, чтобы открыть

Для этой модели еще не заданы параметры. Если вы сейчас запустите модель, то она будет выполнена с теми входными данными или выражениями, которые в ней заданы.

В главном окне модели щелкните правой кнопкой мыши на переменную Выражение и выберите Параметр.

Рядом с переменной появится буква Р, означающая, что это параметр модели.

Еще одно преимущество запуска модели в проекте ArcGISPro состоит в том, что вы можете добавить выходные данные к карте. Если вы запускаете модель как инструмент, из диалогового окна, все выходные данные будут добавлены автоматически, но если вы запускаете модель из ModelBuilder, вы должны указать, какие слои следует добавлять.

- > Щелкните правой кнопкой мыши на FloodedBlocks Model и выберите Добавить к карте.
- > Сохраните модель.

## Шаг 8. Запуск модели из ModelBuilder

Теперь вы запустите модель. Вы можете сделать это с помощью ее диалогового окна, но сейчас сделайте это из ModelBuilder, чтобы наблюдать за выполнением каждого процесса.

> Убедитесь, что отображается полный экстент модели.

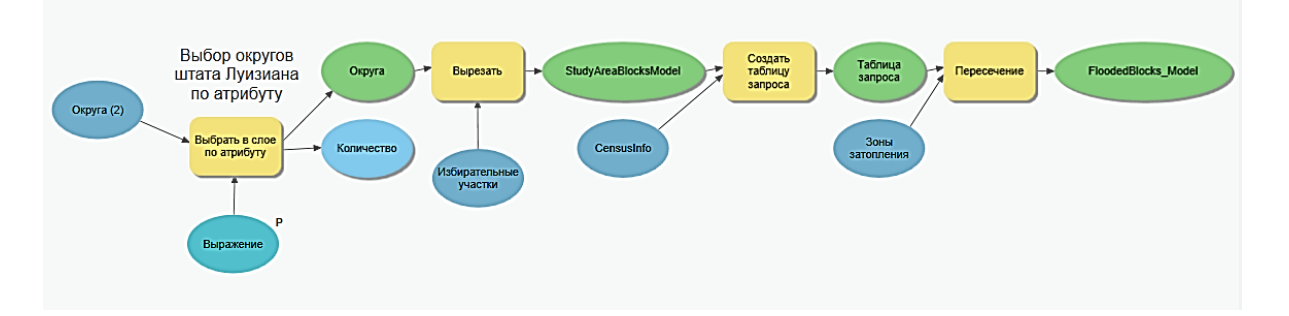

Измените размер окна ModelBuilder, если необходимо.  $\blacktriangleright$ 

Все элементы модели вылелены своим цветом и не затенены, что означает готовность к работе.

 $\triangleright$  В меню Запустить нажмите кнопку Запустить. Переместите окно выполнения, так, чтобы вы могли наблюдать за ходом выполнения каждого процесса.

Если в модели имеются ошибки, соответствующее сообщение красного цвета появится в окне выполнения, как и у любого инструмента.

- > Если ошибки имеются, исправьте их и запустите модель снова.
- > Если модель успешно завершила работу, закройте окно выполнения.

Примечание: Если модель не содержит ошибок, и, тем не менее, не запустилась, следует сохранить модель, закрыть ModelBuilder и заново открыть его, загрузить готовую модель и запустить ее.

В окне Содержание появится слой FloodedBlocks Model.

- > В окне Каталог щелкните правой кнопкой на модели Извлечение и наложение и выберите Свойства.
- > На закладке Общие измените Подпись на Поиск затопленных округов и шелкните  $OK$ .
- > Сохраните модель.

Эта надпись более понятная, чем предыдущая. Вы можете изменить подпись модели в любое время.

Теперь сравните слои FloodedBlocks\_Model и FloodedBlockGroups, полученные в результате работы модели и анализа в предыдущем упражнении 7А.

- > Сделайте слой FloodedBlocks Model единственным видимым.
- > Добавьте на карту FloodedBlockGroups.
- > Приблизьтесь к слоям.
- > Включайте выключайте слои **FloodedBlocks Model**  $\overline{M}$  $\overline{M}$ FloodedBlockGroups, чтобы сравнить их в окне отображения.
- Откройте атрибутивные таблицы слоев **FloodedBlocks\_Model**  $\overline{M}$ FloodedBlockGroups, вы увидите одинаковое количество объектов: 541.

Эти два слоя идентичны несмотря на то, что созданы с помощью разных инструментов. Если вам нужно выполнить несколько однотипных процессов, удобнее создать модель, а если требуется выполнить только один, лучше использовать инструменты анализа.

Вы можете запустить также модель из окна Каталог. Когда вы запускаете модель из окна Каталог, выходные данные автоматически добавляются в карту проекта.

Вопросы для самоконтроля:

- 1) Зачем использовать в анализе ModelBuilder?
- 2) В чем состоит разница понятий «параметр» и «параметр модели»?
- 3) SQL запрос это пример:
	- а) Входных данных
		- b) Производных данных
		- с) Входного значения
		- d) Производного значения

# *Введение*

На этом уроке вы выполните обзор процесса ГИС-анализа и закончите проект этого курса.

# *Цели обучения*

На этом уроке вы научитесь:

✓ Проводить ГИС анализ в соответствии с определенным сценарием.

# *Рабочий процесс*

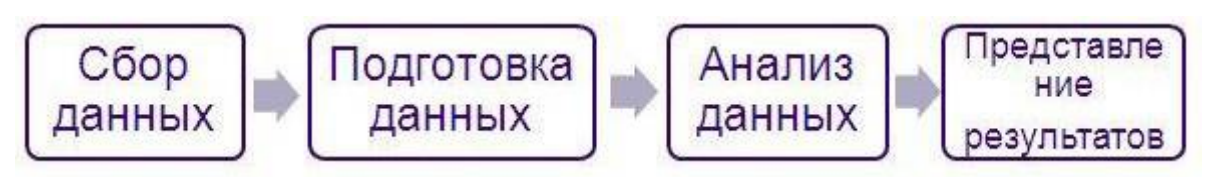

# Упражнение 9А: Поиск наилучшего места для нового убежища

Когда ураган вызывает оползни, так как это произошло в 2005 году во время урагана Катрина, людям требуется временное убежище, в котором они смогли бы переждать непогоду. Обычные дома легко повреждаются силой урагана, но другие строения, такие как школы, строятся так, чтобы противостоять силам природы. Поэтому школы часто используются как убежища во время стихийных бедствий.

В этом упражнении вы используете одну из наиболее востребованных функций ArcGISPro: выбор местоположения. Выбор местоположения - это процесс поиска наилучшего места для конкретного использования. Применяя заданные критерии и инструменты геообработки, вы максимально сузите область поиска подходящих мест, выбрав из всего класса пространственных объектов школ несколько, наиболее соответствующих вашим запросам.

В соответствии с критериями, новое убежище должно быть расположено:

- ◆ В округе Jefferson, Orleans или St. Tammany.
- ◆ Вне зон затопления.
- √ На расстоянии не более одной мили от маршрута эвакуации.
- $\checkmark$  K северу от шоссе Interstate 10.
- ◆ В густонаселенном избирательном округе.

В этом упражнении вы:

- √ Используете инструменты геообработки для поиска потенциальных убежищ.
- √ Построите модель.
- ◆ Отобразите на карте результаты анализа.

# Шаг 1. Создание новой файловой базы геоданных

- > Во вкладке *Вставка* выберите *Импорт карты* и откройте **SiteSelection.mxd** из папки ...DESK3\Exercise09.
- > Переименуйте карту: Выбор местоположения убежищ.

Примечание: С этого момента, работая над упражнением, вы должны сами решать, когда следует сохранить карту. Старайтесь чаще сохранять результаты работы.

Сначала созлайте новую файловую базу геоланных, в которой булут храниться все ланные лля анализа.

 $\triangleright$  В окне Каталог правой кнопкой мыши щелкните на Базы данных и выберите Новая файловая база геоданных. Назовите ее SiteSelection и сохраните в папке ... DESK3\Database. Назначьте ее базой геоданных, используемой по умолчанию.

# Шаг 2. Создание новой модели и настройка текущей рабочей области

> В вашем Наборе инструментов Инструменты управления в ЧС создайте новую модель.

- Откройте Свойства модели и шелкните на закладке Общие.
- > Измените имя модели на ShelterSiteSelection.
- > Измените полпись молели на *Выбор местоположения убежиш*.
- > Щелкните ОК.
- > На панели инструментов во вкладке Модель щелкните Сохранить.
- > Далее во вкладке Модель щелкните Параметры среды.
- > Убедитесь, что в Параметрах среды в полях Текущая рабочая область и Временная рабочая область значится ...DESK3\Database\SiteSelection.
- > Шелкните ОК.

Теперь, когда вы задали некоторые начальные параметры, вы готовы начать поиск потенциальных убежищ.

#### Шаг 3. Выбор округов, в которых должны находиться убежища

В соответствии с критериями, новое убежище должно находиться в одном из этих округов:

- $\checkmark$  Jefferson
- $\checkmark$  Orleans
- $\checkmark$  St. Tammany

Эти округа расположены рядом с Новым Орлеаном, крупнейшим городом штата Луизиана, и в них находятся школы, расположенные не слишком близко к местам с высоким штормовым нагоном.

Вы начнете анализ с выбора округов, но можно начать с любого критерия. Строгого порядка использования критериев не существует.

Чтобы начать анализ, вам следует решить, с помощью какого инструмента вы можете количество пространственных объектов слоя Округа ограничить объектами, попадающими в границы трех указанных округов. Из предыдущих упражнений вы знаете, что можно выбрать пространственные объекты на основе атрибутивных значений, используя инструмент Выбрать в слое по атрибуту или инструмент Выбрать. В данном случае, после выполнения модели вам необходимо получить новые источники данных, записанные на жестком лиске.

Вопрос 1. Какой из этих инструментов создает новый класс пространственных объектов?

- > Добавьте этот инструмент в модель.
- > Установите в качестве входных объектов слой, который содержит округа.

Вопрос 2. Почему выходные данные будут автоматически записаны в базу SiteSelection.gdb?
- > Присвойте выходным данным имя ParishesForShelter.
- $\triangleright$  В окне инструмента в группе *Выражение* выберите Загрузить и загрузите файл SelectParishes.exp из папки Exercise8, который вы создали ранее.

В этом выражении уже заданы два округа из трех, которые вам нужны.

- > Измените выражение так, чтобы округ St. Tammany также участвовал в выборке.
- > Сохраните измененное выражение в папке Exercise09 под именем SiteSelection.
- > Щелкните ОК. Теперь инструмент Выбрать готов к работе.

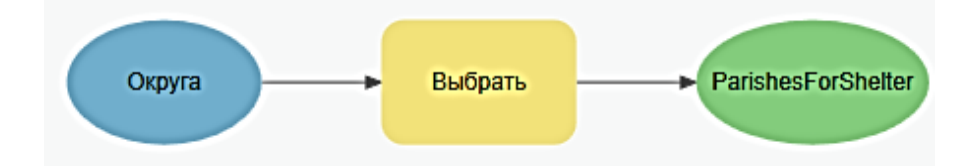

Вам необходимо просмотреть эти данные в карте проекта, по окончании работы модели.

> Щелкните правой кнопкой мыши на элементе ParishesForShelter и выберите Добавить к карте.

# Шаг 4. Поиск школ в округах изучаемого района

Теперь вы создадите слой школ, расположенных в выбранных округах. Как обычно, для выполнения этой задачи вы можете использовать несколько инструментов геообработки. Вы могли бы использовать инструмент Вырезать или Пересечение. Они работают похожим образом, но Пересечение - инструмент наложения, а Вырезать - инструмент извлечения. Также, вы можете использовать Выборку по расположению, но этот инструмент создает выделенный набор, а вам необходимы новые данные.

Вопрос 3. Сохраняет ли инструмент Вырезать атрибуты всех входных данных?

Вопрос 4. Сохраняет ли инструмент Пересечение атрибуты всех входных данных?

Вопрос 5. Чтобы собрать в одном слое информацию о школах и округах, стоит использовать инструмент Вырезание или Пересечение?

- > Добавьте соответствующий инструмент в модель.
- > В качестве входных объектов укажите ParishesForShelter и Школы.
- > Присвойте выходным данным имя SchoolsInParishes и нажмите ОК.

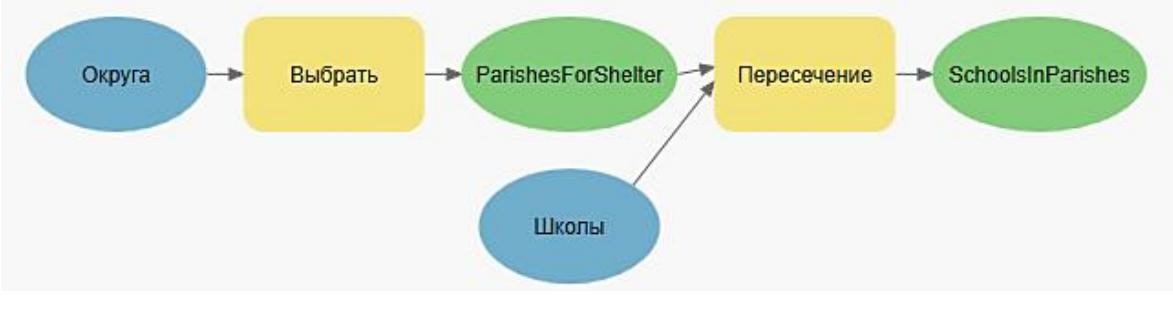

Сохраните молель.  $\blacktriangleright$ 

Таким образом вы начали процесс сужения круга поиска школ, наиболее подходящих для убежища. Слой SchoolsInParishes содержит поднабор школ, расположенных в трех указанных округах. Вы используете полученные данные в качестве входных для следующего инструмента, который вы добавите в модель.

# Шаг 5. Удаление школ, расположенных в затопленных районах

В этом шаге вы удалите школы, которые находятся в затопленных районах, с помощью инструмента геообработки Стирание.

- > Найдите инструмент Стирание.
- > Откройте справку инструмента.
- > Найдите ответ на следующие вопросы.

Вопрос 6. Какой класс пространственных объектов следует использовать в качестве входных данных для инструмента Стирание?

Вопрос 7. Какой класс пространственных объектов следует использовать в качестве стирающего класса объектов?

Вопрос 8. Какие пространственные объекты будет содержать выходной класс пространственных объектов?

- > Добавьте инструмент Стирание в модель.
- > Назначьте входные данные и стирающие объекты для инструмента Стирание, основываясь на своих ответах на предыдущие вопросы.
- $\triangleright$  Измените ИМЯ объектов выходного класса пространственных на SchoolsNoFlood.
- > Щелкните ОК.

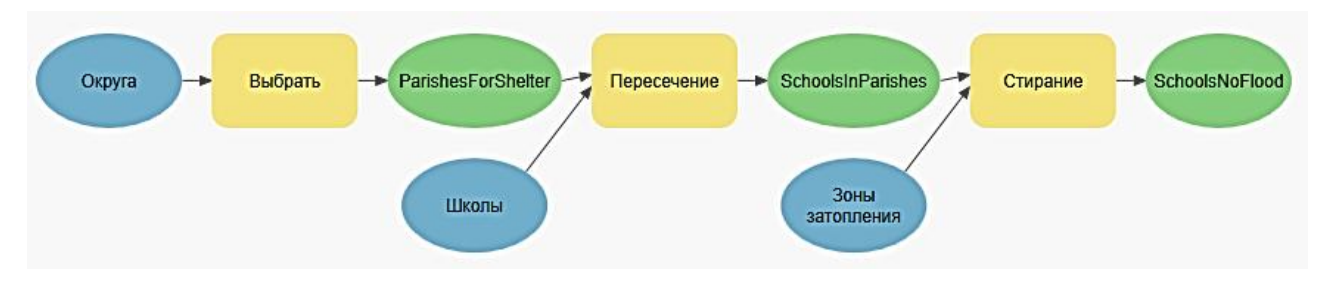

147

Не забудьте выровнять компоновку модели, потому что вы добавили много элементов.

> Сохраните модель.

# Шаг 6. Извлечение маршрутов эвакуации по округам

Теперь необходимо определить маршруты эвакуации по округам и поместить их в собственный слой. Сначала следует просмотреть данные.

- > Перейдите к карте Выбор местоположения убежищ.
- $\triangleright$  Во вкладке Карта в группе Выборка щелкните Выбрать по атрибуту.
- > В поле Входная таблица укажите Округа.
- Загрузите выражение SiteSelection, которое вы ранее сохранили.  $\triangleright$
- > Щелкните Применить, чтобы создать выборку. Закройте окно Выбрать по атрибуту.

Округа Jefferson, Orleans и St. Tammany выделены.

- > Сделайте слои Округа и Маршруты экстренной эвакуации единственными видимыми.
- > Приблизьтесь к выделенным округам.

Маршруты эвакуации выходят за границы округов. Создайте поднабор маршрутов эвакуации, расположенных в пределах округов.

Вопрос 9. Какой инструмент, по вашему мнению, лучше всего подходит для извлечения маршрутов эвакуации в трех округах?

- > Снимите вылеление и вернитесь к модели.
- > Добавьте в модель соответствующий инструмент.
- > Настройте вырезание слоя **Маршруты экстренной эвакуации**, используя как вырезающие объекты ParishesForShelter, и присвойте выходным данным имя EvacRoutesInParishes
- > Убедитесь, что ваша модель выглядит как на рисунке ниже.

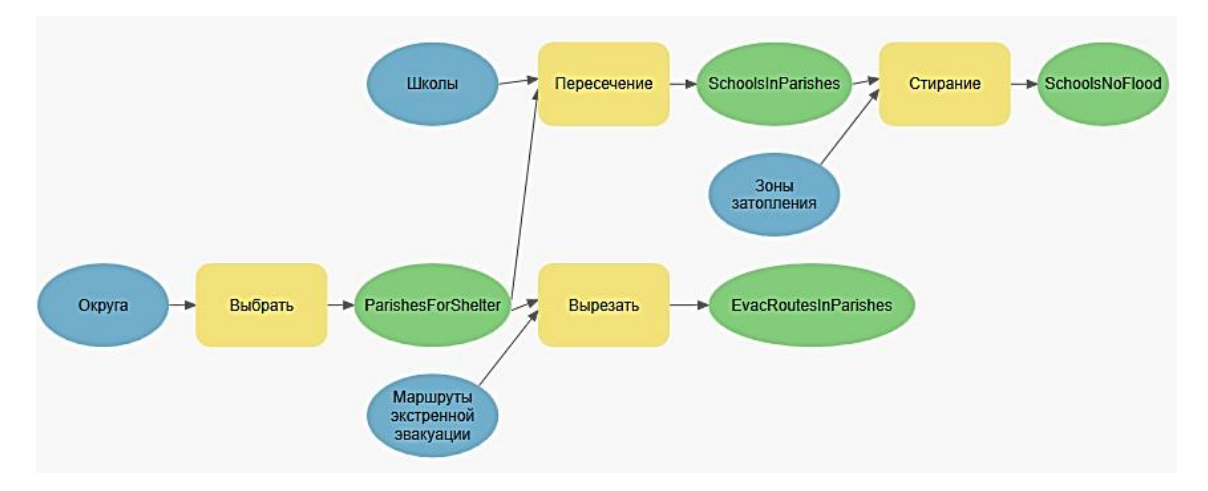

**Шаг 7. Создание буферного полигона для маршрутов эвакуации**

В этом шаге вы создадите буферный полигон вокруг маршрутов эвакуации, чтобы найти потенциальные убежища, расположенные на расстоянии 1 мили от них. Если школа не входит в пределы буферного полигона, она не может рассматриваться в качестве возможного убежища.

➢ Добавьте в модель инструмент *Буфер.*

Настройте создание буферного полигона для слоя **EvacRoutesInParishes** шириной в *1 милю* и присвойте выходным данным имя *EvacRoutesBuffer*.

➢ Сохраните модель.

# **Шаг 8. Извлечение школ, находящихся в буферной зоне маршрутов эвакуации**

Теперь вы извлечете школы, расположенные в пределах буферной зоны маршрутов эвакуации. Снова, чтобы создать выбранный набор на карте, можно использовать *Выборку по расположению*, но вам нужно создать новый класс пространственных объектов, поэтому здесь необходим другой инструмент.

- ➢ Добавьте соответствующий инструмент в модель, чтобы извлечь школы, расположенные в пределах буфера, в собственный класс пространственных объектов.
- ➢ Введите соответствующие параметры инструмента и назовите выходные данные *SchoolsNearEvac*.
- ➢ Щелкните *OK*, чтобы закрыть диалоговое окно инструмента.

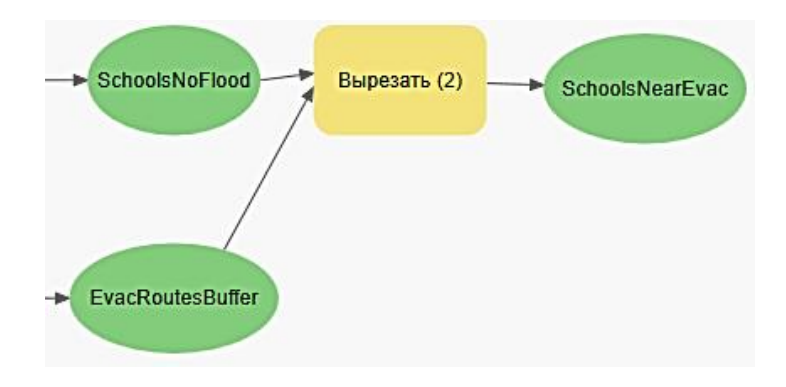

Класс пространственных объектов **SchoolsNearEvac** будет содержать все школы округов **Jefferson**, **Orleans** и **St. Tammany**, которые расположены вне зон затопления и на расстоянии не более **1 мили** от маршрутов эвакуации.

➢ Сохраните модель.

#### **Шаг 9. Запуск модели и просмотр результатов**

В этом шаге вы запустите модель. Вам по-прежнему требуется найти школы, расположенные севернее шоссе **Interstate 10**, но это лучше сделать непосредственно на карте, чем с помощью модели.

Прежде чем запускать модель, удалите отметку *Промежуточные данные* с нескольких выходных элементов, чтобы, если вы решите удалить все промежуточные данные, некоторые выходные наборы данных остались.

➢ В модели щелкните правой кнопкой мыши каждый из следующих выходных элементов данных, снимите отметку *Промежуточные данные* и отметьте *Добавить к карте* там, где необходимо:

**ParishesForShelter**

**SchoolsInParishes**

**SchoolsNoFlood**

**EvacRoutesBuffer**

**SchoolsNearEvac**

- ➢ Расположите окно *ModelBuilder* так, чтобы вы могли видеть карту. По мере работы модели будут добавляться новые слои.
- ➢ Запустите модель.
- ➢ Когда модель закончит работу, закройте окно выполнения.

Обратите внимание, что в *Содержании* карты появилась группа слоев, полученных в результате работы *ModelBuilder*.

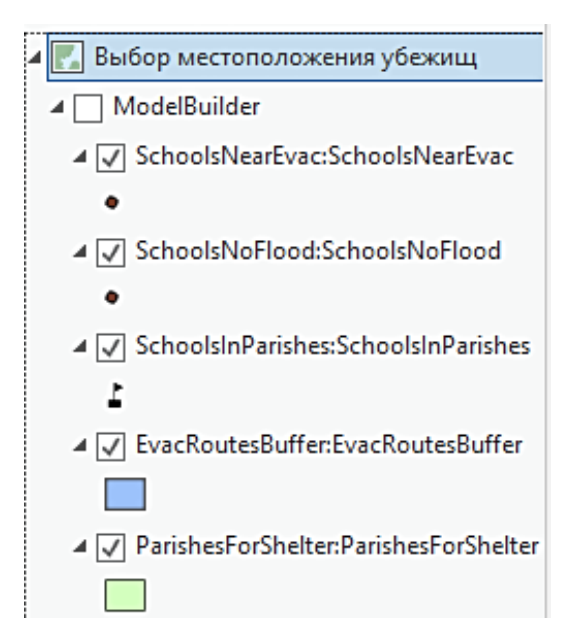

Просмотрите эти слои, чтобы узнать количество школ, содержащихся в слое Школы, и сколько из них осталось в слое SchoolsNearEvac.

Вопрос 10. Сколько школ в слое Школы?

**Вопрос 11.** Сколько школ в слое SchoolsInParishes?

**Вопрос 12.** Сколько школ в слое SchoolsNoFlood?

Вопрос 13. Сколько школ в слое SchoolsNearEvac?

- > Включите слой Школы и отобразите полный экстент, чтобы увидеть все школы Луизианы.
- > Выключите Школы.
- > Включите слой SchoolsInParishes и приблизьтесь к слою, чтобы увидеть все школы, расположенные в выбранных округах изучаемого района.
- > Включите слой SchoolsNoFlood и выключите SchoolsInParishes, чтобы увидеть школы, расположенные в выбранных округах, но не в затопленных районах.
- > Включите слой SchoolsNearEvac и выключите SchoolsNoFlood, чтобы увидеть школы, расположенные в выбранных округах, не в затопленных районах, и на расстоянии 1 мили от маршрута эвакуации.

Вы еще уменьшите количество школ в следующем шаге, исключив те из них, которые расположены южнее шоссе Interstate 10.

- ➢ Вернитесь в модель *Выбор местоположения убежищ*.
- ➢ Обратите внимание, что все элементы инструментов и выходных данных теперь отбрасывают серую тень. Это значит, что они уже выполнялись.

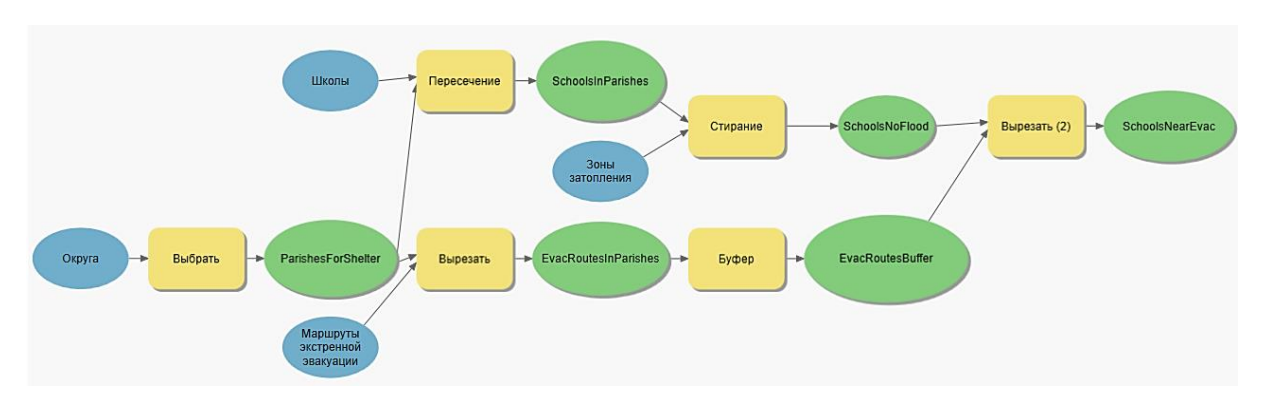

Чтобы запустить модель снова, вам необходимо проверить ее.

➢ В меню *ModelBuilder* в группе инструментов *Запустить* выберите команду *Проверить*. Тени исчезнут, и модель будет готова к работе.

В предыдущем упражнении вы вводили параметры так, чтобы сделать модель динамической. В этот раз вы запустили модель из *ModelBuilder* без каких-либо параметров. Этот анализ очень специфичен, и мало вероятно, что какой-либо из критериев, например, округа, потребуется изменить. Если эту модель понадобится использовать для другого похожего анализа, вы всегда можете задать соответствующие параметры.

➢ Сохраните модель и закройте ее.

# **Шаг 10. Выбор школ, расположенных севернее шоссе** *Interstate 10*

В этом шаге вы уменьшите количество возможных убежищ, интерактивно выбрав на карте те, которые расположены севернее шоссе **Interstate 10**. Школы, расположенные южнее **Interstate 10**, не подходят, т.к. находятся слишком близко к зоне высоких штормовых нагонов.

- ➢ Включите слой **Автомагистрали штата**.
- ➢ Откройте атрибутивную таблицу слоя **Автомагистрали штата** и посмотрите имя поля, в котором указаны аббревиатуры названий дорог.
- ➢ Закройте таблицу атрибутов.
- ➢ Создайте запрос для выделения объектов слоя **Автомагистрали штата**, имеющих значение *I-10* в поле, которое вы сейчас видели.
- ➢ Создайте слой выборки из выбранных автомагистралей и назовите его **I\_10**.
- ➢ Отключите слой **Автомагистрали штата**.
- ➢ Теперь будет легче выбрать школу севернее **Interstate 10**.
- ➢ Сделайте слой **SchoolsNearEvac** единственным, доступным для выборки.

Обратите внимание, что лве школы расположены лалеко на севере: Folsom Elementary и Folsom Junior High.

- > Интерактивно выберите это две школы (очертив вокруг них прямоугольник при помощи инструмента Выбрать).
- > Приблизьте изображение так, чтобы видеть оставшиеся школы в слое **SchoolsNearEvac.**
- > Удерживая клавишу Shift и используя инструмент Выбрать, выберите все оставшиеся школы севернее Interstate 10.
- > Убедитесь, что вы выбрали 20 школ.
- > Создайте слой выборки из выделенных школ и назовите его Школы к северу от I-10.

Вопрос 14. Является ли этот слой выборки новым источником данных или просто слоем карты?

# > Отключите слой SchoolsNearEvac.

Если необходимо, измените масштаб изображения так, чтобы видеть все школы в слое выборки.

Вы начали с более чем 1900 школ, а сейчас у вас всего 20. В следующем шаге вы еще уменьшите это количество.

# Шаг 11. Поиск школ в густонаселенных избирательных участках

Теперь вы примените последний критерий. Вам необходимо убедиться, что будущее убежище будет расположено в густонаселенном избирательном участке. Если школа подходит по всем критериям, но находится в малонаселенном районе, создание убежища в ней вряд ли поможет большому количеству людей. Чтобы найти школы, расположенные в густонаселенных избирательных участках, присоедините таблицу с данными о численности населения к слою BlockGroups, выполните наложение для избирательных участков и школ, затем сделайте выборку.

- > Добавьте на карту таблицу CensusInfo и класс пространственных объектов **BlockGroups H3 Louisiana.gdb.**
- > Присоедините таблицу CensusInfo к слою Избирательные участки, используя **HOTS STEID**

Примечание: Порядок, в котором вы выбираете таблицы для соединения, важен.

Вам понадобится построить запрос к школам, чтобы получить данные о численности населения тех избирательных участков, в которых они расположены. Создайте пространственное соединение между слоями Избирательные участки (BlockGroups) и Школы

Найдите и откройте инструмент Пространственное соединение.

- ➢ В строке *Целевые объекты* выберите **Школы к северу от I-10**.
- ➢ В строке *Присоединить объекты* выберите **Избирательные участки**.
- ➢ Сохраните выходные данные в базе **SiteSelection.gdb**, под именем **SchoolsBlocksSPJoin**.
- ➢ Запустите инструмент.
- ➢ Сделайте слой **SchoolsBlocksSPJoin** единственным видимым.
- ➢ Откройте таблицу атрибутов слоя.

Таблица содержит атрибуты школ и демографические данные по избирательному участку.

➢ Закройте таблицу атрибутов.

Теперь создайте атрибутивный запрос для выбора школ, расположенных в густонаселенных избирательных участках, с большим количеством домовладений. Вы хотите разместить убежище в избирательном участке, население которого превышает 1 000 человек, а количество домовладений превышает 850.

- ➢ Откройте диалоговое окно инструмента *Выбрать по атрибуту*.
- ➢ Создайте выборку в слое **SchoolsBlocksSPJoin**, используя следующее выражение:

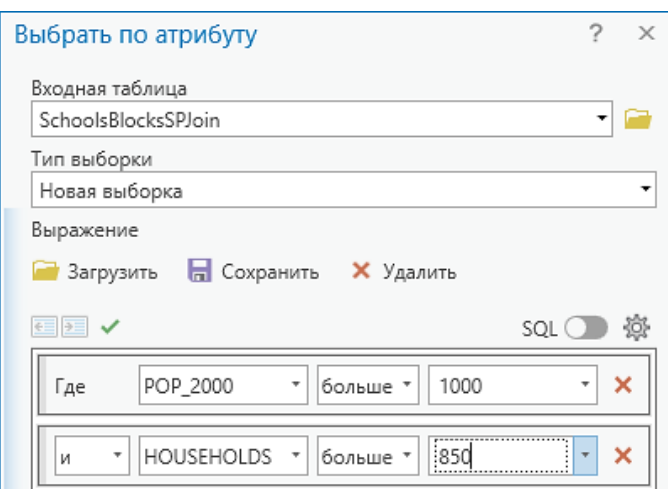

➢ Щелкните *OK*.

**Вопрос 15.** Сколько потенциальных убежищ выделено?

\_\_\_\_\_\_\_\_\_\_\_\_\_\_\_\_\_\_\_\_\_\_\_\_\_\_\_\_\_\_\_\_\_\_\_\_\_\_\_\_\_\_\_\_\_\_\_\_\_\_\_\_\_\_\_\_\_\_\_\_\_\_\_\_\_\_\_\_\_\_\_\_\_\_\_\_\_

➢ Экспортируйте выделенные объекты из **SchoolsBlocksSPJoin** в базу **SiteSelection.gdb**. Присвойте имя *FinalShelters*.

Из 1 925 школ, с которых вы начали, вы уменьшили число возможных мест для организации убежища до 5. Теперь, необходимо рассмотреть каждую школу в отдельности, чтобы решить, какая из них будет наилучшим выбором.

➢ Сохраните документ карты.

#### **Шаг 12. Создание компоновки карты с результатами анализа**

Теперь вы готовы продемонстрировать результаты вашего анализа.

- ➢ Создайте компоновку карты, отображающую пять возможных мест для организации убежища. Используйте все данные, которые считаете нужными, вместе со следующими элементами карты:
	- √Легенда;
	- ✓Стрелка севера;
	- ✓Координатная сетка;
	- ✓Масштабная линейка;
	- ✓Вспомогательный текст;
	- ✓Заголовок.
- ➢ Когда закончите, сохраните документ карты.

# Упражнение 9В: Вычисление общей длины затопленных дорог

В этом упражнении вам предстоит выступить в роли ГИС-аналитика Департамента транспорта Луизианы. Вам необходимо узнать протяженность дорог, затопленных 2 сентября 2005, чтобы оценить причиненный ущерб. Чтобы выполнить эту задачу, вы используете несколько уже известных вам инструментов и несколько новых.

Результаты анализа необходимо представить в виде отчета.

Инструкции упражнения требуют запускать инструменты по отдельности, но если хотите, вы можете собрать их в модель.

В этом упражнении вы:

- Выполните наложение слоев, чтобы найти затопленные дороги.
- Выполните генерализацию слоя затопленных дорог на основании названия дороги.
- √ Добавите поле к атрибутивной таблице.
- ◆ Вычислите геометрию.
- √ Вычислите протяженность затопленных дорог.
- √ Представите результаты в виде отчета.
- √ Создадите компоновку карты с результатами анализа.
- √ Вычислите протяженность затопленных дорог, относящихся к живописным дорогам штата.

# Шаг 1. Создание новой файловой базы геоданных

- > Во вкладке Вставка выберите Импорт карты и откройте Flooded Roads.mxd из папки ...DESK3\Exercise09.
- $\triangleright$  Переименуйте карту в Карта дорог в зоне затопления.

Вы будете использовать слои Зоны затопления и Автомагистрали штата в качестве входных данных для анализа. Слой Граница штата будет служить в качестве базового слоя для других данных.

Создайте новую файловую базу геоданных, в которой будут храниться результаты анализа.

- > На панели Каталог щелкните правой кнопкой мыши на папке Базы данных создайте Новую файловую базу геоданных с именем DeptOfTransportation в папке Database. Теперь следует убедиться, что все создаваемые данные будут храниться в этой базе геоданных.
- > Для того чтобы сделать эту базу геоданных базой по умолчанию для открытого в текущий момент проекта нажмите правой кнопкой мыши на DeptOfTransportation.gdb и выберите По умолчанию.

### Шаг 2. Поиск затопленных дорог

Начните анализ с вылеления лорог, расположенных в затопленных районах, в отлельный класс пространственных объектов. Поскольку атрибуты районов затопления вам не потребуются, используйте инструмент Вырезать. Если бы вам понадобились атрибуты районов затопления, нужно было бы использовать инструмент Пересечение. Выбор инструмента часто определяется желаемым результатом.

- ➢ Откройте инструмент *Вырезать*.
- ➢ Задайте вырезание слоя **Автомагистрали штата**, используя в качестве вырезающего слоя **Зоны затопления**.

**Примечание:** Вырезающие объекты всегда должны быть полигональным слоем.

- ➢ Присвойте выходному классу пространственных объектов имя *FloodedRoads*. Запустите инструмент.
- ➢ Отключите слой **Автомагистрали штата**.
- ➢ Приблизьтесь к карте затопленных районов.

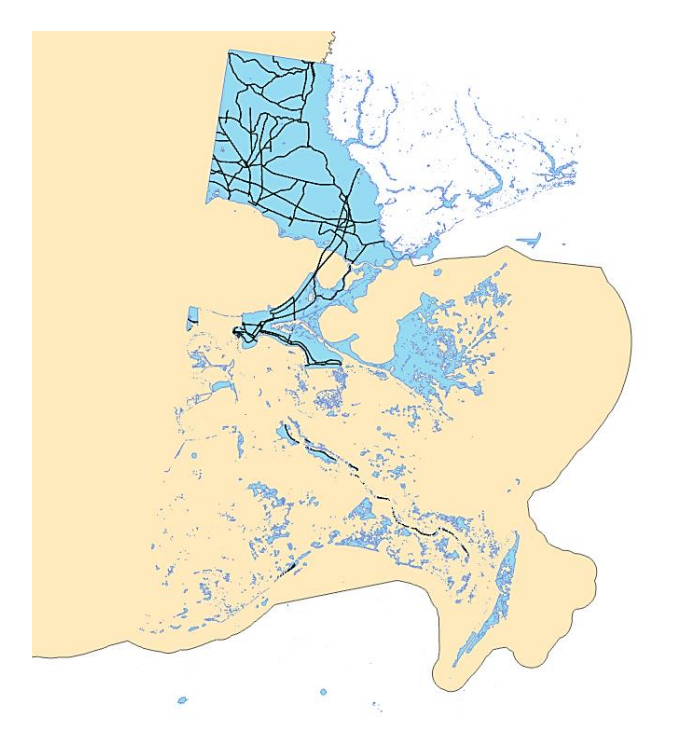

Вы значительно сократили количество дорог, выполнив вырезание по районам затопления.

- ➢ В свойствах слоя измените имя слоя на *Затопленные дороги*.
- ➢ Щелкните *OK*.

### **Шаг 3. Изучение слоя Затопленные дороги**

В этом шаге следует рассмотреть слой **Затопленные дороги**.

- ➢ Откройте таблицу атрибутов слоя **Затопленные дороги**. В этом слое содержится *605* пространственных объектов.
- ➢ Переместитесь направо и найдите столбец **FORMATTED\_**.

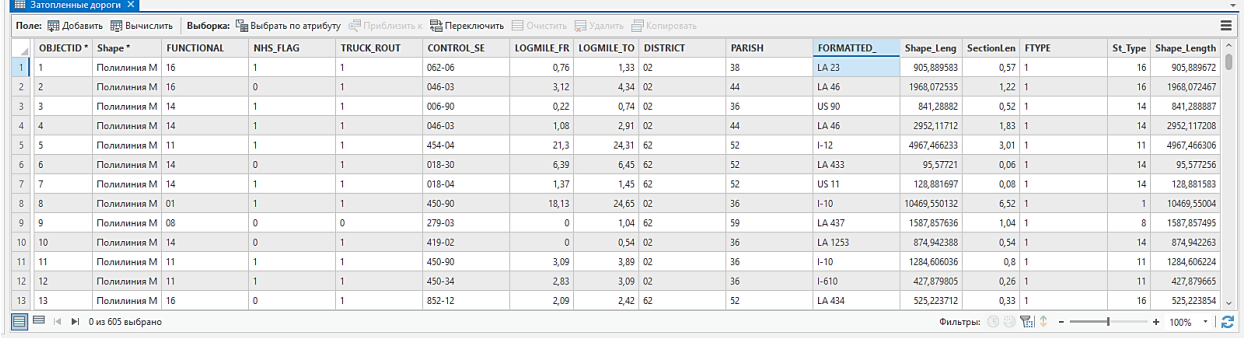

В этом поле находится название каждого пространственного объекта дороги. Обратите внимание, что для каждого имени существует несколько записей. Чтобы узнать число сегментов, составляющих каждую дорогу, следует выполнить суммирование по этому полю.

Есть несколько способов суммирования поля. Вы можете использовать инструмент геообработки *Суммарная статистика* (который вы использовали в *упражнении 7*), или выполнить суммирование из атрибутивной таблицы (как в *упражнении 3*). Поскольку таблица уже открыта, используйте второй способ.

➢ Выполните суммирование поля **FORMATTED\_** и сохраните выходные данные в базе **DeptOfTransportation.gdb** под именем *FloodRoadSummary*.

*Подсказка*: Начните с щелчка правой кнопкой мыши на имени поля.

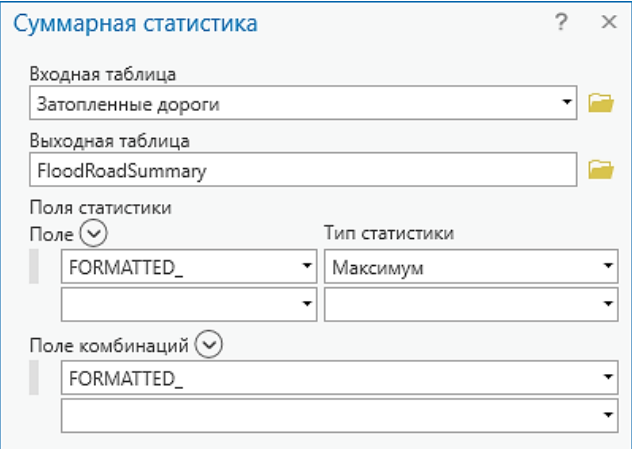

➢ Щелкните *OK*.

После выполнения суммирования, таблица будет добавлена в окно *Содержание* в раздел *Автономные таблицы.*

- ➢ Закройте таблицу атрибутов.
- ➢ Откройте таблицу **FloodRoadSummary**.

Хотя в слое **Flooded Roads** находятся **605** дорог, уникальных имен только **88**. Для каждого имени дороги в **FORMATTED\_**, значение поля **FREQUENCY** отражает количество пространственных объектов с эти именем.

Теперь следует выполнить слияние дорог по полю имени, чтобы генерализовать объекты и уменьшить количество данных для анализа.

➢ Закройте таблицу атрибутов.

#### **Шаг 4. Слияние дорог по полю имени**

В этом шаге, вы выполните слияние затопленных дорог на основе значения в поле **FORMATTED** (имена дорог).

- ➢ В окне *Геообработка* найдите инструмент *Слияние по атрибуту (*инструмент *Управление данными).*
- ➢ Выберите в качестве входных данных **Затопленные дороги** и присвойте выходному классу пространственных объектов имя *DissolvedRoads*.
- ➢ В **Поле слияния** выберите *FORMATTED\_*, чтобы выполнить слияние на его основе.
- ➢ Убедитесь, что опция *Создать составной объект* включена.

В настоящий момент каждая дорога разделена на несколько сегментов. Вы создадите один составной объект для каждой дороги.

- ➢ Щелкните *Запустить*.
- ➢ Отключите слой **Затопленные дороги**.
- ➢ Откройте атрибутивную таблицу слоя **DissolvedRoads**.

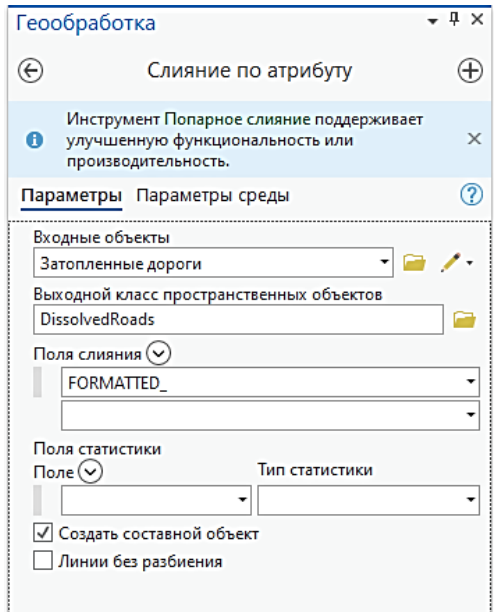

В слое находятся *88* пространственных объектов, и каждый из них отображает отдельную дорогу. Это то же количество, которое вы получили ранее в суммарной таблице. Теперь, когда каждая дорога представлена одним объектом, будет легче вычислить длину каждой из них.

#### **Шаг 5. Добавление поля «расстояние» и вычисление геометрии**

Теперь вы создадите новое поле в атрибутивной таблице и используете его для расчета протяженности затопленных дорог. Вы можете использовать для этого инструменты геообработки, но, поскольку атрибутивная таблица уже открыта, вы можете создать поле прямо в ней.

# ➢ В атрибутивной таблице **DissolvedRoads** найдите поле **Shape\_Length**.

В этом поле хранится длина каждой дороги в единицах хранения данных – в данном случае в метрах. Помните, цель анализа – получить протяженность затопленных дорог в милях.

**Вопрос 16.** Какие шаги необходимо предпринять, чтобы получить длину каждой затопленной дороги в милях?

- ➢ В таблице атрибутов щелкните *Добавить*.
- ➢ Назовите новое поле *Mileage*, **Тип поля** *Double*. Нажмите *Сохранить*. Закройте окно *Поля*.
- ➢ В таблице атрибутов щелкните правой кнопкой мыши на заголовке поля **Mileage** и выберите *Вычислить геометрию*.

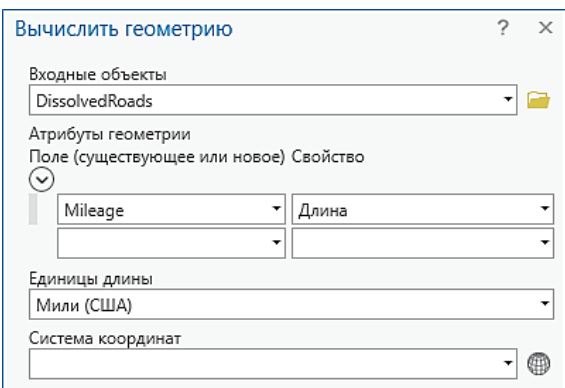

➢ Установите параметры, как показано на рисунке и нажмите *ОК*.

Значение длины каждой дороги в милях появится в атрибутивной таблице. Теперь вы можете узнать общую протяженность каждой отдельной затопленной дороги и вычислить суммарную протяженность всех затопленных дорог.

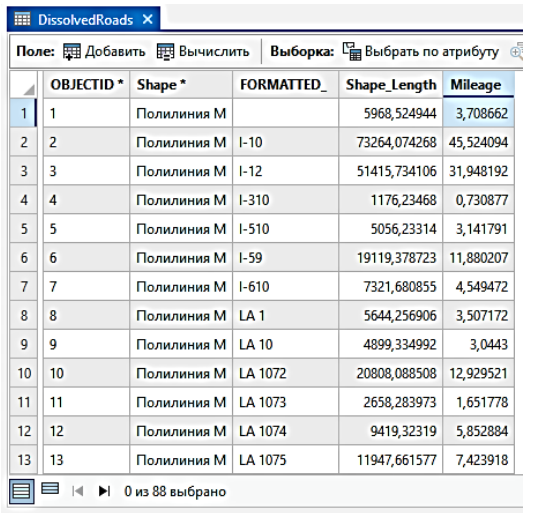

### **Шаг 6. Вычисление суммарной протяженности затопленных дорог**

Простейший способ быстро узнать общую протяженность затопленных дорог – посмотреть суммарную статистику слоя **DissolvedRoads**.

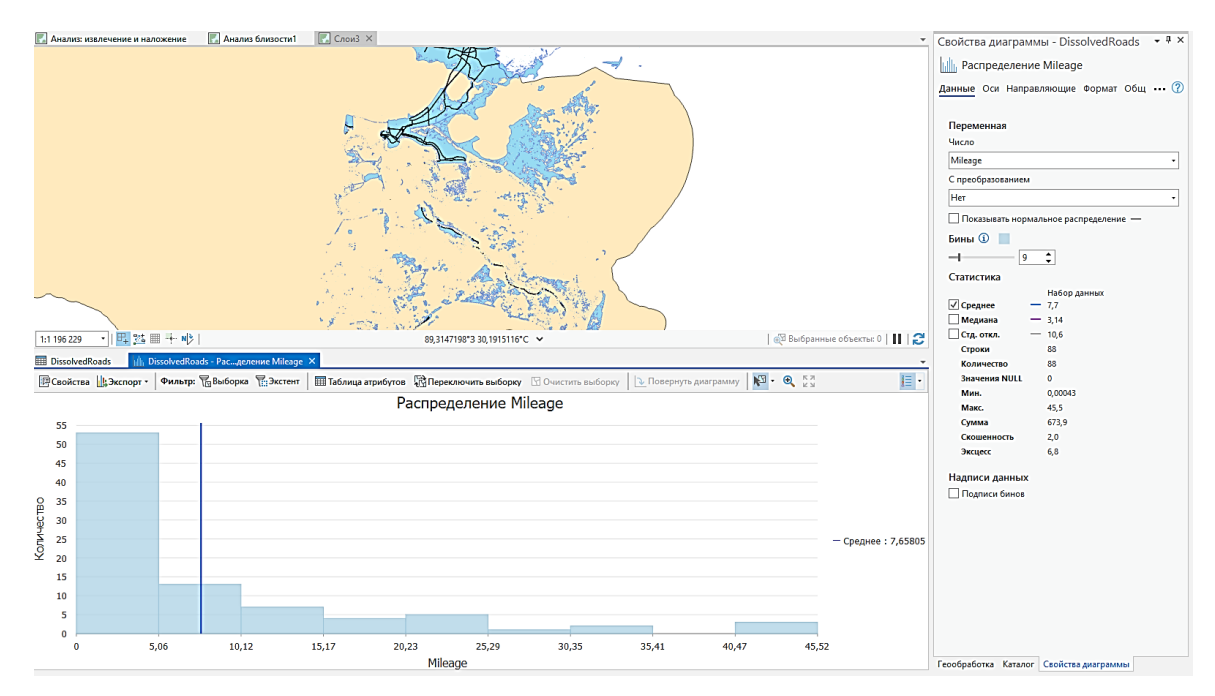

➢ Щелкните правой кнопкой мыши поле **Mileage** и выберите *Статистика.*

На 2 сентября 2005 года затоплено приблизительно 674 мили дорог.

➢ Закройте окно статистики **DissolvedRoads** и атрибутивную таблицу. Теперь необходимо представить результаты анализа в отчете.

### **Шаг 7. Создание отчета с результатами анализа**

Результат анализа лучше всего представить в виде отчета. В этом шаге вы создадите отчет и сохраните его в формате *\*.pdf*.

- ➢ Щелкните правой кнопкой мыши на слое **DissolvedRoads**, выберите *Новый отчет*.
- ➢ В окне *Создать новый отчет* в поле **Имя отчета** наберите *Затопленные дороги 2 сентября, 2005*. Источник данных – **DissolvedRoads**.
- ➢ Нажмите *Следующая*.
- ➢ В *Фильтре данных* установите параметры, как показано на рисунке.

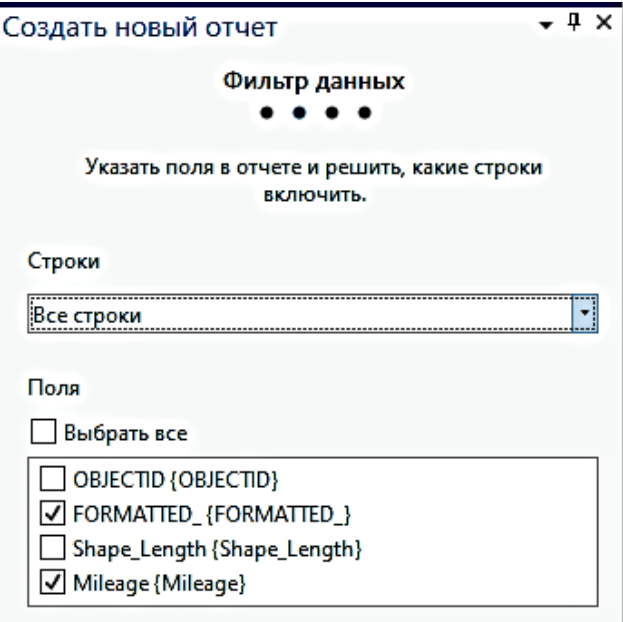

- ➢ Нажмите *Следующая*.
- ➢ Вам не требуется никаких уровней группировки, поэтому в окне *Организовать данные* поле *Группировка* оставляем по умолчанию.
- ➢ Для сортировки выберите **Mileage** и *Сортировать По убыванию*.
- ➢ В *Поле Суммарная статистка* добавьте два поля поочередно **FORMATTED\_** и **Mileage**. Щелкните на поле *Статистика* и выберите для ранее выбранных полей *Количество* и *Сумма*, как показано на рисунке.

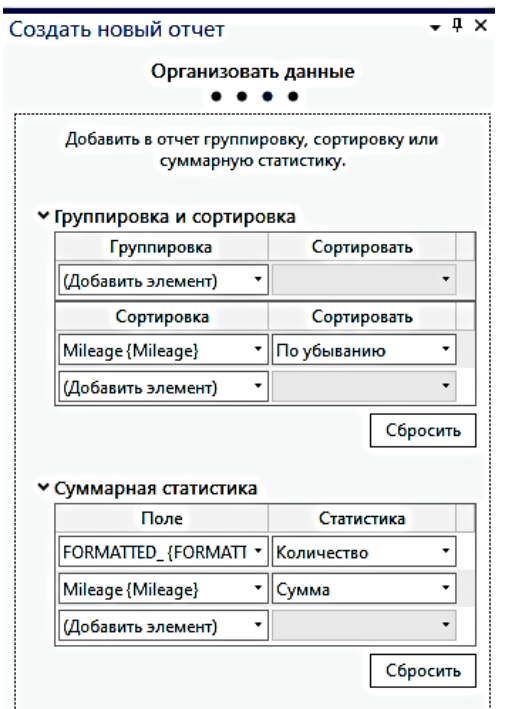

- ➢ Нажмите *Следующая*.
- ➢ В окне *Дизайн отчета* выберите иконку *Выбрать страницу от принтера*. Установите *Принтер* – *Microsoft Print to PDF* (или *Adobe PDF*). Нажмите *ОК*.

➢ Щелкните *Готово*.

В окне проекта появится результат формирования отчета – **Затопленные дороги 2 сентября, 2005**. Отчеты можно посмотреть через *Каталог* в папке *Отчеты*.

Вы можете распечатать отчет, экспортировать его, добавить к карте или скопировать его в память.

Этот отчет слишком велик, чтобы добавлять его к документу карты, так что экспортируйте его в файл PDF.

- ➢ Во вкладке *Общий доступ* щелкните *Экспортировать отчет*. Задайте **Имя** *FloodedRoads09022005.pdf* и сохраните отчет в папке **…DESK3\Exercise09**. Нажмите *Экспорт*.
- ➢ После завершения экспорта внизу окна *Экспорт отчета* нажмите *Посмотреть экспортированный файл*. Отчет содержит четыре страницы.
- ➢ Прокрутите страницы документа, чтобы просмотреть результаты статистики.

**Вопрос 17.** Сколько миль дорог были затоплены на 2 сентября 2005?

Если вы хотите создать карту с результатами анализа, перейдите к дополнительному **шагу 8**. Если вы хотите узнать общую протяженность второстепенных живописных дорог, попавших в зону затопления, перейдите к дополнительному **шагу 9**.

–––––––––––––––––––––––––––––––––––––––––––––––––––––––––––––––––––––––––––––

# **Шаг 8. Создание компоновки карты дорог в зоне затопления**

Теперь вы создадите компоновку карты с результатами анализа затопленных дорог. Необходимо добавить следующие элементы:

- ✓ Легенду;
- ✓ Стрелку севера;
- ✓ Координатную сетку;
- ✓ Масштабную линейку;
- ✓ Вспомогательный текст, описывающий общую протяженность дорог в зоне затопления;
- ✓ Заголовок.
- ➢ Из *Содержания* карты удалите слой **Затопленные дороги**. Включите слои **DissolvedRoads** и **Зоны затопления.**
- ➢ Слой **DissolvedRoads** переименуйте в **Затопленные дороги**.
- ➢ В меню *Вставка* щелкните *Новая компоновка* выберите формат: *А4 Книжная*. Щелкните *Фрейм карты* и выберите **Карта дорог в зоне затопления.**
- ➢ Форма курсора изменится на крестик. Зажав левую кнопку мыши, растяните прямоугольник с фреймом карты по странице компоновки.
- ➢ Правой кнопкой мыши щелкните на слой **Затопленные дороги** и нажмите *Приблизить к слою*.

Теперь создайте координатную сетку.

- ➢ В *Содержании* выберите *Фрейм карты* и во вкладке *Вставка* щелкните *Сетка* > *Координатная сетка (Черные вертикальные подписи)*.
- ➢ В *Содержании* дважды щелкните на *Черные вертикальные подписи Сетка.*
- ➢ В окне *Форматировать сетку карты* измените **Имя** сетки на *Координатная сетка*. Изучите остальные свойства сетки и по желанию самостоятельно внесите изменения.

Самостоятельно добавьте легенду, стрелку севера, масштабную линейку, вспомогательный текст, описывающий общую протяженность дорог в зоне затопления и заголовок. Далее выполните экспорт компоновки.

- ➢ Во вкладке *Общий доступ* выберите *Экспорт компоновки,* укажите путь к папке **…DESK3\Exercise09** и *Тип файла*: **PDF**. Нажмите *Экспорт*.
- ➢ Сохраните проект и закройте компоновку.

# **Шаг 9. Вычисление общей протяженности живописных дорог штата Луизиана, попавших в зону затопления (Дополнительно)**

Ранее, в одном из упражнений вы выполнили пространственную привязку чертежа САПР, содержащего живописные дороги и сохранили его в класс пространственных объектов базы геоданных. В этом шаге вы используете этот класс пространственных объектов, чтобы определить, сколько миль живописных дорог штата оказались в зоне затопления. Вы выполните операцию, похожую на вычисление протяженности затопленных дорог.

- ➢ В **Карту дорог в зоне затопления** добавьте класс пространственных объектов **ScenicByways** из папки **…Database\Louisiana.gdb**.
- ➢ Запустите соответствующий инструмент для класса объектов **ScenicByways**, чтобы выделить объекты, попавшие в районы затопления, в отдельный слой. Присвойте выходным данным имя **FloodedByways**.

Далее необходимо выполнить слияние объектов живописных дорог. В отличие от слоя дорог, слой живописных дорог не содержит в атрибутивной таблице уникального имени дороги, поэтому поле слияния указывать не нужно. В результате, вы получите один пространственный объект, состоящий из всех затопленных живописных дорог. Потом вы сможете вычислить общую протяженность этих объектов в милях.

- ➢ Выполните слияние данных, полученных в ходе наложения.
- ➢ Добавьте поле расстояния к выходным данным.
- ➢ Вычислите геометрию для добавленного поля в милях.

**Вопрос 18.** Сколько миль живописных дорог были затоплены на 2 сентября 2005?

\_\_\_\_\_\_\_\_\_\_\_\_\_\_\_\_\_\_\_\_\_\_\_\_\_\_\_\_\_\_\_\_\_\_\_\_\_\_\_\_\_\_\_\_\_\_\_\_\_\_\_\_\_\_\_\_\_\_\_\_\_\_\_\_\_\_\_\_\_\_\_\_\_\_\_\_\_

<sup>➢</sup> Если у вас есть время, создайте карту живописных дорог, попавших в зону затопления.

# **Вопросы для самоконтроля:**

- 1) Опишите процесс анализа.
- 2) Что такое компоновка карты?
- 3) Зачем создавать компоновку карты?
- 4) Какие три вещи надо принимать во внимание при создании компоновки карты?
- 5) Чем отличаются вид данных и вид компоновки?

#### **Список рекомендуемой литературы**

- 1. Баранов Ю.Б., Берлянт А.М., Капралов Е.Г. и др. Геоинформатика. Толковый словарь основных терминов. — М.: ГИС-Ассоциация, 1999. – 204 с.
- 2. Берлянт А.М. Картография: Учебник для вузов. М.: Аспект Пресс, 2001. 336 с.
- 3. Берлянт А.М., Тикунов В.С. Картография. М.: Картгеоцентр. Геоиздат,  $2004. - 380$  c.
- 4. Введение в ГИС. Учебное пособие/Коновалова Н.П., Кондратов Е.Г. Петрозаводск: 2003. – 148 с.
- 5. Геоинформатика. Под ред. В.С.Тикунова. М.: Академия, 2005.
- 6. Глебова Н. ГИС для управления городами и территориями // ArcReview, 2006.  $N_2$  3(38).
- 7. Голенков В.В. Анализ геоинформационных данных. Компьютерный практикум: Голенкова В.В., Степанова М.Д., Гулякина Н.А., Самодумкин С.А., Крючков А.Н. – Минск, БГУИР, 2005 г.
- 8. ДеМерс Майкл Н. Географические информационные системы. Основы / Пер. с англ. – Изд. Дата+, 1999. – 290 с.
- 9. Зейлер Майкл. Моделирование нашего мира, руководство ESRI по проектированию базы геоданных / Пер. с англ. – Изд. Дата+, 2002. – 254 с.
- 10. Капралов Е.Г., Кошкарев А.В., Тикунов В.С. и др. Основы геоинформатики. Уч. пособие. – М.: Изд. центр «Академия», 2004. – 480 с.
- 11. Цветков, В. Я. Основы геоинформатики: учебник / В. Я. Цветков. Санкт-Петербург: Лань, 2020. – 188 с.

*Учебное издание*

**Лунева Ольга Викторовна, Сайфутдинова Гузель Маратовна, Чернова Инна Юрьевна, Чернова Ольга Сергеевна**

**ArcGIS Pro: рабочие процессы и анализ**

**Учебно-методическое пособие**